## **SONY.**

パーソナルコンピューター VGN-G3 シリーズ 取扱説明書

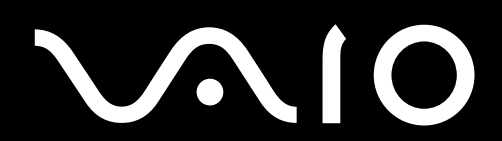

# <span id="page-1-0"></span>マニュアルの活用法

#### 本機には、取扱説明書(本書)をはじめとして、次のマニュアルが付属しています。

## VAIO 電子マニュアル

バイオ使用上、必要な情報をすべて記載しています。

#### **見るには**

(スタート)ボタン-[すべてのプログラム]-[VAIO 電子マニュ アル(PDF版)]をクリックする。

## 重要なお知らせ

 $V<sub>10</sub>$ 

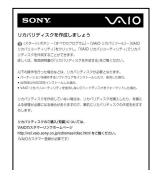

 $\begin{array}{c} \text{VGN} \longrightarrow \text{VGN} \longrightarrow \text{VGN$ 

⑰

バイオを使ううえでご覧いただきたい情報です。

**見るには**

(スタート)ボタン-[すべてのプログラム]-[重要なお知らせ]を クリックする。

## ヘルプ

付属のソフトウェアの詳しい使いかたを説明します。

**見るには**

各ソフトウェアの[ヘルプ]メニューからそれぞれのヘルプを起動する。

## パーソナルコンピューター VGN-G3 シリーズ

本機をセットアップする

インターネット/<br>メール

増設/バックアップ/ バスワード/TPM /<br>リカバリ

困ったときは/<br>サービス・サポート

各部名称/注意事項

#### お買い上げいただきありがとうございます。

電気製品は安全のための注意事項を守らないと、 八警告 火災や人身事故になることがあります。 この説明書には、事故を防ぐための重要な注意事項と本機を 使う前の必要な準備について説明しています。この説明書を よくお読みのうえ、製品を安全にお使いください。お読みに なったあとは、いつでも見られるところに必ず保管してくだ さい。

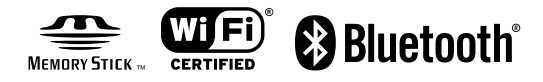

# <span id="page-3-0"></span>はじめにお読みください

本機の主な仕様については、別紙「主な仕様と付属ソフトウェア」をご確認ください。

このマニュアルでは、Windows Vista 32ビット版での操作を説明しています。64ビット版がイ ンストールされている場合、実際にお使いの操作とマニュアルの記載とが異なる場合があります。

#### VAIO オーナーメードモデルをご購入のお客様へ

お客様が選択された商品によって仕様が異なります。 お客様が選択された仕様を記載した印刷物をあわせてご覧ください。

#### このマニュアルで使われているイラストについて

このマニュアルで使われているイラストや画面は実際のものと異なる場合があります。お客様 の選択された商品や仕様によって、本体のデザインが異なる場合があります。

#### 画面のデザインについて

Windows Vistaの画面デザインには、「Windows Aero」や「Windows Vista ベーシック」などが あります。お客様の選択された商品や、Windows上での設定変更により画面のデザインが異な ることがあります。

#### ソフトウェアについて

お客様が選択された商品や仕様によって、インストールされているソフトウェアが異なります。 このマニュアルで説明されているソフトウェアが、お使いのモデルにインストールされていない 場合があります。

#### このマニュアルで表記されている名称について

搭載モデル

このマニュアルでは、特定のモデルにのみ搭載されている機能について説明するとき、「搭載モ デル」と表記しています。例えば「テレビチューナー搭載モデル」と書かれているときは、テレ ビチューナーが搭載されているモデルをお使いの方のみご覧ください。

付属モデル

このマニュアルでは、特定のモデルにのみ付属している付属品について説明するとき、「付属モ デル」と表記しています。例えば「リモコン付属モデル」と書かれているときは、リモコンが付 属しているモデルをお使いの方のみご覧ください。

#### プリインストールモデル

各項目で説明しているソフトウェアがプリインストールされているモデルです。 本機にインストールされているソフトウェアを確認するには、別紙「主な仕様と付属ソフト ウェア」をご覧ください。

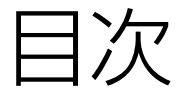

## 「VAIO 電子マニュアル」には、取扱説明書(本書) よりさらに詳しい情報が掲載されています。

 $\rightarrow$ |<br>|(スタート)ボタン-[すべてのプログラム]-[VAIO 電子マニュ アル(PDF版)]をクリック!

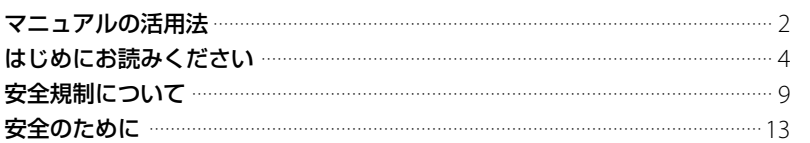

# 本機をセットアップする

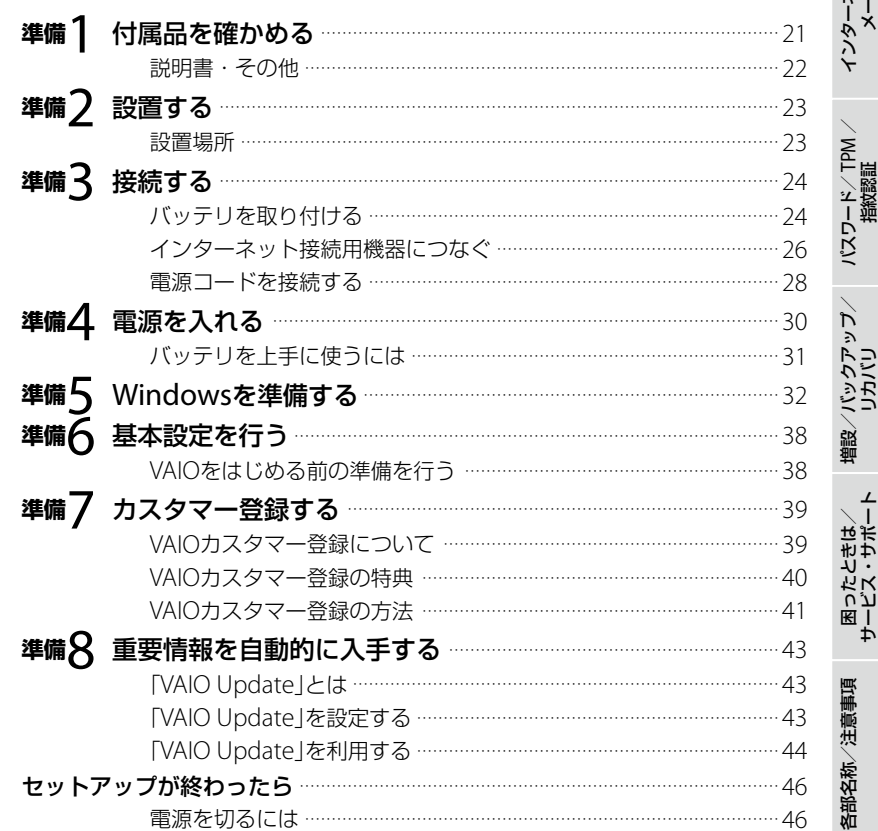

各部名称/注意事項

本機をセットアップする

イソターネット/<br>メール

## 「VAIO 電子マニュアル」には、取扱説明書(本書)よりさらに 詳しい情報が掲載されています。

<u>●</u><br>● (スタート)ボタン-[すべてのプログラム] − [VAIO 電子マニュアル(PDF版)]をクリック!

# インターネット/メール

インターネットを始める ……………………………………………………………………………47 インターネットに接続するまでの流れ ………………………………………47 インターネット接続サービスの種類 …………………………………………48 インターネット接続に関するお問い合わせ …………………………………49 ワイヤレスLANで通信する(ワイヤレスLAN機能搭載モデル) ……………49 コンピュータウイルスとは ……………………………………………………52 コンピュータウイルスへの対策方法 ………………………………………… 52 ファイアウォール機能について ………………………………………………… 53 その他セキュリティについて ……………………………………………………53

# パスワード/TPM /指紋認証

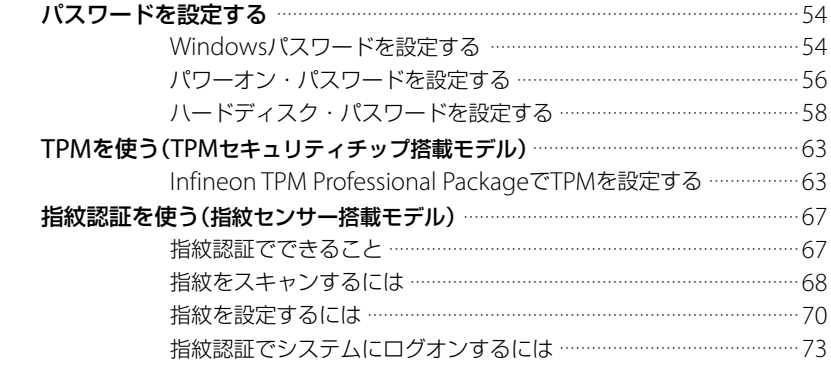

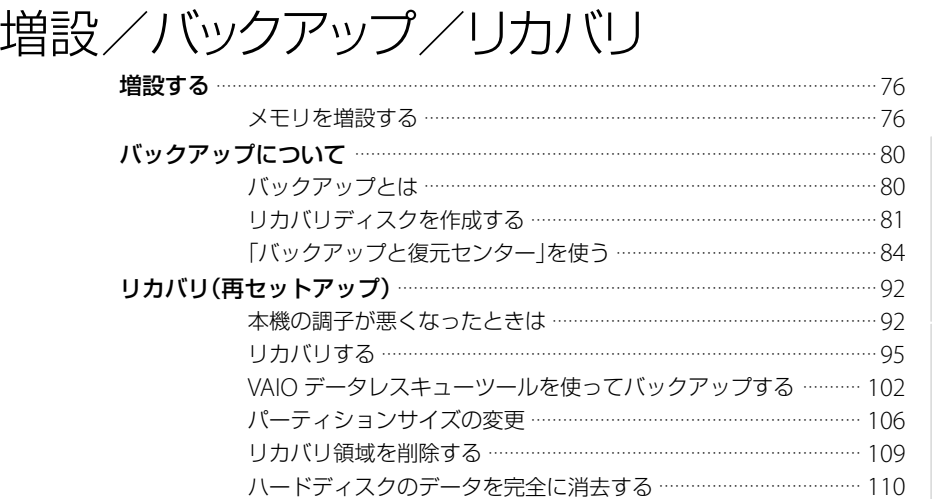

# 困ったときは/サービス・サポート

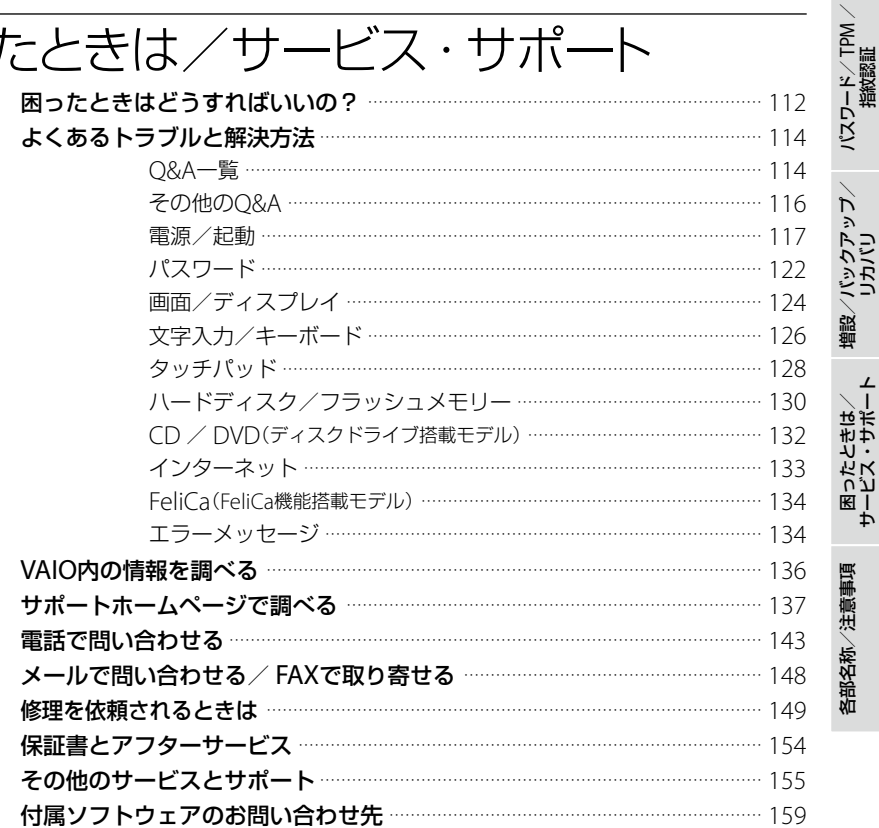

本機をセットアップする

インターネット/<br>メール

困ったときは/<br>サービス・サポート

各部名称/注意事項

## 「VAIO 電子マニュアル」には、取扱説明書(本書)よりさらに 詳しい情報が掲載されています。

。<br>-<br>イー(スタート)ボタンー[すべてのプログラム] — [VAIO 電子マニュアル(PDF版)]をクリック!

## 各部名称/注意事項

本体左側面 ………………………………………………………………………… 170 キーボードの各部名称 …………………………………………………… 172 使用上のご注意 ……………………………………………………………………… 173 廃棄時などのデータ消去について ………………………………………… 183 防滴構造について ………………………………………………………………… 184 使用できるディスクとご注意(ディスクドライブ搭載モデル) ………… 185

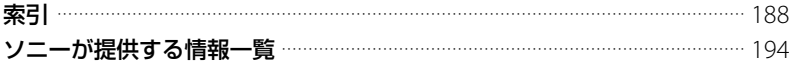

# <span id="page-8-0"></span>安全規制について

#### 電気通信事業法に基づく認定について

本製品は、電気通信事業法に基づく技術基準 適合認定を受けています。 認証機器名は次のとおりです。 認証機器名: PCG-5Q1N、PCG-5Q2N、PCG-5Q3N

#### 電波法に基づく認証について (ワイヤレス機能搭載モデル)

本機内蔵のワイヤレスLANカード/ Bluetoothカードは、電波法に基づく小電力 データ通信の無線設備として認証を受けてい ます。従って、本製品を使用するときに無線 局の免許は必要ありません。 ただし、以下の事項を行うと法律により罰せ られることがあります。

- 本機内蔵のワイヤレスLANカード/ Bluetoothカードを分解/改造すること
- 本機内蔵のワイヤレスIANカード/ Bluetoothカードに貼られている証明ラベ ルをはがすこと

#### 電波障害自主規制について

この装置は、情報処理装置等電波障害自主規 制協議会(VCCI)の基準に基づくクラスB情報 技術装置です。この装置は、家庭環境で使用 することを目的としていますが、この装置が ラジオやテレビジョン受信機に近接して使用 されると、受信障害を引き起こすことがあり ます。

取扱説明書に従って正しい取り扱いをして下 さい。

#### 瞬時電圧低下について

本装置は、社団法人電子情報技術産業協会の 定めたパーソナルコンピュータの瞬時電圧低 下対策規格を満足しております。 しかし、本規格の基準を上回る瞬時電圧低下 に対しては、不都合が生じることがあります。 (社団法人電子情報技術産業協会のパーソナ ルコンピュータの瞬時電圧低下対策規格に基 づく表示)

ただし、バッテリ未搭載でACアダプタを使用 している場合は、規定の耐力がないため、ご注 意ください。

#### レーザー安全基準について (ディスクドライブ搭載モデル)

この装置には、レーザーに関する安全基準(JIS C 6802)クラス1適合の光ディスクドライブ が搭載されています。

#### 本機の内蔵モデムについて

日本国内で使用する際は、他の国や地域の モードをご使用になると電気通信事業法(技 術基準)に違反する行為となります。お買い 上げ時の設定は「日本国モード」となっており ますので、そのままご使用ください。

#### FeliCaポート(FeliCa対応 リーダー /ライター)について (FeliCa機能搭載モデル)

- 本機内蔵のFeliCaポート(FeliCa対応リー ダー /ライター)は、電波法に基づく型式指 定を受けた誘導式読み書き通信設備です。
- 使用周波数は、13.56 MHz帯です。
- 本機内蔵のFeliCaポート(FeliCa対応リー ダー /ライター)を分解、改造したり、型式指 定表示を消すと、法律により罰せられること があります。周囲で複数のリーダー/ライ ターをご使用の場合、1 m以上間隔をあけ てお使いください。

また、他の同一周波数帯を使用中の無線機 が近くにないことを確認してからお使いく ださい。

#### 無線の周波数について

本製品は2.4 GHz帯を使用しています。他の 無線機器も同じ周波数を使っていることがあ ります。他の無線機器との電波干渉を防止す るため、下記事項に注意してご使用ください。

#### 本製品の使用上のご注意

本製品の使用周波数は2.4 GHz帯です。この 周波数帯では電子レンジ等の産業・科学・医 療用機器のほか、他の同種無線局、工場の製造 ライン等で使用される免許を要する移動体識 別用構内無線局、免許を要しない特定の小電 力無線局、アマチュア無線局等(以下「他の無 線局|と略す)が運用されています。

- 1) 本製品を使用する前に、近くで「他の無線局」が 運用されていないことを確認してください。
- 2) 万一、本製品と「他の無線局」との間に電波干渉 が発生した場合には、速やかに本製品の使用場 所を変えるか、または機器の運用を停止(電波の 発射を停止)してください。
- 3) 不明な点その他お困りのことが起きたときは、 VAIOカスタマーリンクまでお問い合わせくだ さい。

 $2.4$  FH<sub>2</sub>

この表示のある無線機器は2.4 GHz帯を使用 しています。変調方式としてFH-SS変調方式 を採用し、与干渉距離は20 mです。

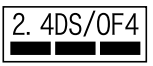

この表示のある無線機器は2.4 GHz帯を使用し ています。変調方式としてDS-SS変調方式およ びOFDM変調方式を採用し、与干渉距離は40 m です。

#### 著作権について

- 本機で録画・録音したものは、個人として 楽しおなどのほかは、著作権法上、権利者に 無断では使用できません。
- 著作物の複製および利用にあたっては、そ れぞれの著作物の使用許諾条件および著作 権法を遵守する必要があります。著作者の 許可なく、複製または利用すること、取り込 んだ映像・画像・音声に変更、切除その他 の改変を加え、著作物の同一性を損なうご と等は禁じられています。

#### 国際エネルギースタープログラムにつ いて

当社は国際エネルギースタープログラムの参 加事業者として、本製品が国際エネルギース タープログラムの対象製品に関する基準を満 たしていると判断します。

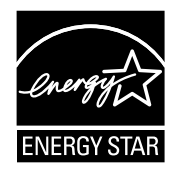

本製品はエネルギースター規格に基づいて設 計されており、次の省電力設定で出荷されて います。

- 約15分操作をしないと自動的に液晶ディス プレイの電源を切る。
- 約30分操作をしないと自動的にスリープ モードに移行する。

元の状態に戻すには、キーボードのいずれか のキーを押してください。

ENERGY STAR and the ENERGY STAR mark are registered U.S. marks.

#### 充電式電池の収集・リサイクルについて

リチウムイオン電池は、リサイクルできます。 不要になったリチウムイオン電池は、金属部に セロハンテープなどの絶縁テープを貼って充 電式電池リサイクル協力店へお持ちください。

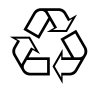

## Li-ion

充電式電池の収集・リサイクルおよびリサイ クル協力店に関する問い合わせ先:有限責任 中間法人JBRC

ホームページ:

http://www.jbrc.net/hp/contents/index. html

使用済みコンピュータの回収について

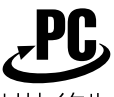

リサイクル このマークが表示されているソニー製品は、 新たな料金負担無しでソニーが回収し、再資 源化いたします。 詳細はソニーのホームページ http://vcl.vaio.sony.co.jp/pcrecycle/ をご参照ください。 使用済みコンピュータの回収についてのお問 い合わせ ソニーパソコンリサイクル 受付センター 電話番号:(0570)000-369(全国どこから でも市内通話料でご利用いただけます。) 携帯電話やPHSでのご利用は: (03)3447-9100 受付時間:10:00 ~ 17:00(土・日・祝日およ

び当社指定の休日を除く)

#### 個人・ご家庭のお客様へ

個人・ご家庭でご使用になりましたバイオを 廃棄する場合は、「VAIO 電子マニュアル」の 「使用済みコンピュータの回収について」をご 覧ください。

#### 事業者のお客様へ

事業で(あるいは、事業者が)ご使用になりま したバイオを廃棄する場合は、 http://vcl.vaio.sony.co.jp/pcrecycle/より、 事業者向けのページをご覧ください。

この説明書は、本文に古紙70%以上の再生紙 とVOC(揮発性有機化合物)ゼロ植物油型イン キを使用しています。

- 取扱説明書の内容の全部または一部を 複製すること、および賃貸することを 禁じます。
- 本機の保証条件については、同梱の当 社所定の保証書をご参照ください。
- 本機に付属のソフトウェアの使用権に ついては、各ソフトウェアのソフト ウェア使用許諾契約書をご参照くださ い。
- 本機、および本機に付属のソフトウェ アを使用したことによって生じた損害、 逸失利益および第三者からのいかなる 請求等につきましても、当社は、一切そ の責任を負いかねます。
- 本機、および本機に付属のソフトウェ アの仕様は、改良のため予告なく変更 することがあります。
- 付属のソフトウェアが使用するネット ワークサービスは、ソニーおよび提供 者の判断にて中止・中断する場合があ ります。その場合、付属のソフトウェ アまたはその一部の機能がご使用いた だけなくなることがありますので、あ らかじめご了承ください。
- 本書、または本機に付属のソフトウェ アのヘルプ画面等に記載されている機 能の中には、本機および本機に付属の ソフトウェアとの組み合わせ等から生 じる制限により、実現できないものが 含まれていることがございます。 あらかじめご了承ください。

# <span id="page-12-0"></span>安全のために

ソニー製品は安全に充分配慮して設計されて います。しかし、電気製品は間違った使いかた をすると、火災や感電などにより人身事故につ ながることがあり危険です。事故を防ぐため に次のことを必ずお守りください。

## 安全のための注意事項を守る

以下の注意事項をよくお読みください。製品 全般の注意事項が記載されています。

## 故障したら使わない

すぐにVAIOカスタマーリンク修理窓口、また は販売店に修理をご依頼ください。

## 万一異常が起きたら

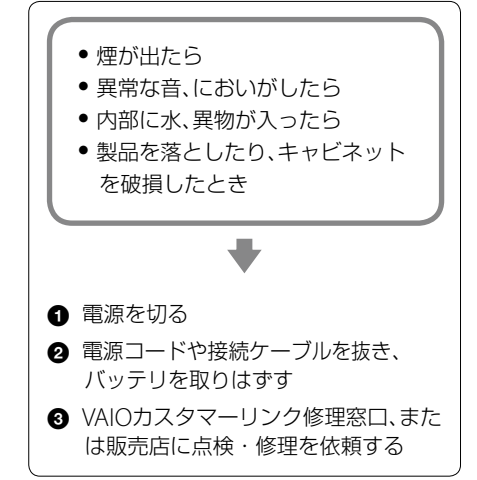

データはバックアップをとる

ハードディスクまたは内蔵フラッシュメモ リーなど、記録媒体の記録内容は、バックアッ プをとって保存してください。本機の不具合 など、何らかの原因でデータが消去、破損した 場合、いかなる場合においても記録内容の補 修や補償については致しかねますのでご了承 ください。

#### 警告表示の意味

取扱説明書および製品では、次のような表示 をしています。表示の内容をよく理解してか ら本文をお読みください。

## **八危険**

この表示の注意事項を守らないと、火災・感 電・破裂などにより死亡や大けがなどの人身 事故が生じます。

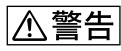

この表示の注意事項を守らないと、火災・感 電などにより死亡や大けがなどの人身事故に つながることがあります。

## <注意

この表示の注意事項を守らないと、感電やそ の他の事故によりけがをしたり周辺の物品に 損害を与えたりすることがあります。

#### 注意を促す記号

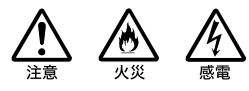

行為を禁止する記号

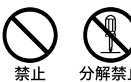

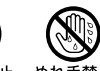

## 行為を指示する記号

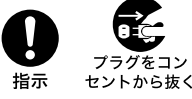

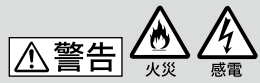

## 下記の注意事項を守らないと 火災・感電などにより死亡や 大けがの原因となります。

#### 電源コードを傷つけない

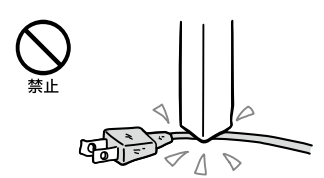

電源コードを傷つけると、火災や感電の原因 となります。

- 本機と机や壁などの間にはさみ込んだりし ない。
- 電源コードを加工したり、傷つけたりしない。
- 重いものをのせたり、引っ張ったりしない。
- 熱器具に近づけたり、加熱したりしない。
- 雷源コードを抜くときは、必ずプラグを 持って抜く。

#### 油煙、湯気、湿気、ほこりの多い場所に は置かない

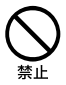

上記のような場所に置くと、火災や感電の原 因となります。取扱説明書に記されている使 用条件以外の環境でのご使用は、火災や感電 の原因となることがあります。

#### 内部に水や異物を入れない

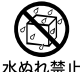

水や異物が入ると火災や感電の原因となります。 万一、水や異物が入ったときは、すぐに電源を 切り、電源コードや接続ケーブルを抜き、バッ テリを取りはずしてください。

#### 内部をむやみに開けない

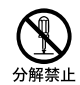

- 本機および付属の機器(ケーブルを含む)は、 むやみに開けたり改造したりすると火災や 感電の原因となります。
- メモリモジュールを取り付けたり、取りは ずすときは、「増設する」(76ページ)に従っ て注意深く作業してください。 また、指定されている部分以外には触れな いでください。指定以外の部分にむやみに 触れると、火災や感電の原因となります。

#### 指定のACアダプタ以外は使用しない

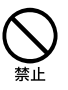

火災や感電の原因となります。

#### 落雷のおそれがあるときは本機を使用 しない

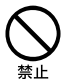

落雷により、感電することがあります。雷が 予測されるときは、火災や感電、製品の故障を 防ぐために電源プラグ、テレホンコード、ネッ トワーク(LAN)ケーブルを抜いてください。 また、雷が鳴り出したら、本機には触らないで ください。

#### ひざの上で長時間使用しない

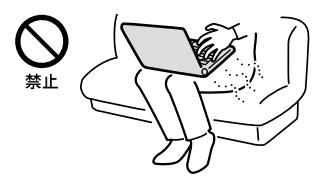

長時間使用すると本機の底面が熱くなり、低 温やけどの原因となります。

#### 本機は日本国内専用です

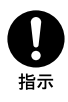

- 交流100Vでお使いください。 海外などで、異なる電圧で使うと、火災や感 電の原因となることがあります。なお、AC アダプタと電源コードは対応する入力電圧 が異なる場合があります。ACアダプタ・ 電源コードの記載をご確認ください。 本機は国内専用です。海外で使用すること を動作保証するものではありません。
- ACアダプタを海外旅行者用の「電子式変圧 器」などに接続しないでください。発熱や 故障の原因となります。
- 本機に内蔵されているモデムは国内専用です。 海外などでモデムを使用すると、火災・感電 の原因となることがあります。
- 本機のワイヤレス機能は国内専用です。 海外で使うと罰せられることがあります。

#### 内蔵モデムは一般電話回線以外に接続 しない

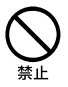

本機の内蔵モデムをISDN(デジタル)対応公 衆電話のデジタル側のジャックや、構内交換 機(PBX)へ接続すると、モデムに必要以上の 電流が流れ、発熱や火災の原因となります。 特に、ホームテレホンやビジネスホン用の回 線などには、絶対に接続しないでください。

#### LANコネクタに指定以外のネットワー ク(LAN)や電話回線を接続しない

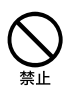

本機のLANコネクタに次のネットワーク (LAN)や回線を接続すると、コネクタに必要以 上の電流が流れ、発熱、火災の原因となります。 特に、ホームテレホンやビジネスホンの回線 には、絶対に接続しないでください。

- 10BASE-T、100BASE-TX、1000BASE-Tタイ プ以外のネットワーク(LAN)
- 一般電話回線
- ISDN(デジタル)対応公衆電話のデジタル 側のジャック
- PBX(デジタル式構内交換機)回線
- ホームテレホンやビジネスホンの回線
- 上記以外の電話回線など

## ウォールマウントプラグアダプタは、 ACアダプタとコンセントにしっかり 差し込む

(ウォールマウントプラグアダプタ付属モデル)

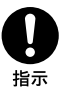

- ウォールマウントプラグアダプタがACア ダプタとコンセントの両方にしっかり差し 込まれていないと、発熱による火災や感電 の原因となることがあります。
- ウォールマウントプラグアダプタは、 AC100V用です。

#### ウォールマウントプラグアダプタを他 のACアダプタに使用しない (ウォールマウントプラグアダプタ付属モデル)

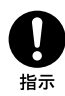

ウォールマウントプラグアダプタは本機専用 です。

本機以外では使用しないでください。

## 入警告

## 下記の注意事項を守らないと、 医療機器などを誤動作させる おそれがあり事故の原因とな ります。

#### 満員電車の中など混雑した場所ではワ イヤレス機能を使用しない

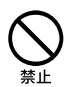

WIRELESSスイッチを「OFF」にあわせてくだ さい。

付近に心臓ペースメーカーを装着されている 方がいる可能性のある場所では、電波により ペースメーカーの動作に影響を与えるおそれ があります。

#### 心臓ペースメーカーの装着部位から 22cm以内で使用しない

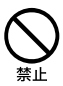

WIRELESSスイッチを「OFF」にあわせてくだ さい。

電波によりペースメーカーの動作に影響を与 えるおそれがあります。

病院などの医療機関内、医療用電気機 器の近くではワイヤレス機能を使用し ない

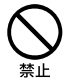

WIRELESSスイッチを「OFF」にあわせてくだ さい。

電波が影響を及ぼし、医療用電気機器の誤動 作による事故の原因となるおそれがあります。

#### 航空機の離着陸時には、機内でワイヤ レス機能を使用しない

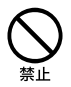

WIRELESSスイッチを「OFF」にあわせてくだ さい。

電波が影響を及ぼし、誤動作による事故の原 因となるおそれがあります。

ワイヤレス機能の航空機内でのご利用につい ては、ご利用の航空会社に使用条件などをご 確認ください。

本製品を使用中に他の機器に電波障害 などが発生した場合は、ワイヤレス機能 を使用しない

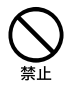

WIRELESSスイッチを「OFF」にあわせてくだ さい。

電波が影響を及ぼし、誤動作による事故の原 因となるおそれがあります。

#### 本製品を5 GHzワイヤレス機能で使用 する場合は、屋外では使用しない

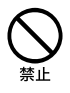

5 GHzワイヤレス機能の屋外での使用は、法 令により禁止されています。

## 八警告

## 下記の注意事項を守らないと、健 康を害するおそれがあります。

ディスプレイ画面を長時間継続して見 ない

ディスプレイなどの画面を長時間見続けると、 目が疲れたり、視力が低下するおそれがあり ます。

ディスプレイ画面を見続けて体の一部に不快 感や痛みを感じたときは、すぐに本機の使用 をやめて休息してください。万一、休息して も不快感や痛みがとれないときは医師の診察 を受けてください。

#### キーボードやタッチパッドなどを使い すぎない

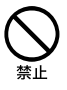

キーボードやタッチパッドなどを長時間使い 続けると、腕や手首が痛くなったりすること があります。

キーボードやタッチパッドを使用中、体の一 部に不快感や痛みを感じたときは、すぐに本 機の使用をやめて休息してください。万一、 休息しても不快感や痛みがとれないときは医 師の診察を受けてください。

#### 大音量で長時間続けて聞きすぎない

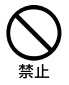

耳を刺激するような大きな音量で長時間続け て聞くと、聴力に悪い影響を与えることがあ ります。

特にヘッドホンで聞くときはご注意ください。 呼びかけられて返事ができるくらいの音量で 聞きましょう。

八注意

下記の注意事項を守らないと、け がをしたり周辺の物品に損害を 与えたりすることがあります。

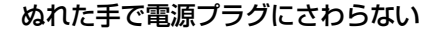

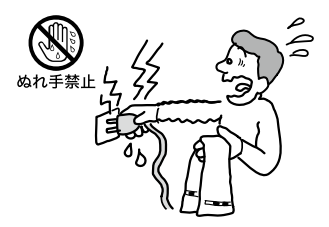

ぬれた手で電源プラグの抜き差しをすると、 感電の原因となることがあります。

#### 接続するときは電源を切る

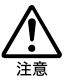

ACアダプタや接続ケーブルを接続するとき は、本機や接続する機器の電源を切り、電源 コードをコンセントから抜いてください。感 電の原因となることがあります。

#### 指定された電源コードや接続ケーブル を使う

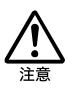

この説明書に記されている電源コードや接続 ケーブルを使わないと、感電の原因となるこ とがあります。

#### 電源コードや接続ケーブルをACアダ プタに巻き付けない

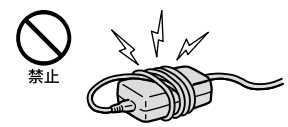

断線の原因となることがあります。

#### 排気口、吸気口をふさがない

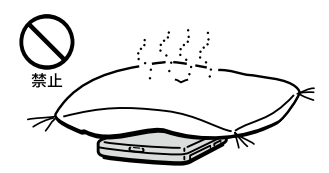

排気口、吸気口をふさぐと内部に熱がこもり、 火災の原因となることがあります。風通しを よくするために次の項目をお守りください。

- 毛足の長い敷物(じゅうたんや毛布など)の 上に放置しない。
- 布などでくるまない。

#### 排気口からの排気に長時間あたらない

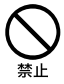

本機をご使用中、その動作状況により排気口 から温風が排出されることがあります。 この温風に長時間あたると、低温やけどの原 因となる場合があります。

#### 通電中の本機やACアダプタに長時間 ふれない

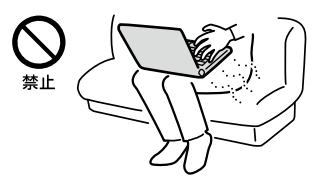

長時間皮膚がふれたままになっていると、低 温やけどの原因となります。 また、衣類の上からでも長時間ふれたままに なっていると、低温やけどになる可能性があ ります。

#### 本機やACアダプタを布や布団などで おおった状態で使用しない

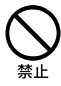

熱がこもってケースが変形したり、火災の原 因となることがあります。

#### 安定した場所に置く

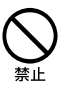

ぐらついた台の上や傾いたところなどに置かな いでください。また、横にしたり、ひっくり返し て置いたりしないでください。落ちたり、倒れ たりしてけがの原因となることがあります。

本機の上に乗らない、重いものを載せ ない

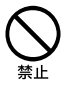

壊れたり、落ちたりして、けがの原因となるこ とがあります。

#### お手入れの際は、電源を切って電源プ ラグを抜く

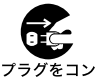

セントから抜く

電源を接続したままお手入れをすると、感電の 原因となることがあります。

#### 移動させるときは、電源コードや接続 ケーブルを抜く

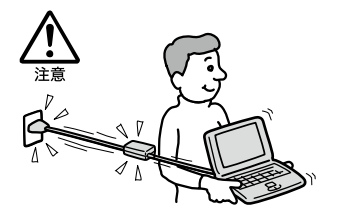

接続したまま移動させると電源コードや接続 ケーブルが傷つき、火災や感電の原因となっ たり、接続している機器が落ちたり、倒れたり してけがの原因となることがあります。 また、本機を落とさないようにご注意ください。

#### コネクタはきちんと接続する

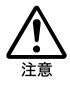

- コネクタ(接続端子)の内部に金属片を入れ ないでください。ピンとピンがショート(短 絡)して、火災の原因となることがあります。
- コネクタはまっすぐに差し込んで接続して ください。斜めに差し込むとピンとピンが ショートして、火災の原因となることがあ ります。
- コネクタに固定用のスプリングやネジがあ る場合は、それらで確実に固定してくださ い。接続不良が防げます。

長時間使用しないときは電源プラグを 抜く

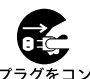

トから抜く

長時間使用しないときは、安全のため電源プ ラグをコンセントから抜いてください。

直射日光のあたる場所や熱器具の近く に設置・保管しない

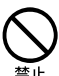

内部の温度が上がり、火災の原因となること があります。

#### 液晶画面に衝撃を与えない

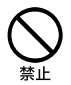

重い物をのせたり、落としたりしないでくだ さい。

液晶画面はガラス製のため、強い衝撃を与える と割れて、けがの原因となることがあります。

#### ディスプレイパネルの裏側を強く押さ ない

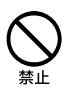

液晶画面が割れて、故障やけがの原因となる ことがあります。

#### 本機に強い衝撃を与えない

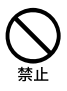

故障の原因となることがあります。

### **電池についての安全上のご注意**

漏液、発熱、発火、破裂などを避けるため、下記 の注意事項を必ずお守りください。

- 本機に付属またはソニーが指定する別売り の純正バッテリをご使用ください。
- 本書に記載する又はソニーが別途指定する 充電方法以外でバッテリを充電しないでく ださい。
- 火の中に入れない。ショートさせたり、分 解しない。 電子レンジやオーブンで加熱しない。コイ ンやヘヤーピンなどの金属類と一緒に携帯、 保管するとショートすることがあります。
- 火のそばや炎天下などで充電したり、放置 しない。
- バッテリに衝撃を与えない。 落とすなどして強いショックを与えたり、 重いものを載せたり、圧力をかけないでく ださい。故障の原因となります。
- バッテリから漏れた液が目に入った場合は、 きれいな水で洗ったあと、ただちに医師に 相談してください。
- 以下のバッテリを使用した場合、本機、バッ テリまたはACアダプターの発熱や発火等 の事故が発生しましてもソニーは責任を一 切負いかねます。
	- 本機に付属するまたはソニーが指定する 別売りの純正バッテリ以外のバッテリを 使用した。
	- 分解、改造を行ったバッテリを使用した。
- 性能が低下したバッテリを使わない。 バッテリ駆動時間が短くなった場合には、 純正の新しいバッテリと交換してください。

バッテリを廃棄する場合は、次のご注意をお 守りください。

地方自治体の条例などに従う。

 一般ゴミに混ぜて捨てない。 または、リサイクル協力店へお持ちください。

## **本機の発熱についてのご注意**

#### 使用中に本機の表面やACアダプタ、 バッテリが熱くなることがあります

CPUの動作や充電時の電流によって発熱して いますが、故障ではありません。使用してい る拡張機器やソフトウェアによって発熱量は 異なります。

#### 本機やACアダプタが普段よりも異常 に熱くなったときは

本機の電源を切り、ACアダプタの電源コード を抜き、バッテリを取りはずしてください。 次に、VAIOカスタマーリンク修理窓口に修理 をご依頼ください。

## <span id="page-20-0"></span>準備1

# 付属品を確かめる

付属品が足りないときや破損しているときは、VAIOカスタマーリンクまたは販売店にご連絡く ださい。 お使いの機種により、付属品が異なる場合があります。本機の主な仕様については、別紙「主な仕 様と付属ソフトウェア」をご覧ください。

なお、付属品は本機のみで動作保証されています。

#### VAIO オーナーメードモデルをご購入のお客様へ

お客様が選択された商品により仕様が異なります。 お客様が選択された仕様を記載した印刷物もあわせてご覧ください。

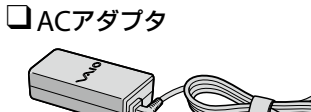

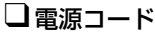

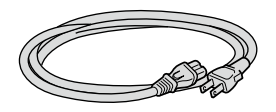

#### **! ご注意**

付属の電源コードは、AC100V用です。

 バッテリ $\left( 6\right)$  $\subset$  スワード/ TPM / 指紋認証

パ

アップ /

イン タ ネット/ メール

本 機 を

セットアップ

す る

困 っ た

各部 名 称 / 注 意 事 項

サ

リカ バリ

## <span id="page-21-0"></span>説明書・その他

#### 取扱説明書(本書)

#### □主な什様と付属ソフトウェア

#### 保証書

修理の際に必要になります。

#### VAIOカルテ

修理の際に必要になります。

#### ■Microsoft® Office Personal 2007゙<sup>1</sup>プレインストールパッケージ

(「Office Personal 2007」または「Office Personal 2007 with PowerPoint 2007」プリイン ストールモデルに付属)

#### **□** Microsoft® Office PowerPoint® 2007<sup>\*2</sup>プレインストールパッケージ

(「Office Personal 2007 with PowerPoint 2007」プリインストールモデルに付属)

#### ■Microsoft® Office Professional 2007゙<sup>3</sup>プレインストールパッケージ

(「Office Professional 2007」プリインストールモデルに付属)

- \*1 この説明書では以降、Office Personal 2007と略します。
- \*2 この説明書では以降、Office PowerPoint 2007と略します。
- \*3 この説明書では以降、Office Professional 2007と略します。

#### その他・パンフレット類

大切な情報が記載されている場合があります。必ずご覧ください。

#### **ヒント**

- 本機に付属のソフトウェアについては、別紙「主な仕様と付属ソフトウェア」をご覧ください。
- 本機はハードディスクまたは内蔵フラッシュメモリーからリカバリすることができるため、リカバリディ スクは付属しておりません。

詳しくは「リカバリする」(95ページ)をご覧ください。

<span id="page-22-0"></span>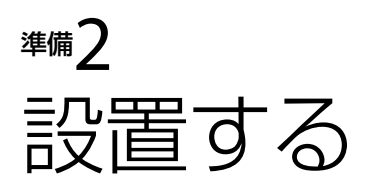

## 設置場所

下の図を参考にして、設置場所を決め、本機を設置してください。

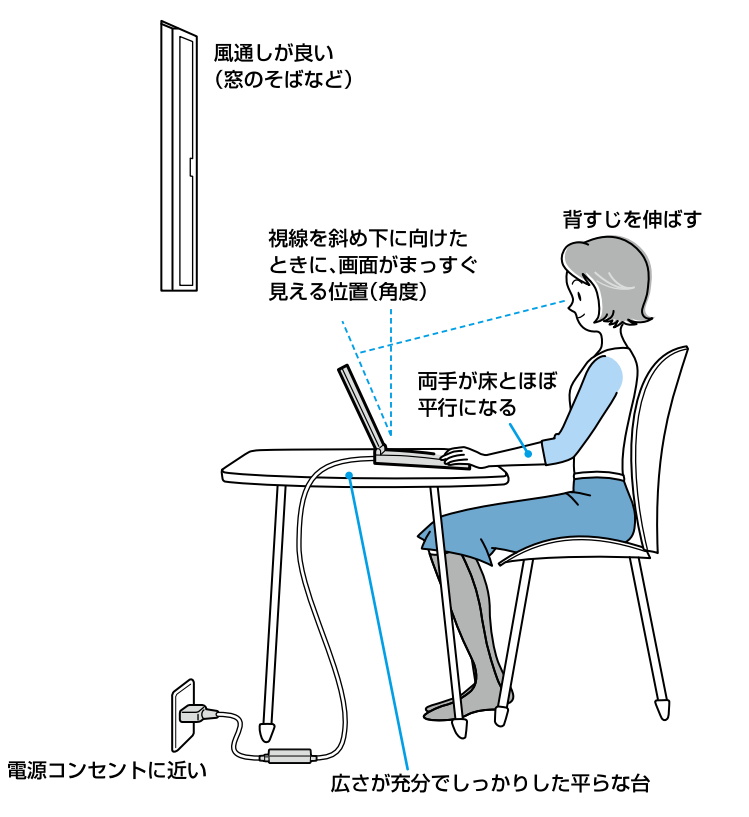

#### **! ご注意**

- ほこりの多い場所では、床に置かないでください。吸気口からほこりを吸い込んで故障の原因となること があります。
- 吸気口や排気口には物を置いたり、ふさいだりしないでください。

## 設置に適さない場所

次のような場所には設置しないでください。本機の故障や破損の原因となります。

- 直射日光が当たる場所 ― ほこりが多い場所 ― 湿気が多い場所
- 暖房器具の近くなど、温度が高い場所 風通しが悪い場所
- 磁気を発生するものや磁気を帯びているものの近く

イン タ ネット/ メール

本機 を

セットアップ

す る

パ

アップ /

リカ バリ

増設/バック

困 っ た /おやだ

各部 名 称 / 注 意 事 項

サ

ビ ス・サ ポ ート

スワード/ TPM

指紋認証

/

<span id="page-23-0"></span>準備3 接続する

## バッテリを取り付ける

停電や誤ってAC電源がはずれ、作業中のデータが失われてしまうことのないよう、付属のバッテ リを取り付けます。

あらかじめ「バッテリについてのご注意」(180ページ)をご覧ください。

バッテリは、以下の手順で本体底面のバッテリ取り付け部に取り付けます。

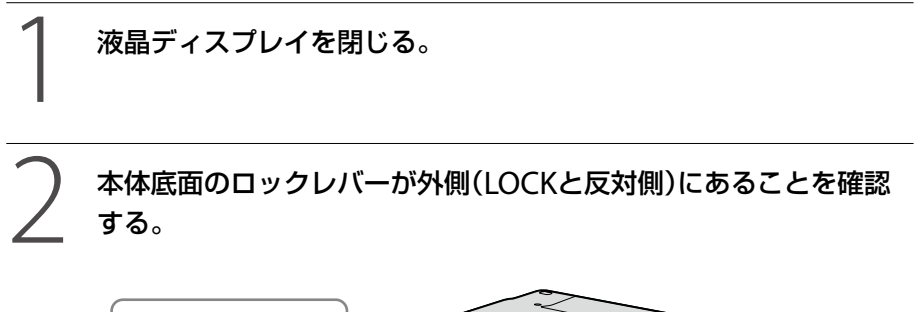

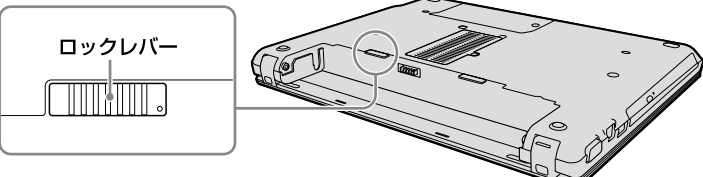

本体底面のバッテリ取り付け部両端の凸部とバッテリ両端の溝をあ わせる。

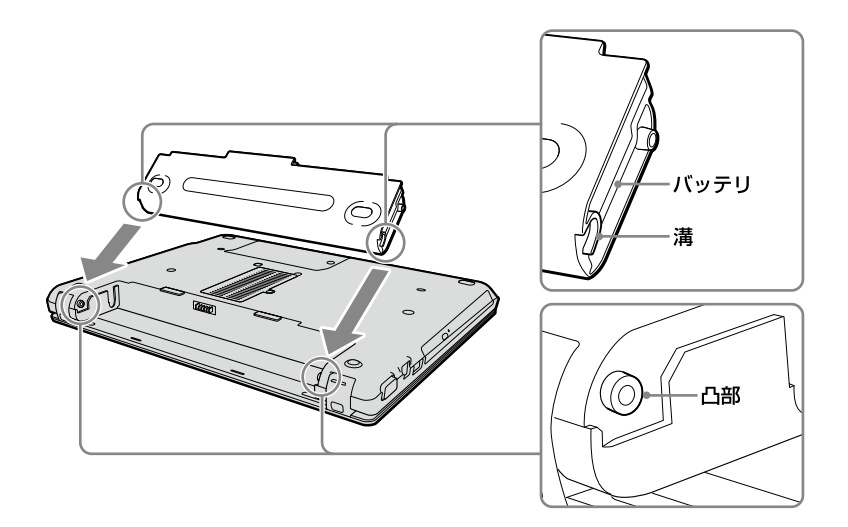

#### **! ご注意**

バッテリを取り付ける際には、液晶ディスプレイにバッテリをぶつけないようにご注意ください。

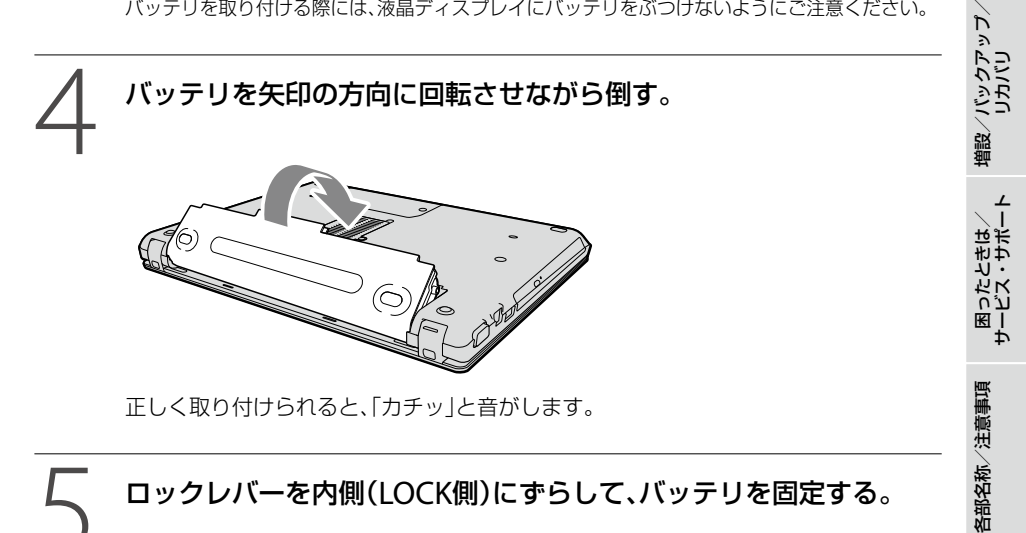

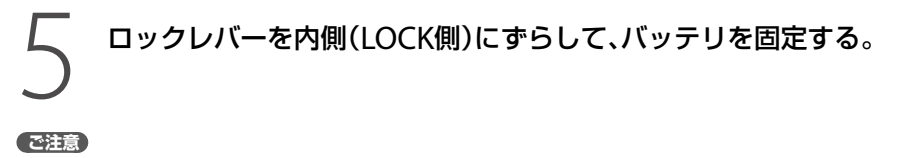

必ずロックレバーをLOCKにした状態で本機をお使いください。

イン タ ネット/ メール

本機 を

セットアップ

す る

パ

スワード/ TPM

指 紋 認 証

/

## <span id="page-25-0"></span>インターネット接続用機器につなぐ

インターネットに接続するには、ADSL、FTTH(光)、CATVのインターネット回線などのインター ネット接続サービスを利用する方法や、一般の電話回線に接続する方法、ISDN回線を利用する方 法があります。

インターネットについて詳しくは、「インターネットを始める」(47ページ)をご覧ください。

#### **! ご注意**

インターネット接続サービスの申し込み方法、料金、必要な機器とその接続方法について詳しくは、契約するイ ンターネット接続サービスを提供している接続業者にお問い合わせください。

#### (でヒント)

ワイヤレスLANでインターネットに接続する場合は、「Windowsを準備する」(32ページ)の手順に従って Windowsのセットアップを行った後に、ワイヤレスLANの設定を行ってください。 詳しくは、「ワイヤレスIANで通信する」(49ページ)をご覧ください。(ワイヤレスIAN機能搭載モデル)

### ADSL / FTTH / CATVを利用するときは

ADSL / FTTH / CATVを利用するときは、本体左側面のLANコネクタ(170ページ)に接続しま す。

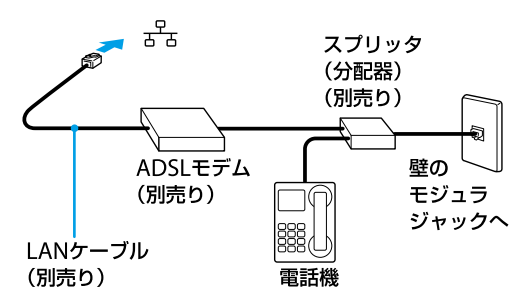

\* ADSLの接続例

#### **! ご注意**

LANコネクタに接続するケーブルは、ネットワーク用、イーサネット(Ethernet)用などと表記されているもの をご使用ください。

### 一般の電話回線につなぐときは

別売りのテレホンコードを使って、本機を一般の電話回線につなぎます。 本体右側面の(モジュラジャック)(169ページ)にモジュラプラグのツメが「カチッ」とロック するまでまっすぐに差し込みます。

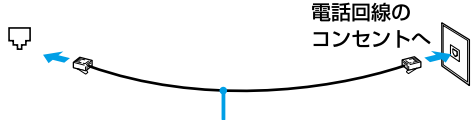

テレホンコード(別売り)

モジュラジャックが2つある電話機をお使いのときは、下図のようにつなぎます。

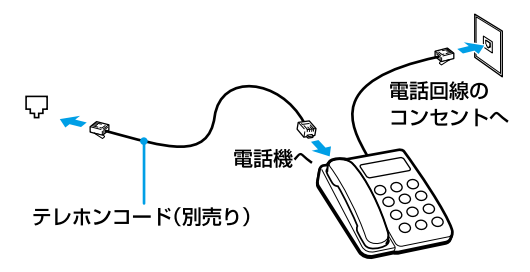

#### **! ご注意**

- 本機の内蔵モデムで使用可能な回線は、一般電話回線です。その他の回線に接続した場合には、故障・発火 の原因となることがあります。
- 接続後、お使いになる通信用ソフトウェアで、電話機やファックス、通信方法などの設定をする必要があり ます。詳しくは、それぞれのソフトウェアの取扱説明書をご覧ください。
- 接続する機器によってこの接続例とは異なる場合があります。
- 本体左側面のLANコネクタにテレホンコードを接続しないようご注意ください。
- 本機の▽(モジュラジャック)にはテレホンコード以外をつながないようご注意ください。

#### ISDN回線を利用するときは

ISDN回線を利用するときは、本機のy(USB)コネクタ(170ページ)に接続します。

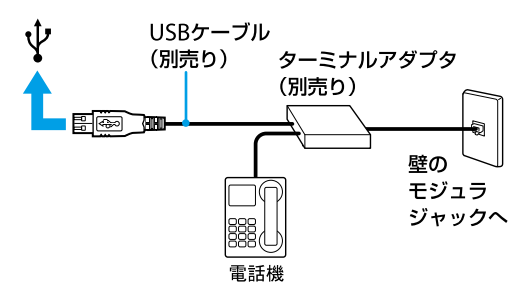

**! ご注意**

接続する機器によってこの接続例とは異なる場合があります。

イン タ ネット/ メール

本機を

セットアップ

する

パ

アップ /

リカ バリ

増設/バック

困 っ た と き は /

各部 名 称 / 注 意 事 項

サ

ビス・サ ポ

ート

スワード/ TPM

指紋認証

/

<span id="page-27-0"></span>電源コードを接続する 本機と壁のACコンセントを接続します。 電源コードを使用する場合 3 DC IN 16V J OGO ∧ @  $\mathbb{C} \mathbb{D}$ ACアダプタ(付属) 電源コード(付属) ∎⋹∏⊪ (1) ACアダプタへ (2) コンセントへ 1 電源コードのプラグをACアダプタに差し込む。 電源コードのもう一方のプラグを、壁のコンセントに差し込む。 ACアダプタのプラグを、本体左側面のDC IN 16V Oce® コネクタに差 し込む。

ウォールマウントプラグアダプタを使用する場合(ウォールマウントプラグアダプタ 付属モデル)

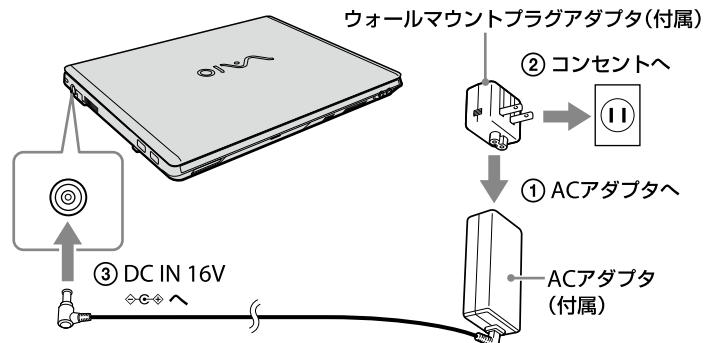

1 ウォールマウントプラグアダプタをACアダプタに差し込む。

2 ウォールマウントプラグアダプタのプラグを壁のコンセントに差し 込む。

## ACアダプタのプラグを、本体左側面のDC IN 16V ↓ G+ コネクタに差 し込む。

#### **! ご注意**

- ウォールマウントプラグアダプタは、ACアダプタとコンセントにしっかり差し込んでください。
- 本機に付属のウォールマウントプラグアダプタは本機専用です。本機以外では使用しないでください。

イ ン タ ネット/ メール

本機 を

セットアップ

す る

パ

アップ /

増設/バック

困 っ た /おやだ

各部 名 称 / 注 意 事 項

サ

ビ ス・サ ポ ート

リカ バリ

スワード/ TPM

指 紋 認 証

/

<span id="page-29-0"></span>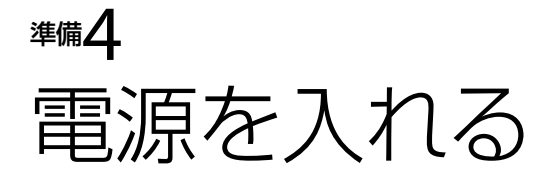

### ディスプレイパネルを開く。

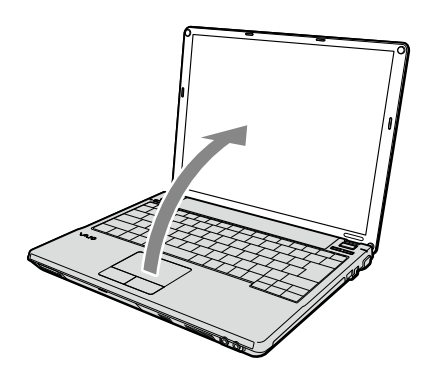

#### **! ご注意**

ディスプレイパネルを開いた状態で本機を持ち歩く場合は、ディスプレイパネルが動きやすくなっ ていますのでご注意ください。

## ①(パワー)ボタンを押し、①(パワー)ランプが点灯(グリーン)したら 離す。

本機の電源が入り、しばらくしてWindowsが起動します。

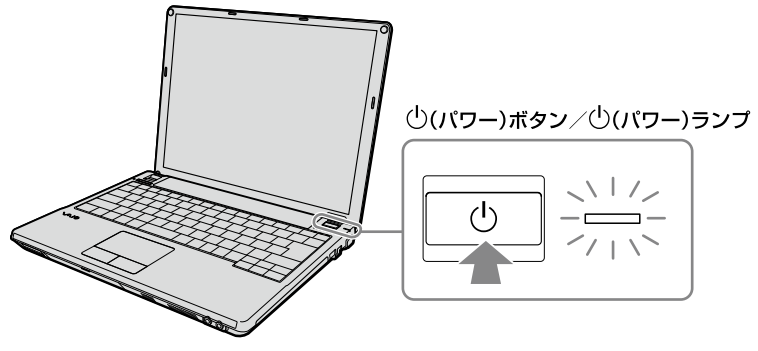

#### **! ご注意**

- 4秒以上(り)(パワー)ボタンを押したままにすると、電源が入りません。 (パワー)ランプが点灯したら指を離してください。
- ディスプレイパネルを閉じた状態で①(パワー)ボタンを押しても電源は入りません。

イン タ ネット/ メ ル ー

本機 を

セットアップ

す る

パ

アップ /

増設/バック

困 っ た /おやだ

各部 名 称 / 注 意 事 項

サ

ビ ス・サ ポ ート

リカ バリ

スワード/ TPM

指紋認証

/

<span id="page-30-0"></span>**! ご注意**

- 本機の液晶ディスプレイの上面にフロッピーディスクなどを近づけないでください。
- 本体前面の右角付近に磁気製品などを近づけると、ディスプレイパネルを閉じたときと同じ状態となり、ス リープモード(お買い上げ時の設定)に移行します。 本機の近くには磁気製品を近づけないよう、ご注意ください。

本機の電源をはじめて入れる場合は、しばらくして「Windowsのセットアップ」画面が表示 されます。

「Windowsを準備する」(32ページ)の手順に従って、Windowsのセットアップを行ってく ださい。

#### (でヒント)

本機はお買い上げ時の設定では、AC電源でご使用中に約30分操作をしないと、自動的に省電力動作モードへ 移行します(スリープ゙)。キーボードのいずれかのキーを押すか、Ö(パワー)ボタン<sup>\*2</sup>を一瞬押すと、元の状態 に戻ります。

また、バッテリでご使用中は、スリープモードへ移行後しばらくすると、自動的に本機の電源を切ります(休止 状態\*1)。元の状態に復帰させるには、少(パワー)ボタンを一瞬押してください。

\*1 詳しくは、「VAIO 電子マニュアル」の「スリープモード/休止状態にする」をご覧ください。

\*2 (り(パワー)ボタンを4秒以上押しつづけると保存された状態が破棄されますのでご注意ください。

## バッテリを上手に使うには

本機をバッテリで使用しているときに、次のようなことに気をつけるとバッテリを長持ちさせる ことができます。

- 液晶ディスプレイの明るさを暗くする 液晶ディスプレイは、明るくするより暗くした状態で使用するほうがバッテリを長持ちさせる ことができます。
- 省電力の機能を使う こまめにスリープや休止状態にすることで、バッテリを長持ちさせることができます。 また、休止状態の場合は、電源オフからの起動よりも早く復帰できます。 詳しくは、「VAIO 電子マニュアル」の「スリープモード/休止状態にする」をご覧ください。

# <span id="page-31-0"></span>準備5 Windowsを準備する

電源を初めて入れたら、 まずWindowsの準備をしましょう。 Windowsの準備が完了すると、 付属のソフトウェアや いろいろな機能が使えるように なります。

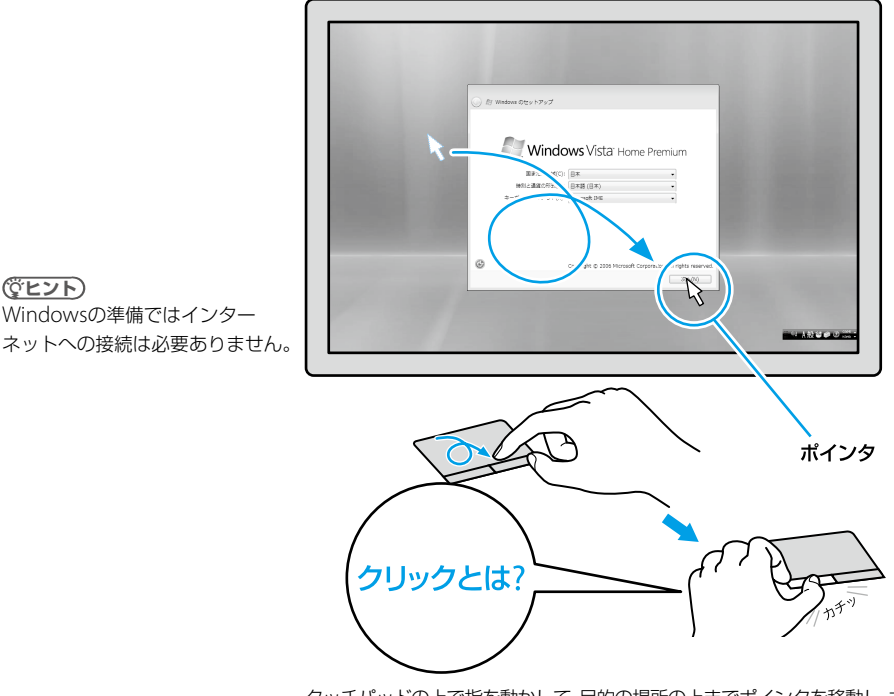

タッチパッドの上で指を動かして、目的の場所の上までポインタを移動し、左 ボタンを「カチッ」と1回押してすぐに離します。これを「クリックする」また は「左クリックする」と言います。

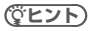

取扱説明書内の画面が実際と異なる場合は、表示される画面に従って操作してください。

## 電源を入れる。

電源ボタンを押し(30ページ)、「Windowsのセットアップ」画面が表示されるまで待 ちます。電源を切らずにそのままお待ちください。

#### **! ご注意**

「Windowsのセットアップ」画面が表示されるまでに5 ~ 15分程度かかります。「Windowsのセッ トアップ」画面が表示されるまで、電源を切らずにそのままお待ちください。表示前に電源を切る と故障の原因となります。

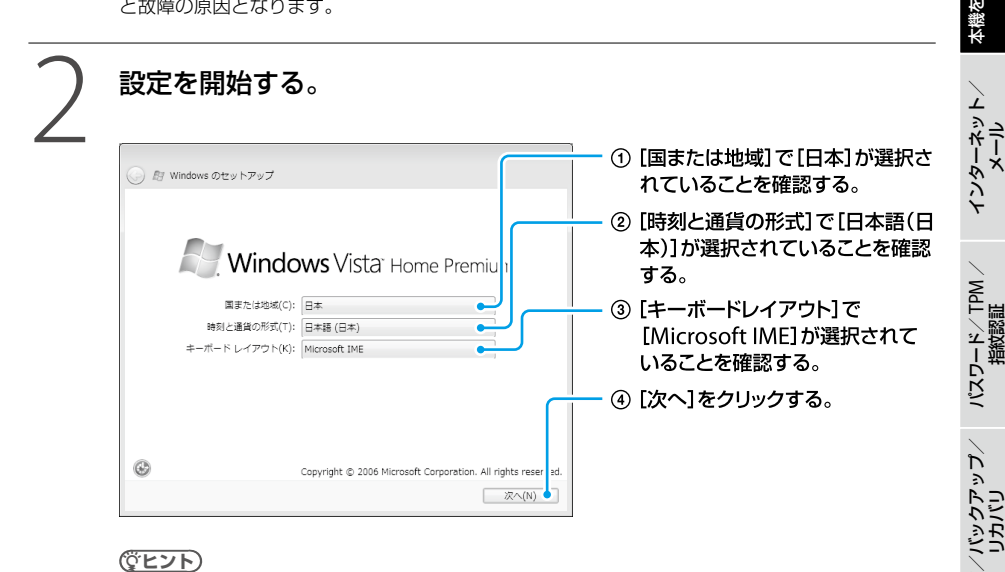

#### **ヒント**

ご使用いただいている機種によっては、OSの名称が異なることがあります。

#### **! ご注意**

英語キーボードを選択されている場合も、[Microsoft IME]を選択してください。Windowsが起動 してから、キーボードの変更を行います。

増設

セットアップ

す る

困 っ た /おやだ

各部 名 称 / 注 意 事 項

サ

ビ ス・サ ポ ート

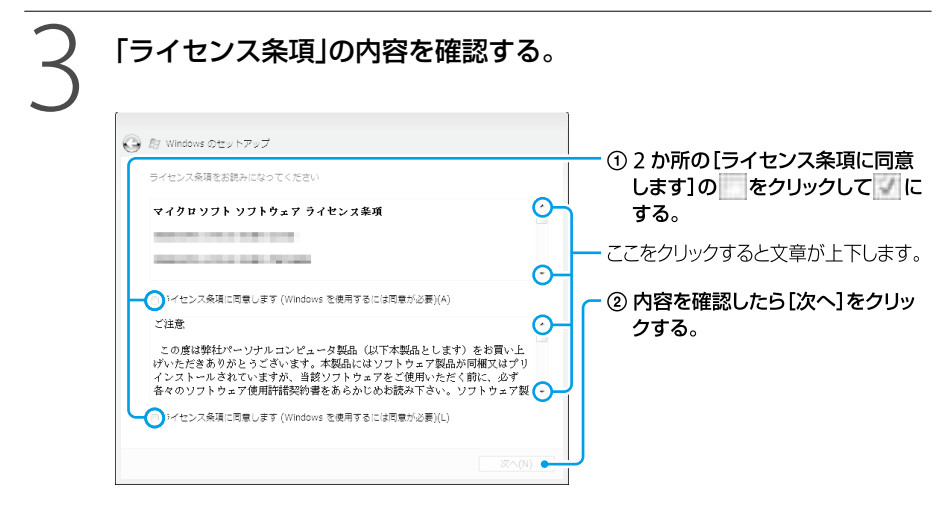

#### **! ご注意**

どちらか一方でも を にしないと、Windowsの準備作業は中止され、Windowsと本機に付属 のソフトウェアはお使いになれません。

(**GEント**)

画面左上の ボタンをクリックすると前の画面に戻ることができます。

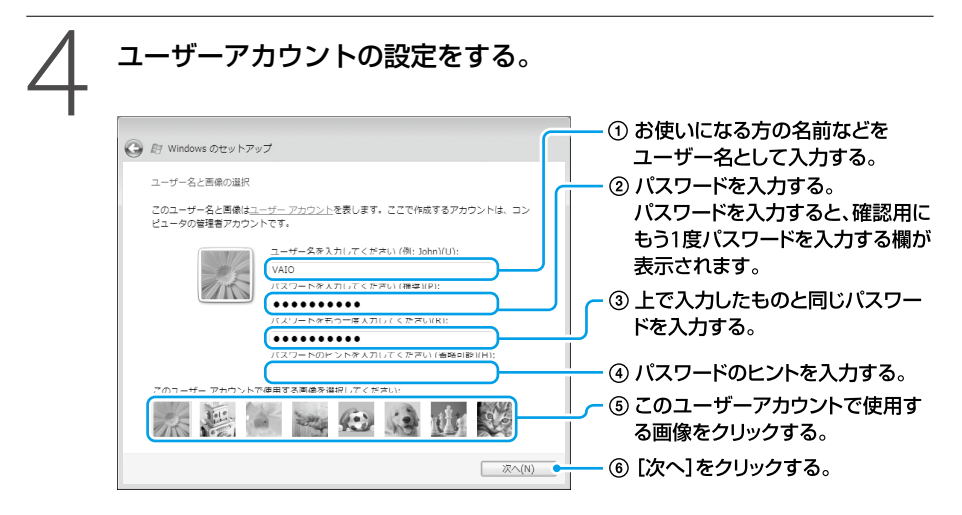

#### **! ご注意**

- 入力したパスワードは、メモを取るなどして忘れないようにしてください。
- 入力したパスワードを忘れてしまった場合、リカバリが必要になります。
- パスワードを入力したときは、パスワードのヒントを入力しないと「次へ]をクリックすることが できません。

(でヒント)

- ユーザー名やパスワードはWindowsのセットアップ完了後に変更することもできます。 パスワードの作成/変更/削除について、詳しくは「Windowsパスワードを設定する」(54ペー ジ)をご覧ください。
- ユーザー名には、半角英数字を使用してください。

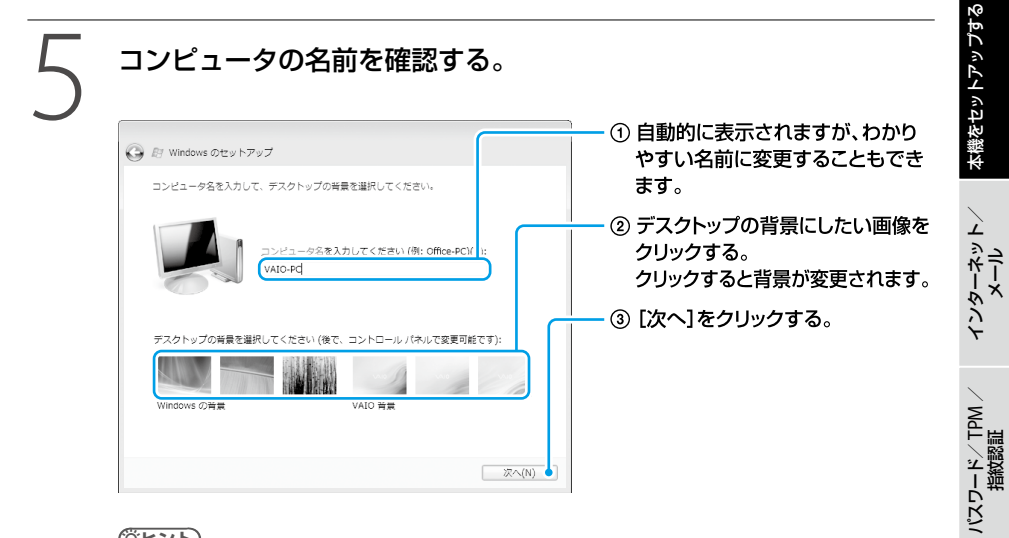

#### (ダ**ヒント)**

コンピュータの名前やデスクトップの背景は、Windowsのセットアップ完了後に変更することが できます。

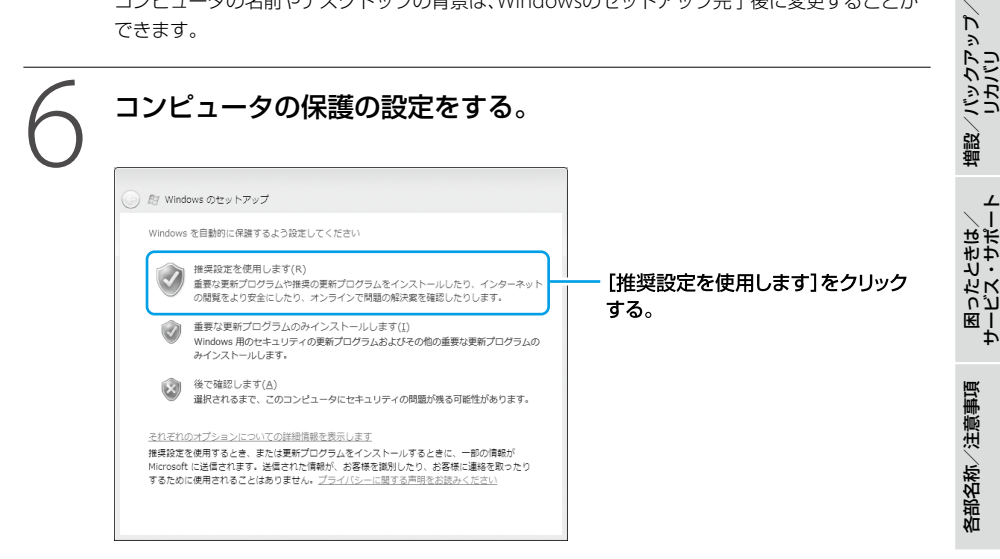

準備5 Windowsを準備する(つづき)

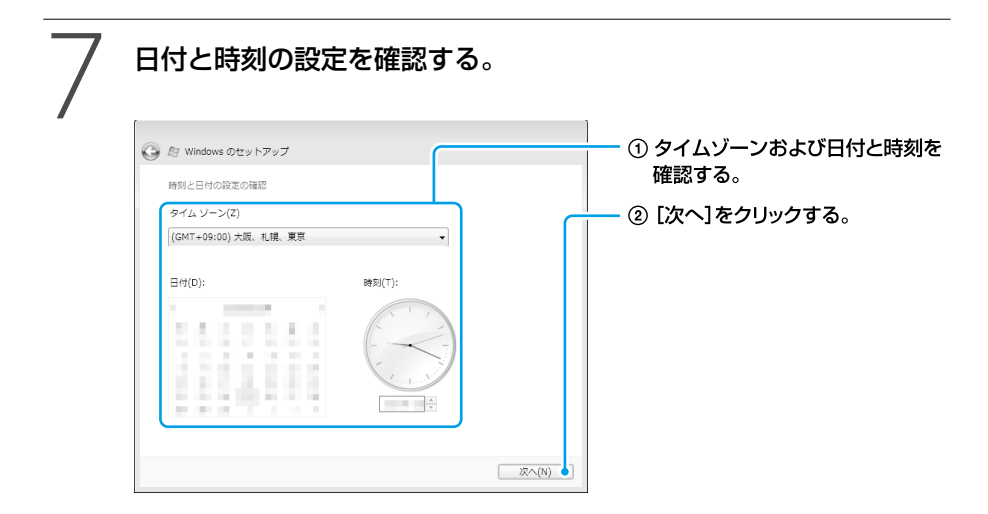

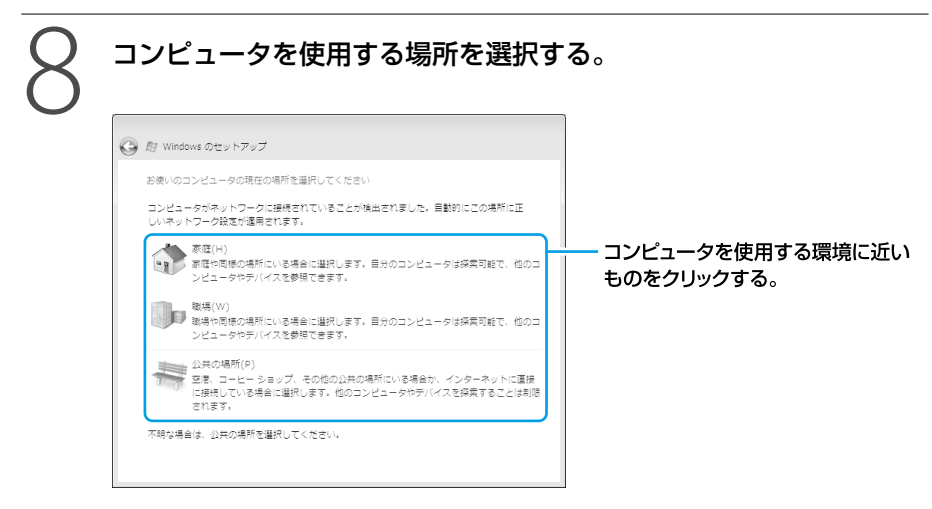

(でヒント)

- この画面は、ネットワークに接続されている場合に表示されます。
- コンピュータを使用する場所の設定は、Windowsのセットアップ完了後にも行うことができま す。

この画面が表示されない場合は、次の手順に進んでください。

### 9 設定を完了する。

[いいえ、後で設定します]を選択して、[開始]をクリックする。
(ペヒント)

- Windowsのセットアップ完了後に設定することができます。
- [いいえ,後で設定します]の項目は、「VAIO をご使用になる前に」の内容をスクロールバーで下 にスクロールすると現れます。

セットアップが完了すると、「ウェルカム センター」画面が表示されます。

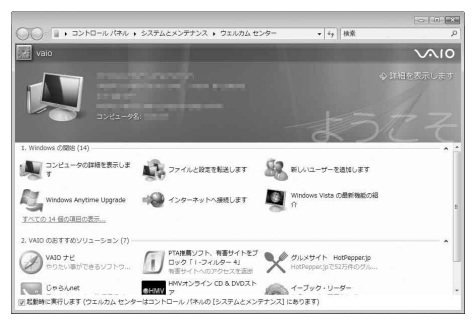

(**GEント**)

「ウェルカム センター」画面の内容はご使用いただいている機種によって異なることがあります。

これでWindowsが使えるようになりました。 引き続き、準備6 ~準備8を行ってください。

#### 電源の切りかたについて詳しくは、「電源を切るには」(46ページ)をご覧ください。

#### **! ご注意**

本機にパスワードなどのセキュリティのための設定を行うことは、お客様の個人情報やデータを守るための有 効な手段になります。設定したパスワードの種類によっては、パスワードを忘れると修理(有償)が必要になる ことがありますので、必ずメモをとるなどして忘れないようにしてください。また、パスワードを解除するた めの修理(有償)を行う場合には、お客様の本人確認をさせていただく場合があります。なお、パスワードの種 類によっては修理(有償)でお預かりしても解除が不可能なものがありますのであらかじめご了承ください。

#### 英語配列キーボードをご使用のお客様へ

本機で英語配列キーボードをお使いの場合、お客様ご自身によるドライバの設定変更が必要です。 設定変更の手順については「よくあるトラブルと解決方法」の「文字入力/キーボード」にある「Q キーボードの設定を英語配列用に変更したい。」(127ページ)をご覧ください。

#### (でヒント)

英語配列キーボードかどうかは半角/全角 | 漢字キーの有無で確認できます。英語配列キーボードには、半角 /全角|漢字キーがありません。

# 「VAIO 電子マニュアル」には、取扱説明書(本書)よりさらに 詳しい情報が掲載されています。

(スタート)ボタン-[すべてのプログラム]-[VAIO 電子マニュアル(PDF版)]をクリック!

イン タ ネット/ メール

本機を

セットアップ

する

パ

アップ /

增設/ バック

困 っ た /おやだ

各部 名 称 / 注 意 事 項

サ

ビ ス・サ ポ ート

リカ バリ

スワード/ TPM

指紋認証

/

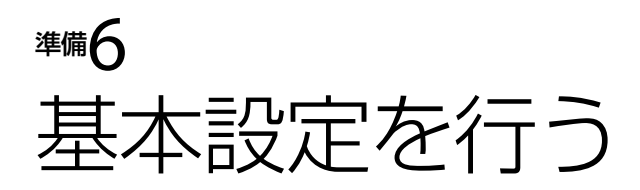

バイオを快適にお使いいただくための基本設定を行います。

ここから先の設定(セットアップ)は、インターネットに接続する必要があ ります。

インターネットの接続については「インターネット/メール」の章(47ページ)をご覧ください。

# VAIOをはじめる前の準備を行う

「VAIO をはじめる前の準備」では、バイオを快適にお使いいただくために必要な設定を行います。 以下の手順に従って、設定を行ってください。

# 1 デスクトップ画面上の[VAIO をはじめる前の準備]をダブルクリッ クする。

「ユーザー アカウント制御」画面が表示された場合は、[続行]をクリックしてください。 「VAIO をはじめる前の準備」画面が表示されます。

(**GEント**)

「VAIO をはじめる前の準備」は、1度実行すると次からは表示されません。

#### 2 画面の指示に従って操作する。

「VAIO オリジナル機能の設定」が表示される場合は、画面の指示に従って操作してくだ さい。

最後に、再起動を促す画面が表示されますので、本機を再起動してください。

準備7

カスタマー登録する

# VAIOカスタマー登録について

ソニーでは、「バイオ」をご所有のお客様に「VAIOカスタマー登録」をお願いしています。 ご登録いただくと、電話サポート(使い方相談窓口)のフリーダイヤルご利用など、より充実した サービスサポートを受けることができます。「My Sony ID」が発行(「My Sony ID」を既にお持ち の場合は製品の登録情報を追加)され、「My Sony ID」を使用したご登録者限定メニューがご利用 いただけます。

なお、VAIOカスタマー登録に関してのお問い合わせは、「カスタマー専用デスク」(143ページ)まで ご連絡ください。

#### (でヒント)

My Sony IDはソニー共通体系のお客様IDです。ソニーグループが提供するさまざまなWebサイトやサービ スを、ひとつのIDとパスワードで利用できます。また、すでに他のIDをご所有の場合も、それらのIDと「IDリン ク(ひも付け)」設定を行うことでマスターキーのように使えます。

My Sony IDについて詳しくはMy Sonyホームページ(http://www.sony.co.jp/mysony/)をご覧ください。

#### **! ご注意**

- VAIOカスタマー登録を行うには、「コンピュータの管理者」など、管理者権限をもつユーザーとしてログオン する必要があります。
- VAIOカスタマー登録を行っていただいてから、登録完了までに1~2時間程度お時間がかかります。 ご了 承ください。
- VAIOカスタマー登録は、本機のリカバリをした後などに再び行う必要はありません。 住所などの登録内容の変更手続きは、My Sonyホームページ(http://www.sony.co.jp/mysony/)で行うこ とができます。

#### VAIOカスタマー登録での個人情報取り扱いについて

ソニーでは、カスタマー登録時にご提供いただくお客様の個人情報について、適切な取り扱いに 取り組んでおります。個人情報の取り扱いについて詳しくは、下記をご参照ください。 http://www.vaio.sony.co.jp/Misc/Customer/agreement.html

イン タ ネット/ メール

本機 を

セットアップ

す る

パ

アップ /

増設/バック

困 っ た /おやだ

各部名称/注意事項

サ

ビ ス・サ ポ ート

リカ バリ

スワード/ TPM

指紋認証

/

# VAIOカスタマー登録の特典

- セキュリティーや品質などに関する重要な情報を提供
- VAIOカスタマー登録されたお客様専用のサービス・サポートメニューを提供
- 特典情報やキャンペーンなど、バイオに関するさまざまな情報を提供

#### □ ご利用いただけるサポート

- フリーダイヤルによる電話でのお問い合わせ 使いかたに関するお問い合わせ窓口(VAIOカスタマーリンク使い方相談窓口)がフリーダイヤル でご利用いただけます。 (携帯電話、PHS、一部のIP電話、海外からはフリーダイヤルをご利用いただけません。)
- VAIOコールバック予約サービス ホームページから電話サポートを予約いただくと、ご指定の日時にオペレーターからお電話を 差し上げます。 24時間ご利用可能です。

● VAIOリモートサービス

オペレーターが、インターネット経由でお客様のバイオの画面を確認しながら操作方法などを ご案内します。

- テクニカルWebサポート バイオに関する使いかたなどの質問をホームページで受付し、電子メールで返信します。
- VAIO Hot Street(情報交換サイト) お客様同士でバイオに関するさまざまな情報を投稿、質問、回答できます。

#### □ご利用いただける有料サービス

- VAIO延長保証サービス
- VAIOソフトウェアヤレクション(ソフトウェア·ダウンロード販売サイト)

※2008年10月現在

ご利用いただけるサポートや有料サービスについて詳しくは、137ページ以降をご覧ください。

# VAIOカスタマー登録の方法

#### **! ご注意**

- VAIO オンラインカスタマー登録を行うには、「コンピュータの管理者」など、管理者権限をもつユーザーと してログオンする必要があります。
- VAIOカスタマー登録は、本機のリカバリをしたあとなどに再び行う必要はありません。 住所などの登録内容の変更手続きは、My Sonyホームページ(http://www.sony.co.jp/mysony/)で行うこ とができます。

# **● (スタート)ボタン-[すべてのプログラム]-[VAIO オンラインカ** スタマー登録]をクリックする。

「VAIO オンラインカスタマー登録」画面が表示されます。

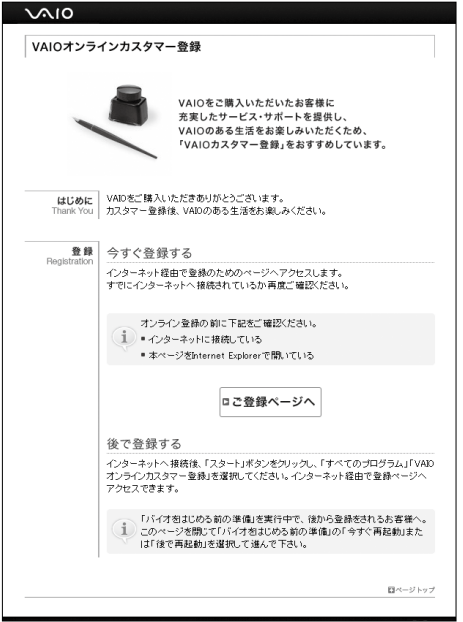

#### **! ご注意**

機種によって「VAIO オンラインカスタマー登録」が搭載されていない場合があります。 この場合は「MyVAIO」(http://sony.jp/vaio/myvaio/)の「MyVAIO メニュー」から「カスタマー登 録」をクリックして手順3に進んでください。

困 っ た と き は

各部 名 称 / 注 意 事 項

サ

ビス・サ ポ

パ

スワード/ TPM

指紋認証

/

イン タ ネット/ メール

本 機 を

セットアップ

す る

# 内容をよく読み、[ご登録ページへ]をクリックする。

登録画面が表示されます。

**ヒント**

カスタマー登録をしない、またはあとでするときは、画面を閉じてください。

# <br />
以降、画面の指示に従って登録する。<br>
3<br>
<sub>登録が完了すると、「My Sony ID」が表示されます。</sub>

#### **! ご注意**

- 表示されたIDは、メモをとるなどして忘れないようにしてください。
- VAIOカスタマー登録されたお客様専用のサービス・サポートをご利用になるには、「My Sony ID」が必要になります。
- 電話サポート(使い方相談窓口)のフリーダイヤルをご利用になるには、ご登録された電話番号が 必要になります。

**ヒント**

「My Sony ID」は登録メールアドレスに送信されます。

# 重要情報を自動的に入手する

# 「VAIO Update」とは

「VAIO Update」とは、ソニーが提供するお客様への「重要なお知らせ」やご使用のバイオを最新 の状態にする「アップデートプログラム」などの重要な情報を自動的にお知らせするソフトウェ アです。

情報が更新されると、タスクバーの通知領域からバルーンでお知らせしますので、必ずご確認く ださい。

(**GEント**)

- VAIO Updateは、無料でご利用いただけます。(インターネットの通信費はお客様負担となります。)
- VAIO Updateを利用するには、あらかじめインターネットに接続していることが必要です。

#### VAIO Updateでの個人情報の取り扱いについて

ソニーはお客様のプライバシー保護に努めています。

- VAIO Updateでは、お客様がお使いのバイオのシリアル番号やOSおよびインストールソフト ウェアなどの情報、ならびにお客様の個人情報をサーバーに送信しませんので安心してご利用 いただけます。
- VAIO Updateからサーバーへ新着情報を確認するときに、ご使用のバイオのIPアドレスが サーバー上に記録されることがあります。これは、サーバーの履歴情報やアクセス統計のため で、ここから個人情報への結びつけは行いません。

# 「VAIO Update」を設定する

VAIO Updateを利用するには、事前に動作設定をする必要があります。

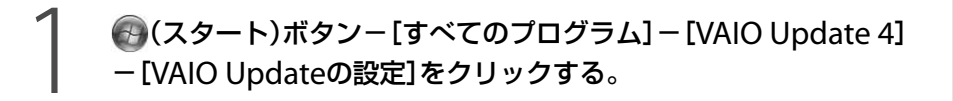

「VAIO Updateの設定」画面が表示されます。

(でヒント) 「VAIO Updateへようこそ」バルーンが表示された際にバルーンをクリックしても表示されます。 増

困 っ た /おやだ

各部 名 称 / 注 意 事 項

サ

ビス・サ ポート

イン タ ネット/ メール

本機 を

セットアップ

す る

/

# 「VAIO Updateへようこそ」の内容をスクロールして最後まで読み、 「定期的にサーバーと通信を行い、新着情報を確認する」のチェック ボックスにチェックがあることを確認し、[OK]をクリックする。

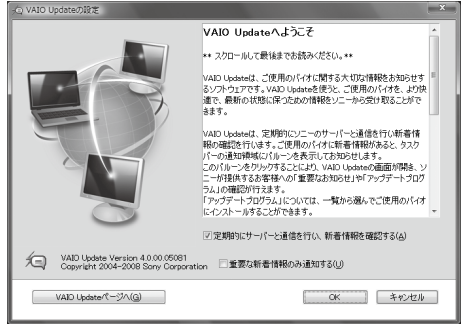

#### (でヒント)

「重要な新着情報のみ通知する」のチェックボックスにチェックをすると、セキュリティ対策など、 より重要度の高いお知らせやアップデートプログラムの新着情報のみバルーンでお知らせします。

# 「VAIO Update」を利用する

1 情報が更新されると、タスクバーの通知領域にお知らせのバルーンが 表示されるので、バルーン画面をクリックする。

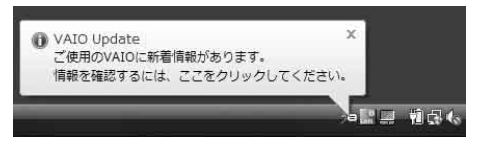

「VAIO Update画面」が表示されます。

**ヒント** 実際の画面とは異なる場合があります。

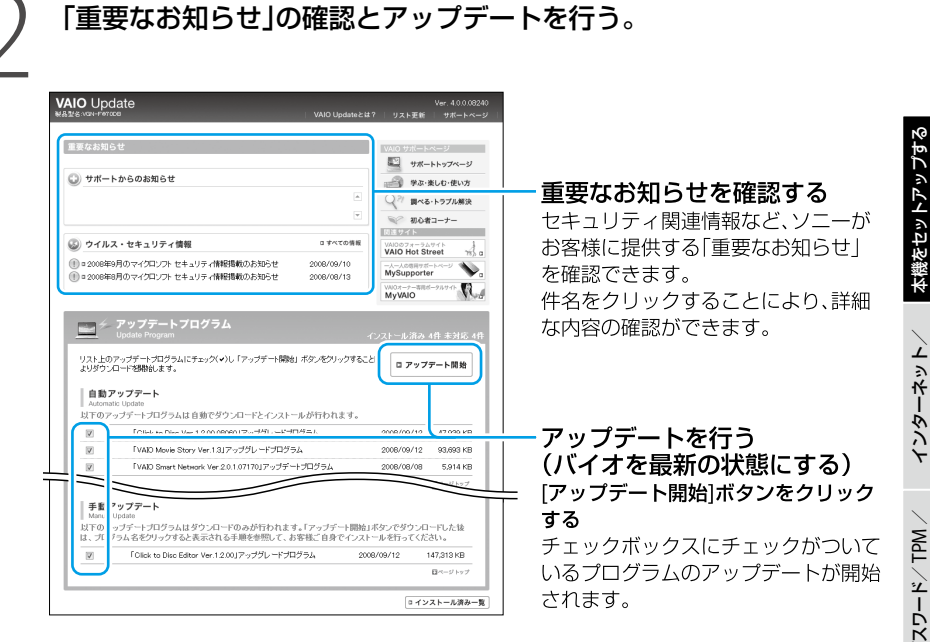

アップデートプログラムには、自動でアップデートできるプログラムと手動でアップ デートするプログラムがあります。

自動アップデート:ダウンロードとインストールを自動で行います。

手動アップデート:ダウンロードまで自動で行います。ダウンロード後はプログラム の件名をクリックし表示される内容に従ってインストールしてく ださい。

(**でヒント**)

- アップデートを行うには、管理者権限を持つユーザとしてログオンする必要があります。
- あとでアップデートしたいプログラムはチェックボックスのチェックをはずしてください。
- セキュリティ対策など重要度の高いアップデートプログラムの場合、プログラム名の横に(1)の アイコンが表示されます。これらのプログラムについては、アップデートすることを強くおすす めします。
- 実際の画面とは異なる場合があります。

メール

パ

アップ /

增設/ バック

困 っ た /おやだ

各部 名 称 / 注 意 事 項

サ

ビ ス・サ ポ ート

リカ バリ

指 紋 認 証

セットアップが終わったら

ここまでで本機を使う上で必要な準備と操作は、ひと通り終わりました。更にいろいろな作業を するためには、引き続きこのあとのページや「VAIO 電子マニュアル」をご覧ください。

#### コリカバリディスクを作成してください。

●「リカバリディスクを作成する」(81ページ)をご覧ください。

#### Windows Updateを実行してください。

 より安定した状態でバイオをお使いいただくために、Windows Updateを実行してください。 ( (スタート)ボタン-[すべてのプログラム]-[Windows Update]をクリックする。)

#### Windowsの基本操作を知りたい。

● VAIOカスタマーリンクのホームページ(137ページ)をご覧ください。

#### 本機をお使いになる際のご注意

機器の底面や排気口付近は熱くなります。

低温やけどの原因となることがあるため、長時間これらの部分に触れないでください。

# 電源を切るには

電源を切るときは、必ず次の手順に従って電源を切ってください。 次の手順を行っても電源が切れない場合は、本機の(り(パワー)ボタンを4秒以上押して電源を 切ってください。ただし、この方法で電源を切ると、本機の故障の原因となったり、作成中、編集 中のファイルが使えなくなることがあります。

#### 1 (スタート)ボタンをクリックする。

スタートメニューが表示されます。

#### ■-「シャットダウン]をクリックする。

しばらくすると本機の電源が自動的に切れ、(パワー)ランプ(グリーン)が消灯します。 液晶ディスプレイを閉じるときは、(り(パワー)ランプが消灯したのを確認してから閉 じてください。

(**でヒント**)

お買い上げ時の設定では、り(パワー)ボタンを押すとスリープモードに移行します。現在作業中の状態をメモリ に保持したまま(お買い上げ時の設定)、最低限度必要なデバイス以外の電源を切るため、消費電力を節約できます。 詳しくは、「VAIO 電子マニュアル」の「スリープモード/休止状態にする」をご覧ください。

インターネットを始める

# インターネットとは

インターネットは、電話回線などで結ばれたコンピュータ同士がネットワークで結ばれ、全世界 のネットワークを相互に接続したものです。インターネットを利用することにより、ホームペー ジを見たり電子メールをやり取りすることができます。

# インターネットに接続するまでの流れ

#### 手順1

#### 接続する回線の種類を決める

「インターネット接続サービスの種類」を参考にして、接続する回線を決めます(48ページ)。

#### 手順2

#### プロバイダと契約する

手順1で決めた回線のサービスを提供しているプロバイダを選び、契約します。契約が完了 すると、プロバイダからインターネット接続に使用するマニュアルや資料、回線装置などが 郵送されてきます。

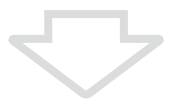

#### 手順3

#### 回線装置などを接続・設定する

プロバイダから送られてきたマニュアルに従って、回線装置などを接続し、必要な設定をし ます。

#### **!ご注意**

接続方法や設定方法、使用する機器は接続サービスによって異なります。必ずプロバイダから送られて きたマニュアルをお読みになり、指示に従って設定を行ってください。

インタ

パ

アップ /

增設/ バック

困 っ た /おやだ

各部 名 称 / 注 意 事 項

サ

ビ ス・サ ポ ート

リカ バリ

スワード/ TPM

指 紋 認 証

/

メール

ネット/

本機 を

セットアップ

す る

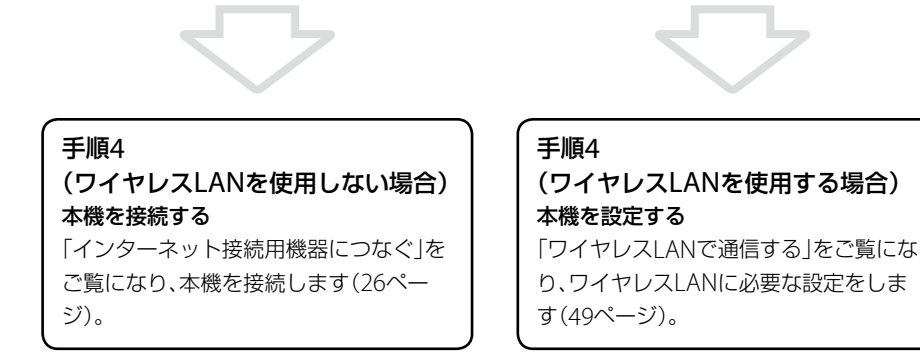

#### **! ご注意**

- はじめてインターネットに接続するときは、第三者からコンピュータを守るためのセキュリティ対策を必 ず行ってください。
- 契約時にクレジットカードが必要になるプロバイダもあります。
- 接続料金はプロバイダにより異なります。

# インターネット接続サービスの種類

インターネットへの接続手段は複数あり、利用形態に応じて選ぶことができます。一般的には、 通信速度や料金などで選択します。各種接続サービスについて詳しくは、プロバイダにお問い合 わせください。

#### $FTTH(H)$

光ファイバーケーブルの回線を使ってインターネットに接続します。 ビデオ配信サービスなど、高い通信速度を求められるサービスを利用する場合に適しています。

#### CATVインターネット

ケーブルテレビの回線を使ってインターネットに接続します。通信速度は事業者によって異なり、 ADSLあるいはFTTH(光)と同程度で接続ができます。

すでにケーブルテレビを利用している場合や、利用を検討している場合に適しています。

#### ADSL

一般の電話回線で高速通信・常時接続が可能な接続方法です。 FTTH(光)ほどの通信速度はありませんが、料金は比較的安いため、コストと通信速度のバラン スが取れた接続方法といえます。

#### その他の接続サービス

● 一般雷話回線

一般の電話回線を使ってインターネットに接続します。通信速度は低いため、電子メールしか 使わないような場合に適しています。

ISDN

NTTのデジタル回線を使ってインターネットに接続します。 一般電話回線よりも高速ですが、一般電話回線からISDN回線への切り替えが必要です。

# インターネット接続に関するお問い合わせ

インターネット接続に関するお問い合わせ先は、お客様の知りたい内容によって異なります。

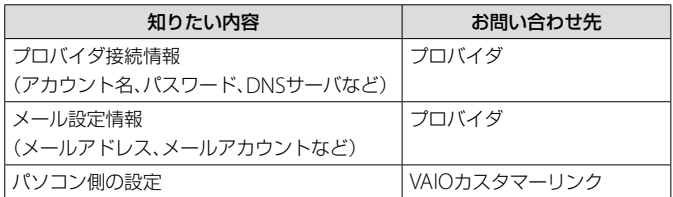

# ワイヤレスLANで通信する(ワイヤレスLAN機能搭載 モデル)

「インターネットに接続するまでの流れ」の手順3まで終了し(47ページ)、アクセスポイントの電 源が入っていて動作している状態で行ってください。

設定について詳しくは、「VAIO 電子マニュアル」の「LAN /ワイヤレスLAN」と、Windowsのヘル プをご覧ください。

# WIRELESSスイッチを「ON」に合わせる(166ページ)。

ワイヤレス機能がオンになり、WIRELESSランプが緑色に点灯します。 デスクトップ画面右下の通知領域にある (VAIO Smart Networkアイコン)をクリッ クして「VAIO Smart Network」ソフトウェアを表示し、「WLAN」の状態表示が点灯して いることを確認してください。点灯していない場合は、クリックして点灯させます。

●3(スタート)ボタン−[接続先]をクリックする。

「ネットワークに接続」画面が表示されます。

### 3 画面のリストから接続先のワイヤレスLANアクセスポイントを選び、 [接続]をクリックする。

接続されると、選択したワイヤレスLANアクセスポイントの欄に「接続済み」と表示さ れます。

リストに接続先のワイヤレスLANアクヤスポイントが見つからない場合は、 \*\* (更 新)をクリックしてください。

セキュリティ キーを入力する画面が表示されたときは、必要に応じて「セキュリティ キー」を入力し、[接続]をクリックしてください。

入力時はアルファベットの大文字と小文字が区別されますのでご注意ください。

インタ

/

パ

アップ /

リカ バリ

増設/バック

困ったと出 <u>せ</u> /

各部 名 称 / 注 意 事 項

サビス・サ ポート

スワード/ TPM

指紋認証

メール

ネット/

本機を

セットアップ

する

# [このネットワークを保存します]、[この接続を自動的に開始します] にチェックを入れて、[閉じる]をクリックする。

上記項目にチェックをつけない場合、再起動やスリープから復帰した際に、再度手動で 接続を行う必要があります。

#### ●5 (スタート)ボタン-[インターネット]をクリックする。

VAIOホームページが表示されたら、インターネットに接続されています。表示されな い場合は、「VAIO 電子マニュアル」の「LAN /ワイヤレスLAN」と、Windowsのヘルプ をご覧ください。

#### 接続先を新規に作るには

新規のワイヤレスネットワークに接続する場合は、接続先を作成します。

#### ●(スタート)ボタン-[接続先]をクリックする。

「ネットワークに接続」画面が表示されます。

[接続またはネットワークをセットアップします]をクリックする。

[ワイヤレスネットワークを手動で接続します]を選んで、[次へ]をク リックする。

4 お使いになるアクセスポイントに合わせて各項目を設定し、[次へ]を クリックする。

接続先が追加されます。 切り替え先のワイヤレスLANアクセスポイントに接続すると、接続されたメッセージ が通知領域に表示されます。

- ●「セキュリティの種類」に「認証なし(オープン システム)」以外を選択した場合は、 「セキュリティ キーまたはパスフレーズ」の入力が必要です。 ● アクヤスポイントを認識したときに自動で接続したいときは、「この接続を自動的に
- 開始します]をクリックしてチェックします。 ● アクヤスポイントのネットワーク名(SSID)について、ステルスモードまたはクロー
- ズドシステムをお使いの場合は、[ネットワークがブロードキャストを行っていない 場合でも接続する]をクリックしてチェックします。

# ワイヤレスLANの通信を終了するには

WIRELESSスイッチを「OFF」に合わせます。ワイヤレスLAN機能がオフになり、WIRELESSラン プが消灯します。

#### **! ご注意**

Bluetooth機能など他のワイヤレス機能が搭載されている場合は、WIRELESSスイッチを「OFF」に合わせると、 他のワイヤレス機能もすべて終了します。

インタ

パ

アップ /

スワード/ TPM

指 紋 認 証

/

ネット/

本機 を

セットアップ

す る

メール

# インター ネットの セキュリティについて

コンピュータを安心してご使用になるために、大切なデータを失わないための対策や、第三者か らコンピュータを守るためのセキュリティについてご紹介いたします。

# コンピュータウイルスとは

コンピュータウイルスとは、コンピュータに被害を与えるソフトウェアの総称です。何らかの原 因でコンピュータウイルスが実行される(これを感染と呼びます。)と、ファイルが勝手に消去さ れたり内容が改変されたり、保存していた個人情報がインターネットを通じて勝手に送信される など、さまざまな被害にあってしまいます。

# コンピュータウイルスへの対策方法

以下の対策をきちんと行うことで、コンピュータウイルスに感染することはほとんどなくなります。

#### コンピュータウイルス対策用のソフトウェアを使用する

コンピュータウイルス対策用ソフトウェアは、コンピュータ内にコンピュータウイルスが存在し ていないか検査して問題があれば処理したり、開こうとしているファイルが安全かどうかを検査 して危険な場合は開くのを阻止したりするソフトウェアです。

本機には、コンピュータウイルス対策用ソフトウェアとして、「マカフィー・PCセキュリティセ ンター」ソフトウェアがあらかじめ搭載されています(「マカフィー・PCセキュリティセンター」 ソフトウェア搭載モデルのみ)。「マカフィー・PCセキュリティセンター」ソフトウェアを設定し て、定期的にウイルス定義ファイルを更新してください。

#### Windows Updateを使ってWindowsを更新する

Windows Updateでは、新たに発見された欠陥を修正するためのソフトウェアが配布されてい ます。Windowsの欠陥を悪用するコンピュータウイルスは、コンピュータウイルス対策ソフト ウェアを使っても対処できないことがあるため、Windows Updateで最新の状態を保つように してください。

「Windowsを準備する」(32ページ)の手順に従ってセットアップすると、自動更新機能が有効 になります。この状態でインターネットに接続していると、Windows Updateにて提供される プログラムの更新を定期的に確認し、自動的にインストールすることができます。

#### **! ご注意**

Windows Updateにて提供されるドライバの更新はおすすめしません。ドライバの更新をすることにより、 本機のプリインストール状態の動作に不具合が生じる場合があります。ドライバを更新する場合は、VAIOカ スタマーリンクのホームページ上で提供されるドライバを適用してください。

本機のWindows Updateに関する情報は、次のVAIOカスタマーリンクのホームページをご覧く ださい。

Windows Update関連情報

52 http://vcl.vaio.sony.co.jp/products/winupdate/index.html

# ファイアウォール機能について

ファイアウォール機能は、インターネットに接続しているときに第三者が不正な方法でお使いの コンピュータに接続することを阻止する機能です。本機は、Windowsに搭載されているファイ アウォール機能に加え、「マカフィー・PCセキュリティセンター」ソフトウェアのファイアウォー ル機能を搭載しています。

#### **! ご注意**

ファイアウォール機能を有効にすると、ソフトウェアの一部の機能が使えなくなる場合があります。詳しくは、 お使いのソフトウェアのヘルプをご覧ください。

# その他セキュリティについて

セキュリティやコンピュータウイルスに関する最新情報および修正プログラムを入手すること により、より安全な環境でご使用いただけます。 ソニーでは、セキュリティやウイルスに関する最新情報やよくある質問を下記のホームページに て提供しております。定期的に最新情報をご確認ください。 VAIOカスタマーリンク ホームページ ウイルス・セキュリティ情報 http://vcl.vaio.sony.co.jp/notices/security.html VAIOカスタマーリンクモバイル(お知らせ) http://vcl.vaio.sony.co.jp/mobile/

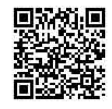

また、ヤキュリティに関するご質問・ご相談につきましては、下記の窓口までお問い合わせくだ さい。 VAIOカスタマーリンク セキュリティ専用窓口 電話番号:0120-70-8103(フリーダイヤル) ※携帯電話、PHS、一部のIP電話、海外などからのご利用は、 (0466)30-3016(通話料お客様負担) 受付時間 平日:9時~ 18時 土曜、日曜、祝日:9時~ 17時 (年中無休) 年末年始は、土曜、日曜、祝日の受付時間となる場合があります。

インタ

/

パスワード/TPM スワード/ TPM

増設/バック

困ったと出 <u>せ</u> /

各部名称/注意事項

サビス・サ ポート

リカ バリ

アップ /

指紋認証

メール

ネット/

本機 を

セットアップ

す る

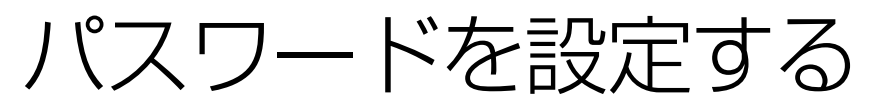

# Windowsパスワードを 設定する

Windowsログオン時のパスワードを設定し ます。

パスワードを設定すると、電源を入れたり、ス リープモードまたは休止状態から復帰したり するときにパスワードの入力が必要になり、 他の人に本機を使用されることを防ぐことが できます。

#### **! ご注意**

Windowsパスワードは必ずメモを取るなどして、忘 れないようにしてください。

#### (でヒント)

- Windowsパスワードは、指紋認証を使用して解 除することができます。(指紋センサー搭載モデ ル)(73ページ)
- ドメインユーザーとしてパスワードを設定する 場合は、職場などのシステム管理者にご相談くだ さい。

Windowsパスワードを登録する

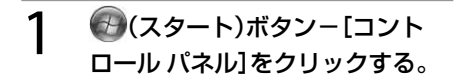

「コントロール パネル」画面が表示されます。

#### [ユーザー アカウントと家族のた めの安全設定]または[ユーザー ア カウント]をクリックする。

#### 3 [ユーザー アカウント]をクリック する。

「ユーザー アカウント制御」画面が表示され た場合は、[続行]をクリックしてください。

4 [アカウントのパスワードの作成] をクリックする。

#### 「新しいパスワード」と「新しいパ スワードの確認」に設定したいパ スワードを入力する。

**ヒント**

パスワードを忘れてしまったときのために、パス ワードを思い出すためのヒントを入力することがで きます。

ヒントを入力する場合は、「パスワードのヒントとし て使う単語や語句の入力」に入力してください。

#### [パスワードの作成]をクリックす る。

#### **ヒント**

「ファイルやフォルダを個人用にしますか?」画面が 表示された場合は、用途にあわせて[はい、個人用に します]または[いいえ]をクリックしてください。

#### (でヒント)

パスワードを忘れてしまったときのために、パス ワードリセットディスクを作成することができます。 詳しくは、Windowsのヘルプをご覧ください。

# パスワードで使用できる文字に 6 「新しいパスワード」と「新しいパ<br>ついて

パスワードには、以下の文字を使うことがで きます。

文字(アルファベットの大文字) A, B, C, D, E ...

文字(アルファベットの小文字) a, b, c, d, e ...

#### 数字

0, 1, 2, 3, 4, 5, 6, 7, 8, 9

#### 記号(文字または数字として定義されな いもの)

 $\leq$   $\sim$  ! @ # \$ %  $\wedge$  &  $\leq$  ()  $-$  + = { } [ ] \apply  $| \cdot |$  :  $| \cdot |$  <  $>$  . . ? /

### Windowsパスワードを変更する

1 (スタート)ボタン-[コント ロール パネル]をクリックする。

「コントロール パネル 画面が表示されます。

#### [ユーザー アカウントと家族のた めの安全設定]または[ユーザー ア カウント]をクリックする。

#### 3 [ユーザー アカウント]をクリック する。

「ユーザー アカウント制御」画面が表示され た場合は、[続行]をクリックしてください。

4 [パスワードの変更]をクリックする。

「現在のパスワード」に現在設定さ れているパスワードを入力する。

# スワードの確認」に設定したいパ スワードを入力する。

**ヒント**

パスワードを忘れてしまったときのために、パス ワードを思い出すためのヒントを入力することがで きます。

ヒントを入力する場合は、「パスワードのヒントとし て使う単語や語句の入力」に入力してください。

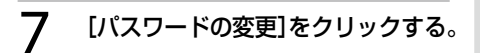

Windowsパスワードを削除する

1 (スタート)ボタン-[コント ロール パネル]をクリックする。

「コントロール パネル」画面が表示されます。

 [ユーザー アカウントと家族のた めの安全設定]または[ユーザー ア カウント]をクリックする。

#### 3 [ユーザー アカウント]をクリック する。

「ユーザー アカウント制御」画面が表示され た場合は、[続行]をクリックしてください。

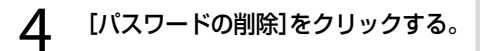

 「現在のパスワード」に現在設定さ れているパスワードを入力する。

# [パスワードの削除]をクリックする。

インタネット/ メール

本機 を

セットアップ

す る

パ

アップ /

リカ バリ

増設/バック

困 っ た と き は /

各部 名 称 / 注 意 事 項

サ

ビ ス・サ ポ

ート

スワード/ TPM 指紋認証

# パワーオン・パスワード を設定する

BIOSの機能でパワーオン・パスワードを設定 します。

本機を起動してVAIOのロゴマークが表示さ れた後に、設定したパスワードを入力するこ とにより、パスワードを知っているユーザー だけが本機を使えるようにできます。 パワーオン・パスワードには、通常ユーザー が利用するユーザーパスワードと、BIOS設定 の変更ができるマシンパスワードの2種類が あります。

#### **! ご注意**

パスワードを忘れたり、パスワード入力に必要な キーボードが壊れたりすると、本機を起動すること ができなくなります。

パスワードは必ずメモを取るなどして、忘れないよ うにしてください。

万一パスワードを忘れてしまったときは、修理(有 償)が必要となります。VAIOカスタマーリンクにご 連絡ください。

#### (でヒント)

パワーオン・パスワードは、指紋認証を使用して解 除することができます。(73ページ) (指紋センサー搭載モデル)

### パワーオン・パスワードを登録 する(マシンパスワード)

#### **ヒント**

パワーオン・パスワード(ユーザーパスワード)を設 定するには、パワーオン・パスワード(マシンパス ワード)の設定が必要です。

#### 1 本機の電源を入れる。

#### VAIOのロゴマークが表示された らF2キーを押す。

BIOSセットアップ画面が表示されます。 BIOSセットアップ画面が表示されない場合 は、F2キーを数回押してください。

#### 3 ←または→キーで[Security]を選 択し、表示された画面で[Set Machine Password]を選択して Enterキーを押す。

パスワード入力画面が表示されます。

#### 4 パスワードを度入力し、Enter キーを押す。

**ヒント**

パスワードは半角英数字とスペース32文字以内で 入力します。

アルファベットの大文字と小文字は区別されるので、 入力する際はご注意ください。

#### 「Security」項目の[Password when Power On]を選択する。

Enterキーを押して[Enabled]を選択します。

#### ←または→キーで[Exit]を選択し、 [Exit Setup]を選択してEnter キーを押す。

確認画面が表示されるので、再度Enterキーを 押します。

イン タ ネット/ メール

パ

増設/バック アップ /

困 っ た と き は /

各部 名 称 / 注 意 事 項

サ

ビ ス・サ ポ

ート

リカ バリ

スワード/ TPM 指紋認証

# パワーオン・パスワードを登録

**ヒント**

パワーオン・パスワード(ユーザーパスワード)を設 定するには、パワーオン・パスワード(マシンパス ワード)の設定が必要です。

1 本機の電源を入れる。

する(ユーザーパスワード)

#### VAIOのロゴマークが表示された らF2キーを押す。

パスワード入力画面が表示されます。 パスワード入力画面が表示されない場合は、 F2キーを数回押してください。

#### 3 「Enter Password」または「Enter BIOS Password」に登録済みのマ シンパスワードを入力する。

BIOSセットアップ画面が表示されます。

#### 4 ←または→キーで[Security]を選 択し、表示された画面で[Set User Password]を選択してEnterキー を押す。

パスワード入力画面が表示されます。

#### パスワードを度入力し、Enter キーを押す。

(でヒント)

パスワードは半角英数字とスペース32文字以内で 入力します。 アルファベットの大文字と小文字は区別されるので、 入力する際はご注意ください。

#### ←または→キーで[Exit]を選択し、 [Exit Setup]を選択してEnter キーを押す。

確認画面が表示されるので、再度Enterキーを 押します。

パワーオン・パスワードを変更す る/削除する(マシンパスワード)

1 本機の電源を入れる。

#### VAIOのロゴマークが表示された らF2キーを押す。

パスワード入力画面が表示されます。 パスワード入力画面が表示されない場合は、 F2キーを数回押してください。

#### 3 「Enter Password」または「Enter BIOS Password」に登録済みのマ シンパスワードを入力する。

BIOSセットアップ画面が表示されます。

#### <u>4</u> ←または→キーで[Security]を選 択し、表示された画面で[Set Machine Password]を選択して Enterキーを押す。

パスワード入力画面が表示されます。

#### 5 現在のパスワードを1度、新しいパ スワードを2度入力し、Enterキー を押す。

[Enter Current Password]に現在のパス ワードを、[Enter New Password]と [Confirm New Password]に新しいパス ワードを入力します。

#### **ヒント**

パスワードを削除するときは、[Enter New Password]と「Confirm New Password]には何も 入力せずにEnterキーを押してください。

#### ←または→キーで[Exit]を選択し、 [Exit Setup]を選択してEnter キーを押す。

確認画面が表示されるので、再度Enterキーを 押します。

### パワーオン・パスワードを変更する ハ<sup>リーオン・ハスリード<sup>を変更する</sup> ハードディスク・パスワー<br>/削除する(ユーザーパスワード) <u>はも記</u>定士ス</sup>

1 本機の電源を入れる。

#### **つ** VAIOのロゴマークが表示された らF2キーを押す。

パスワード入力画面が表示されます。 パスワード入力画面が表示されない場合は、 F2キーを数回押してください。

# 3 FEnter Password」または「Enter<br>BIOS Password」に登録済みのパ スワードを入力する。

BIOSセットアップ画面が表示されます。

#### <u>4</u> ←または→キーで[Security]を選 択し、表示された画面で[Set User Password]を選択してEnterキー を押す。

パスワード入力画面が表示されます。

#### 5 現在のパスワードを1度、新しいパ スワードを2度入力し、Enterキー を押す。

[Enter Current Password]に現在のパス ワードを、[Enter New Password]と [Confirm New Password]に新しいパス ワードを入力します。

#### (でヒント)

パスワードを削除するときは、[Enter New Password]と「Confirm New Password]には何も 入力せずにEnterキーを押してください。

#### ←または→キーで[Exit]を選択し、 [Exit Setup]を選択してEnter キーを押す。

確認画面が表示されるので、再度Enterキーを 押します。

# ドを設定する

BIOSの機能でハードディスク・パスワードを 設定できます。

RAID搭載モデルをお使いの場合は、ハード ディスク・パスワードは設定できません。 ハードディスク・パスワードには、以下の2種 類があり、ハードディスクまたは内蔵フラッ シュメモリーを保護するためには、必ず両方 のパスワードを設定する必要があります。

- マスターパスワード(管理者用) 「コンピュータの管理者」など、本機の管理 者用パスワードです。 ユーザーパスワードを忘れたときなどに、 マスターパスワードでユーザーパスワード の設定を解除することができます。 このパスワードでは本機を起動することは できません。
- ユーザーパスワード

ハードディスクまたは内蔵フラッシュメモ リーにロックをかけるためのパスワードで す。

設定を行うと、起動時にユーザーパスワー ドの入力が必要になります。

# ー本機 を セットアップ す る

# イ ン タ ネット/ メ ル

スワード/ TPM 指紋認証

パ

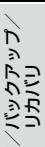

増設

困 っ た /おやだ

各部 名 称 / 注 意 事 項

サ

ビ ス・サ ポ ート

- この機能は、企業内など特別にセキュリティが求 められる環境での使用を想定しています。 設定をする場合は、「コンピュータの管理者」など の指示に基づいて行うなど、特にご注意ください。
- パスワードを忘れたり、パスワード入力に必要な キーボードが壊れたりすると、ハードディスクま たは内蔵フラッシュメモリー内のデータが使用 できなくなります。
- ハードディスク・パスワードは必ずメモを取るな どして、忘れないようにしてください。
- ハードディスク・パスワードを忘れると、ハード ディスクまたは内蔵フラッシュメモリー内の データが二度と使用できなくなります。
	- コーザーパスワードを忘れた場合 マスターパスワードを入力することで、BIOS セットアップ画面からユーザーパスワードを 再設定することができます。
		- ユーザーパスワードを再設定しない限りハー ドディスクまたは内蔵フラッシュメモリー内 のデータを使用できなくなり、ハードディスク または内蔵フラッシュメモリーのデータをリ カバリすることもできません。
		- また、本機を起動することもできなくなり、CD / DVDドライブなど、他のドライブから起動 することもできません。
	- マスターパスワードを忘れた場合 パスワード設定を解除することができなくな ります。
		- ハードディスクまたは内蔵フラッシュメモ リーの交換修理(有償)が必要となり、その場合 ハードディスクまたは内蔵フラッシュメモ リー内のデータはすべて失われます。 VAIOカスタマーリンクにご連絡ください。
	- ハードディスク・パスワードを忘れたことに よる不都合については、弊社は一切の責任を負 いかねます。
- ハードディスク・パスワードは本機内蔵のハード ディスクまたは内蔵フラッシュメモリーのみに 有効です。 外付けのハードディスクに対しては機能しませ  $h_{\nu}$
- ハードディスク・パスワードを設定すると、ハー ドディスクまたは内蔵フラッシュメモリーを本 機以外のパソコンに取り付けた際に、データの読 み書きができないよう保護機能が働きますが、完 璧に保護できるという保証ではありません。

**ヒント**

- パスワードを無断で設定·変更·無効化されるこ とのないよう、BIOSセットアップ画面を操作中は 本機から離れないでください。
- ハードディスク・パスワード(ユーザーパスワー ド)は、本機の電源を入れてVAIOのロゴマークが 表示されたあとに入力します。パワーオン・パス ワードを設定している場合は、両方を入力するこ とで本機を使用することができます。
- ハードディスク・パスワードは、指紋認証を使用 して解除することができます。(73ページ) (指紋センサー搭載モデル)

# ハードディスク・パスワードを 登録する

マスターパスワードとユーザーパスワードを 同時に登録します。

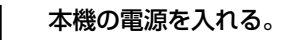

#### VAIOのロゴマークが表示された **らF2キーを拥す。**

BIOSセットアップ画面が表示されます。 BIOSセットアップ画面が表示されない場合 は、F2キーを数回押してください。

#### **ヒント**

パワーオン・パスワードを設定している場合は、 「Enter Password」または「Enter BIOS Password」 に登録済みのパスワードを入力してください。

#### 3 ←または→キーで[Security]を選 択し、表示された画面で[Hard Disk Password]を選択して Enterキーを押す。

パスワード設定画面が表示されます。

#### $\Delta$  [Enter Master and User Passwords]を選択してEnter キーを押す。

警告画面が表示されるので、[Continue]を選 択してEnterキーを押してください。

#### マスターパスワードを入力して Enterキーを押し、続けてユーザー パスワードを入力してEnterキー を押す。

#### **! ご注意**

マスターパスワードとユーザーパスワードはそれぞ れ2度ずつ入力する必要があります。

「Changes have been saved」と表示される ので、Enterキーを押してください。

#### (**GEント**)

パスワードは半角英数字とスペース32文字以内で 入力します。

アルファベットの大文字と小文字は区別されるので、 入力する際はご注意ください。

#### **6** Escキーを押してから、←または→ キーで[Exit]を選択し、[Exit Setup]を選択してEnterキーを押 す。

確認画面が表示されるので、再度Enterキーを 押します。

# ハードディスク・パスワードを 変更する(マスターパスワード)

#### 1 本機の電源を入れる。

#### VAIOのロゴマークが表示された らF2キーを押す。

BIOSセットアップ画面が表示されます。 BIOSセットアップ画面が表示されない場合 は、F2キーを数回押してください。

#### **ヒント**

パワーオン・パスワードを設定している場合は、 「Enter Password」または「Enter BIOS Password」 に登録済みのパスワードを入力してください。

#### 3 ←または→キーで[Security]を選 択し、表示された画面で[Hard Disk Password]を選択して Enterキーを押す。

パスワード設定画面が表示されます。

#### 4 [Change Master Password]を 選択してEnterキーを押す。

5 現在のパスワードを入力して Enterキーを押し、新しいパスワー ドを入力してEnterキーを押す。

#### **! ご注意**

新しいパスワードは2度入力する必要があります。

[Enter Current Hard Disk Master Password]に現在のパスワードを、[Enter New Hard Disk Master Password1と [Confirm New Hard Disk Master Password]に新しいパスワードを入力します。 「Changes have been saved」と表示される ので、Enterキーを押してください。

パ

増設/バック アップ /

困 っ た /おやだ

各部 名 称 / 注 意 事 項

サ

ビス・サ ポート

リカ バリ

スワード/ TPM 指紋認証

# ドを入力してEnterキーを押す。 新しいパスワードは2度入力する必要があります。

[Enter Current Hard Disk User Password] に現在のパスワードを、[Enter New Hard Disk User Password]と[Confirm New Hard Disk User Password]に新しいパスワードを 入力します。

5 現在のパスワードを入力して

**! ご注意**

Enterキーを押し、新しいパスワー

「Changes have been saved」と表示される ので、Enterキーを押してください。

# **6** Escキーを押してから、←または→ キーで「Exit]を選択し、「Exit Setup]を選択してEnterキーを押す。

確認画面が表示されるので、再度Enterキーを 押します。

# ハードディスク・パスワードを 削除する

マスターパスワードとユーザーパスワードを 同時に削除します。

1 本機の電源を入れる。

### **つ** VAIOのロゴマークが表示された らF2キーを押す。

BIOSセットアップ画面が表示されます。 BIOSセットアップ画面が表示されない場合 は、F2キーを数回押してください。

#### (でヒント)

パワーオン・パスワードを設定している場合は、 「Enter Password」または「Enter BIOS Password」 に登録済みのパスワードを入力してください。

### **6** Escキーを押してから、←または→ キーで「Exit]を選択し、「Exit Setup]を選択してEnterキーを押す。

確認画面が表示されるので、再度Enterキーを 押します。

ハードディスク・パスワードを 変更する(ユーザーパスワード)

# 1 本機の電源を入れる。

### VAIOのロゴマークが表示された らF2キーを押す。

BIOSセットアップ画面が表示されます。 BIOSセットアップ画面が表示されない場合 は、F2キーを数回押してください。

#### (**でヒント**)

パワーオン・パスワードを設定している場合は、 「Enter Password」または「Enter BIOS Password」 に登録済みのパスワードを入力してください。

3 ←または→キーで[Security]を選 択し、表示された画面で[Hard Disk Password]を選択して Enterキーを押す。

パスワード設定画面が表示されます。

### **4** [Change User Password]を選 択してEnterキーを押す。

3 ←または→キーで[Security]を選 択し、表示された画面で[Hard Disk Password]を選択して Enterキーを押す。

パスワード設定画面が表示されます。

4 **IEnter Master and User** Passwords]を選択してEnter キーを押す。

5 [Enter Current Hard Disk] Master Password]に現在のマス ターパスワードを入力し、他の項 目は何も入力せずにEnterキーを 押す。

「Changes have been saved」と表示される ので、Enterキーを押してください。

**6** Escキーを押してから、←または→ キーで[Exit]を選択し、[Exit Setup]を選択してEnterキーを押 す。

確認画面が表示されるので、再度Enterキーを 押します。

TPM(Trusted Platform Module)の機能を使 うと、セキュリティの基本機能が提供され、 データの暗号化や復元を行ってセキュリティ を強化することができます。

\* TPMは、TCG(Trusted Computing Group)によ り定義されています。

#### **! ご注意**

- 本機は、TPMを用いたセキュリティ機能を搭載し ていますが、データやハードウェアの完全な保護 を保障するものではありません。 TPMの使用によるいかなる障害・損害に関しても、 当社は一切の責任を負いかねますのであらかじ めご了承ください。
- 本機を修理などに出す場合、TPM内およびハード ディスクまたは内蔵フラッシュメモリー上の データなどは、お客様にてバックアップしてくだ さい。バックアップしたファイルを他人に知られ ないように管理してください。 修理により、万一データが消失した場合に関して も、当社は一切の責任を負いかねますのであらか じめご了承ください。
- 本機の修理の際にメイン基板を交換する場合は、 TPMも交換されます。
- TPMに関するデータの保守・運用は、お客様にて 行ってください。TPMに関するデータの保守・ 運用に関して、当社は一切の責任を負いかねます のであらかじめご了承ください。

# InfineonTPMProfessional PackageでTPMを設定する

Infineon TPM Professional Packageを使う と、TPM機能を使用したデータの暗号化や復 号化ができます。

#### **! ご注意**

● TPMの初期化を行う場合、設定したパスワードは メモを取るなどして、忘れないようにしてくださ い。メモしたパスワードを他人に知られないよう に管理してください。

パスワードを忘れた場合、TPMで保護されたデー タはいかなる手段を用いても復元することはで きません。

- TPMの初期化を行う際に保存するシステムバッ クアップアーカイブ、緊急時復元用トークン、パ スワードリセット用トークン、個人シークレット ファイルなどは、必ずバックアップしてください。 バックアップしたファイルを他人に知られない ように管理してください。 これらのファイルを紛失した場合、TPM設定の復 元やパスワードリセットなどの機能が使用でき なくなる場合があります。
- ユーザーの初期化を行う場合、初期化ウィザード 終了後に自動バックアップの設定を必ず行って ください。

また、この設定終了時の画面で、「自動バックアッ プを今すぐ起動」をチェックし、バックアップ ファイルを更新してください。

これらの作業を行わない場合、バックアップファ イルを使ったTPMの復元処理が正しく行われな い場合があります。

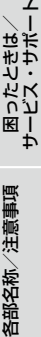

イン タ ネット/ メール

本機 を

セットアップ

す る

パ

アップ /

リカ バリ

増設/バック

スワード/ TPM 指紋認証

# キーの暗号化に対するご注意

TPMソフトウェアがインストールされている 環境で、プラットフォームの初期化が終わり、 かつユーザーの初期化の際にEFS機能が選択 されている状態で、下記フォルダ内に作成さ れているファイルをEFSで暗号化すると、 TPMソフトウェアが正常に起動しなくなり、 暗号化したデータを復号できなくなります。 なお、初期状態においては、下記フォルダ内の ファイルはシステム属性を持たせることによ り暗号化されるのを防いでいます。 下記のフォルダやファイルの属性を変更しない でください。

- C:¥ユーザー ¥All Users¥Infineon¥TPM Software 2.0フォルダ内のBackupData、 PlatformKeyData、RestoreData
- C:¥ユーザー ¥<account>¥AppData¥Roa ming¥Infineon¥TPM Software 2.0¥UserKeyData

#### **ヒント**

- Windowsの初期設定の状態では、上記のフォル ダは参照できません。
- C:¥ユーザー ¥All Users は、C:¥ProgramDataへ のショートカットです。

# バックアップファイルやその他 ファイルの暗号化に対するご注意

アーカイブ、バックアップ、トークンファイル を暗号化すると、緊急時に復元ができなくな ります。またパスワードリセットトークン、 シークレットファイルを暗号化すると、パス ワードのリセットができなくなります。 以下のファイルまたはフォルダを暗号化しな いでください。

#### 自動バックアップファイル

- デフォルトファイル名: SPSystemBackup.xml
- 自動バックアップデータ格納フォルダ
	- フォルダ名(固定):SPSystemBackup (SPSystemBackup.xmlファイルが作成 されるフォルダのサブフォルダとして作 成されます。)
- 復元用トークン
	- デフォルトファイル名: SPEmRecToken.xml
	- デフォルトパス:リムーバブルメディア (フロッピーディスク、USBメモリ等)
- パスワードリセットトークン
	- デフォルトファイル名: SPPwdResetToken.xml
	- デフォルトパス:リムーバブルメディア (フロッピーディスク、USBメモリ等)
- パスワードリセットシークレットファイル
	- デフォルトファイル名: SPPwdResetSecret.xml
	- デフォルトパス:リムーバブルメディア (フロッピーディスク、USBメモリ等)
- キーと証明書用バックアップ
	- デフォルトファイル名: SpBackupArchive.xml
- PSD バックアップ
	- デフォルトファイル名:SpPSDBackup. fsb

#### **ヒント**

デフォルトパスが指定されていないファイルは、[参 照]をクリックしたときに「ユーザーフォルダ」 ¥ド キュメント¥Security Platform が開きます。

#### **! ご注意**

誤って上記フォルダをEFS暗号化した場合やTPMソ フトウェアのアーカイブ、バックアップ、トークン ファイル、パスワードリセットトークン、シークレッ トファイルを暗号化した場合、当社でデータを復元 することはできません。

また、この場合のいかなる障害・損害に関しても、当 社は一切の責任を負いかねますのであらかじめご了 承ください。

# イン タ ネット/ 本機 を セットアップ す る

パ

アップ /

増設/バック

困 っ た /おやだ

各部名称/注意事項

サ

ビス・サ ポート

リカ バリ

メール

Personal Secure Drive(PSD)はシステムに よってあらかじめ使用されている領域がある ため、実際に使用できる容量は設定時の初期 値より約10 MB以上少なくなります。(PSDの サイズが大きくなるとあらかじめ使用されて いる領域も増えます。)

#### 基本ユーザーパスワードの有効期限に関 するご注意

基本ユーザーパスワードの有効期限の初期値 は、[無期限]になっています。

# ステップ1:BIOS設定でTPMを 有効にする

1 本機の電源を入れる。

#### **フ** VAIOのロゴマークが表示された らF2キーを押す。

BIOSセットアップ画面が表示されます。 BIOSセットアップ画面が表示されなかった 場合は、F2キーを数回押してください。

- 3 ←または→キーで[Security]を選 択し、表示された画面で「Change TPM State」を[Enable]にする。
- 4 ←または→キーで[Exit]を選択し、 [Exit Setup]を選択してEnter キーを押す。

### 5 本機が再起動した後、確認画面が 表示されるので、「Execute]を選 択する。

#### **ヒント**

BIOS設定内では、次の設定ができます。

- TPMを有効にする。
- TPMを無効にする。
- TPMの設定をクリアする。
	- \* 設定をクリアした場合、TPMで暗号化されてい るデータに再びアクセスすることはできませ ん。 TPMで暗号化されているデータが残っている 場合は、必要に応じてデータのバックアップな どを行ってから、設定をクリアしてください。

**! ご注意**

TPMを有効にする場合は、設定を第三者に変更され ることのないようパワーオン・パスワードを設定し てください。(56ページ)

# ステップ:「Infineon TPM Professional Package」をイン ストールする

「C:¥Infineon¥Readme」のフォルダ内にあ るReadme.txtファイルをよくお読みになっ た後、「C:¥Infineon¥setup.exe」にあるイン ストーラをダブルクリックしてインストール を行ってください。

#### **! ご注意**

この操作を行うには、「コンピュータの管理者」など、 管理者権限を持つユーザーとしてログオンする必要 があります。

# ステップ3:TPMの初期化・設 定を行う

(スタート)ボタン-[すべてのプログラ ム]-[Infineon Security Platform ソリュー ション]-[ヘルプ]をクリックして表示され るヘルプをご覧いただき、お客様に必要な設 定を行ってください。

#### **! ご注意**

● 初期化ウィザード終了後には、次の手順で必ず自 動バックアップの設定をしてください。 (1) デスクトップ画面右下の通知領域にある (TPMアイコン)を右クリックして表示されるメ ニューから、Windowsのマークの付いた[Security Platform を管理する]を選択する。 表示された画面の[バックアップ]タブをク リックして、[設定]をクリックする。 3 自動バックアップのスケジュールなどを設定

する。

設定終了時に[自動バックアップを今すぐ起動] チェックボックスが表示された場合はチェック をつけ、バックアップファイルを更新してくださ い。

これらの作業を行わない場合、バックアップファ イルを使ったTPMの復元処理が正しく行われな い場合があります。

● 設定したパスワードを忘れたり、バックアップ ファイルを紛失したりすると、TPMで保護された データを復元することができなくなります。パス ワードは必ずメモを取るなどして、忘れないよう にしてください。

また、バックアップしたファイルを他人に知られ ないように管理してください。

イン タ ネット/ メール

パ

增設/ バック アップ /

困 っ た とき は ス・サ ポ/

各部 名 称 / 注 意 事 項

サビ

リカ バリ

ート

スワード/ TPM 指紋認証

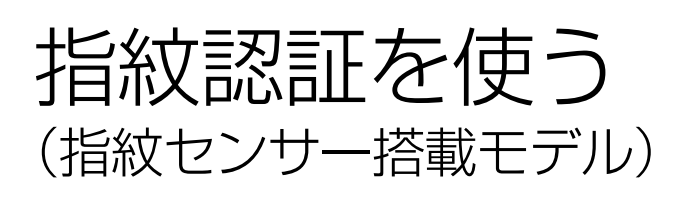

指紋情報を登録することで、パスワードやア カウントなどの入力を指紋で代用することが できます。

また、指紋認証によって、便利な機能を使用す ることもできます。「指紋認証でできること」 をご覧ください。

#### (**でヒント**)

指紋の登録については「指紋を登録する」(70ペー ジ) をご覧ください。

#### **! ご注意**

- 指紋認証技術は、完全な本人認証・照合を保証す るものではありません。また、データやハードウェ アの完全な保護を保証するものではありません。 本機の指紋センサーを使用されたこと、または使 用できなかったことによるいかなる障害・損害に ついても、当社は一切の責任を負いかねますので あらかじめご了承ください。
- 指紋の認証率は、使用状況などにより異なります。 また個人差があります。
- 修理などに出す前に、File Safeで暗号化している データなどは、お客様にてバックアップされます ようお願いいたします。修理により、万一データ が消去あるいは変更された場合に関しても、当社 は一切の責任を負いかねますのであらかじめご 了承ください。
- 本機の修理などを行った場合、ハードディスクま たは内蔵フラッシュメモリーを初期化して返却 する場合があります。その場合は、登録済みのお 客様の指紋情報などは復元することはできませ んのであらかじめご了承ください。
- 指紋認証機能に関するデータの保守・運用は、お 客様にて行っていただきますようお願いいたし ます。指紋認証機能に関するデータの保守・運用 に関して、当社は一切の責任を負いかねますので あらかじめご了承ください。
- 次のような場合は、指紋ヤンサーの故障および破 損の原因となることがあります。
	- 指紋ヤンサーの表面を硬いものや先のとがっ たものなどで傷つけた場合
	- 泥などの汚れがついた指でスキャンするなど、 細かい異物などで表面を傷つけた場合

● 冬期など特に乾燥する時期は、金属に触れて体の 静電気を逃がしてからスキャンしてください。静 電気で指紋センサーが故障するおそれがあります。

# 指紋認証でできること

本機では、指紋認証を使用して便利な機能を 使用することができます。

#### **! ご注意**

指紋認証を使用するには、あらかじめ指紋を登録し ておく必要があります。(70ページ)

#### パスワードの解除

#### Windowsにログオンする

指紋が登録されているユーザーのアカウン トに対して、Windowsログオン時のパス ワード入力の代わりに指紋認証を使用して、 Windowsにログオンすることができます。 (73ページ)

#### **! ご注意**

指紋認証を使用してログオンする場合は、通常の 操作でログオンしてください。(Ctrlキー+Alt キー +Deleteキーを押すことを促すメッセージ を表示しないログオンを使用してください。)

#### **パヒント**)

複数のコーザーで使用している場合でも、指紋が 登録されているユーザーのアカウントに自動で ログオンします。

● パワーオンセキュリティを使ってシステム にログオンする

パワーオン・パスワード(56ページ)やハー ドディスク・パスワード(58ページ)を設定 している場合は、システム起動時のパス ワード入力の代わりに指紋認証を使用して、 パスワードを解除することができます。(73 ページ)

#### (**GEント**)

これらのパスワード解除は、通常とおりにキーボー ドから入力することもできます。

# パスワードバンク

Webページなどでのアカウントやパスワード などの入力を、指紋センサーに指をスライド させることで代用することができます。詳し くは、 (スタート)ボタン-[すべてのプロ グラム]-[Protector Suite QL]-[ヘルプ] をクリックして表示されるヘルプをご覧くだ さい。

**ヒント**

- パスワードバンクに登録した情報は、エクスポー トやインポートすることもできます。
- アカウントやパスワードなどは、通常とおりに キーボードから入力することもできます。

#### **! ご注意**

- パスワードバンクを利用するには、あらかじめ設 定しておく必要があります。
- Webページによっては、パスワードバンク機能が 正しく動作しない場合があります。

# File Safe

File Safe機能を用いて、ファイルやフォルダ を暗号化して、暗号化アーカイブとして保存 することができます。

指紋認証または暗号化した時に設定したパス ワードを使用することで、暗号化したファイ ルやフォルダの暗号化を解除したり、暗号化 したファイルやフォルダにアクセスできるよ うになります。詳しくは、44(スタート)ボタ ン-[すべてのプログラム]-[Protector Suite QL]-[ヘルプ]をクリックして表示さ れるヘルプをご覧ください。

# アプリケーションランチャー

指紋センサーに指をスライドさせることで、 関連付けられているアプリケーション(実行 可能ファイル)を起動することができます。 詳しくは、 (イ) (スタート)ボタンー「すべての プログラム]-[Protector Suite QL]-[ヘル プ]をクリックして表示されるヘルプをご覧 ください。

# 指紋をスキャンするには

指紋の登録や認証時のスキャンは、以下の手順 で行います。

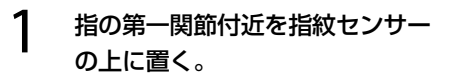

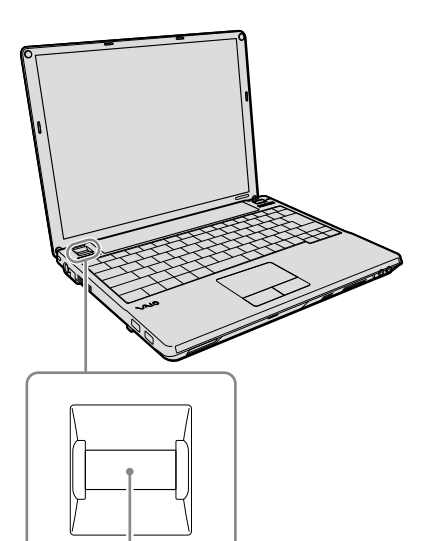

指紋センサー

**ヒント**

- 指は指紋センサーの上に平たく置いてください。
- 指は指紋ヤンサーの中央に置いてください。

す る

# 指を直線状に手前に向かってスラ イドする。

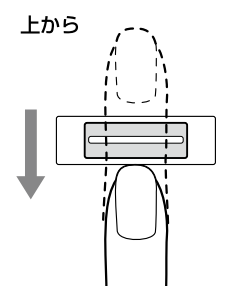

#### 構から

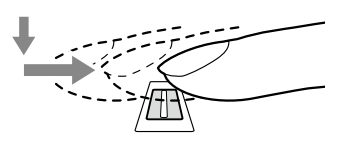

#### **! ご注意**

- スライドさせている間は、指を指紋センサーから 離さないようにしてください。
- 指のスライドが速すぎたり遅すぎたりすると、正 常に認識できない場合があります。 1秒程度でスキャンするくらいの速さで指をスラ イドさせてください。

# 指紋認証時のご注意

#### 指の状態について

指の状態が次のような場合は、指紋の認証が 困難になる場合があります。 なお、他の指を使用したり、手を洗うなどして 通常状態に戻してから指紋認証を行うことで 改善される場合もあります。

- 乾燥している場合
- 汗や脂が多かったり、濡れている場合
- お風呂上りなどで指がふやけている場合
- 手が荒れていたり、指にけが(切り傷など) をしている場合
- 汚れている場合
- 指紋が薄かったり、しわが多い場合 など

#### スキャンについて

スキャンを行うときは、次の点にご注意くだ さい。

- 指を指紋センサーの中央に平たく置いてく ださい。
- 指の第一関節より上部をスキャンしてくだ さい。
- 指を指紋センサーに垂直な状態でスライド させてください。
- スライドさせている間は、指を指紋セン サーから離さないようにしてください。
- 1秒程度でスキャンするくらいの速さで指 をスライドさせてください。

#### 指紋センサーのお手入れ

指紋センサーの表面の指紋やほこりが原因で、 指紋認証率が低下したりする場合があります。

- 普段のお手入れは、柔らかい布などで軽く 拭き取ってください。
- 汚れがひどいときは、市販のレンズクリー ニングクロスなどで拭き取ってください。
- ほこりなどの汚れは、ブロワーブラシか、柔 らかい刷毛で取ってください。

パ

アップ /

バリ

スワード/ TPM 指紋認証

# 指紋を設定するには

本機は指紋認証を行うことで、パスワードの 入力を省略することができます。

#### **! ご注意**

- けがなどに備えて、複数の指を登録するようにし てください。
- 指紋の状態や使用状況などにより、指紋の登録が できない場合があります。
- 指紋はひとりに対して10個まで登録できます。 ただし、パワーオンセキュリティを使ってシステ ムにログオンできる指紋は最大21個までとなり ます。また、パワーオンセキュリティで使用する 指をあとから指定することもできます。
- 指紋を登録する前に、Windowsのパスワードを 設定してください。(54ページ)

#### 指紋を登録する

次の手順で指紋の登録を行ってください。

#### 1 (スタート)ボタン-[すべての プログラム]-[Protector Suite QL]-[コントロールセンター]を クリックする。

「指紋コントロールセンター」画面が表示され ます。

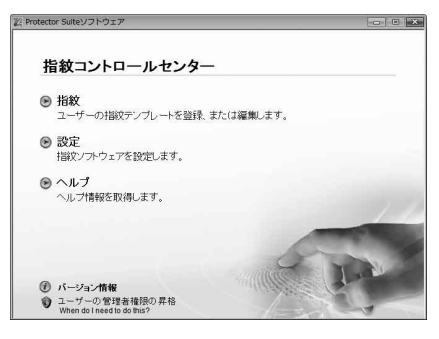

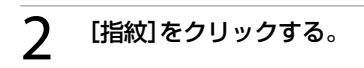

# 3 [初期化]をクリックする。

「指紋ソフトウェア使用許諾契約書」画面が表 示されます。

△ 「使用許諾契約書」の内容を確認し て、「使用許諾契約書に同意しま す]の● をクリックして ● にし、 [OK]をクリックする。

「ようこそ」画面が表示されます。

[次へ]をクリックする。

「終了」画面が表示されます。

#### 「ハードディスクへの登録」が選択 されていることを確認して[完了] をクリックする。

「ユーザー登録」画面が表示されます。

**ヒント**

本機では、[バイオメトリックスデバイスへの登録] は選択できません。

# [次へ]をクリックする。

「パスワード」画面が表示されます。

#### **ヒント**

Windowsのパスワードを設定していない場合は、 メッセージが表示されます。

パスワードを設定してください。

- 「今パスワードを登録しますか?」という メッセージが表示されたら、[はい]をク リックする。
- パスワードを2度入力し、[OK]をクリック する。

### 8 Windowsのパスワードを入力し、 [次へ]をクリックする。

「登録のヒント」画面が表示されます。

#### [対話型チュートリアルを実行す る]チェックボックスをクリック してチェックし、[次へ]をクリッ クする。

「指紋チュートリアル」画面が表示されます。

# 1∩ 内容をよく確認し、[次へ]をク リックする。

#### **ヒント**

この画面には、指紋スキャン時のヒントを表示して います。表示された内容をよくご確認ください。 また、[ビデオ再生]をクリックすると、動画で詳細を 表示します。

# 11 スキャンテストを行う。

スキャンテストは4回行います。 手順10で確認した方法で、指紋センサーに指 をスライドさせてください。

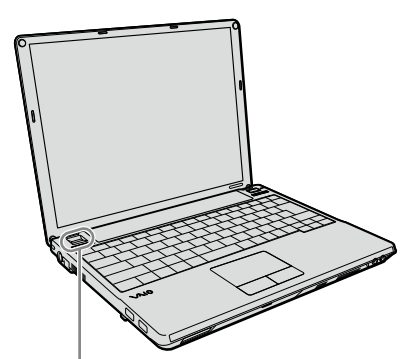

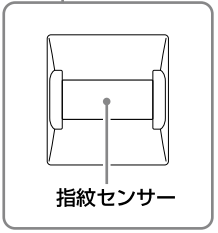

スキャンテストを4回行ってもうまくいかな かった場合は、[やり直し]をクリックして再 度スキャンを行ってください。

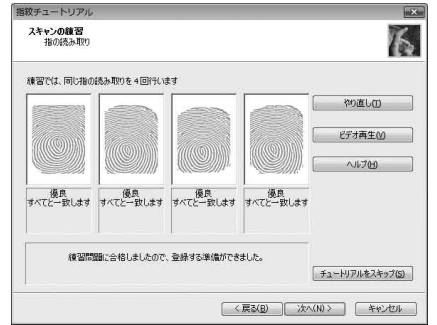

#### (ダ**ヒント)**

- スキャンの方法は「指紋をスキャンするには」(68 ページ)でも紹介しています。
- テストは同じ指で行ってください。
- スキャンをやり直したい場合は、[やり直し]をク リックして再度スキャンを行ってください。

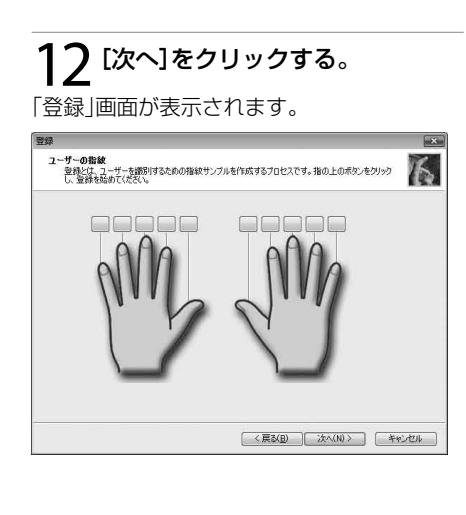

っ た と き は /

ビス・サ ポ

ート

イ ン タ ネット/ メール

本機 を

セットアップ

す る

パ

アップ /

リカ バリ

増設/バック

スワード/ TPM 指紋認証

### ー マンス<br>13 登録する指を選択し、指紋を登録 する。

- 登録したい指のボタンをクリックする。
- ② 登録する指の指紋を3回スキャンする。 スキャンを終了すると、「登録」画面に戻りま す。
- [次へ]をクリックする。

#### (ダ**ヒント)**

複数の指を登録する場合は、この手順をくり返して 行います。2本以上の指を登録することをおすすめ します。

1△[完了]をクリックする。

# 15 [閉じる]をクリックする。

以上で指紋の登録は完了です。

本機の次回起動後や休止状態から復帰した場 合は、パスワード入力の代わりに、登録した指 を指紋センサーにスライドさせて認証を行う ことができます。

#### 指紋を追加登録する/編集する

1 (→(スタート)ボタン-[すべての プログラム]-[Protector Suite QL]-[コントロールセンター]を クリックする。

「指紋コントロールセンター 画面が表示されま す。

[指紋]をクリックする。

- $3$  [指紋の登録、または編集]をク リックする。
- 「ユーザー登録」画面が表示されます。
- 4 [次へ]をクリックする。

#### 「Windowsパスワードを入力」欄 にWindowsのパスワードを入力 し、「次へ]をクリックする。

**ヒント**

「指の読み取り」を行う場合は、登録した指を指紋セ ンサーにスライドさせてください。

#### 「指紋を登録する」の手順以降の 操作を行う。

**ヒント**

「指紋を登録する」の手順12で、まだ登録していない 指のボタンをクリックすると追加登録ができます。 また、すでに指紋が登録してある指のボタンをク リックすると削除することができます。
#### 指紋を削除する

コンピュータを廃棄あるいは第三者に譲渡す るときなどには、ハードディスクまたは内蔵 フラッシュメモリー内のデータを消去した後、 以下の手順に従って指紋センサー内の指紋 データも同時に消去することを強くおすすめ します。

#### 1 本機の電源を入れる。

#### **フ** VAIOのロゴマークが表示された らF2キーを押す。

BIOSセットアップ画面が表示されます。 BIOSセットアップ画面が表示されない場合 は、F2キーを数回押してください。

#### 3 ←または→キーで[Security]を選 択し、表示された画面で↓キーを 押して[Clear Fingerprint Data] を選択してEnterキーを押す。

確認画面が表示されます。

#### 4 [Continue]を選択してEnter キーを押す。

次回起動時に指紋センサー内に保存されてい る指紋データが消去されます。

# 指紋認証でシステムにロ グオンするには

#### Windowsにログオンする

指紋が登録されているユーザーのアカウント にログオンする場合、Windowsログオン時の パスワード入力を指紋センサーに指をスライ ドさせることで代用することができます。

#### Windowsのログオン画面が表示 されたら、指紋センサーに登録し ている指をスライドさせる。(68 ページ)

Windowsにログオンします。

#### (でヒント)

複数のユーザーで使用している場合でも、登録して ある指をスライドするだけで、指紋が登録されてい るユーザーのアカウントに自動でログオンすること ができます。

#### パワーオンセキュリティを使う ための設定をする

パワーオン・パスワードやハードディスク・ パスワードの設定を行っている場合は、シス テム起動時のパスワード入力を、指紋セン サーに指をスライドさせることで代用するこ とができます。

#### (**GEント**)

設定を行うには、あらかじめパワーオン・パスワー ド(56ページ)やハードディスク・パスワード(58 ページ)を設定しておく必要があります。

● (スタート)ボタンー「すべての プログラム]-[Protector Suite QL]-[コントロールセンター]を クリックする。

「指紋コントロールセンター」画面が表示されます。

イン タ ネット/ メ ル ー

本機 を

セットアップ

す る

パ

アップ /

增設/ バック

困 っ た /おやだ

各部 名 称 / 注 意 事 項

サ

ビ ス・サ ポ ート

リカ バリ

スワード/ TPM 指紋認証

#### [設定]をクリックする。

#### 3 [パワーオンセキュリティ]をク リックする。

「パワーオンセキュリティ」画面が表示されま す。

- 4 [指紋によるパワーオンセキュリ ティを有効にする]チェックボッ クスをクリックしてチェックし、 [OK]をクリックする。
- 「指紋コントロールセンター」画面 の[指紋]をクリックする。
- [指紋の登録、または編集]をク リックする。
- 「ユーザー登録」画面が表示されます。
- [次へ]をクリックする。
- 8 「Windowsパスワードを入力」欄 にWindowsのパスワードを入力 し、「次へ]をクリックする。

「登録のヒント」画面が表示されます。

**ヒント**

「指の読み取り」を行う場合は、登録した指を指紋セ ンサーにスライドさせてください。

#### [対話型チュートリアルを実行す る]チェックボックスをクリック してチェックをはずし、[次へ]を クリックする。

(**でヒント**)

パワーオン指紋セキュリティメモリに空きがある場 合、メッセージが表示されます。

#### 11 パワーオンセキュリティで使用す る指のボタンをクリックし、表示さ れた確認画面で[はい]をクリック する。

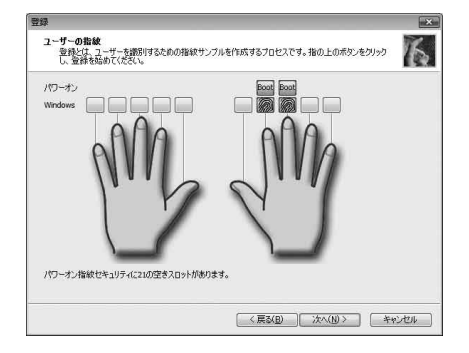

#### (でヒント)

登録されている指がすでにパワーオン指紋セキュリ ティメモリにある場合、ボタンは表示されません。

11[次へ]をクリックする。

17 [完了]をクリックする。

# 本機 を セットアップ す る

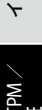

ンタ ネット/ メール

スワード/ TPM 指紋認証

パ

困 っ た /おやだ

各部 名 称 / 注 意 事 項

サ

ビス・サ ポート

#### パワーオンセキュリティで使用 しない指を指定する

指紋によるパワーオンセキュリティを有効に している状態(設定)から指を追加登録すると、 追加登録した指はパワーオンセキュリティで 使用する指として設定されます。登録されて いる指の中から、パワーオンセキュリティで 使用したくない指がある場合は、削除するこ とができます。以下の手順に従って削除して ください。

#### (**GEント**)

設定を行うには、あらかじめパワーオン・パスワー ド(56ページ)やハードディスク・パスワード(58 ページ)の設定、パワーオンセキュリティを使うため の設定をしておく必要があります。

#### 1 (スタート)ボタン-[すべての プログラム]-[Protector Suite QL]-[コントロールセンター]を クリックする。

「指紋コントロールセンター」画面が表示され ます。

[設定]をクリックする。

#### 3 [パワーオンセキュリティ]をク リックする。

「パワーオンセキュリティ」画面が表示されま す。

#### 4 「パワーオンセキュリティで認証 されている指紋」の中から、パワー オンセキュリティで使用したくな い指を選択し、「削除]をクリック する。

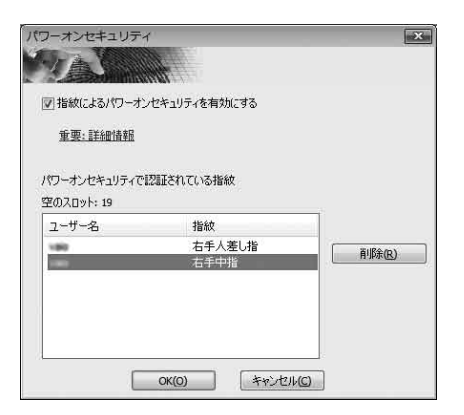

#### パワーオンセキュリティを使っ てシステムにログオンする

#### 1 本機の電源を入れる。

VAIOのロゴマークが表示されたあと、認証画 面が表示されます。

#### 指紋センサーに登録している指を スライドさせる。

パスワードを入力せずに、システムにログオ ンします。

(**でヒント**)

- Fscキーを押すと、指紋認証画面がキャンセルさ れ、通常とおりにキーボードからパスワードを入 力することもできます。
- パワーオンセキュリティを使ってシステムにロ グオンできる指紋は、最大で21個までとなります。

増設する

#### メモリを増設する

メモリを増設すると、データの処理速度や複 数のソフトウェアを同時に起動したときの処 理速度が向上します。

また、2か所以上のスロットにメモリモジュー ルを装着すると、デュアルチャンネル転送 モードになり、さらにパフォーマンスが向上 します。

お使いの機種のメモリについては、別紙「主な 仕様と付属ソフトウェア」をご覧ください。

#### メモリを増設するときのご注意

- メモリの増設は注意深く行う必要がありま す。取り付けかたや取りはずしかたを誤る と、本機の故障の原因になります。電気的 な専門知識が必要な作業ですので、販売店 などに取り付けを依頼されることをおすす めします。
- ご自分でメモリの増設を行った場合には、 内部コネクタの接続不備や破損、メモリの 接続が不十分なことにより故障や事故を起 こすことがあります。この場合の修理はす べて有償となります。
- メモリ増設の際は、本機の電源を切り、約1 時間ほどおいてから作業を行ってください。 電源を切ったすぐあとは、本機の内部が熱 くなっており、やけどをするおそれがあり ます。
- メモリ増設の際は、本機内部の部品や基板な どの角で手や指をけがしないように注意深 く作業してください。
- メモリ増設の際は、本機内部のケーブルに 指などを引っかけてはずさないように注意 してください。
- メモリ増設の際に水などの液体や異物(ネ ジなどの金属物など)が本機内部に混入し たままの状態で電源を入れると、発煙のお それがあります。必ず異物を取り除いてふ たを取り付けてから電源を入れてください。
- 本機の内部基板の電子部品には、手を触れ ないでください。外部からの力や静電気に 大変弱いものがあり、故障の原因となりま す。
- 市販のメモリモジュールについてのサポー トは弊社では行っておりません。ご不明の 点はメモリモジュールの販売元にご相談く ださい。

#### キーボード下のスロットのメモリを増設 するときのご注意

本機には底面およびキーボード下の2か所に メモリモジュールを取り付けるスロットがあ りますが、本書および「VAIO 電子マニュアル」 では、本体底面のスロットを使ったメモリ増 設方法のみを記載しています。

キーボード下のスロットのメモリ増設を行う 場合は、VAIOカスタマイズサービスをご利用 ください。

なお、VAIOカスタマイズサービスでは、ソ ニー純正メモリのみを取り扱っております。

VAIOカスタマイズサービス

http://sony.jp/vaio/customize/

#### メモリを取り付けるには

#### **! ご注意**

- メモリモジュールの取り付けは、必ず本機と周辺 機器の電源を切り、電源コードやバッテリ、およ びすべての接続ケーブルを取りはずした状態で 行ってください。電源コードやバッテリを取り付 けた状態でメモリモジュールを取り付けると、メ モリモジュールや本機、周辺機器が破損すること があります。
- 静電気でメモリモジュールを破壊しないように、 メモリモジュールを取り扱うときは、次のことを お守りください。
	- 静電気の起こりやすい場所(じゅうたんの上な ど)では作業しないようにしてください。
	- 静電気を体から逃すため、本体の金属部に触れ てから作業を始めてください。ただし、本機内 部の金属部には触らないようご注意ください。
	- メモリモジュールは静電気防止袋に入ってい ます。取り付け直前まで袋から出さないでく ださい。
- メモリモジュールを持つときは半導体やコネク タに触れないようにしてください。
- メモリモジュールには、向きがあります。 メモリ モジュールのエッジコネクタの切り欠き部分と スロットのコネクタ(溝の内側)部分の突起の位 置を正しくあわせてください。無理に逆向きにメ モリモジュールをスロットに押し込むと、メモリ モジュールやスロットの破損や基板からの発煙 の原因となりますので特にご注意ください。

1 本機と周辺機器の電源を切り、電 源コードやバッテリ、およびすべ ての接続ケーブルを取りはずす。

#### 本機を裏返し、底面のふたを開ける。

底面のネジをプラスドライバーで取りはずし ます。

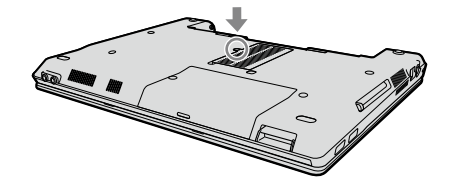

#### **! ご注意**

- ドライバーはネジのサイズにあったもの(精密ド ライバーなど)をお使いください。
- 指定以外のネジをはずしたり、ゆるめたりしない でください。本機の故障の原因となるおそれが あります。

#### 3 本機の金属部などに触れて体の静 電気を逃がしてから、メモリモ ジュールを静電気防止袋から取り 出す。

ただし、本機内部の金属部には触らないよう ご注意ください。

イン タ ネット/ メ ル ー

本機 を

セットアップ

す る

パ

アップ  $\diagdown$ 

スワード/ TPM

指紋認証

/

### 4 メモリモジュールを取り付ける。

- メモリモジュールのエッジコネクタ部分 を下にむけ、切り欠き部分をスロットの溝 にあわせて、奥までしっかりと差し込む。
- 「カチッ」と音がするまで、矢印の方向にメ モリモジュールをゆっくりと倒す。 メモリモジュールの両端が固定されます。 このとき、メモリモジュールの黒いICの部 分を触らないでください。

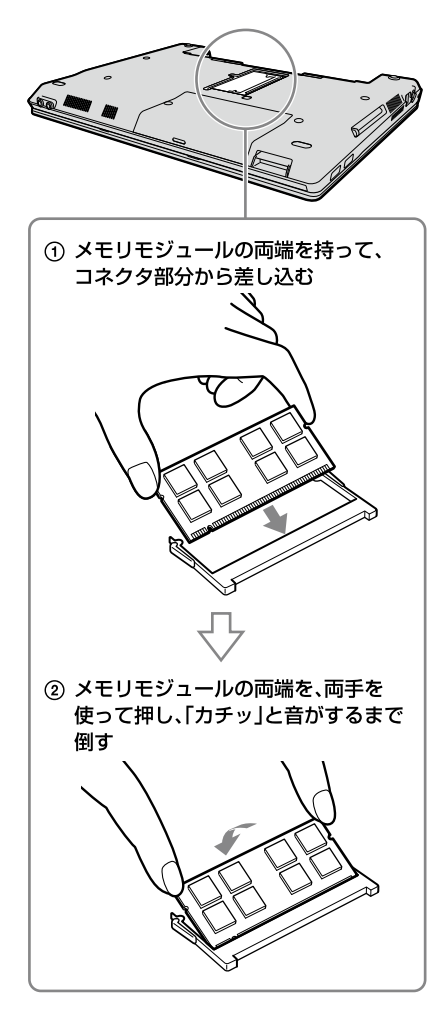

#### **! ご注意**

- メモリモジュール以外の基板には触れないよう ご注意ください。
- 取り付けが不十分な場合は、起動できなかったり、 起動後の動作が不安定になることがあります。

 ふたを元に戻し、ネジをしっかり 締める。

 手順1で取りはずした電源コード やバッテリなどを取り付けて、本 機の電源を入れる。

#### メモリ容量を確認するには

メモリモジュールを取り付けた際は、以下の 手順に従ってメモリ容量を確認してください。

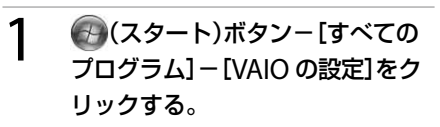

「ユーザー アカウント制御」画面が表示され た場合は、[続行]をクリックしてください。 「VAIO の設定」画面が表示されます。

#### [システム情報]-[システム情報] をクリックする。

「システム情報」画面が表示されます。

#### 3 「システムメモリ」の項目が増設後 のメモリ容量になっていることを 確認する。

メモリの容量が正しければ、メモリの増設は 完了しました。

イン タ ネット/ メール本機 を セットアップ

す る

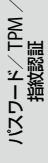

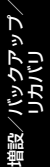

困 っ た とき は / ス・サ ポート ビ

サ

各部 名 称 / 注 意 事 項

メモリの容量が増えていないときは、本機の 電源を切っていったんメモリモジュールを取 りはずし、もう一度正しく増設の手順を繰り 返してください。

ここを確認する。

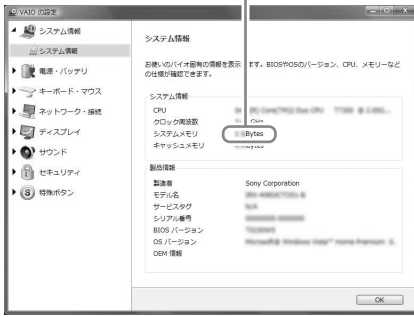

#### メモリを取りはずすには

#### **! ご注意**

- メモリモジュールを取りはずす前に、本機の電源 を切り、約1時間ほどおいてから作業を行ってく ださい。電源を切ったすぐあとは、本機の内部が 熱くなっており、やけどをするおそれがあります。
- 本機内部の部品や基板などの角で手や指をけが しないよう注意深く作業してください。
- 本機内部のケーブルに指などを引っかけてはず さないよう注意してください。

#### メモリモジュールの取り扱いについて

- 静電気でメモリモジュールを破壊しないよ うに、メモリモジュールを取り扱うときは、 次のことをお守りください。
	- メモリモジュールを取りはずすときは、 静電気の起こりやすい場所(カーペット の上など)では作業しないでください。
	- 静電気を体から逃がすため、本機の金属 部に触れてから作業を始めてください。 ただし、本機内部の金属部には触らない ようご注意ください。
- メモリモジュールを保管するときは、静雷 気防止袋またはアルミホイルで覆ってくだ さい。

1 本機と周辺機器の電源を切り、電 源コードやバッテリ、およびすべ ての接続ケーブルを取りはずす。

 「メモリを取り付けるには」の手順 2を行う。

#### 3 本機の金属部に触れて体の静電気 を逃がしてから、メモリモジュー ルを取りはずす。

ただし、本機内部の金属部には触らないよう ご注意ください。

- メモリモジュールを固定しているタブを、 注意しながら同時に押し広げる。
- (2) メモリモジュールを矢印の方向に引き抜 く。

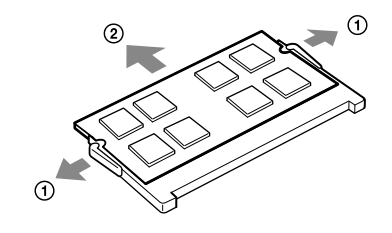

4 ふたを元に戻し、ネジをしっかり 締める。

 手順1で取りはずした電源コード やバッテリなどを取り付ける。

# バックアップについて

# バックアップとは

#### バックアップの必要性

バックアップとは、コンピュータに保存され たデータをコピーし、元のデータとは別の場 所に保存することです。

本機を使用しているうちに、作成した文書 ファイルやデジタルスチルカメラで撮った写 真など様々なデータが保存されていきますが、 予想外のトラブルやコンピュータウイルスの 感染などによって保存されたデータが壊れて しまう可能性があります。

このような場合に、大切なデータを元に戻す ことができるよう、日常的にデータをバック アップすることをおすすめします。

#### バックアップの種類

データのバックアップは、「VAIO リカバリセ ンター」の「Windows バックアップと復元」 で行います。(84ページ)

バックアップには用途に応じて以下の種類があ ります。

#### ファイルのバックアップ

本機に保存したメールや写真などファイル の種類ごとにデータをCDやDVD、外付け ハードディスクなどにバックアップするこ とができます。

ファイルのバックアップの操作方法につい て詳しくは、「ファイルをバックアップする には」(84ページ)をご覧ください。

#### Complete PC バックアップ

コンピュータ全体のバックアップをするこ とができます。Complete PC バックアッ プを使ってバックアップしておくとハード ディスクまたは内蔵フラッシュメモリーや 本機の調子が悪くなった場合に、バック アップ時の状態に復元することができます。 Complete PC バックアップは、Windows Vista Home Premium / Home Basic搭 載モデルではお使いになれません。 Complete PC バックアップの操作方法に ついて詳しくは、「Complete PC バック アップでバックアップするには」(86ペー ジ)をご覧ください。

#### 復元ポイント

新しいソフトウェアをインストールしたり、 Windowsの設定を変更したりすると、本機 の調子が悪くなる(反応が遅くなる、ソフト ウェアが起動しなくなる)場合があります。 そのような作業をする前に復元ポイントを 設定しておくと、本機の調子が悪くなった 場合に元に戻すことができます。復元ポイ ントについて詳しくは、「システムの復元ポ イントを作成するには」(88ページ)をご覧 ください。

#### **ヒント**

CD / DVDドライブが搭載されていない機種をお 使いの場合、バックアップする際に外付けハード ディスクドライブやCD / DVDドライブを用意す るか、またはC:ドライブのパーティションサイズを 変更して新しく別のパーティションを作成する必要 があります。(106ページ)

#### **! ご注意**

- 本機の不具合など、何らかの原因でデータが消去、 破損した場合、いかなる場合においても記録内容 の補修や補償についてはいたしかねますのでご 了承ください。
- お買い上げ後はすぐにリカバリディスクを作成 してください。本機に不具合が生じ、Windows 上の操作でデータをバックアップできない場合 に、リカバリディスクにあるバックアップツール を使ってバックアップすることができます。 リカバリディスクの作成方法については、「リカ バリディスクを作成する」(81ページ)をご覧くだ さい。

す る

パ

増設/バック アップ  $\diagdown$ 

リカ バリ

スワード/ TPM

/TPM 指紋認証

# リカバリディスクを作成する

#### リカバリディスクについて

本機のハードディスクまたは内蔵フラッシュ メモリーの内容をお買い上げ時の状態に戻す ことを「リカバリ」といいます。

次のようなことが原因で本機の動作が不安定 になったときにリカバリを行います。

- コンピュータウイルスに感染し、本機が起 動できなくなった
- 誤ってC:ドライブを初期化してしまった リカバリには、リカバリディスクを使用する 場合があります。リカバリディスクは本機に 付属していないため、本機をお買い上げ後、必 ず作成してください。

詳しくは、「リカバリする」(95ページ)をご覧 ください。

#### **! ご注意**

下記のような操作を行った場合に、ハードディスク または内蔵フラッシュメモリーのリカバリ領域の情 報を書き替えてしまい、リカバリ領域からリカバリ ができなくなることがあります。

- パーティションを操作するソフトウェアを使用 する
- お買い上げ時以外のOSをインストールする
- 「VAIO リカバリヤンター」を使用しないでハード ディスクまたは内蔵フラッシュメモリーを フォーマットする

このような場合は、お客様が作成したリカバリディ スクによるリカバリが必要となりますが、リカバリ ディスクを作成していないと、リカバリディスクを 購入したり、有償による修理が必要となりますので、 事前にリカバリディスクを作成することをおすすめ します。

リカバリディスクのご提供について(有償) VAIOカスタマーリンクでは、リカバリディス クを有償にてご提供するサービスを行ってい ます。

「マイサポーター」からお申し込みいただけま す。詳しくは下記のホームページをご覧くだ さい。

http://vcl.vaio.sony.co.jp/cdromss/rdisc. html

\* マイサポーターからお申し込みいただく にはVAIOカスタマー登録が必要です。 (39ページ)

#### **! ご注意**

● 本機で作成したリカバリディスクは本機でのみ 使用できます。他の製品には使用できません。

● 本機で作成したリカバリディスクを使うと、暗号化 していないハードディスクまたは内蔵フラッシュ メモリー上のデータを自由に操作することができ ます。

ハードディスクまたは内蔵フラッシュメモリー のデータを保護したい場合は、パスワードを登録 したり、ハードディスクまたは内蔵フラッシュメ モリーの暗号化機能を使うなどして保護してく ださい。

#### リカバリディスク作成についてのご注意

● リカバリディスクの作成中は、ディスクド ライブのイジェクトボタンを押さないでく ださい。

ディスクの作成に失敗することがあります。

● ハードディスクまたは内蔵フラッシュメモ リー上の空き容量が少ない場合は、リカバ リディスクを作成できません。

困 っ た とき ス・サ は/ ポート

サ ビ

#### リカバリディスクを作成するには

リカバリディスクを作成するには、未使用の書 き込み可能なディスクが必要です。本機には 付属しておりませんので別途ご用意ください。

#### **! ご注意**

- Blu-ray DiscまたはDVD-RAMはリカバリディス ク作成用のディスクとしてお使いになれません のでご注意ください。 使用できるディスクについて詳しくは、「使用で きるディスクとご注意」(185ページ)をご覧くだ さい。
- お使いの機種によっては、CD-RまたはCD-RWで リカバリディスクを作成できない場合がありま す。その場合はDVDをお使いください。
- ディスクの記録面に触れたり、汚したりしないよ うにしてください。書き込みや読み取りエラーの 原因になります。

#### **ヒント**

● リカバリディスクを作成する前に、VAIO Update を実行して本機をアップデートすることをおす すめします。 VAIO Updateについて詳しくは、「本機をセット

アップする」内「重要情報を自動的に入手する」 (43ページ)をご覧ください。

VAIO Updateが搭載されていないモデルをお使 いの場合は、VAIOカスタマーリンク ホームページ (http://vcl.vaio.sony.co.jp/)からお客様が選択さ れたモデルに該当するアップデートプログラムを ダウンロードし、インストールしてください。

- 本機をリカバリした際には再びVAIO Updateを 実行してください。
- ディスクドライブ非搭載モデルをお使いの場合 は、別売りの外付けドライブなどが必要となりま す。

本機を使用する準備ができたら、はじめに以 下の手順に従ってリカバリディスクを作成し てください。

#### 1 (スタート)ボタン-[すべての プログラム]-[VAIO リカバリセ ンター]-[VAIO リカバリセン ター]をクリックする。

「ユーザー アカウント制御」画面が表示され た場合は、[続行]をクリックしてください。

#### (でヒント)

管理者権限を持つユーザーとしてログオンしていな い場合は、管理者権限のユーザー名とパスワードを 要求されることがあります。

#### 「VAIO リカバリセンター」画面が表示されます。

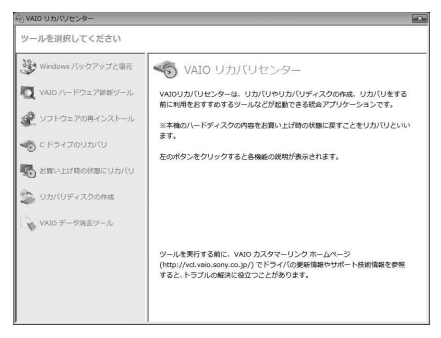

(実際の画面とは異なる場合があります。)

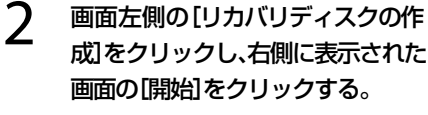

#### 3 内容をよく読んでから[次へ]をク リックする。

ディスクの種類選択の画面が表示されます。

# 本機 を セットアップ す る

#### イン タ ネット/ メール

/

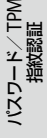

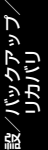

困

各部名称/注意事項

サ

増

#### 4 使用するディスクを選択する。

#### **ヒント**

画面下部のチェックボックスにチェックを付けると、 リカバリディスクの作成完了後に、ディスクが正し く作成されたかどうかの確認を行います。チェック を付けることをおすすめします。(チェックを付けな い場合に比べて処理に時間がかかります。)

# [次へ]をクリックする。

#### (でヒント)

外付けドライブなど複数のディスクドライブが接続 されている場合は、ドライブの選択画面が表示され ます。使用するドライブを選択して[次へ]をクリッ クしてください。

未使用ディスクの挿入を促すメッセージが表 示されます。

#### 選択した種類のディスクをドライ ブに挿入し[、OK]をクリックする。

リカバリディスクの作成が始まり、現在の作 成状況が表示されます。 画面の指示に従って操作してください。

#### **! ご注意**

- リカバリディスクの作成状況は、更新されるまで しばらく時間がかかる場合があります。
- リカバリディスクの作成中には、ドライブのイ ジェクトボタンを押さないでください。

ディスクへの書き込みが完了すると、ディス クがドライブから自動的に出てきます。

 ディスク作成完了のメッセージが 表示されるので、画面の指示に 従って、ディスク名を油性のフェ ルトペンなどでディスクのレーベ ル面(データが記録されていない 面)に書き込み、「OK1をクリック する。

#### **! ご注意**

ディスクのレーベル面に文字を書くときは、油性の フェルトペンなどをお使いください。ボールペンな ど鋭利なもので文字を書くと記録面を傷つける原因 となります。

すべてのリカバリディスクを作成するまで手 順6、7を繰り返します。

リカバリディスクの作成が完了するとメッ セージが表示されます。

# 8 [完了]をクリックする。

これでリカバリディスクの作成は終了です。

### 「バックアップと復元セン ター」を使う

#### 「バックアップと復元センター」 について

「バックアップと復元ヤンター」を使うと、 データのバックアップやバックアップデータ の復元、復元ポイントの設定をすることがで きます。

「バックアップと復元センター」は次の手順で 起動します。

#### 1 (→(スタート)ボタン-[すべての プログラム]-[VAIO リカバリセ ンター]-[VAIO リカバリセン ター]をクリックする。

「ユーザー アカウント制御」画面が表示され た場合は、[続行]をクリックしてください。

#### (**でヒント**)

管理者権限を持つユーザーとしてログオンしていな い場合は、管理者権限のユーザー名とパスワードを 要求されることがあります。

「VAIO リカバリセンター」画面が表示されます。

#### 画面左側の[Windows バック アップと復元]をクリックし、右側 に表示された画面の[開始]をク リックする。

「バックアップと復元センター」画面が表示さ れます。

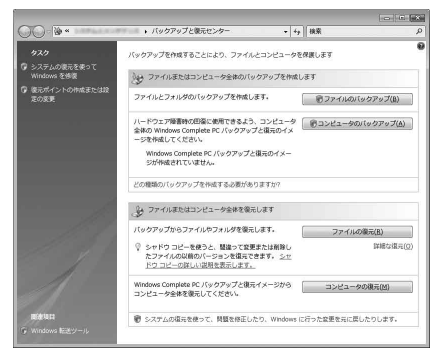

(実際の画面とは異なる場合があります。)

#### ファイルをバックアップするには

初めてファイルをバックアップする場合は、 下記の手順でバックアップデータの保存先や 作成するファイルの種類、スケジュールの設 定などを行います。

#### 「バックアップと復元センター」を 起動する。

#### フ [ファイルのバックアップ]をク リックする。

「ユーザー アカウント制御」画面が表示され た場合は、[続行]をクリックしてください。 「ファイルのバックアップ」画面が表示されます。

#### **ヒント**

「ファイルのバックアップ」画面が表示されない場合 は、デスクトップ画面右下の通知領域に表示される [ファイル バックアップを実行中です]というメッ セージをクリックしてください。

# イン タ ネット/ メール本機 を セットアップ す る

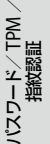

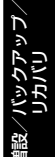

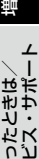

#### 困 っ た サ

# 各部 名 称 / 注 意 事 項

#### 3 バックアップデータの保存先を選 択し[、次へ]をクリックする。

#### **ヒント**

バックアップデータの保存先は、以下の4種類から選 択します。

- 外付けハードディスクドライブ(推奨)
- CDまたはDVD
- C:ドライブ以外のドライブ\*
- ネットワークト
- \* お買い上げ時の設定が1つのパーティション(C: ドライブ)のみの場合は、C:ドライブのパーティ ションサイズを変更して新しく別のパーティ ションを作成してください。(106ページ) ただし、万一ハードディスクまたは内蔵フラッ シュメモリーが故障した場合はデータが失われ るので注意してください。

#### 4 バックアップしたいファイルの種 類にチェックをつけ、[次へ]をク リックする。

#### 5 「設定を保存しバックアップを開 始]をクリックする。

バックアップが開始されます。

#### (ダ**ヒント)**

スケジュールを設定すると設定した日時で自動的に ファイルをバックアップすることができます。必要 に応じてスケジュールを設定してください。

スケジュールを設定しない場合は、表示され た状態のまま[設定を保存しバックアップを 開始]をクリックし、次の手順に進んでくださ い。

#### 「バックアップと復元センター」画 面で「ファイルのバックアップ」の 下にある[設定の変更]をクリック する。

#### 「自動バックアップは現在有効に なっています。」の右側にある[無 効にする]をクリックする。

「ユーザー アカウント制御」画面が表示され た場合は、[続行]をクリックしてください。

これで自動バックアップの機能が無効になりま す。バックアップの保存先と作成するファイル の種類の設定はそのまま保持されています。 以降、「バックアップと復元センター」画面で [ファイルのバックアップ]をクリックするだ けでバックアップすることができます。

#### **! ご注意**

- 本機に搭載されている一部のソフトウェアで管 理している曲や画像・情報などのデータは、「バッ クアップと復元センター」ではバックアップでき ない場合があります。ソフトウェアに専用のバッ クアップツールが用意されている場合は、ヘルプ を参照してご使用ください。
- データを暗号化している場合は、解除してから バックアップしてください。

#### バックアップからデータを復元 するには

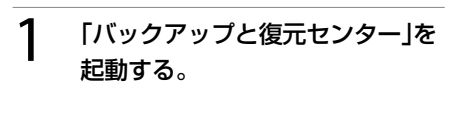

# [ファイルの復元]をクリックする。

「ファイルの復元」画面が表示されます。

#### 3 [最新バックアップにあるファイ ル]または[古いバックアップにあ るファイル]を選択し、[次へ]をク リックする。

[古いバックアップにあるファイル]を選択し た場合は、表示された画面の「日付と時刻」欄 から復元したいバックアップファイルの日付 を選択して、[次へ]をクリックしてください。

#### 4 復元するバックアップデータを選 択し[、次へ]をクリックする。

一覧にデータが表示されていない場合は、 [ファイルの追加]や[フォルダの追加]をク リックして表示された画面からバックアップ データを選択し、[追加]をクリックしてくだ さい。

#### 復元するバックアップデータの保 存先を選択し、「復元の開始]をク リックする。

 「ファイルは正常に復元されまし た。」と表示されたら、[完了]をク リックする。

#### Complete PC バックアップで バックアップするには

#### **! ご注意**

Complete PC バックアップは、Windows Vista Home Premium / Home Basic搭載モデルではお 使いになれません。

Complete PC バックアップを使うと、コン ピュータ全体のバックアップをすることがで きます。

ハードディスクまたは内蔵フラッシュメモ リーや本機の調子が悪くなった場合に、バッ クアップ時の状態に復元することができます。

#### 1 「バックアップと復元センター」を 起動する。

#### [コンピュータのバックアップ]を クリックする。

「ユーザー アカウント制御」画面が表示され た場合は、[続行]をクリックしてください。 「Windows Complete PC バックアップ」画 面が表示されます。

#### 3 バックアップの保存先を選択し、 [次へ]をクリックする。

確認画面が表示されます。

△ 内容をよく確認してから、[バック アップの開始]をクリックする。

バックアップが開始されます。

#### 「バックアップは正常に完了しま した。」と表示されたら[閉じる]を クリックする。

#### **! ご注意**

Complete PC バックアップはコンピュータ上のす べてのデータをバックアップするため、復元する際 にファイルを選択することはできません。 また、Complete PC バックアップを使ってバック アップした後に変更したファイルは復元されません。

す る

パ

増設/バック アップ  $\diagdown$ 

困ったと出 <u>せ</u> /

各部名称/注意事項

サビス・サ ポート

リカ バリ

#### Complete PC バックアップか らデータを復元するには

#### **! ご注意**

- Complete PC バックアップは、Windows Vista Home Premium / Home Basic搭載モデルでは お使いになれません。
- バックアップデータを外付けハードディスクド ライブやCD / DVDドライブに保存した場合は、 復元する前に再度外付けドライブを接続してく ださい。
- データを復元する前に、ファイルのバックアップ を使って必要なファイルをバックアップしてく ださい。

システムの復元を行うと、システムファイルの変 更が行われるため、ソフトウェアが正常に起動し ないなど不具合が生じる可能性があります。

# 1 本機の電源が入っている状態で、 ドライブにリカバリディスクを入 れて電源を切り、再び電源を入れ る。

外付けドライブを使用する場合は、再び電源 を入れたあと、F11キーを数回繰り返し押し てください。

「Windows ブートマネージャ」画面が表示され ます。

 矢印キーで「Windows 回復環境 (Windows RE) 」を選択し、Enter キーを押す。

#### 3 キーボード レイアウトを選択し、 [次へ]をクリックする。

**ヒント**

F8キーから起動した場合は、管理者権限のユーザー 名とパスワードを入力し、手順5へ進んでください。

#### 4 オペレーティング システムを選択 し、「次へ]をクリックする。

回復ツールの選択画面が表示されます。

#### [Windows Complete PC 復元] をクリックする。

「Windows Complete PC 復元」画面が表示さ れます。

バックアップデータをCDやDVDに保存してい る場合は、ディスクをドライブに挿入してくだ さい。

 復元するバックアップデータを選 択し[、次へ]をクリックする。

#### 表示された内容をよく読んでから、 [完了]をクリックする。

#### 8 確認画面が表示されるので、復元を 実行する場合はチェックボックスに チェックを付け、IOK1をクリックす る。

復元が完了すると自動的に再起動し、手順1の 画面に戻ります。

#### システムの復元ポイントを作成 するには

#### システムの復元とは

新しいソフトウェアをインストールしたり、 Windowsの設定を変更したりすると、本機の 調子が悪くなる(反応が遅くなる、ソフトウェ アが起動しなくなる)場合があります。 そのような作業をする前に復元ポイントを設 定しておくと、本機の調子が悪くなった場合 に元に戻すことができます。

#### (**でヒント**)

復元ポイントは自動的に作成されますが、手動で作 成することもできます。

ソフトウェアやドライバをインストールするときは、 念のためインストールする前に手動で復元ポイント を作成することをおすすめします。

#### システムの復元ポイントを手動で作成する

1 「バックアップと復元センター」を 起動する。

#### 画面左側の「タスク」から[復元ポ イントの作成または設定の変更] をクリックする。

「ユーザー アカウント制御」画面が表示され た場合は、[続行]をクリックしてください。 「システムのプロパティ」画面が表示されます。

#### 3 [システムの保護]タブをクリック する。

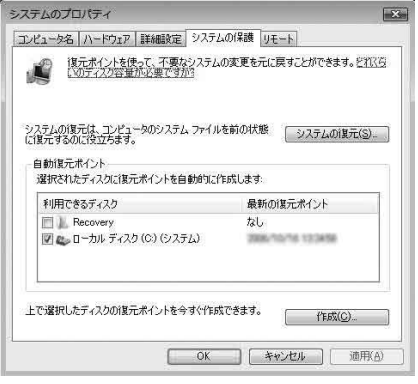

4 「自動復元ポイント」で復元ポイン トを作成したいドライブのチェッ クボックスにチェックを付け、[作 成]をクリックする。

復元ポイントの作成画面が表示されます。

 復元ポイントを識別するための説 明を入力し、[作成]をクリックす る。

#### 「復元ポイントは正常に作成され ました。」と表示されたら、[OK]を クリックする。

「自動復元ポイント」の「最新の復元ポイント」 の日時が更新されます。

#### システムの復元ポイントから復元 するには

#### **! ご注意**

「SonicStage」ソフトウェアを使用している場合、大 切な曲データの消失を防ぐために、システムの復元 をする前にあらかじめ「SonicStage バックアップ ツール」を使って曲データをバックアップしてくだ さい。

システムの復元をすると、曲のデータベースの管理 情報に不整合が生じ、それまでに録音あるいは取り 込んだ曲データのすべてが再生できなくなる場合が あります。

システムの復元をしたあとに「SonicStage バック アップツール」で曲データを復元することで、保存し た曲データが再生できるようになります。

「SonicStage バックアップツール」の使いかたにつ いて詳しくは、「SonicStage」ソフトウェアのヘルプ をご覧ください。

#### Windowsが起動する場合は

「バックアップと復元センター」を 起動する。

#### 画面左側の「タスク」から[システ ムの復元を使ってWindows を修 復]をクリックする。

「ユーザー アカウント制御」画面が表示され た場合は、[続行]をクリックしてください。 「システムの復元」画面が表示されます。

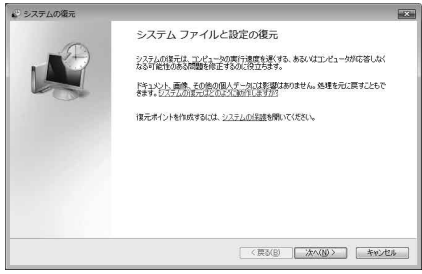

#### 4 復元させたい日時の復元ポイント を選択して、「次へ]をクリックする。

復元するディスクの確認画面が表示されます。

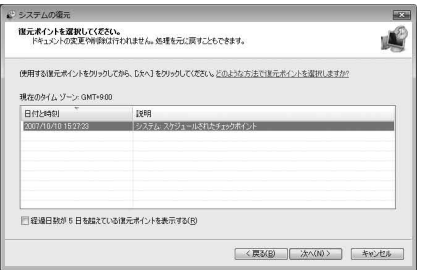

#### 5 内容をよく確認して[次へ]をク リックする。

復元ポイントの確認画面が表示されます。

#### $1277700$ 復元ポイントの確認  $(45)$ **IBB Diff.** Let 変更を適用するためにコンピュータが再起動されます。続行する前に、開いているファイルを<br>保存し、すべてのプログラムを開いてください。 <戻る(B) 第7 キャンセル

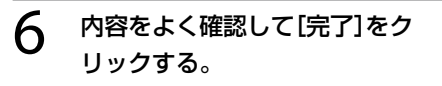

#### 確認画面が表示されるので、「は い]をクリックする。

システムの復元が行われ、本機が再起動しま す。

#### $\bm{\mathsf{R}}$  完了画面が表示されるので、[閉じ る]をクリックする。

イ ン タ ネット/ メール

本機 を

セットアップ

す る

パ

増設/バック アップ  $\diagdown$ 

困 っ た /おやだ

各部 名 称 / 注 意 事 項

サ

ビス・サ ポート

リカ バリ

スワード/ TPM

指紋認証

/

#### 1 本機の電源が入っている状態で、ド ライブにリカバリディスクを入れ て電源を切り、再び電源を入れる。

外付けドライブを使用する場合は、再び電源 を入れたあと、F11キーを数回繰り返し押し てください。

「Windows ブートマネージャ」画面が表示され ます。

#### **ヒント**

以下の手順でも行えます。

- 本機の電源を入れる。
- VAIOのロゴマークが表示されたらF8キー を押す。
- 「詳細ブート オプション」画面が表示され るので、一番上の「コンピュータの修復」が 選択されていることを確認して、Enter キーを押す。
- 手順3に進む。

#### 矢印キーで「Windows 回復環境 (Windows RE) 」を選択し、Enter キーを押す。

#### 3 キーボード レイアウトを選択し、 [次へ]をクリックする。

#### (**GEント**)

F8キーから起動した場合は、管理者権限のユーザー 名とパスワードを入力し、手順5へ進んでください。

#### $\boldsymbol{\varLambda}$  オペレーティング システムを選択 し、[次へ]をクリックする。

回復ツールの選択画面が表示されます。

#### **ヒント**

ファイルのバックアップを使ってバックアップをし た後に変更されたファイルについては、VAIO データ レスキューツールを使ってバックアップしてくださ い。(102ページ)

 [システムの復元]をクリックする。 「システムの復元」画面が表示されます。 以降、「Windowsが起動する場合は」の手順3 ~ 8に従って操作してください。

#### ソフトウェアやドライバを復元 するには

本機にプリインストールされているソフト ウェアやドライバが正常に動かなくなった場 合に、正常な状態に戻すことができます。

#### **! ご注意**

- ソフトウェアやドライバによっては、復元できな いものもあります。
- お使いの環境によっては「ソフトウェアの再イン ストール」を行っても、正常に動作しない場合が あります。また、再インストールする前に作成し たデータが削除されてしまう可能性があります。
- 復元する前にプログラムの削除を行ってくださ い。正常に復元できない場合があります。

#### 1 (スタート)ボタン-[すべての プログラム]-[VAIO リカバリセ ンター]-[VAIO リカバリセン ター]をクリックする。

「ユーザー アカウント制御」画面が表示され た場合は、[続行]をクリックしてください。

**ヒント**

管理者権限を持つユーザーとしてログオンしていな い場合は、管理者権限のユーザー名とパスワードを 要求されることがあります。

「VAIO リカバリセンター」画面が表示されます。

 $\overline{2}$ 画面左側の[ソフトウェアの再イ ンストール]をクリックし、右側に 表示された画面の[開始]をクリッ ク す る 。

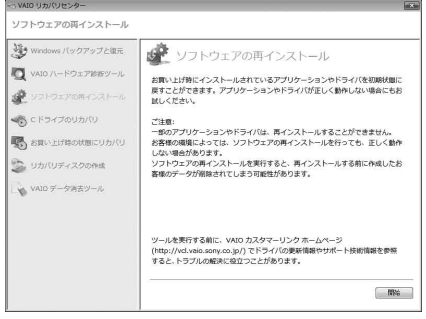

- 3 「Windows バックアップと復元」 や「VAIO ハードウェア診断ツー ル」をすでに実行済みの場合は、 [スキップ]を選択し、[次へ]をク リックする。
- 4 内容をよく読み、[次へ]をクリッ クする。
- 5 復元したいソフトウェアまたはド ライバのチェックボックスをク リックしてチェックし、[次へ]を クリックする。

以降、画面の指示に従って操作してください。

# リカバリ(再セットアップ)

本機の動作が不安定になったり、反応が遅くなったりした場合は、以下のような原因が考えられます。

- コンピュータウイルスに感染した
- Windowsの設定を変更した
- 本機で動作の保証がされていないソフトウェアやドライバをインストールした

このような場合には、次の流れに従って本機の復旧を試みてください。

# 本機の調子が悪くなったときは

#### Windowsが起動する場合

Windowsが起動しない場合は「Windowsが起動しない場合」をご覧ください。(93ページ)

#### 手順1

リカバリディスクを作成していない場合は、作成する。(81ページ)

#### 手順2 必要なファイルのバックアップをとる。(84ページ)

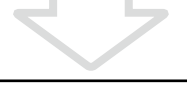

#### 手順3

#### 以下のいずれかを実行してみる。

- システムの復元をする。(89ページ) 本機の調子が悪くなる前の最新の復元ポイントを使って、システムの復元をしてください。
- ソフトウェアやドライバをインストール後に本機の調子が悪くなった場合は、インストー ルしたソフトウェアやドライバをアンインストールする。
- 本機にプリインストールされているソフトウェアやドライバが正常に働かなくなった場 合は、それらを再インストールする。(90ページ)
- 以前にComplete PC バックアップを使ってバックアップをしていた場合は、バックアッ プデータを復元する。(87ページ) Complete PC バックアップを使ってバックアップした後に変更されたファイルは復元され ません。また、Complete PC バックアップはWindows Vista Home Premium / Home Basic搭載モデルではお使いになれません。

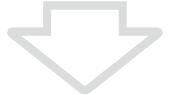

#### 手順4

それでも本機の調子が悪い場合は、「Windowsからリカバリするには1(97ページ)の手順に 従ってリカバリする。

#### **! ご注意**

リカバリすると、ハードディスクまたは内蔵フラッシュメモリー上にあったファイルはすべて消えてしまいま すのでご注意ください。

#### Windowsが起動しない場合

Windowsが起動しないときは、次の流れに従って操作します。

#### 手順1

#### 以下のどちらかを実行してみる。

● システムの復元をする。(89ページ) 本機の調子が悪くなる前の最新の復元ポイントを使ってシステムの復元をしてください。 以前にComplete PC バックアップを使ってバックアップしていた場合は、バックアップ データを復元する。(87ページ) Complete PC バックアップを使ってバックアップした後に変更されたファイルは復元さ れません。

最後にComplete PC バックアップを使ってバックアップした後に変更または作成され たファイルについては、VAIO データレスキューツールでバックアップしてください。 (102ページ)

また、Complete PC バックアップはWindows Vista Home Premium / Home Basic搭 載モデルではお使いになれません。

それでもWindowsが起動しない場合は、さらに次の流れに従ってリカバリする必要があります。

#### 手順2

データをバックアップしていなかった場合は、VAIO データレスキューツールで必要なファ イルをバックアップする。(10ページ)

本機の調子が悪くなる前にファイルのバックアップを使ってバックアップをしていて、その 後に変更または作成されたファイルで必要なファイルがある場合は、VAIO データレス キューツールでバックアップしてください。

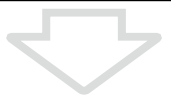

イン タ ネット/ メール

本機 を

セットアップ

す る

パ

増設/バック アップ  $\diagdown$ 

困 っ た /おやだ

各部 名 称 / 注 意 事 項

サ

ビ ス・サ ポ ート

リカ バリ

スワード/ TPM

指紋認証

/

#### 手順3

「VAIO ハードウェア診断ツール」でハードウェアを検査する。

「VAIO ハードウェア診断ツール」は、リカバリを行う前にハードウェア(CPU、メモリ、ハー ドディスクまたは内蔵フラッシュメモリー)の検査を行い、交換が必要かどうかを確認する ソフトウェアです。

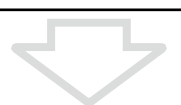

#### 手順4

「Windowsが起動しない状態でリカバリするには」(99ページ)の手順に従って、リカバリ する。

#### **! ご注意**

ディスクドライブ非搭載モデルをお使いの場合、CDやDVDを使用するには別売りの外付けドライブが必要と なります。接続のしかたや使いかたについて詳しくは、外付けドライブに付属の取扱説明書をご覧ください。

# イン タ ネット/ メ ル ーパ スワード/ TPM /指紋認証アップ  $\diagdown$ 本機 を セットアップ

す る

増設/バック

困 っ た と き は /

各部 名 称 / 注 意 事 項

サ

ビ ス・サ ポ

ート

リカ バリ

# リカバリする

#### リカバリとは

本機のハードディスクまたは内蔵フラッシュ メモリーの内容をお買い上げ時の状態に戻す ことを「リカバリ」といいます。

次のようなことが原因で本機の動作が不安定 になったときにリカバリを行います。

- コンピュータウイルスに感染し、本機が起 動できなくなった
- 誤ってC:ドライブを初期化してしまった 本機は、リカバリディスクを使用しなくても、 ハードディスクまたは内蔵フラッシュメモ リーのリカバリ領域からリカバリすることが できます。

#### リカバリ領域とは

リカバリ領域とは、リカバリを行うために必 要なデータがおさめられているハードディス クまたは内蔵フラッシュメモリー内の領域の ことです。

通常のご使用ではリカバリ領域のデータが失 われることはありません。しかし、ハードディ スクまたは内蔵フラッシュメモリーの領域を 操作するような特殊な市販のソフトウェアを ご使用になり、リカバリ領域のパーティショ ン情報を変更されますと、ハードディスクま たは内蔵フラッシュメモリーのリカバリ領域 からリカバリできなくなる場合があります。 本機は、リカバリディスクを使用してリカバ リ領域を削除することができます。

#### リカバリの種類

リカバリ方法を次の2種類から選択すること ができます。通常は、「C ドライブのリカバリ」 を行うことをおすすめします。

#### ■ ○ ドライブのリカバリ

C:ドライブにあるすべてのデータを削除した 上で、お買い上げ時の状態に戻します。

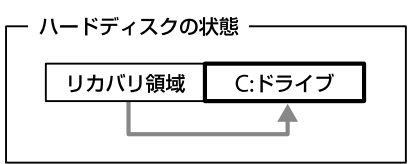

C:ドライブのみデータが削除されます。 リカバリ領域や、追加で作成したパーティ ションのデータは削除されません。

□お買い上げ時の状態にリカバリ

ハードディスクまたは内蔵フラッシュメモ リー上のすべてのドライブを削除し、パー ティションの構成をリカバリ領域も含めてお 買い上げ時の状態に戻します。また、パーティ ションサイズを変更したい場合もこちらを選 択してください。

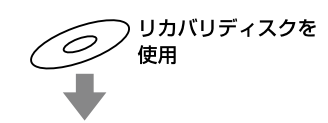

ハードディスクの状態

リカバリ領域 C:ドライブ

ハードディスクまたは内蔵フラッシュメモ リー上にあるすべてのデータが削除されます。

#### **! ご注意**

● リカバリで復元できるのは、本機に標準で付属さ れているソフトウェアのみです(一部のソフト ウェアを除く)。ご自分でインストールしたソフ トウェアや作成したデータを復元することはで きません。また、Windowsだけを復元すること もできません。 付属ソフトウェアの一部においては、アプリケー

ション単独でアンインストールやインストール が行えるものもあります。

ただし、このような操作を行った場合の動作確認 は行っておりません。

● パーティションを操作する一部のプログラムをイ ンストールすると、ハードディスクまたは内蔵フ ラッシュメモリーのリカバリ領域を使ってリカバ リしたり、リカバリディスクの作成が行えなくなる ことがあります。

そのような場合に備えて、本機を使用する準備が できたらすぐにリカバリディスクを作成してく ださい。(81ページ)

#### リカバリ前に確認してください

- 本機をリカバリした場合、それ以前にハー ドディスクまたは内蔵フラッシュメモリー 上にあったファイルはすべて消えてしまい ます。リカバリする前に、大切なデータは 必ずバックアップをとってください。
- 雷源以外のすべての周辺機器をはずしてか ら、作業を行ってください。リカバリに外 付けドライブが必要な場合は、ドライブを 接続してください。 周辺機器は、リカバリが終わったあとに再 び接続してください。
- ご自分で変更された設定は、リカバリ後は すべてお買い上げ時の設定に戻ります。リ カバリ後に、もう一度設定し直してくださ い。
- リカバリする際は、必ず最後までリカバリ を行ってください。リカバリが完了してい ない状態で本機を使用した場合、本機の動 作が不安定になる場合があります。
- パスワードを登録している場合、パスワー ドを忘れるとリカバリができなくなる場合 があります。パスワードは必ずメモを取る などして、忘れないようにしてください。 万一パスワードを忘れてリカバリできなく なったときは、修理(有償)が必要となりま す。VAIOカスタマーリンクにご連絡くだ さい。
- ディスクドライブ非塔載モデルをお使いの 場合で、Office Personal 2007、Office Personal 2007 with PowerPoint 2007ま たはOffice Professional 2007プリインス トールモデルをお使いの場合やリカバリ ディスクからリカバリするには、別売りの 外付けドライブなどが必要となります。

#### Windowsからリカバリするには

Windowsからリカバリするには、以下の手順 で操作します。

Windowsが起動しない場合には「Windows が起動しない状態でリカバリするには」(99 ページ)をご覧ください。

#### **! ご注意**

ドライブにディスクが入っている場合は、すべて取 り出してから以下の手順で操作してください。

#### **ヒント**

指紋センサー搭載モデルをお使いの場合で、パワー オンセキュリティを有効にしている場合は、無効に してからリカバリを行ってください。(73ページ) リカバリが完了後、再度パワーオンセキュリティを 設定してください。

#### 1 (スタート)ボタン-[すべての プログラム]-[VAIO リカバリセ ンター]-[VAIO リカバリセン ター]をクリックする。

「ユーザー アカウント制御」画面が表示され た場合は、[続行]をクリックしてください。

#### (でヒント)

管理者権限を持つユーザーとしてログオンしていな い場合は、管理者権限のユーザー名とパスワードを 要求されることがあります。

「VAIO リカバリセンター」画面が表示されま す。

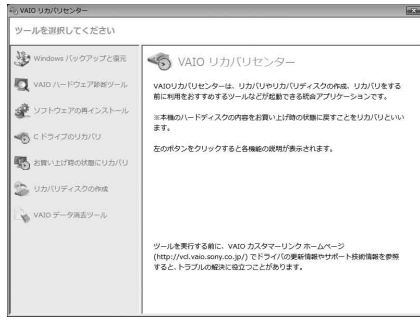

(実際の画面とは異なる場合があります。)

#### 2 画面左側の[C ドライブのリカバ リ]をクリックし、右側に表示され た画面の[開始]をクリックする。

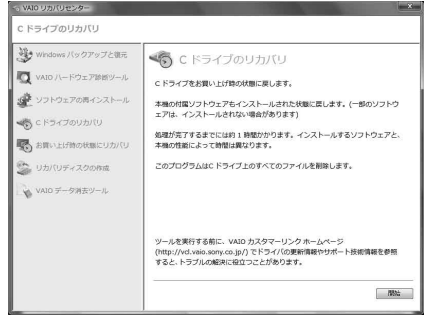

#### (でヒント)

- C:ドライブ以外にご自分で新しくドライブを作成 している場合など、C:ドライブ以外に保存されて いるデータは残ります。(106ページ)
- 「お買い上げ時の状態にリカバリ]を選択すると、 Windowsがインストールされているハードディ スクまたは内蔵フラッシュメモリーのデータを すべて消去し、本機のハードディスクまたは内蔵 フラッシュメモリーをお買い上げ時の状態に戻 します。パーティションの構成を元に戻したい 場合に選択してください。

#### 3 「Windows バックアップと復元」 や「VAIO ハードウェア診断ツー ル」などをすでに実行済みの場合 は、「スキップ]を選択し、「次へ]を クリックする。

警告画面が表示されます。

#### (ダ**ヒント)**

を行ってください。

[お買い上げ時の状態にリカバリ]を選択した場合は、 リカバリディスクの作成を警告する画面が表示され ます。リカバリディスクを作成していない場合は、 画面の指示に従って、事前にリカバリディスクを作 成してください。

すでに作成済みの場合は、[スキップ]を選択し、[次 へ]をクリックしてください。 その後、画面の指示に従ってパーティションの設定 イン タ ネット/ メール

本機 を

セットアップ

す る

パ

増設/バック アップ  $\diagdown$ 

困 っ た とき ス・サ は/ ポート

サ ビ

リカ バリ

スワード/ TPM

/TPM 指紋認証

#### △ 内容をよく読んでから、[同意しま す]のチェックボックスをクリッ クしてチェックし、[開始]をク リックする。

確認画面が表示されます。

#### 5 [はい]をクリックする。

「Windowsのリカバリ中」画面が表示され、リ カバリ作業が自動的に開始されます。

#### **ヒント**

- リカバリ作業には、お使いの機種によっては数時 間かかることがあります。
- Windowsが起動しない状態でリカバリしている 場合は、しばらくするとディスクがドライブから 自動的に出てきます。 画面の指示に従って、ディスクの取り出しや入れ 替えを行ってください。

#### 「完了をクリックしてプログラム を終了してください」と表示され たら[完了]をクリックする。

本機が数回再起動した後、「Windowsのセッ トアップ」画面が表示されます。

#### **! ご注意**

「Windowsのセットアップ」画面が表示されるまで にしばらく時間がかかります。そのままお待ちくだ さい。途中で電源を切るなどの操作を行うと、本機 の故障の原因となります。

#### 「本機をセットアップする」内 「Windowsを準備する」(32ペー ジ)の手順に従って、Windowsの セットアップを行う。

これでシステムのリカバリが完了しました。 Office Personal 2007、Office Personal 2007 with PowerPoint 2007またはOffice Professional 2007プリインストールモデルを お使いの場合は引き続き、次の画面が表示され ます。画面の指示に従って操作してください。

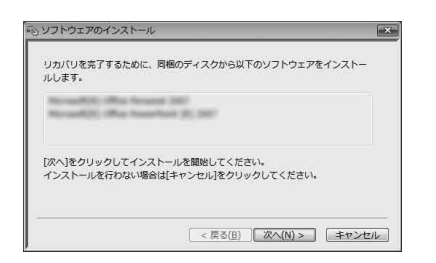

#### **! ご注意**

- Windowsのヤットアップで作成したユーザーア カウントでログオンしていることを確認してく ださい。
- Officeは以下の手順でインストールします。
- Office Personal 2007 CDまたはOffice Professional 2007 CDをドライブに入れる。
- 表示される「自動再生」の画面で[SETUP. EXE の実行]をクリックする。 「ユーザー アカウント制御」画面が表示され た場合は、[続行]をクリックしてください。
- 3 画面の指示に従って進み、「インストール の種類を選択してください画面が表示さ れたら、[ユーザー設定]をクリックする。 「Microsoft Office プログラムの実行方法 を設定してください」画面が表示されます。
- 「Microsoft Office」の左側にあるアイコン をクリックし、表示されたメニューから [マイ コンピュータからすべて実行]をク リックする。
- [今すぐインストール]をクリックする。 インストールが開始されます。
- インストールが完了したら、[閉じる]をク リックする。
- Office Personal 2007 with PowerPoint 2007プリインストールモデルをお使いの 場合は、Office Personal 2007のインス トール完了後ドライブからディスクを取 り出し、インストール開始画面の[OK]を クリックする。 引き続き、画面の指示に従いOffice PowerPoint 2007 CDをドライブに入れ、 上記の手順のからあと同じ手順でインス トールしてください。

リカバリが完了したら、バックアップデータ の復元をしてください。

バックアップデータの復元方法について詳し くは、「バックアップからデータを復元するに は」(85ページ)をご覧ください。

増設/バック アップ  $\diagdown$ 

困 っ た とき は ス・サ ポ/

各部 名 称 / 注 意 事 項

サ ビ

リカ バリ

ート

#### Windowsが起動しない状態で リカバリするには

Windowsが起動しない状態でリカバリする には、以下の2種類の方法があります。

- リカバリディスクを使ってリカバリする リカバリ領域のデータを破損または削除し てしまっている場合に、リカバリディスク を使ってリカバリすることができます。た だし、リカバリ領域からリカバリするより も時間がかかります。
- リカバリ領域からリカバリする ハードディスクまたは内蔵フラッシュメモ リーのリカバリ領域からリカバリするため、 リカバリディスクを使うよりも速くリカバ リすることができます。

#### リカバリディスクを使ってリカバリする には

ディスクドライブ非搭載モデルをお使いの場 合は、別売りの外付けドライブを本機に接続 してから以下の手順を行ってください。

1 本機の電源を入れる。

#### VAIOのロゴマークが表示された らF2キーを押す。

BIOSセットアップ画面が表示されます。 BIOSセットアップ画面が表示されない場合 は、F2キーを数回押してください。

#### 3 ←または→キーで[Exit]を選択し、 表示された画面で[Get Default Values]を選択してEnterキーを 押す。

確認画面が表示されるので、[Yes]が選択され ている状態で再度Enterキーを押します。

#### 4 ドライブにリカバリディスクを入 れる。

#### 5 **[Exit Setup]を選択してEnter** キーを押す。

確認画面が表示されるので、[Yes]が選択され ている状態で再度Enterキーを押します。

#### ○ 外付けドライブをお使いの場合は、 F11キーを数回繰り返し押す。

「Windows ブートマネージャ」画面が表示さ れます。

#### 矢印キーで「VAIO リカバリセン ター」を選択し、Enterキーを押す。

しばらくすると「VAIO リカバリセンター」画 面が表示されます。

#### 8 画面左側の[<sup>C</sup> ドライブのリカバ リ]または[お買い上げ時の状態に リカバリ]をクリックし、右側に表 示された画面の[開始]をクリック する。

以降、表示された画面の指示に従って操作し てください。

#### **ヒント**

- バックアップしたいデータがある場合は、[VAIO] データレスキューツール]をクリックし、バック アップしてください。(102ページ)
- [VAIO ハードウェア診断ツール]をクリックする と、リカバリを行う前にハードウェア(CPU、メモ リ、ハードディスクドライブ)の検査を行うこと ができます。

Windowsのリカバリが完了すると、本機が数 回再起動した後、「Windowsのセットアップ」 画面が表示されます。

#### **! ご注意**

「Windowsのセットアップ」画面が表示されるまで にしばらく時間がかかります。そのままお待ちくだ さい。途中で電源を切るなどの操作を行うと、本機 の故障の原因となります。

#### 「本機をセットアップする」内 「Windowsを準備する」(32ペー ジ)の手順に従って、Windowsの セットアップを行う。

これでシステムのリカバリが完了しました。 Office Personal 2007、Office Personal 2007 with PowerPoint 2007またはOffice Professional 2007プリインストールモデルを お使いの場合は引き続き、次の画面が表示され ます。画面の指示に従って操作してください。

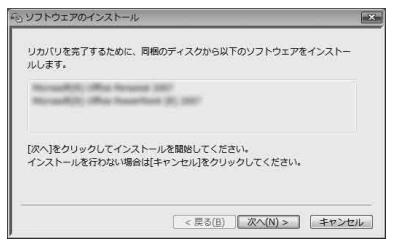

#### **! ご注意**

- Windowsのセットアップで作成したユーザーア カウントでログオンしていることを確認してく ださい。
- Officeは以下の手順でインストールします。
- Office Personal 2007 CDまたはOffice Professional 2007 CDをドライブに入れる。
- 表示される「自動再生」の画面で[SETUP. EXE の実行]をクリックする。 「ユーザー アカウント制御」画面が表示され た場合は、[続行]をクリックしてください。
- 3 画面の指示に従って進み、「インストール の種類を選択してください 画面が表示さ れたら、[ユーザー設定]をクリックする。 「Microsoft Office プログラムの実行方法 を設定してください」画面が表示されます。
- 「Microsoft Office」の左側にあるアイコン をクリックし、表示されたメニューから [マイ コンピュータからすべて実行]をク リックする。
- [今すぐインストール]をクリックする。 インストールが開始されます。
- インストールが完了したら、[閉じる]をク リックする。

 Office Personal 2007 with PowerPoint 2007プリインストールモデルをお使いの 場合は、Office Personal 2007のインス トール完了後ドライブからディスクを取 り出し、インストール開始画面の[OK]を クリックする。 引き続き、画面の指示に従いOffice PowerPoint 2007 CDをドライブに入れ、 上記の手順のからあと同じ手順でインス トールしてください。

リカバリが完了したら、バックアップデータ の復元をしてください。 VAIO データレスキューツールでバックアッ プしたファイルの復元について詳しくは、 「VAIO データレスキューツールを使ってバッ クアップする」の復元方法をご覧ください。 (103ページ)

#### イン タ ネット/ メールパスワード/ TPM /指紋認証増設/バック アップ  $\diagdown$ リカ バリ 困ったと出 <u>せ</u> /サビス・サ ポート 各部名称/注意事項本機 を セットアップ

す る

ディスクドライブ非搭載モデルをお使いの場 合で、Office Personal 2007、Office Personal 2007 with PowerPoint 2007またはOffice Professional 2007プリインストールモデル をお使いの場合は、以下の手順を行う前にあ らかじめ別売りの外付けドライブを接続して おいてください。

リカバリが完了したら、バックアップデータ の復元をしてください。 VAIO データレスキューツールでバックアッ プしたファイルの復元について詳しくは、 「VAIO データレスキューツールを使ってバッ クアップする」の復元方法をご覧ください。 (103ページ)

# 1 本機の電源を入れる。

#### VAIOのロゴマークが表示された らF2キーを押す。

BIOSセットアップ画面が表示されます。 BIOSセットアップ画面が表示されない場合 は、F2キーを数回押してください。

#### 3 ←または→キーで[Exit]を選択し、 表示された画面で[Get Default Values]を選択してEnterキーを 押す。

確認画面が表示されるので、[Yes]が選択され ている状態で再度Enterキーを押します。

#### 4 [Exit Setup]を選択してEnter キーを押す。

#### VAIOのロゴマークが表示された らF10キーを押す。

「Edit Boot Options」画面が表示された場合 は、Enterキーを押してください。 以降、リカバリディスクを使ったリカバリの 手順8からの操作と同様です。

VAIO データレスキュー ツールを使ってバック アップする

#### VAIO データレスキューツール とは

VAIO データレスキューツールは、Windows が起動しなくなった場合にも、データのバッ クアップができるツールです。

データのレスキュー方法には以下の2種類が あります。

- かんたんデータレスキュー ハードディスクまたは内蔵フラッシュメモ リー上のレスキュー可能なデータをすべて レスキューし、外付けハードディスクに保 存します。
- カスタムデータレスキュー 指定したファイルのみをレスキューし、 ハードディスクやリムーバブルメディア、 CD / DVDなどのディスクに保存します。

#### VAIO データレスキューツール使用時の ご注意

- レスキューデータの保管・管理には十分注 意してください。
- VAIO データレスキューツールは、ハード ディスクまたは内蔵フラッシュメモリー上 のすべてのデータのバックアップを保障す るものではありません。データの損失につ いて弊社は一切の責任を負いかねますので あらかじめご了承ください。
- ハードディスクまたは内蔵フラッシュメモ リーの暗号化機能を使用している場合は、 暗号化機能を解除して使用してください。
- VAIO データレスキューツールを使用する 場合は、必ず電源に接続して使用してくだ さい。

#### レスキュー(バックアップ)する には

#### **! ご注意**

- 外付けハードディスクドライブやCD / DVDド ライブでデータをレスキューする場合は、VAIO データレスキューツールを起動する前にドライ ブを接続してください。
- レスキューデータをCDやDVDに保存する場合は、 あらかじめフォーマットされているディスクを 使用してください。

#### 1 本機の電源が入っている状態で、ド ライブにリカバリディスクを入れ て電源を切り、再び電源を入れる。

外付けドライブを使用する場合は、再び電源 を入れたあと、F11キーを数回繰り返し押し てください。

「Windows ブートマネージャ」画面が表示さ れます。

#### **ヒント**

- 以下の手順でも行えます。
- 本機の電源を入れる。
- VAIOのロゴマークが表示されたらF10 キーを押す。 「Edit Boot Options」画面が表示された場 合は、Enterキーを押してください。

(3) 手順3に進む。

#### **フ** 矢印キーで「VAIO リカバリセン ター」を選択し、Enterキーを押す。

しばらくすると「VAIO リカバリセンター」画 面が表示されます。

#### 3 画面左側の[VAIO データレス キューツール]をクリックし、右側 に表示された画面の[開始]をク リックする。

以降、表示される画面の指示に従って操作し てください。

# イン タ ネット/ メール本機 を セットアップ

す る

#### パスワード/ TPM /指紋認証 $\diagdown$

増設/バック アップ

困 っ た とき ス・サ は/ ポ ート

各部 名 称 / 注 意 事 項

サ ビ

リカ バリ

(**でヒント**)

レスキュー方法で、[カスタムデータレスキュー]を 選択した場合、データの保存先として外付けハード ディスクを選択することをおすすめします。

#### **! ご注意**

- VAIO データレスキューツールを使用中に64時間 が経過すると、自動的に書き込みが中断され、本機 が再起動します。 中断された作業を再開するには、再起動後再び上 記の手順2から3の操作を行い、「中断した作業を再 開する]チェックボックスにチェックを付けて、 「次へ]をクリックしてください。
- 外付けハードディスクドライブやCD / DVDドラ イブは、データのレスキューが完了するまで取りは ずさないでください。
- "メモリースティック"やSDメモリーカード、フ ラッシュメモリなどのメディアにデータを保存 する場合、ドライバの読み込みが必要になります。 ドライバはリカバリディスクの「VAIO」フォルダ に保存されています。データの保存先の選択画面 で[ドライバのインストール]をクリックし、ドラ イバの読み込みを行ってください。
- データをレスキューした場合、選択されたデータ の保存先によって、ファイルが分割されたりリ ネームされている場合があるので、VAIO データ レスキューツールを使ってバックアップした データは、VAIO データリストアツールを使って 復元してください。
- VAIO データレスキューツールでは、データの保 存先としてDVD-R DLはお使いになれません。
- 外付けハードディスクドライブやCD / DVDド ライブはUSB接続のものをお使いください。

#### 復元するには

 $(410.7) - (2117)$ VATOデータリストアッシー

 $B = 98.00$ 

レスキューデータを復元するにはVAIO デー タリストアツールを使います。

VAIO データリストアツールとレスキューデー タの復元方法について詳しくは、VAIO データ リストアツールのヘルプをご覧ください。

#### 1 (スタート)ボタン-[すべての プログラム]-[VAIO データリス トアツール]をクリックする。

「ユーザー アカウント制御 画面が表示された場 合は、「続行]をクリックしてください。 「VAIO データリストアツール」画面が表示され ます。

本ツールは、VAIO データレスキューツールを使ってバックアップしたレスキュ<br>ホティリュトアンオストルのブログラムです。 し入れューテークを、元のコンピュータが同じ場所に自動が知らま元することはできませんので、現元したデータは、必要になりて<br>ほんだフォルダから移動してお使いください。 いスキューデータを採用した外部ハードディスクやリムーバブルメディアがコンピュ<br>レクヘリポタンをクリックしてください。

2 内容を確認したら、[次へ]をク リックする。

レスキューデータの検索画面が表示されます。

#### 3 レスキューデータの検索先を選択 し、[次へ]をクリックする。

レスキューデータが検索されます。

#### △ 表示された一覧から復元するデー 夕を選択し、「次へ]をクリックする。

(ダ**ヒント)** [内容の確認]をクリックすると、選択しているデー タに含まれるフォルダやファイルの一覧を確認する ことができます。

#### 5 復元先のフォルダを確認し、[次 へ]をクリックする。

「復元方法の選択」画面が表示されます。

#### ○ 復元方法を選択して[次へ]をク リックする。

復元方法には以下の2種類があります。

- おまかせリストア メールデータや文書データなど、データの 種類を選択して、まとめて復元します。
- ファイルを指定してリストア ファイルを個別に指定して復元します。

#### 手順に従って進み、「開始]をク リックする。

復元作業が開始されます。 作業が完了すると、完了画面が表示されます。

#### 8 続けて別のレスキューデータの復 元をするには[最初の画面に戻る] を、復元を終了するには[終了]を クリックする。

#### **! ご注意**

「SonicStage」ソフトウェアで取り込んだ音楽ファ イルや、ワンセグデータ、デジタル放送のデータなど、 著作権保護されているデータを復元するには、その データを取り込んだときに使用したソフトウェアの 専用バックアップツールをお使いください。専用 バックアップツールをお使いにならない場合は、著 作権保護されているデータの動作保障はいたしませ  $h_{10}$ 

#### (**でヒント**)

復元したデータは、必要に応じて復元先フォルダか ら移動してお使いください。

#### Windows メールをバックアッ プする/復元するには

ここではVAIO データレスキューツールの使 用例として、Windows メールのメールデー タのバックアップと復元方法を紹介します。

Windows メールのメールデータをバッ クアップする

#### VAIO データレスキューツールを 起動させる。(102ページ)

#### 2 画面の指示に従って、「レスキュー データの選択」画面まで進む。

**ヒント**

データレスキュー方法は、「カスタムデータレス キュー」を選んでください。

3 [Users]-[VAIO(ユーザー名)]- $[AppData]$  -  $[Local]$  -[Microsoft]-[Windows Mail] をクリックし[、Local Folders] チェックボックスをクリックして チェックする。

#### 4 [次へ]をクリックする。

以降、画面の指示に従ってバックアップして ください。

増設/バック

困ったと出 <u>せ</u> /

各部名称/注意事項

サビス・サ ポート

リカ

#### 1 (スタート)ボタン-[すべての プログラム]-[Windows メー ル]をクリックする。

Windows メールが起動します。 メールアカウントの設定をしていない場合は、 設定してください。

#### $2$  [ファイル]-[インポート]-[メッセージ]をクリックする。

「プログラムの選択」画面が表示されます。

#### 3 「インポート元の電子メールの形 式を選択してください」から、 [Microsoft Windows メール ] を選択し、[次へ]をクリックする。

「メッセージの場所」画面が表示されます。

#### 4 [参照]をクリックして表示された 画面で、電子メールのデータが保 存されているフォルダを選択して [フォルダの選択]をクリックし、 [次へ]をクリックする。

「フォルダの選択」画面が表示されます。

#### **ヒント**

VAIO データレスキューツールでメールデータを バックアップしていた場合は、[参照]をクリックし て[Local Folders]を選択してください。

#### [すべてのフォルダ]を選んでク リックし[、次へ]をクリックする。

「インポートの完了」画面が表示されます。

### [完了]をクリックする。

「Windows メール」画面の左側に「インポー トされたフォルダ」が作成されるので、フォル ダ内のメールを元の状態に振り分けてくださ い。

# パーティションサイズの変更

#### パーティションサイズの変更に ついて

パーティションとはハードディスクまたは内 蔵フラッシュメモリーの領域を分割すること です。分割することで、1台のハードディスク または内蔵フラッシュメモリーが複数台の ハードディスクまたは内蔵フラッシュメモ リーと同じように使えるため、ファイルや、ソ フトウェアの格納場所を分けるといったよう な使い分けができます。

本機はお買い上げ時の設定では、1つのパー ティション(C:ドライブ)のみになっています。 別のパーティション(D:ドライブなど)にデー タを保存したい場合は、パーティションサイ ズを変更して新しく別のパーティションを作 成してください。

#### パーティションを作成する

パーティションの作成方法には、以下の2種類 があります。

- Windows上の操作で作成する
- リカバリ時に作成する

#### Windows上の操作で作成する

1 (スタート)ボタン-[コント ロール パネル]-[システムとメン テナンス]-「管理ツール」の[ハー ド ディスク パーティションの作 成とフォーマット]をクリックす る。

「ユーザー アカウント制御」画面が表示され た場合は、[続行]をクリックしてください。 「ディスクの管理」画面が表示されます。

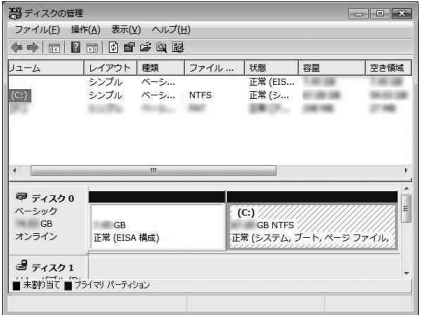

#### $\mathbf 7$  C:ドライブを右クリックして、[ボ リュームの圧縮]をクリックする。

「C: の圧縮:」画面が表示されます。

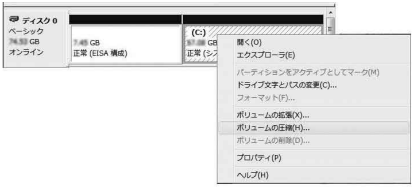

# イ ン タ ネット/ 本機 を セットアップ す る

メール

パ

増設/バック アップ  $\diagdown$ 

困 っ た と き は /

各部 名 称 / 注 意 事 項

サ

ビ ス・サ ポ

ート

リカ バリ

スワード/ TPM

指紋認証

/

「ディスクの管理」画面で、「ディスク」に「未割 り当て」が追加されます。

#### **ヒント**

本機をある程度の期間ご使用の場合は、ハードディ スクまたは内蔵フラッシュメモリー上のデータが分 散しているため「未割り当て」の空き領域が小さくな ります。その際は、デフラグすることをおすすめし ます。(4)(スタート)ボタン-[すべてのプログラ ム]-[アクセサリ]-[システム ツール]-[ディス ク デフラグ ツール]をクリックする。)

#### △ 「未割り当て」を右クリックし、[新 しいシンプル ボリューム]をク リックする。

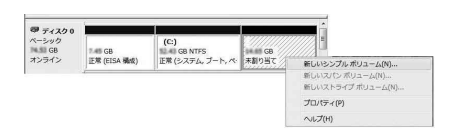

「新しいシンプル ボリューム ウィザード」画 面が表示されます。

#### 画面に従ってサイズやドライブ名 の設定を行い、ウィザードを完了さ せる。

ウィザードを完了させるとフォーマットが始 まり、新しくパーティションが作成されます。

#### リカバリ時にパーティションを作成 する

ディスクドライブ非搭載モデルをお使いの場 合は、別売りの外付けドライブを本機に接続 してから以下の手順を行ってください。

#### 本機の雷源が入っている状態で、 ドライブにリカバリディスクを入 れて電源を切り、再び電源を入れ る。

外付けドライブを使用する場合は、再び電源 を入れたあと、F11キーを数回繰り返し押し てください。

「Windows ブートマネージャ」画面が表示さ れます。

リカバリディスクを作成していない場合は、 以下の手順で行うこともできます。

- 本機の電源を入れる。
- VAIOのロゴマークが表示されたらF10 キーを押す。 「Edit Boot Options」画面が表示された場 合は、Enterキーを押してください。
- (3) 手順3に進む。

#### **フ** 矢印キーで「VAIO リカバリセン ター」を選択し、Enterキーを押す。

しばらくすると「VAIO リカバリセンター」画 面が表示されます。

3 画面左側の[お買い上げ時の状態 にリカバリ]をクリックし、右側に 表示された画面の[開始]をクリッ クする。

#### 4 [スキップ]を選んでクリックし、 [次へ]をクリックする。

表示された画面の指示に従い、パーティショ ンの分割設定画面が表示されるまで進んでく ださい。

(でヒント)

「お買い上げ時のパーティション設定にしますか?」 と聞かれた場合は、[パーティション設定を変更]を 選んでください。

#### 5 ドロップダウンリストから、[数値 入力(C ドライブとD ドライブに 分割する)]を選択する。

#### **6** C:ドライブのサイズを設定して、 [次へ]を選択する。

以降、表示された画面の指示に従って操作し てください。
# イン タ ネット/ メール本機 を セットアップ

す る

増設/バック アップ  $\diagdown$ 

困ったと出 <u>せ</u> /

各部名称/注意事項

サビス・サ ポート

リカ バリ

本機では、ハードディスクまたは内蔵フラッ シュメモリーの一部をリカバリ領域として使 用していますが、リカバリ領域を削除して、使 用できるハードディスクまたは内蔵フラッ シュメモリーの容量を増やすことができます。 リカバリ領域を削除するには、リカバリディ スクを作成しておく必要があります。

#### **! ご注意**

リカバリ領域を削除した後は必ずリカバリが実行さ れるため、ハードディスクまたは内蔵フラッシュメ モリーの内容はお買い上げ時の状態に戻ります。 リカバリ領域を削除すると、それ以降に本機のリカ バリを行う際には必ずリカバリディスクが必要とな ります。

ブルーレイディスクドライブ(DVDスーパー マルチ機能搭載)またはDVDスーパーマルチ ドライブ非搭載モデルをお使いの場合は、別 売りの外付けドライブを本機に接続してから 以下の手順を行ってください。

## 1 本機の電源が入っている状態で、 ドライブにリカバリディスクを入 れて電源を切り、再び電源を入れ る。

外付けドライブを使用する場合は、再び電源 を入れたあと、F11キーを数回繰り返し押し てください。

「Windows ブートマネージャ」画面が表示さ れます。

### $\mathfrak{Z}$  矢印キーで「VAIO リカバリセン ター」を選択し、Enterキーを押す。

しばらくすると「VAIO リカバリセンター」画 面が表示されます。

3 画面左側の[お買い上げ時の状態 にリカバリ]をクリックし、右側に 表示された画面の[開始]をクリッ クする。

## 4 [スキップ]を選んでクリックし、 [次へ]をクリックする。

リカバリ領域上の「VAIO リカバリデータ」を 残すかどうかの選択画面が表示されます。

# [削除します]を選んでクリックし、 [次へ]をクリックする。

以降、表示された画面の指示に従って操作し てください。

# ハードディスクのデータ を完全に消去する

本機ではVAIO データ消去ツールを使って ハードディスクまたは内蔵フラッシュメモ リーのデータを完全に消去することができま す。

ディスクドライブ非搭載モデルをお使いの場 合は、別売りの外付けドライブを本機に接続 してから以下の手順を行ってください。

#### **! ご注意**

- VAIO データ消去ツールはハードディスクまたは 内蔵フラッシュメモリー上のすべてのデータを 消去します。本機を廃棄あるいは第三者に譲渡す る場合のみお使いください。
- VAIO データ消去ツールを使うには、リカバリ ディスクの作成が必要です。 リカバリディスクを作成していない場合は、リカ バリディスクを作成してください。(81ページ)
- VAIO データ消去ツールを使用中に71時間が経過 すると自動的にコンピュータが再起動します。 データの消去中に71時間が経過した場合は、自動 的に作業が中断され本機が再起動します。本機が 再起動したあとに、再びツールを起動すれば中断 されたところから作業が再開できます。
- VAIO データ消去ツールを使用する場合は、必ず 電源に接続して使用してください。

### 1 必要なファイルをバックアップす る。

#### (でヒント)

- Windowsが起動する場合は、ファイルのバック アップを使ってバックアップしてください。(84 ページ)
- Windowsが起動しない場合は、リカバリディス クからVAIO データレスキューツールを起動して バックアップを行い(102ページ)、バックアップ 完了後に[終了]をクリックして本機が再起動し たら、手順3へ進んでください。

### 本機の電源が入っている状態で、 ドライブにリカバリディスクを入 れて電源を切り、再び電源を入れ る。

外付けドライブを使用する場合は、再び電源 を入れたあと、F11キーを数回繰り返し押し てください。 「Windows ブートマネージャ」画面が表示さ

れます。

## 3 矢印キーで「VAIO リカバリセン ター」を選択し、Enterキーを押す。

しばらくすると「VAIO リカバリセンター」画 面が表示されます。

### 4 画面左側の[VAIO データ消去ツー ル]をクリックし、右側に表示され た画面の[開始]をクリックする。

VAIO データ消去ツールの説明画面が表示され ます。

### 5 内容をよく読んでから、[次へ]を クリックする。

- 制限事項や準備の説明内容をよく 読んだら、[次へ]をクリックする。
- 内蔵ハードディスク一覧からデー タ消去するハードディスクに チェックをつけ、 [次へ] をクリッ クする。
- $\bm{\mathsf{R}}$  データの消去方式を選択し、[次 へ]をクリックする。

9 データ消去するハードディスクを 確認し[はい、一覧に表示されてい る内蔵ハードディスクのデータを 消去します。]のチェックボックス をクリックしてチェックし、[次 へ]をクリックする。

## 10 再度、[はい、一覧に表示されてい る内蔵ハードディスクのデータを 消去します。]のチェックボックス をクリックしてチェックし、[消去 開始]をクリックする。

ハードディスクまたは内蔵フラッシュメモ リーのデータの消去が開始されます。

#### 1 1 消去終了の確認画面が表示された ら、[OK]をクリックする。

本機の電源が切れます。

困ったときは/サービス・サポート

# 困ったときはどうすれば

本機操作中に困ったときや、トラブルが発生したときは、あわてずに次のいずれかの方法で解決 方法をご確認ください。また、メッセージなどが表示されている場合は、お問い合わせ時のために、 書き留めておいてください。

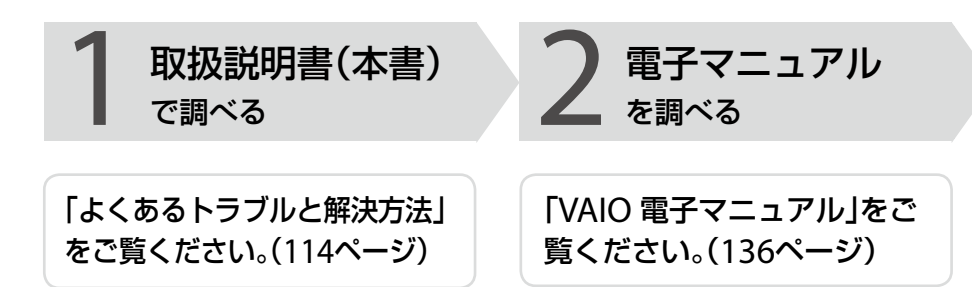

パソコンが動作しないときは、まず取扱説明 書(本書)をご覧ください。 パソコンが動作するときは、「VAIO 電子マ ニュアル」からも調べられます。

#### **見るには**

(スタート)ボタン-[すべてのプログラ ム]-[VAIO 電子マニュアル(PDF版)]をク リックしてください。

### ハードウェアの簡易診断について

ハードウェアを簡単にチェックするためのソ フトウェアとして、ハードウェア診断ツール がインストールされています。起動するには、 (スタート)ボタン-[すべてのプログラ ム]-[VAIO リカバリセンター]-[VAIO リカ バリセンター]-[VAIO ハードウェア診断 ッ<sub>ール】をクリックしてください。</sub> インフトウェアのヘルプをご

# 「Windowsのヘルプとサポート」 をご覧ください。(13ページ)

「Windows ヘルプとサポートを見る(」136ペー ジ)をご覧ください。

# 覧ください。(13ページ)

イン タ ネット/ メール

パ

アップ /

増設/バック

リカ バリ

スワード/ TPM

指紋認証

/

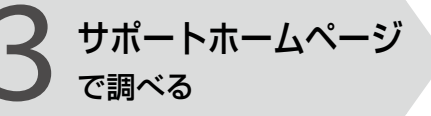

# 「サポートホームページで調 べる」をご覧ください。 (13ページ)

# http://vcl.vaio.sony.co.jp/

インターネットに接続できるときは、「VAIO カスタマーリンクホームページ」で、トラブル の解決方法や疑問の解消に役立つ最新の情報 を調べられます。

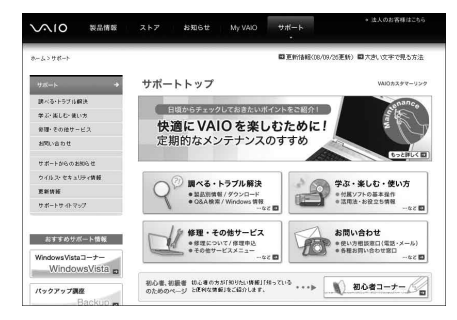

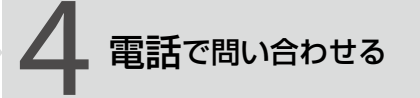

# 1 ~ 3の方法でも問題が解決 しない場合は、電話でお問い合 わせください。(143ページ)

コバイオの使いかたに関するお問い合わせ バイオに関する使いかたなどのお問い合わせ は、VAIOカスタマーリンク「使い方相談窓口」 で承ります。

電話番号や営業時間など詳しくは、「電話で問 い合わせる」(143ページ)をご覧ください。

# コソフトウェアに関するお問い合わせ

本機に付属のソフトウェアの場合、「付属ソフ トウェアのお問い合わせ先」(159ページ)を ご覧のうえ、各ソフトウェアのお問い合わせ 先にお問い合わせください。

本機に付属していないソフトウェアの場合、 それぞれのソフトウェアメーカーにお問い合 わせください。

困ったと出 は $\diagdown$  サビス・サ ポート

# よく あるトラブルと解決方法

# Q&A一覧

この説明書に掲載されているQ&Aは以下になります。

### 電源/起動(11ページ)

- ●雷源が入らない。((り)(パワー)ランプ(グリーン)が点灯しないとき)
- 電源が入らない、または()(パワー)ボタンが効かない。(充電ランプがすばやく点滅している)
- 雷源を入れると、(^)(パワー)ランプ(グリーン)は点灯するが、画面に何も表示されない。
- 電源が切れない。
- 電源が勝手に切れた。
- ●「このリチャージャブルバッテリーパックは使用できないか、正しく装着されていない可能性 があります。」というメッセージが表示され、休止状態に移行してしまう。
- 雷源を入れるとメッセージが表示され、Windowsが起動できない。
- 「予期しないエラーが発生しました」というメッセージが表示され、Windowsの準備ができない。
- 雷源を入れてもWindowsが起動しない。
- 充電ランプの表示について知りたい。

### パスワード(122ページ)

- Windowsパスワードを設定、変更、または削除したい。
- Windowsパスワードを忘れてしまった。
- パワーオン・パスワードを忘れてしまった。
- ハードディスク・パスワードを忘れてしまった。

# 画面/ディスプレイ(124ページ)

- 画面に何も表示されない。
- 画面の色がきれいに表示されない。
- 画面が固まって、ポインタやウィンドウなどすべてのものが動かない。
- 画面が暗い。
- 画像が乱れる。
- 画面にドット欠損(輝点・滅点)がある。

# 文字入力/キーボード(126ページ)

- キーボードを押したとおりに文字が入力できない。
- キーボードの設定を英語配列用に変更したい。

# タッチパッド(128ページ)

- タッチパッドが使えない。
- タッチパッドを無効にしたい。
- タッチパッドに触れただけでクリックしてしまう。
- タッチパッドをなぞっただけで、ウィンドウが閉じてしまう。
- Webブラウザなどを使用中に、タッチパッドをなぞっただけで、別のページに移動してしまう。
- ポインタが動かない。
- 画面上のすべてのものが動かない。

# ハードディスク/フラッシュメモリー(130ページ)

- 誤ってハードディスクまたは内蔵フラッシュメモリーを初期化してしまった。
- ハードディスクまたは内蔵フラッシュメモリーの内容を誤って消してしまった。
- ハードディスクまたは内蔵フラッシュメモリーの空き容量を知りたい。
- ハードディスクから異音がする。(ハードディスクドライブ搭載モデル)
- リカバリ領域の容量を知りたい。

# CD / DVD(ディスクドライブ搭載モデル)(13ページ)

● ディスクの読み込み・再生ができない、ドライブがディスクを認識しない。

## インターネット(133ページ)

- インターネットに接続できない。
- ワイヤレスI ANが使えない。

# FeliCa(FeliCa機能搭載モデル)(134ページ)

FeliCa機能が使えない。

# エラーメッセージ(134ページ)

- BOOTMGR is missing. Press Ctrl+Alt+Del to restart
- Checking file system on C:
- Enter Onetime Password
- Invalid system disk. Replace the disk, and then press any key.
- No System disk or disk error. Replace and press any key when ready.
- Operating System Not Found
- System Disabled
- Windowsエラー回復処理
- このリチャージャブルバッテリーパックは使用できないか、正しく装着されていない可能性が あります。
- 予期しないエラーが発生しました

イン タ ネット/ メール

本機 を

セットアップ

す る

パ

増設/バック アップ /

困ったと出 は $\diagdown$ 

各部 名 称 / 注 意 事 項

サビス・サ ポート

リカ バリ

スワード/ TPM

指紋認証

# その他のQ&A

ここに紹介した以外にも多くのQ&Aが記載されている「VAIO 電子マニュアル」もあわせてご覧 ください。

# **● (スタート)ボタン-[すべてのプログラム]-[VAIO 電子マニュア** ル(PDF版)]をクリックする。

「VAIO 電子マニュアル」画面が表示されます。 「よくあるトラブルと解決方法」のページをご覧ください。

#### イン タ ネット/ パ スワード/ TPM /増設/バック アップ / 困ったと出 は $\diagdown$ 各部 名 称 / 注 意 事 項 本機 を セットアップ す る **◯** 電源が入らない。(b(パワー)ランプ(グリーン)が点灯しないとき) 次の点を確認した上で、それぞれの操作をしてください。 ■ バッテリが正しく装着されているか確認してください。(24ページ) 本機とACアダプタ、ACアダプタと電源コード、電源コードとコンセントがそれぞれしっかり つながっているか確認してください。(28ページ) ウォールマウントプラグアダプタをご使用の場合は、ウォールマウントプラグアダプタと ACアダプタ、ウォールマウントプラグアダプタとコンセントがそれぞれしっかり差し込ま れているか確認してください。(ウォールマウントプラグアダプタ付属モデル) ■ バッテリの残量がまったく無い可能性があります。 バッテリの充電について詳しくは、「VAIO 電子マニュアル」の「バッテリの充電/表示の見か た」をご覧ください。 ■ 通常の操作で電源を切らなかった場合、プログラムの異常で、電源を制御するコントロー が停止している可能性があります。 ACアダプタとバッテリをはずして1分ほど待ってから取り付け直し、再度電源を入れてくだ さい。 ■ 寒い戸外から暖かい屋内に持ち込んだり、湿度の高い場所で使用した場合は、本機内部に結 露が生じている可能性があります。 その場合は、1時間ほど待ってから電源を入れ直してください。 湿度の高い場所(80 %以上)でのご使用は、本機の故障の原因となりますのでおやめくださ  $\left\{ \cdot \right\}$ ■ 上記の操作を行っても本機が起動しない場合は、VAIOカスタマーリンクにご相談ください。 **◯** 電源が入らない、または $\circ$ (パワー)ボタンが効かない。(充電ランプがす ばやく点滅している) ■ バッテリが正しく装着されていない可能性があります。

電源/起動

いったんバッテリを取りはずしてから、再度正しく装着し直してください。(24ページ)

■ 上記の操作を行っても電源が入らない、または(り(パワー)ボタンが効かない場合は、装着さ れているバッテリは本機では使用できません。 バッテリを取りはずしてください。

メール

指紋認証

リカ バリ

サビス・サ ポート

# **◯** 電源を入れると、め(パワー)ランプ(グリーン)は点灯するが、画面に何も 表示されない。

- 外部ディスプレイに表示が切り替えられている可能性があります。 Fnキーを押しながら、F7キーを押して表示を切り替えてください。
- メモリモジュールの増設が正しく行われていない場合は、起動できないことがあります。 サポート対象外のメモリモジュールを取り付けた場合や取り付けが不十分な場合は、起動で きなかったり、起動後の動作が不安定になることがあります。メモリモジュールの取り付け 直しを行ってください。 ソニー製の対応メモリモジュール以外のメモリモジュールをお使いになる場合は、販売店ま たはメモリモジュール製造メーカーにお問い合わせください。
- しばらく様子を見ても画面に何も表示されないときは、次の手順で操作してください。
	- 本機の(パワー)ボタンを4秒以上押したままにし、(パワー)ランプが消灯するのを 確認してから、再度電源を入れ直す。
	- (2) 上記の操作を行っても何も表示されない場合は、本機の(り(パワー)ボタンを4秒以上押 したままにし、(パワー)ランプが消灯するのを確認したあと、ACアダプタとバッテリ をはずして1分ほど待ってから取り付け直し、再度電源を入れ直す。
- 寒い戸外から暖かい屋内に持ち込んだり、湿度の高い場所で使用した場合は、本機内部に結 露が生じている可能性があります。 その場合は、1時間ほど待ってから電源を入れ直してください。 湿度の高い場所(80 %以上)でのご使用は、本機の故障の原因となりますのでおやめください。

■ USB機器などの周辺機器が接続されているときは、取りはずしてください。

**Q** 電源が切れない。

電源が切れないときの状況によって対処方法が異なります。次の点を確認した上で、それぞれの 操作をしてください。

- 使用中のソフトウェアは、次のいずれかの手順ですべて終了してください。
	- ソフトウェア画面上の[×](閉じるボタン)をクリックする。
	- Altキーを押しながらF4キーを押し、起動中のソフトウェアを終了させる。 データが未保存の場合は、「保存しますか?」というメッセージが表示されるので、「はい」 をクリックしてデータを保存してください。 「Windows のシャットダウン」画面が表示されるまでAltキーを押しながらF4キーを押し、 画面上のリストから[シャットダウン]をクリックしてください。

**ヒント**

- 新しくインストールしたプログラムやデータ、その操作なども確認してください。
- Windows Vistaは、周辺機器を使用している場合やネットワーク通信を行っている間は、電源が 切れない仕組みになっています。また、周辺機器のデバイスドライバによっては、OSの強制的な プログラムの終了に対応していないものもあります。

/TPM スワード/ TPM 指紋認証パ /アップ バリ バック リカ /設増ート  $\diagdown$ はポ出 ス・サ と

困った

各部 名 称 / 注 意 事 項

サビ

イン タ ネット/ メール

本機 を

セットアップ

す る

■ USB機器やPCカードなどの周辺機器が接続されているときは、取りはずしてください。

- 「設定を保存しています」または「Windowsをシャットダウンしています」と表示されたまま 動かない場合は、次の手順で操作をしてください。
	- Enterキーを押す。 確認のためしばらくお待ちください。
	- それでも電源が切れない場合は、CtrlキーとAltキーを押しながらDeleteキーを押す。 確認のためしばらくお待ちください。
- 「電源が切れない。」項目内のすべての操作を行っても電源が切れない場合には、以下の操作 を行ってください。 ただし、以下の操作を行うと、作業中のデータが破壊されるおそれがあります。 また、ネットワークを使用している場合には、それらを使用していない状態にしてから以下 の操作を行うようにしてください。
	- CtrlキーとAltキーを押しながらDeleteキーを押し、画面右下の 0 ボタンをクリックす る。
	- 本機の(り(パワー)ボタンを4秒以上押したままにする。
	- ACアダプタとバッテリをはずす。

**Q** 電源が勝手に切れた。

■ バッテリで本機を使用中にバッテリの残量がわずかになると、自動的に休止状態になり、電 源が自動的に切れます。 ACアダプタで使用するか、バッテリを充電してください。

**Q** 「このリチャージャブルバッテリーパックは使用できないか、正しく装着 されていない可能性があります。」というメッセージが表示され、休止状 態に移行してしまう。

- バッテリが正しく装着されていない可能性があります。 本機の電源が切れたあと、いったんバッテリを取りはずしてから、再度正しく装着し直して ください。(24ページ)
- 上記の操作を行っても同様のメッセージが表示される場合は、装着されているバッテリは本 機では使用できません。 システムに異常があります。本機の電源が切れたあと、バッテリを取りはずし、純正の新し いバッテリと交換してください。

### **Q** 電源を入れるとメッセージが表示され、Windowsが起動できない。

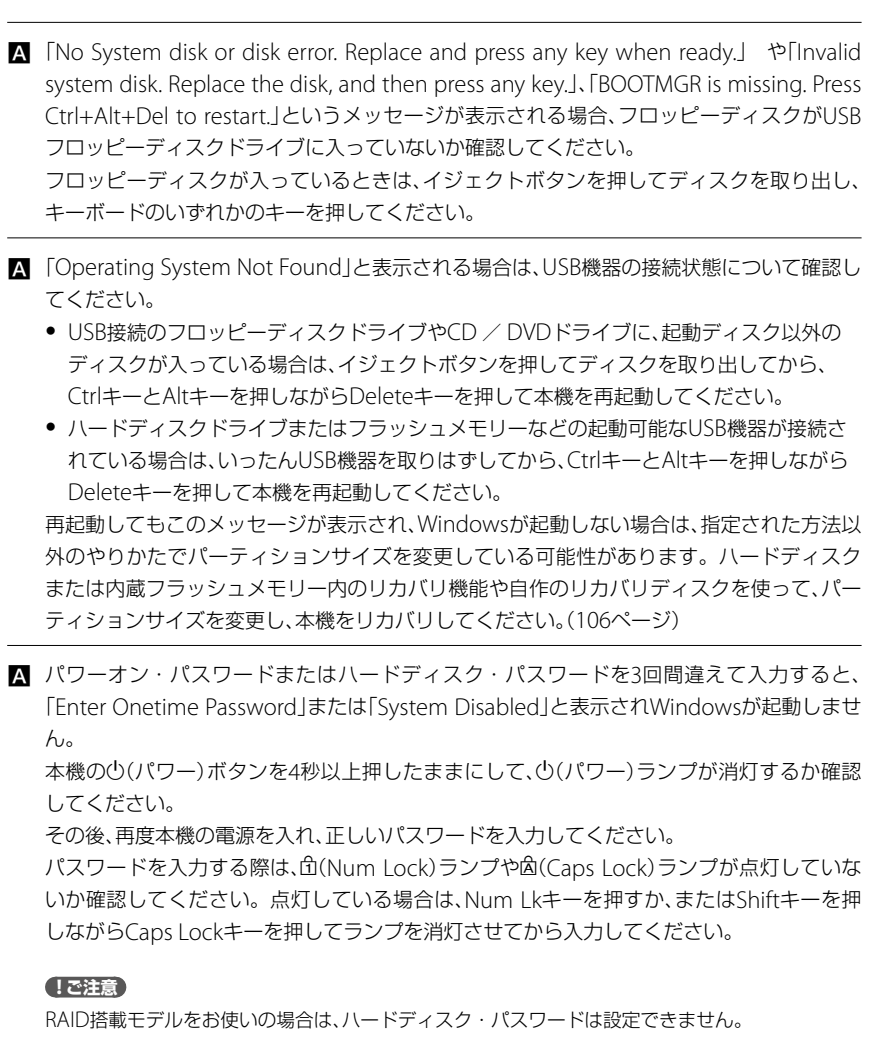

- 「Checking file system on C:」と表示される場合、起動するまでしばらくお待ちください。
- 「Windowsエラー回復処理」と表示される場合、「Windowsを通常起動する」が選択されてい ることを確認し、Enterキーを押してください。

## **Q** 「予期しないエラーが発生しました」というメッセージが表示され、

Windowsの準備ができない。

「Windowsのセットアップ」画面が表示される前に電源を切ってしまった可能性があります。 「Windowsが起動しない状態でリカバリするには」(99ページ)の手順に従って、リカバリを 行ってください。

**Q** 電源を入れてもWindowsが起動しない。

 通常の操作で電源を切らなかった場合、次回電源を入れた際に「Windowsエラー回復処理」 画面(黒い画面)が表示されます。 その場合は、「Windowsを通常起動する」が選択された状態でEnterキーを押してWindows を起動させてください。

「Windowsが起動しない場合」(93ページ)の手順に従って操作してください。

**Q** 充電ランプの表示について知りたい。

■ バッテリの動作状態により、充電ランプの表示が異なります。 詳しくは、「VAIO 電子マニュアル」の「バッテリの充電/表示の見かた」をご覧ください。

増設/バック

イン タ ネット/ メール

本機 を

セットアップ

す る

パ

アップ /

リカ バリ

スワード/ TPM

指紋認証

# パスワード

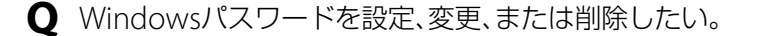

■ 詳しくは「Windowsパスワードを設定する」(54ページ)をご覧ください。

**Q** Windowsパスワードを忘れてしまった。

■ パスワードの大文字と小文字は区別されます。確認してから入力し直してください。

- パスワードを忘れてしまったユーザー以外に、「コンピュータの管理者」アカウントなど、管 理者権限をもつユーザー(Administratorsに属するユーザー)が作成されている場合、別の 「コンピュータの管理者」アカウントからパスワードの変更を行ってください。
- パスワードを忘れてしまったユーザー以外に、「コンピュータの管理者」アカウントなど、管 理者権限をもつユーザー(Administratorsに属するユーザー)が作成されていない場合、パス ワード設定を解除することはできません。「リカバリする」(95ページ)の手順に従って、リカ バリを行ってください。
- **Q** パワーオン・パスワードを忘れてしまった。
	- パスワード(56ページ)を忘れると、起動することができなくなります。
		- ユーザーパスワードの場合 マシンパスワードを入力することで、BIOSセットアップ画面からユーザーパスワードを 再設定することができます。
		- マシンパスワードの場合 パスワード設定を解除することはできません。修理(有償)が必要となります。 VAIOカスタマーリンクにご連絡ください。

**ヒント**

パワーオン・パスワードは、指紋認証を使用して解除することができます。(73ページ) (指紋センサー搭載モデル)

### **Q** ハードディスク・パスワードを忘れてしまった。

- パスワード(58ページ)を忘れると、起動やハードディスクまたは内蔵フラッシュメモリー内 のデータ使用ができなくなります。
	- ユーザーパスワードの場合 マスターパスワードを入力することで、BIOSセットアップ画面からユーザーパスワード を再設定することができます。 ユーザーパスワードを再設定しない限り、ハードディスクまたは内蔵フラッシュメモリー 内のデータを使用できなくなり、ハードディスクまたは内蔵フラッシュメモリーのデータ をリカバリすることもできません。 また、本機を起動することもできなくなり、CD / DVDドライブなど、他のドライブから起 動することもできません。 ● マスターパスワードの場合
	- パスワード設定を解除することができなくなります。 ハードディスクまたは内蔵フラッシュメモリーの交換修理(有償)が必要となり、その場合 ハードディスクまたは内蔵フラッシュメモリー内のデータはすべて失われます。 VAIOカスタマーリンクにご連絡ください。

#### **ヒント**

ハードディスク・パスワードは、指紋認証を使用して解除することができます。(73ページ) (指紋センサー搭載モデル)

#### **! ご注意**

RAID搭載モデルをお使いの場合は、ハードディスク・パスワードは設定できません。

イ ン タ ネット/ メール

本機 を

セットアップ

す る

パ

アップ /

リカ バリ

増設/バック

困ったと出 は $\diagdown$ 

各部名称/注意事項

サビス・サ ポート

スワード/ TPM

指紋認証

# 画面/ディスプレイ

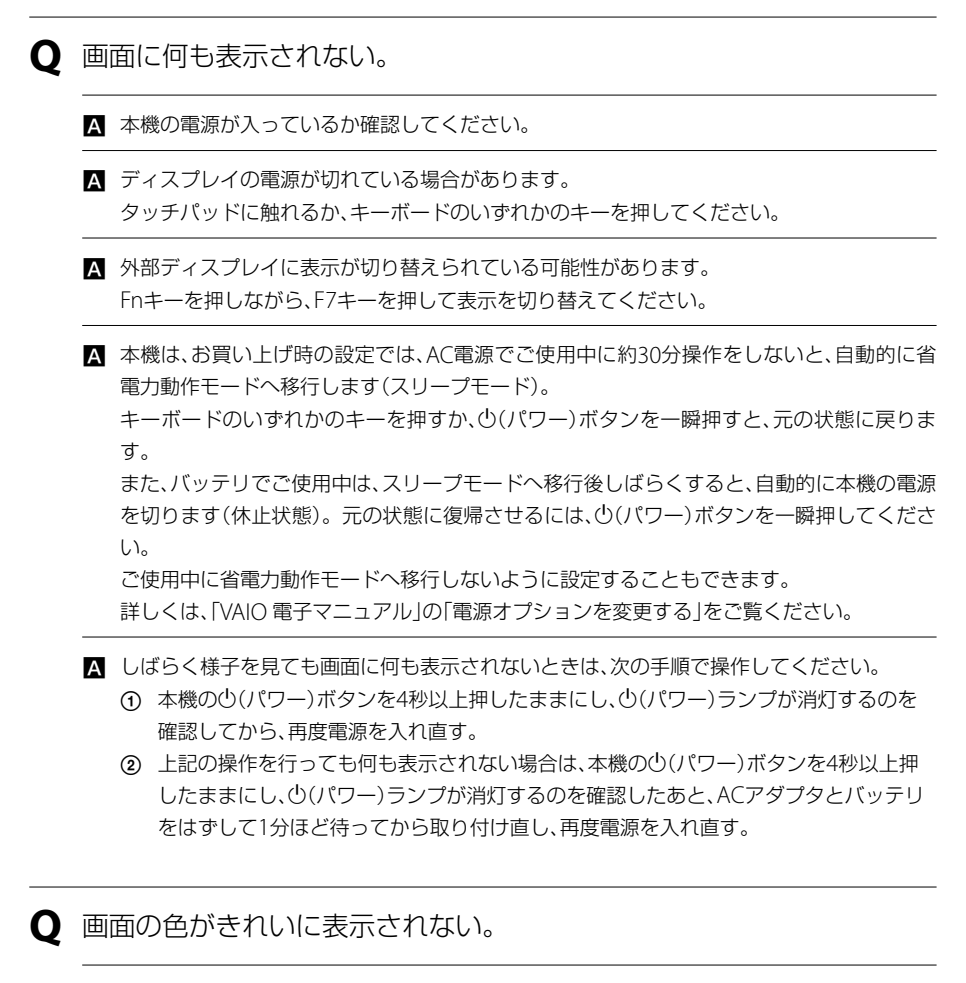

■ 画面の色数の設定が「最高(32ビット)」になっているか確認してください。 詳しくは、「VAIO 電子マニュアル」の「画面の解像度/色数を変更する」をご覧ください。

■ いったん電源を切り、再び本機を起動してください。 (チ) (スタート)ボタン- ボタン-[シャットダウン]をクリックして電源を切り、本機の (5)(パワー)ボタンを押して起動し直してください。

■ 画像を扱うソフトウェアによっては、画面の色合いの設定を勝手に変更してしまうものがあ ります。 画面の色補正設定を無効にするか、ソフトウェアの画面設定の項目を無効にしてください。 詳しくは、「VAIO 電子マニュアル」の「画面の色補正を設定する」をご覧ください。

### **Q** 画面が固まって、ポインタやウィンドウなどすべてのものが動かない。

■ 次の手順で本機を再起動させてください。

- CtrlキーとAltキーを押しながらDeleteキーを押し、[タスク マネージャの起動]をク リックする。(172ページ) 「Windows タスク マネージャ」画面が表示されます。 「Windows タスク マネージャ」画面に、「応答なし」と表示されているソフトウェアがあ れば、そのソフトウェアを選択し、[タスクの終了]をクリックしてソフトウェアを終了 させてください。
- CtrlキーとAltキーを押しながらDeleteキーを押し、画面右下の ボタンをクリックす る。 本機の電源が切れたあと、約30秒後に本機の(り(パワー)ボタンを押して、再び電源を入

上記の操作を行っても本機を再起動できない場合は、本機の(パワー)ボタンを4秒以上押 して電源を切ってください。電源が切れると $O(J\mathcal{O}-J)$ ランプが消灯します。 $O(J\mathcal{O}-J)$ ランプ(グリーン)が点灯した場合は、いったん手を離し、再び心(パワー)ボタンを4秒以上押 して電源を切ってください。

#### **! ご注意**

れてください。

上記の操作を行うと、作成中のファイルや編集中のファイルが使えなくなることがあります。

### **Q** 画面が暗い。

- Fnキーを押しながらF5キーやF6キーを長押しすると、液晶ディスプレイの明るさを調節で きます。
- 照度センサーを覆うと、画面が暗くなります。 照度センサーを覆わないようにしてください。

**Q** 画像が乱れる。

■ ラジオなど、近くに磁気を発生するものや磁気を帯びているものがある場合は、本機から離 してください。

イン タ ネット/ メール

本機 を

セットアップ

す る

パ

アップ /

増設/バック

困ったと出 は $\diagdown$ 

各部 名 称 / 注 意 事 項

サビス・サ ポート

リカ バリ

スワード/ TPM

指紋認証

### **Q** 画面にドット欠損(輝点・滅点)がある。

■ 液晶ディスプレイの構造によるもので、故障ではありません。 液晶画面は非常に精密度の高い技術で作られていますが、画面の一部にごくわずかの画素欠 けや常時点灯する画素がある場合があります(液晶ディスプレイ画面の表示しうる全画素数 のうち、点灯しない画素や常時点灯している画素数は、0.0006 %未満です)。また見る角度 によって、すじ状の色むらや明るさのむらが見える場合があります。これらは、液晶ディス プレイの構造によるもので、故障ではありません。交換・返品はお受けいたしかねますので、 あらかじめご了承ください。

# 文字入力/キーボード

- **Q** キーボードを押したとおりに文字が入力できない。
	- 入力モードを確認してください。 日本語入力モードと英字入力モードがあります。 言語バーのアイコンが日本語入力モードのときは「あ」に、

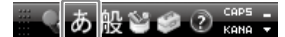

英字入力モードのときは「A」になっています。

HA股管の Caps:

日本語入力モードと英字入力モードは、半角/全角キーで切り替えられます。

■ 固(Caps Lock)ランプが点灯していないか確認してください。 (Caps Lock)ランプが点灯していると、Shiftキーを押さなくても大文字が入力されます。 Shiftキーを押しながらCaps Lockキーを押してランプを消灯させてから入力してください。 (172ページ)

■ fd(Num Lock)ランプが点灯していないか確認してください。 U、I、O、J、K、L、M、@などの文字が入力できない場合は、Num Lock(ナムロック)が有効に なっている場合があります。 点灯している場合は、Num Lkキーを押してランプを消灯させてから入力してください。 (172ページ)

### **Q** キーボードの設定を英語配列用に変更したい。

■ 次の手順でドライバの設定を変更してください。 なお、この操作は「コンピュータの管理者」など、管理者権限を持つユーザーとしてログオン してから行ってください。

#### **! ご注意**

- 起動中の他のソフトウェアを終了させてください。
- ソフトウェアによって使用方法などが変わる場合があります。 これについてはサポートできない場合があります。
- ここに記載する手順は他国語対応のOSやソフトウェアを使用できるようにするものではありま せん。
- MS-IME 使用上の主なご注意点
	- IMFの起動・終了操作は[Alt]+[`]となります。
	- ローマ字入力/かな入力の切替えを[Alt]+[ひらがな]ではできません。 ツールバーから設定してください。
	- 無変換キーがありませんので、かな、英数の各トグル変換はできません。
	- 変換キーがありませんので、日本語入力時の変換はスペースキーをご使用ください。
- (∩) (→ (スタート)ボタン-[コントロール パネル]をクリックする。
- [システムとメンテナンス]をクリックする。
- [デバイス マネージャ]をクリックする。 「ユーザー アカウント制御」画面が表示された場合は、[続行]をクリックしてください。 「デバイス マネージャ」画面が表示されます。
- [キーボード]をダブルクリックする。
- [標準 PS/2 キーボード](または[101/102英語キーボードまたはMicrosoft Natural PS/2]や[日本語 PS/2 キーボード(106/109)])を右クリックして、[ドライバ ソフト ウェアの更新]を選択する。 「ドライバ ソフトウェアの更新」画面が表示されます。

[コンピュータを参照してドライバ ソフトウェアを検索します]をクリックする。

- [コンピュータ上のデバイス ドライバの一覧から選択します]をクリックする。
- [互換性のあるハードウェアを表示]のチェックボックスをクリックしてチェックをはずし、 [標準 PS/2 101/102 キーボード]を選択して、[次へ]をクリックする。 ドライバの更新警告画面が表示された場合は[はい]をクリックします。
- 「ドライバ ソフトウェアが正常に更新されました。」と表示されるので、[閉じる]をク リックする。
- 「システム設定の変更」画面が表示されるので、[はい]をクリックする。 コンピュータが再起動します。再起動後に、キーボード配列が英語キーボードになりま す。

127

イン タ ネット/ メール

本機 を

セットアップ

す る

パ

アップ /

増設/バック

困ったと出 は $\diagdown$ 

各部 名 称 / 注 意 事 項

サビス・サ ポート

リカ バリ

スワード/ TPM

指紋認証

# タッチパッド

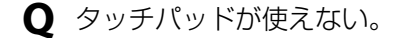

- タッチパッドが無効になっています。 タッチパッドの設定を変更し、タッチパッドを有効にしてください。 設定を変更してもタッチパッドが有効にならないときは、本機を再起動してください。 詳しくは、「VAIO 電子マニュアル」の「タッチパッドの設定をする」をご覧ください。
- **Q** タッチパッドを無効にしたい。
	- タッチパッドの設定を変更し、タッチパッドを無効にしてください。 それでもタッチパッドが無効にならないときは、本機を再起動してください。 詳しくは、「VAIO 電子マニュアル」の「タッチパッドの設定をする」をご覧ください。
- **Q** タッチパッドに触れただけでクリックしてしまう。
	- タッチパッドの設定を変更し、タッピング機能を無効にしてください。 詳しくは、「VAIO 電子マニュアル」の「タッチパッドの設定をする」をご覧ください。
- **Q** タッチパッドをなぞっただけで、ウィンドウが閉じてしまう。
	- スマートアクションの機能を無効にしてください。 次の手順で操作してください。
		- (スタート)ボタン-[コントロール パネル]をクリックする。 「コントロール パネル」画面が表示されます。
		- 「ハードウェアとサウンド」の[マウス]をクリックする。 「マウスのプロパティ」画面が表示されます。
		- [機能]タブをクリックする。
		- 「左コーナーの設定」を「なし」にする。
		- [OK]をクリックする。 スマートアクションの機能が無効になります。

**Q** Webブラウザなどを使用中に、タッチパッドをなぞっただけで、別の

ページに移動してしまう。

■ Webアシストの機能を無効にしてください。 次の手順で操作してください。 (スタート)ボタン-[コントロール パネル]をクリックする。 「コントロール パネル」画面が表示されます。 「ハードウェアとサウンド」の[マウス]をクリックする。 「マウスのプロパティ」画面が表示されます。 [機能]タブをクリックする。 [Webアシスト機能を使用する]のチェックをはずす。 [OK]をクリックする。 Webアシストの機能が無効になります。

**Q** ポインタが動かない。

■ 使用しているアプリケーションによっては、一時的にポインタが動きにくくなる場合があり ます。

しばらく待ってから、もう1度ポインタを動かしてください。

それでもポインタが動かない場合は、次の手順で本機の電源を切ってください。

 CtrlキーとAltキーを押しながらDeleteキーを押し、画面右下の ボタンをクリックす る。

それでも何も起こらないときは、本機の(り (パワー)ボタンを4秒以上押して電源を切ってく ださい。

**Q** 画面上のすべてのものが動かない。

■ 次の手順で本機を再起動してください。

 CtrlキーとAltキーを押しながらDeleteキーを押し、画面右下の ボタン-[再起動]をク リックする。

それでも何も起こらないときは、本機の (パワー)ボタンを4秒以上押して電源を切ってく ださい。

インタ

パ

増設/バック アップ /

困ったと出 は $\diagdown$ 

各部 名 称 / 注 意 事 項

サビス・サ ポート

リカ バリ

スワード/ TPM

指紋認証

/

メール

ネット/

本機 を

セットアップ

す る

# ハードディスク/フラッシュメモリー

**Q** 誤ってハードディスクまたは内蔵フラッシュメモリーを初期化してし

まった。

■ ハードディスクまたは内蔵フラッシュメモリーにあったファイルは、復元できません。 ハードディスクまたは内蔵フラッシュメモリー内のリカバリ機能や、ご自分で作成したリカ バリディスクを使って、本機をリカバリする必要があります。(95ページ)

**Q** ハードディスクまたは内蔵フラッシュメモリーの内容を誤って消してし まった。

■ 削除したファイルが「ごみ箱」の中にない場合は、ファイルを復元できません。 「ごみ箱」の中に削除したファイルが残っていないか確かめてください。

■ Windowsが正常に動作しなくなった場合は、本機をリカバリする必要があります。

**Q** ハードディスクまたは内蔵フラッシュメモリーの空き容量を知りたい。

■ ●(スタート)ボタン-[コンピュータ]をクリックしてください。 「コンピュータ」画面が表示され、空き容量が確認できます。

- **Q** ハードディスクから異音がする。(ハードディスクドライブ搭載モデル)
	- OSの処理などにより、何も操作していない場合でもハードディスクの読み書きが行われ、動 作音がすることがあります。 これは正常な処理であり、故障ではありません。 ただし、ハードディスクの空き領域が少ないときや、ハードディスク上のデータの断片化が 激しいときは、ハードディスクに負担がかかり、ハードディスクの動作音がしばらく続くこ とがあります。このようなときはディスクデフラグやディスククリーンアップを行ってく ださい。 ディスクデフラグは次の手順で行ってください。 (スタート)ボタン-[すべてのプログラム]-[アクセサリ]-[システム ツール]- [ディスク デフラグ ツール]をクリックする。 「ユーザー アカウント制御」画面が表示された場合は、[続行]をクリックしてください。
		- [今すぐ最適化]をクリックする。 最適化するディスクの選択画面が表示された場合は、ディスクを選択して[OK]をク リックしてください。 最適化(デフラグ)が開始されます。

「ディスク デフラグ ツール」画面が表示されます。

- ハードディスクからまれに「カチャン」という音がする場合があります。 これはハードディスク内にあるヘッドが動作するときに発する音であり、異常ではありませ ん。
- **Q** リカバリ領域の容量を知りたい。

■ 次の手順で確認してください。

- (スタート)ボタンをクリックし、[コンピュータ]を右クリックして[管理]をクリッ クする。 「ユーザー アカウント制御」画面が表示された場合は、[続行]をクリックしてください。
- 「コンピュータの管理」画面が表示されます。 画面左側の「記憶域」の[ディスクの管理]をクリックする。

「ディスク 0」に、リカバリ領域とC:ドライブの容量が表示されます。

**ヒント**

1 GBを10億バイトで計算した場合の数値です。Windowsのシステムでは1 GBを1,073,741,824 バイトで計算しており、Windows起動時に認識できる容量は、若干小さい数値になります。

イン タ ネット/ メール

本機 を

セットアップ

す る

パ

アップ /

リカ バリ

増設/バック

困ったと出 は $\diagdown$ 

各部 名 称 / 注 意 事 項

サビス・サ ポート

スワード/ TPM

指紋認証

# CD / DVD(ディスクドライブ搭載モデル)

**Q** ディスクの読み込み・再生ができない、ドライブがディスクを認識しない。

■ 本機で使用できるディスクかどうか確認してください。(185ページ)

■ ディスクの入れかたが正しいか確認してください。

■ ディスクに汚れや傷がないか確認してください。

- 本機での動作を保証しているドライブか確認してください。 本機での動作を保証しているのは、以下のドライブとなります。
	- 本機をお買い上げ時に搭載されているドライブ
	- 別売りのバイオ専用ドライブ

■ 後からインストールした、ディスクの再生・書き込みソフトウェアをアンインストールして ください。

お買い上げ時にプリインストールされているソフトウェア以外のディスク再生・書き込み ソフトウェアなどを追加でインストールしている場合、正常にディスクが認識されないこと やディスクに書き込めないことがあります。

この場合は、追加したソフトウェアを一度アンインストールしてご確認ください。 アンイン ストールの方法について詳しくは、ソフトウェアのヘルプまたはWindowsの「ヘルプとサ ポート」をご覧ください。

# インターネット

**Q** インターネットに接続できない。

■ プロバイダとの契約を確認してください。 インターネット接続するには、プロバイダと契約する必要があります。

- 機器の接続や設定を確認してください。 契約したプロバイダにより、機器の接続や設定方法が異なります。プロバイダから支給され るマニュアルをよくお読みになり、機器の接続や設定を行ってください。 本機とLANケーブルやテレホンコードの接続について詳しくは、「インターネット接続用機 器につなぐ」(26ページ)をご覧ください。
- 詳しくは、「VAIO 電子マニュアル」の「よくあるトラブルと解決方法」をご覧ください。(「イン ターネット接続 または「ホームページ/雷子メール」のページをご覧ください。)

**Q** ワイヤレスLANが使えない。

■ 詳しくは、「VAIO 電子マニュアル」の「よくあるトラブルとその解決方法」をご覧ください。 (「LAN /ワイヤレスLAN」のページをご覧ください。)

困ったと出 は $\diagdown$ サビス・サ ポート

増設/バック リカ バリ

イン タ ネット/ メール

本 機 を

セットアップ

す る

パ

アップ /

スワード/ TPM

指紋認証

# FeliCa(FeliCa機能搭載モデル)

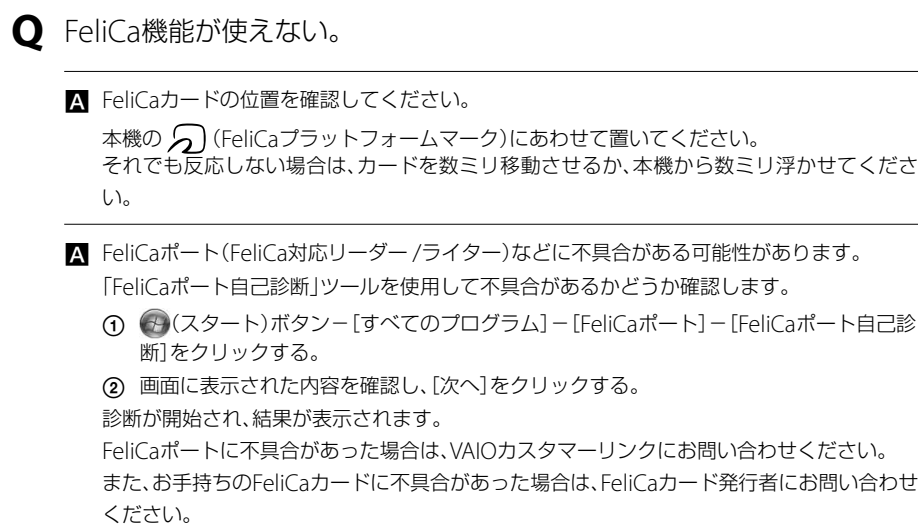

# エラーメッセージ

表示されたメッセージの回避方法をご案内します。

**Q** BOOTMGR is missing. Press Ctrl+Alt+Del to restart.

■ 「電源/起動」(120ページ)をご覧ください。

**Q** Checking file system on C:

■ 「電源/起動」(120ページ)をご覧ください。

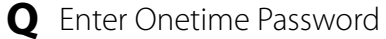

■「電源/起動」(120ページ)をご覧ください。

セットアップ す る **Q** Invalid system disk. Replace the disk, and then press any key. ■ 「電源/起動」(120ページ)をご覧ください。 **Q** No System disk or disk error. Replace and press any key when

ready.

■「電源/起動」(120ページ)をご覧ください。

**Q** Operating System Not Found

■ 「電源/起動」(120ページ)をご覧ください。

**Q** System Disabled

■ 「電源/起動」(120ページ)をご覧ください。

**Q** Windowsエラー回復処理

■ 「電源/起動」(120ページ)をご覧ください。

**Q** このリチャージャブルバッテリーパックは使用できないか、正しく装着 されていない可能性があります。

■ 「電源/起動」(119ページ)をご覧ください。

**Q** 予期しないエラーが発生しました

■「電源/起動」(121ページ)をご覧ください。

イン タ ネット/ メール

本機 を

パ

アップ /

リカ バリ

増設/バック

困ったと出 は $\diagdown$ 

各部 名 称 / 注 意 事 項

サビス・サ ポート

スワード/ TPM

指紋認証

# VAIO内の情報を調べる

# 「VAIO 電子マニュアル」を見る

基本的な使いかたやよくあるトラブルの解決方法などが記載されています。 「VAIO 電子マニュアル」を起動するには、 (スタート)ボタン-[すべてのプログラム]-[VAIO 電子マニュアル(PDF版)]をクリックします。

# Windows ヘルプとサポートを見る

(スタート)ボタン-[ヘルプとサポート]をクリックすると「Windows ヘルプとサポート」が 表示されます。 Windows ヘルプとサポートでは、Windowsに関するヘルプの参照と、各種サポートツールを実 行できます。

# 各ソフトウェアのヘルプを見る

本機に付属しているソフトウェアにもヘルプが添付されています。

(でヒント)

ヘルプとは、ソフトウェアの操作についてわからなくなったときに、デスクトップ画面上でその解決方法につ いての情報を検索して、表示する機能のことです。

サポートホームペーシ べる

# VAIOカスタマーリンク ホームページ http://vcl.vaio.sony.co.jp/

本機をインターネットに接続してご覧ください。

VAIOカスタマーリンクホームページでは、バイオに関するトラブル解決方法や活用方法、バイオ を安心してご使用いただくための最新情報などをご提供しています。定期的にご覧ください。

#### **! ご注意**

本マニュアルの「サービス・サポート」の内容は、2008年10月現在のものです。内容は随時更新されます。

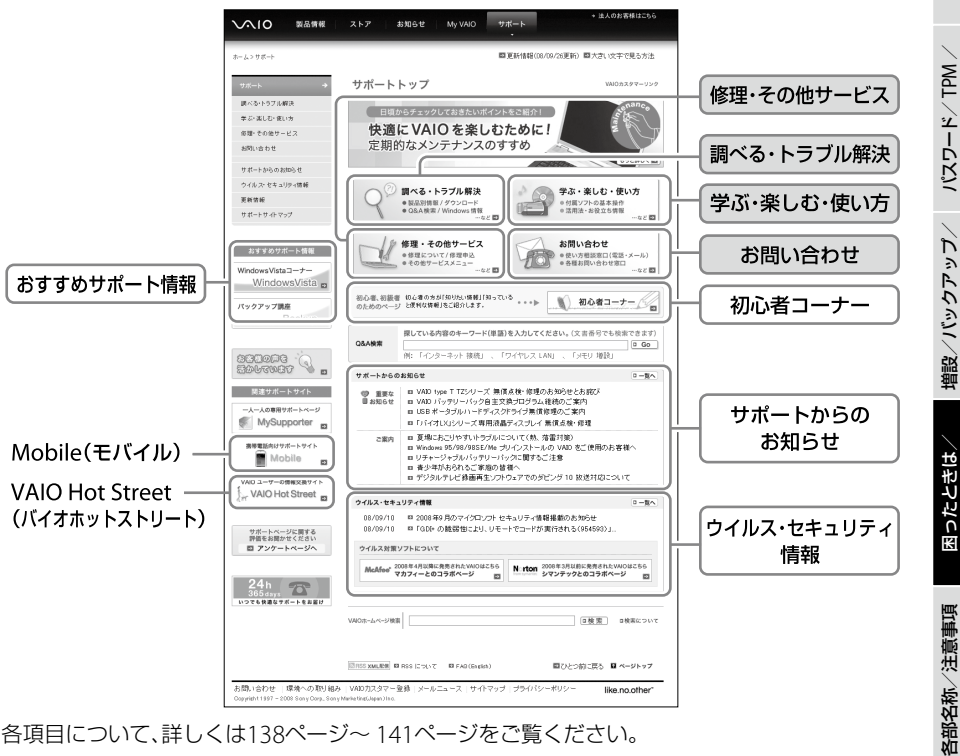

各項目について、詳しくは138ページ~ 141ページをご覧ください。

# VAIOカスタマーリンクホームページを見るには

(スタート)ボタン-[すべてのプログラム]-[Internet Explorer]をクリックして 「Windows Internet Explorer」ソフトウェアを起動し、 (お気に入り)から[VAIOサポートペー ジ]-[1 トップページ(トラブル解決・使い方情報)]をクリックして表示します。

イン タ ネット/ メール

本機 を

セットアップ

す る

指紋認証

リカ バリ

サビス・サ ポート

# <調べる・トラブル解決>

バイオに関する疑問やトラブルを解決したいかたはこちらをご利用ください。 製品別サポート情報、Q&A検索、バイオにつながる製品の接続情報、付属ソフトウェアのお問い 合わせ先、OS(Windows)に関する情報など、お困りの問題を解決するさまざまな情報を提供し ています。

### □製品別サポート情報

### (お客様のバイオの専用サポートページ)

バイオの製品ごとに専用ページを用意しています。 お客様のバイオに関する「お知らせ」「Q&A検索」「アップデートプログラム」「他社製品接続情報」 など最新サポート情報を確認できます。

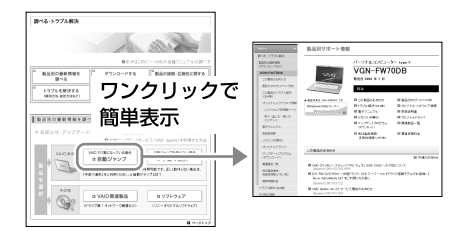

### $\Box$   $\Omega$   $\Delta$   $\triangle$   $\triangle$

バイオに関するトラブル解決方法や操作・設 定方法など、知りたい情報を以下の方法で検 索できます。

- よくある質問から探す カテゴリ別に分類されています。
- キーワードや文章を入力して検索する。

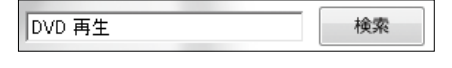

3 その他 Windows Vista O&A集 など

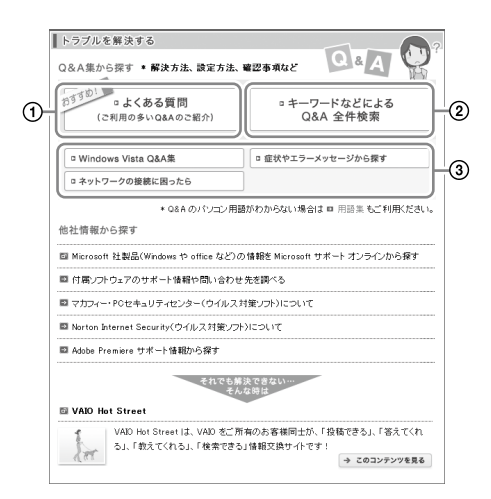

# <学ぶ・楽しむ・使い方>

### バイオをより活用したり楽しみたい、使いかたを知りたいというかたはこちらをご利用ください。 バイオならではの活用方法や知っておきたいお役立ち情報など、バイオをさらに快適に楽しむた めの情報を提供しています。

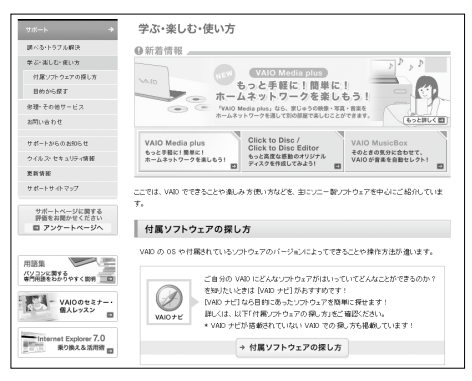

# □日的から探す

目的別に活用方法をわかりやすくご紹介しています。 例)

- Windows(OS)の基本操作や活用方法
- 音楽を楽しむ
- ネットワークを楽しむ
- メンテナンス/バックアップ/ヤキュリ ティ
- ディスクを作る
- テレビを楽しむ
- インターネットを楽しむ
- 動画・映像編集を楽しお
- 写真を楽しむ
- 年賀状(はがき)をつくる

など

# <修理/その他サービス>

### □修理関連のご案内

故障かな?と思ったときの確認方法や修理依頼の手順、概算修理料金、修理進捗状況の確認など、 修理関連の情報を提供しています。

### □その他サービスメニュー

バイオの設置・設定サービスや延長保証、点検サービスなど、各種有料サービスをご案内してい ます。

有料サービスの内容について詳しくは、「各種有料サービスのご案内」(156ページ)をご覧くださ い。

# <お問い合わせ>

お電話やメールでのお問い合わせ方法、付属ソフトウェアのお問い合わせ先などをご紹介してい ます。

「VAIOコールバック予約サービス」(146ページ)や「VAIOリモートサービス」(147ページ)もこち らからご利用いただけます。

イン タ ネット/ メール

本機 を

セットアップ

す る

パ

アップ  $\overline{\phantom{0}}$ 

リカ バリ

増設/バック

困ったと出 は $\diagdown$ 

各部 名 称 / 注 意 事 項

サビス・サ ポート

スワード/ TPM

指紋認証

# <初心者コーナー>

初心者・初級者のかたが知りたい情報をイラストを交え、わかりやすくご紹介しています。 「パソコン入門講座」や「知っ得情報」など、基本操作や設定から活用方法まで、動画や会話形式な どで丁寧にご説明しています。

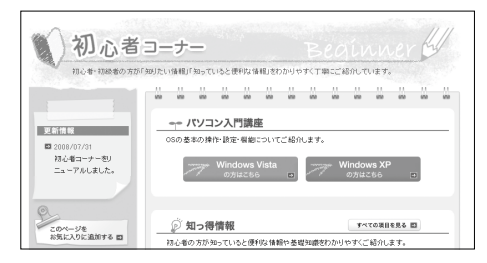

### (**でヒント**)

(スタート)ボタン-[すべてのプログラム]-[Internet Explorer]をクリックして「Windows Internet Explorer」ソフトウェアを起動し、☆ (お気に入り)から[VAIOサポートページ]-[2 初心者コーナー]をクリッ クして表示することもできます。

#### **! ご注意**

実際の画面とは異なる場合があります。

### <おすすめサポート情報>

特におすすめのサポートコンテンツをご紹介しています。(掲載コンテンツは随時変更します。)

### 例)バックアップ講座

VAIOに保存されたデータのバックアップ方法と、その復元方法について解説しています。大切 なデータの保護にお役立てください。

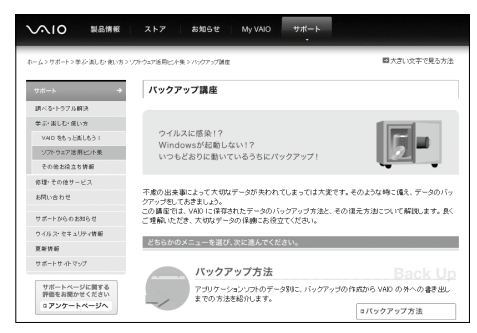

# VAIOカスタマーリンク モバイル(携帯電話用VAIOサ ポートサイト)

携帯電話用のVAIOサポートサイトで最新のサポート情報を提供しています。特にウイルス情報 などを調べたいときや、バイオの修理状況を確認したいときなどに便利です。

#### **! ご注意**

- 修理状況の確認は、VAIOカスタマーリンクへ直接修理を依頼された場合にのみご利用いただけます。 詳しくは、「「修理/お預かり品状況確認」、「修理お預かり情報」について」(152ページ)をご覧ください。
- 対応端末は、i-mode、EZweb、Yahoo!ケータイです。

### コメニュー

- お知らせ
	- 重要なお知らせ
	- What's New!
	- ウイルス・ワーム情報
	- マイクロソフト・ヤキュリティ情報
- $\bullet$   $\bigcirc$ &A
	- 新着O&A
	- よくある質問
	- 初心者コーナー
	- Q&A・用語集検索
- サポート系コンテンツ - VAIOの修理について VAIO Hot Streetモバイル
- お楽しみコンテンツ - お楽しみリンク集

### コアクセス方法

- URLからアクセス http://vcl.vaio.sony.co.jp/mobile/
- ORコードからアクセス

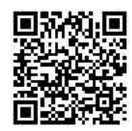

(バーコード(QRコード)読み取り対応機種のみ)

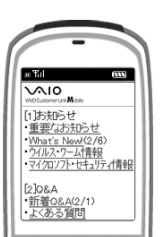

イン タ ネット/ メール

本機 を

セットアップ

す る

パ

増設/バック アップ /

困ったと出 は $\diagdown$ 

各部 名 称 / 注 意 事 項

サビス・サ ポート

リカ バリ

スワード/ TPM

指紋認証

# VAIO Hot Street (VAIOユーザの情報交換サイト)

バイオをお持ちのお客様同士で、よりバイオを活用するための情報を交換できるサイトです。 皆に教えてあげたい情報を投稿したり、わからないことを質問したり、質問に回答したりするこ とができます。

見たい投稿を閲覧するだけのご利用も可能です。

#### **! ご注意**

- 閲覧以外のご利用には、VAIOカスタマー登録を行っていただいた際に発行するMy Sony IDまたはVAIOカ スタマー IDが必要です。
- 投稿内容に関して、ソニーは一切保証いたしません。

#### (でヒント)

(スタート)ボタン-[すべてのプログラム]-[Internet Explorer]をクリックして「Windows Internet Explorer」ソフトウェアを起動し、☆ (お気に入り)から[VAIOサポートページ]-[3 VAIO Hot Street(情報投稿 サイト)]をクリックして表示することもできます。

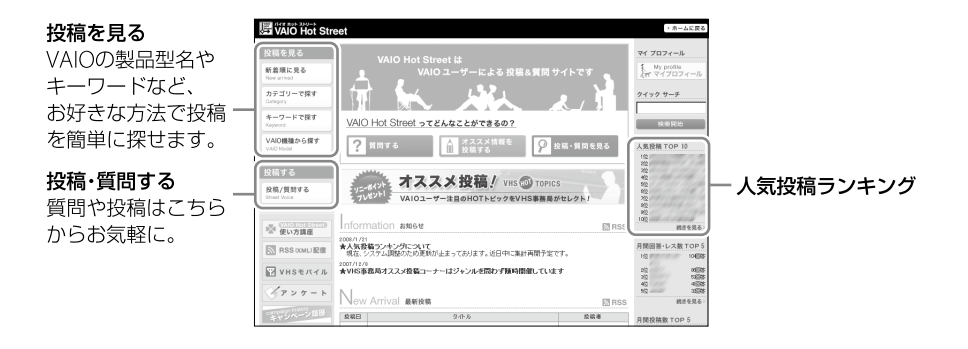

# 電話で問い合わせる

# VAIOカスタマー登録に関するお問い合わせ

### カスタマー専用デスク

電話番号: (0466) 38-1410 (通話料お客様負担)

(ゼロヨンロクロク サンハチ イチヨンイチゼロ)

受付時間: 平日 9時~ 20時 土曜、日曜、祝日 時~ 1時 (年末年始は土曜、日曜、祝日の受付時間となる場合があります。)

#### **! ご注意**

バイオの使いかたのお問い合わせや修理の受付については、VAIOカスタマーリンク「使い方相談窓口」「修理相談窓 口」までご連絡ください。

# 使いかたに関するお問い合わせ

VAIOカスタマーリンク「使い方相談窓口」では、バイオに関する技術的な質問を電話で承ってお ります。

### お問い合わせの前にご確認ください

### お試しください

「VAIO 電子マニュアル」やVAIOカスタマーリンクホームページで、バイオの操作やトラブルの解 決方法をご確認ください。

詳しくは、「VAIO内の情報を調べる」(136ページ)、「サポートホームページで調べる」(137ペー ジ)をご覧ください。

### □付属ソフトウェアのお問い合わせについて

付属のソフトウェアに関するお問い合わせは、「付属ソフトウェアのお問い合わせ先」(159ペー ジ)をご覧ください。

それ以外のソフトウェアについては、各ソフトウェアメーカーにお問い合わせください。

#### VAIOカスタマー登録をご確認ください

VAIOカスタマーリンク「使い方相談窓口」のフリーダイヤルをご利用になるには、VAIOカスタ マー登録が必要です。

VAIOカスタマー登録の際にご登録いただいた電話番号を使って、発信者番号通知にてお電話を いただくと、自動的にご登録を確認できます。

非通知設定でおかけいただく場合などは、音声ガイダンスに従って、ご登録の電話番号の入力を お願いいたします。

VAIOカスタマー登録について、詳しくは「カスタマー登録する」(39ページ)をご覧ください。

イン タ ネット/ メール

本機 を

セットアップ

す る

パ

アップ /

リカ バリ

増設/バック

困ったと出 は $\diagdown$ 

各部 名 称 / 注 意 事 項

サビス・サ ポート

スワード/ TPM

指紋認証

### $\square$  以下の内容をご用意ください $(\Omega)$  ~  $(\Omega)$ は該当する場合のみ)

- 本機の型名(保証書または、本機IDラベルに記載されています。)
- 本機に接続している周辺機器名(メーカー名と型名)
- エラーメッセージが表示された場合は、表示されたエラーメッセージ

 本機に付属していないソフトウェアを追加した場合は、そのソフトウェアの名前とバージョン (でヒント)

IDラベルについて詳しくは、「各部の説明」のIDラベル(165ページ)をご確認ください。

#### □ お問い合わせやご意見、個人情報の取扱いについて

お問い合わせ内容や商品に関するご意見は、商品開発およびサービス・サポート向上の参考とさ せていただく場合があります。

また、ご質問などに適切に対応するため、通話内容を記録させていただく場合があります。

# お問い合わせ先

### VAIOカスタマーリンク「使い方相談窓口」

#### 電話番号: (0120) 60-3399 (フリーダイヤル)

(ロクゼロ サンサンキュウキュウ)

※VAIOカスタマー登録がお済みではないお客様、携帯電話、PHS、一部のIP電話、海外などからのご利用 は、(0466)30-3000(通話料お客様負担)

受付時間 平日:9時~18時 土曜、日曜、祝日:9時~17時 (365日年中無休) 年末年始は土曜、日曜、祝日の受付時間となる場合があります。

フリーダイヤルのご利用には、VAIOカスタマー登録が必要となります。

ご登録していただくと、「VAIOコールバック予約サービス」(146ページ)が24時間ご利用い ただけます。

#### **!ご注意**

- 電話番号はお間違いのないよう、ご注意ください。電話番号や営業時間は変更になる場合があります。
- 他社製品との接続、ソニーが提供していないOS・ソフトウェア、ソニーで再現できないご使用上の問 題点などについては、お答えいたしかねる場合があります。

(**でヒント**)

音声ガイドの案内に従い、お問い合わせ内容に応じた番号をお選びください。担当オペレーターが対応 します。
増

困ったと出 は $\diagdown$ 

各部 名 称 / 注 意 事 項

サビス・サ ポート

イ ン タ ネット/ メ ル ー

本機 を

セットアップ

す る

#### 「使い方相談」のサポートに関するお知らせ

2009年4月中旬の予定で、「使い方相談」のサポートを下記のとおりに変更させていただきます。 VAIOカスタマー登録がお済みのお客様に、VAIOご購入日から1年間は、使いかたの相談や技術的 なお問い合わせのサポートを無料でご提供させていただきます。

- 「VAIOご購入日」とは、VAIO本体に同梱の保証書に記載されている「お買上げ日」となります。 VAIOカスタマー登録の際にご入力ください。
- 「サポート」には、電話サポート、VAIOコールバック予約サービス、テクニカルWEBサポート (メールサポート)が含まれます。
- 上記サポートの対象製品は、VAIO本体、VAIO本体に付属のOSおよびソニー製ソフトウェア、一 部のVAIO関連製品です。
- 電話サポート(使い方相談窓口)をご利用の際には、VAIOカスタマー登録の有無を確認させて いただきます。

VAIOカスタマー登録の際にご登録いただいた電話番号を使って、発信者番号通知にてお電話 をいただくと、自動的にご登録を確認できます。非通知設定でおかけいただく場合などは、音 声ガイダンスに従って、ご登録の電話番号の入力をお願いいたします。

修理相談窓口での故障診断および修理受付、PCリサイクル、FAX情報サービスについては、従 来どおり無料でサポートをご利用いただけます。

また、VAIOカスタマー登録がお済みでないお客様や、ご登録がお済みでVAIOご購入日から2年目 以降のお客様には、使いかたの相談や技術的なお問い合わせのサポートをご利用いただける 「VAIOサポートチケット(有料)」をご用意させていただきます。

#### <VAIOサポートチケットについて>

● チケット料金: 1回チケット 2,100円 /3回チケット 5,250円 (いずれも税込) ※チケット有効期限は、チケット購入日から1年間です。 ※使いかた相談の1案件につき、1回とカウントさせていただきます。1度 のお電話のお問い合わせでも、異なる複数のご質問をいただいた場合は、 ご質問数分のチケットが必要となります。

● チケット購入方法: クレジットカードでのお支払いとなります。お電話でお問い合わせいた だいた際に、音声ガイダンスに従ってクレジットカード番号と有効期限 を入力していただきます。 ※ご利用いただけるカード会社は、VAIOカスタマーリンクホームページ でご確認ください。

メールサポートに関しては、当面の間、VAIOカスタマー登録がお済みで、VAIOご購入日から2 年目以降のお客様にも無料でご利用いただけます。無料でご利用可能な期間の終了につきま しては、後日、VAIOカスタマーリンクホームページなどでお知らせいたします。

最新情報は、VAIOカスタマーリンクホームページにて随時更新し、ご案内しております。必ずご 確認ください。

- 「使い方相談」のサポートに関するお知らせ http://vcl.vaio.sony.co.jp/supinfo/
- 「使い方相談」サポートご利用規約 http://vcl.vaio.sony.co.jp/supinfo/terms.html

### VAIOカスタマーリンク電話受付混雑状況(使い方相談)

http://vcl.vaio.sony.co.jp/info/konzatu.html

電話受付の混雑状況を、VAIOカスタマーリンクホームページで公開しています。

#### □アクセス方法(詳しい内容やサービスのご利用はこちらから)

VAIOカスタマーリンク ホームページにアクセス

- 「お問い 合わせ」を クリック
- 使いかたなどの 「技術的なお問い 合わせ」をクリック

「VAIOカスタマーリンク 電話受付混雑状況(使い方 相談)」をクリック

## VAIOコールバック予約サービス

http://vcl.vaio.sony.co.jp/info/callback.html

ホームページから電話サポートのご予約をお申し込みいただくと、ご指定の日時にVAIOカスタ マーリンク(コールセンター)からお客様にお電話を差し上げるサービスです。

#### 予約受付:VAIOカスタマーリンクホームページからご予約可能 回答時間:3日4時間

#### □アクセス方法(詳しい内容やサービスのご利用はこちらから)

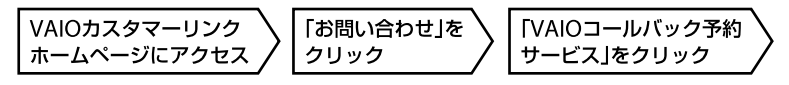

#### **! ご注意**

- 本サービスのご利用には、VAIOカスタマー登録を行っていただいた際に発行するMy Sony IDまたはVAIO カスタマー IDが必要です。
- 本サービスは、バイオ本体やバイオ関連製品の使いかたに関するお問い合わせにご利用いただけます。

#### (**GEント**)

VAIOカスタマーリンクホームページのアクセス方法について詳しくは、「VAIOカスタマーリンクホームペー ジ」(137ページ)をご覧ください。

## VAIOリモートサービス

#### http://vcl.vaio.sony.co.jp/rem/

オペレーターがインターネット経由でお客様 のバイオの画面を確認しながら、トラブルの 内容を確認したり、使いかたなどをご案内す るサービスです。

「電話の説明だけではわかりにくい」「自分の 状況をうまく説明できない」というかたは、ぜ ひお試しください。

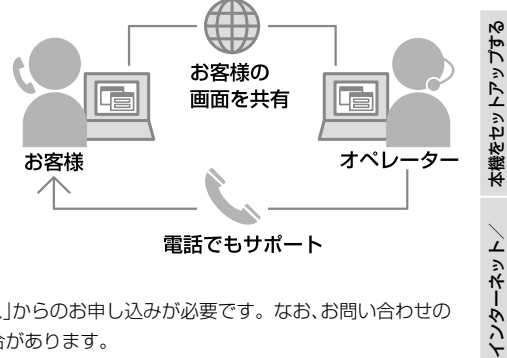

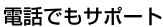

#### **! ご注意**

本サービスは、事前に「VAIOコールバック予約サービス」からのお申し込みが必要です。なお、お問い合わせの 内容によっては、本サービスをご利用いただけない場合があります。

#### □アクセス方法(詳しい内容やサービスのご利用はこちらから)

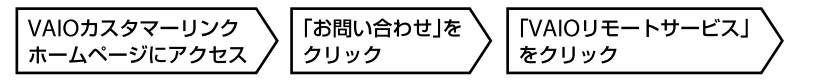

#### **ヒント**

VAIOカスタマーリンクホームページのアクセス方法について詳しくは、「VAIOカスタマーリンクホームペー ジ」(137ページ)をご覧ください。

設/バック リカ バリ

メール

パ

アップ /

スワード/ TPM

指 紋 認 証

/

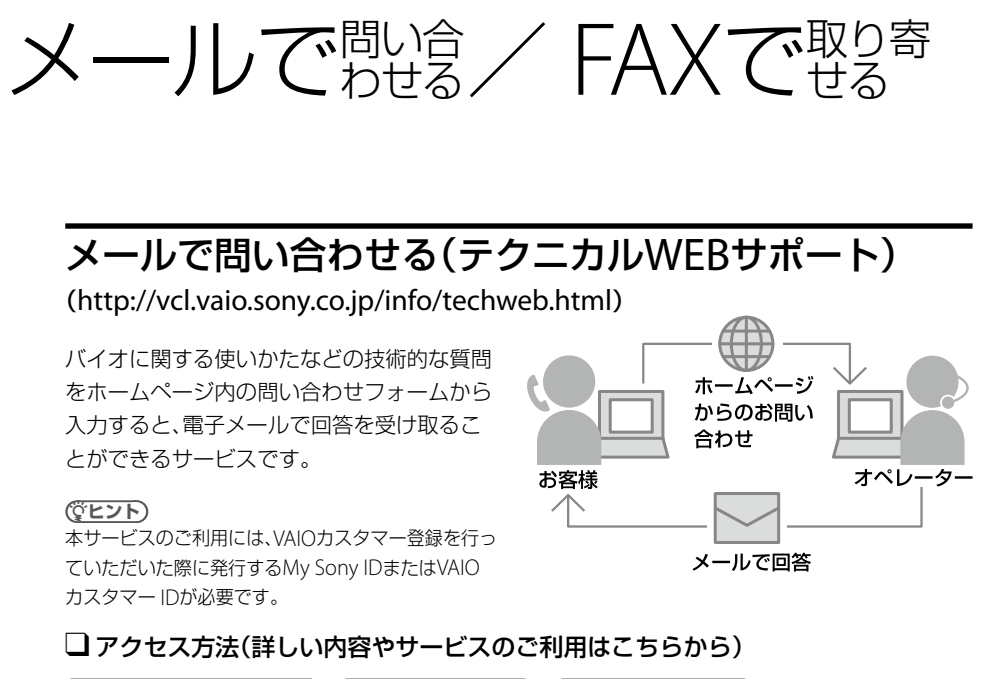

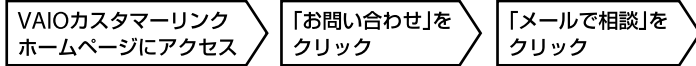

(でヒント)

VAIOカスタマーリンクホームページのアクセス方法について詳しくは、「VAIOカスタマーリンクホームペー ジ1(137ページ)をご覧ください。

#### お客様へ

2009年4月中旬の予定で、「使い方相談」のサポートが変更となります。 詳しくは、「「使い方相談」のサポートに関するお知らせ」(145ページ)をご覧ください。

### FAXで情報を取り寄せる

「FAX情報サービス」では、バイオに関する各種情報や修理の際に必要な「VAIOカルテ」などを FAXで入手できます。以下のFAX番号におかけになり、応答する音声ガイダンスに従って操作し てください。

なお、各情報の資料番号については、資料番号「0001」で入手できます。

FAX情報サービス FAX番号: (0466)30-3040

**! ご注意** 一部の機種では提供されません。

# 修理を依頼されるときは

### 修理を依頼される前に

ハードウェアの故障と思われて修理に出されたものの多くが、仕様の範囲内であったり、ソフト ウェアの設定を変更するなどの操作で直ることがあります。修理を依頼される前に、下記のご確 認をお願いします。

- 「VAIO 電子マニュアル」や「VAIOカスタマーリンクホームページ」などで、お使いのバイオの症 状に合うものがないかご確認ください。詳しくは、「VAIO内の情報を調べる」(136ページ)、「サ ポートホームページで調べる」(137ページ)をご覧ください。
- VAIO Updateを利用して、お使いのバイオが最新の状態かご確認ください。バイオをアップ デート(最新状態に)することにより、お客様のお困りの症状を解決できることがあります。 VAIO Updateについて詳しくは、「重要情報を自動的に入手する1(43ページ)をご確認ください。

#### (**でヒント**)

VAIOカスタマーリンクホームページの「故障かな?と思ったら」(http://vcl.vaio.sony.co.jp/rep/mistake. html)でも故障と間違いやすい症状や解決方法などについてご案内しています。修理を依頼する前にご確認 ください。

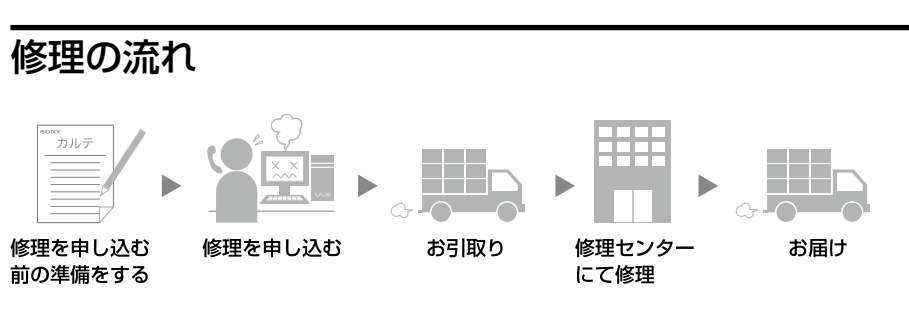

### 修理を申し込む前の準備

#### □保証書やVAIOカルテ、筆記用具をご用意ください

保証書とVAIOカルテは本機に付属しています。「VAIOカルテ」を紛失 された場合は、VAIOカスタマーリンクホームページ(http://vcl.vaio. sony.co.jp/rep/precall.html)またはFAX情報サービス(148ページ) より入手できます。筆記用具は、修理をお受けする際にお伝えする 修理受付番号を控えるのに必要です。

#### **ヒント**

弊社の保証以外に、販売店などの独自の保証に加入されている場合は、 そちらの保証内容も確認されることをおすすめします。

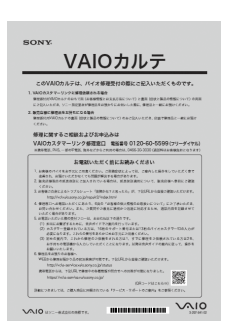

各部名称/注意事項

イン タ ネット/ メール

本機 を

セットアップ

す る

パ

増設/バック アップ /

困ったと出 は $\diagdown$  サビス・サ ポート

リカ バリ

スワード/ TPM

指紋認証

/

#### □ご注意ください

- 修理時の代替機はご用意しておりません。
- 保証期間中でも有料になる場合があります。詳しくは保証書の「無料修理規定」をご覧ください。
- ご購入後1か月以降のお申し出によるハードウェアに関する不具合の場合には、修理のみの対 応になります。
- 修理料金のお支払いは、現金一括払いのほかに、カードによる分割払いがご利用いただけます。 詳しくは「VAIOカルテ」をご覧ください。
- 修理のために交換した故障部品はお客様に返却しておりませんので、あらかじめご了承くださ い。

(**でヒント**)

VAIOカスタマーリンクホームページで修理規約についてご説明しています。ご確認ください。

#### □ データのバックアップをおとりください

修理に出す前に、ハードディスクなどの記録媒体のプログラムおよびデータは、お客様ご自身で バックアップをおとりください。

弊社の修理により、万一ハードディスクなどのプログラムおよびデータが消去あるいは変更され た場合でも、弊社は一切責任を負いかねますのであらかじめご了承ください。

データのバックアップをとる方法は、「バックアップについて」(80ページ)をご覧ください。

#### **! ご注意**

OSが起動しないなど、バックアップができない場合でも、弊社にてバックアップを行うサービスは行っており ません。

#### □ 概算修理料金について

ホームページで、製品別に主な症状と故障箇所別の概算修理料金を確認できます。修理に出され る前などにお役立てください。 VAIOカスタマーリンクホームページ「概算修理料金」

http://vcl.vaio.sony.co.jp/rep/repstd/

#### VAIOカスタマーリンク電話受付混雑状況(修理相談)

http://vcl.vaio.sony.co.jp/rep/konzatu.html 修理相談窓口の混雑状況をVAIOカスタマーリンクホームページで公開しています。お電話の前 にご確認ください。

#### その他

不具合症状などの確認のため操作をお願いする場合があります。ご使用のバイオをできるだけ お手元にご用意の上、お電話ください。

#### □ 海外での修理について

お買い求めいただいたバイオは、International Repair Service Program(国際修理プログラム) の対象機種です。

バイオのご購入日から1年間は、海外の本サービス対象国および地域においても、保証規定に のっとり、無償で修理を行います。サービス内容やご利用方法など詳しくは、本機に付属の冊子 「International Repair Service Program(国際修理プログラム)のご案内」をご覧ください。

### 修理を申し込む

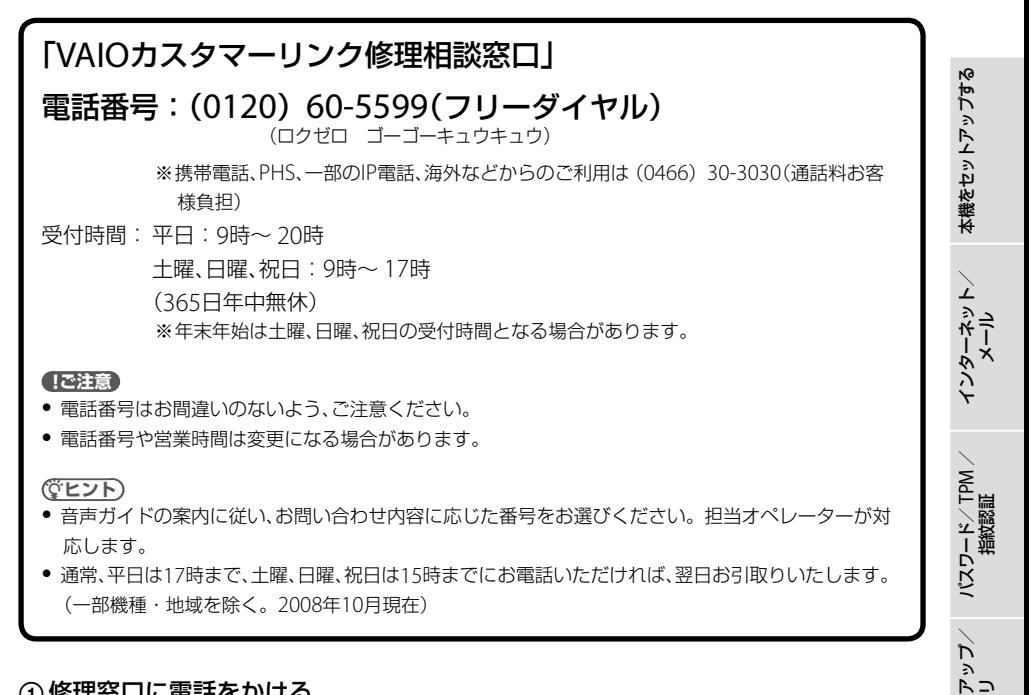

#### 修理窓口に電話をかける

故障症状を確認し、修理が必要な場合、修理品のお引取り手配をいたします。

- オペレーターがお伝えする修理受付番号をお手持ちのVAIOカルテにご記入ください。
- 修理品のお引取り時間を翌日以降で以下の4つの時間帯よりお選びください。 (1) 9時~12時/ (2) 12時~15時/ (3) 15時~18時/ (4) 18時~20時(4)は平日のみ)

#### **! ご注意**

- 上記は2008年10月現在で選択可能な時間帯です。
- 一部機種、一部地域では、ご利用できない時間帯があります。
- ご希望の日時、引取り場所などを調整させていただく場合があります。

増設/バック

困ったと出 は $\diagdown$ 

各部 名 称 / 注 意 事 項

サビス・サ ポート

リカ バリ

### お引取り

#### お引取りまでの準備

以下をあらかじめご用意ください。

- 修理品本体
- VAIOカルテ
- 保証書(保証期間中のみご用意ください。)
- 必要な付属品類

#### ②お引取り

ご連絡いただいた翌日以降に、ソニー指定の配送業者が修理品をお客様宅へ引き取りに伺います。

**ヒント**

- 修理品のお引取り、梱包材の用意や梱包作業、修理後のお届けは、ソニー指定の配送業者が無料で行います。
- 修理品本体は玄関にて手渡しできるよう配線をはずしてご用意ください。
- VAIOカスタマーリンクへ直接修理をご依頼されたお客様には、ホームページおよび携帯電話向けサポート サイトで修理状況や修理見積もりなどをご案内しています。 詳細については「修理/お預かり品状況確認」、「修理お預かり情報」(152ページ)をご覧ください。

### お届け/お支払い(有料の場合のみ)

#### お届け

修理完了後、ソニー指定の配送業者が修理品をお客様宅へお届けします。

#### **! ご注意**

修理品お届け後の本機の設置、設定は、お客様にて行ってください。

#### ②お支払い(有料のみ)

修理料金のお支払い方法を「現金払い」で希望されたかたは、お届けした際に配送業者に修理費用 をお支払いください。

### 「修理/お預かり品状況確認」、「修理お預かり情報」について

ホームページおよび携帯電話向けサポートサイトでは、VAIOカスタマーリンクへ直接修理をご 依頼されたお客様に、修理状況や修理見積もりなどをご案内しています。

#### **! ご注意**

- 販売店経由で点検や修理依頼された場合は、販売店にご確認ください。
- 一部の機種では提供されません。

### VAIOカスタマーリンクホームページで確認する

修理の進み具合に応じて、「修理品お預かり予定日」、「修理完了予定日」、「修理完了日」の日程を VAIOカスタマーリンクホームページ「修理/お預かり品状況確認」でご案内しています。

#### □アクセス方法

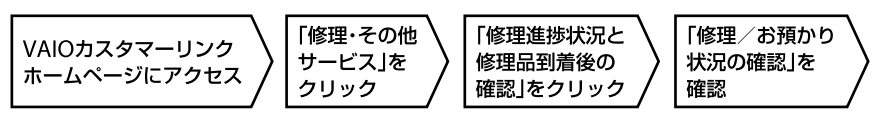

(**でヒント**)

VAIOカスタマーリンクホームページへのアクセス方法について詳しくは、「VAIOカスタマーリンクホーム ページ」(137ページ)をご覧ください。

### VAIOカスタマーリンク モバイル(携帯電話向けサポートサイト)で確 認する

修理品の進捗状況(7段階)および修理完了予定日のご案内、修理見積のご案内/見積内容へのご 回答受付、お客様への問い合わせ連絡、見積時/修理完了時のご案内を携帯メールにお知らせす るサービスなどをVAIOカスタマーリンクモバイル「修理お預かり情報」でご提供しています。

#### **! ご注意**

- 見積案内メール、修理完了案内メールを受信するには、事前にモバイルサイトでの携帯メールアドレスのご 登録が必要です。
- メール受信制限を設定している場合は、@sony.co.jpからのメールが受信できるように設定してください。

#### □アクセス方法

VAIOカスタマーリンク モバイルの「修理お預かり情報」にアクセスする。

- URLからアクセス https://vcl.e-service.vaio.sony.co.jp/
- ORコードからアクヤス (バーコード(QRコード)読み取り対応機種のみ)

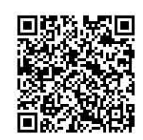

「ログイン」を選択し、修理受付番号と電話番号を入力。

#### (でヒント)

ログインでは、修理受付の際にお伝えした修理受付番号(10桁)と、お伺いした「ご連絡先電話番号」を入力します。

イン タ ネット/ メール

本機 を

セットアップ

す る

パ

アップ /

リカ バリ

増設/バック

困ったと出 は $\diagdown$ 

各部 名 称 / 注 意 事 項

サビス・サ ポート

スワード/ TPM TPM 指紋認証

保証書とアフターサービス

### 保証書について

- この製品は保証書が添付されていますので、お買い上げの際、お買い上げ店からお受け取りく ださい。
- 所定事項の記入および記載内容をご確認いただき、大切に保存してください。

### アフターサービスについて

#### 保証期間中の修理は

保証書の記載内容に基づいて修理させていただきます。

ただし、保証期間内であっても、有料修理とさせていただく場合がございます。詳しくは保証書 をご覧ください。

#### 保証期間経過後の修理は

修理によって機能が維持できる場合は、ご要望により有料で修理させていただきます。

#### 修理について

当社ではパーソナルコンピュータの修理は引取修理を行っています。当社指定業者がお客様宅 に修理機器をお引き取りに伺い、修理完了後にお届けします。詳しくは、「修理を依頼されるとき は」(149ページ)をご覧ください。

#### 部品の保有期間について

当社ではパーソナルコンピューターの補修用性能部品(製品の機能を維持するために必要な部 品)を、製造打ち切り後6年間保有しています。この部品保有期間を修理可能の期間とさせてい ただきます。

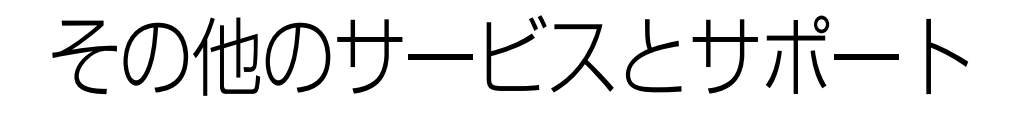

### VAIOオーナーの皆さまのポータルページ「My VAIO」

http://sony.jp/vaio/myvaio/

ウェブ検索、ニュース、天気予報などに加え、マイブックマークやメモなど、毎日便利にご利用い ただける機能が満載です。ぜひご活用ください。

また、ログインボタンからMy Sony IDを使ってログインすると、お客様の登録製品情報やソ ニーポイント残高などが表示されます。

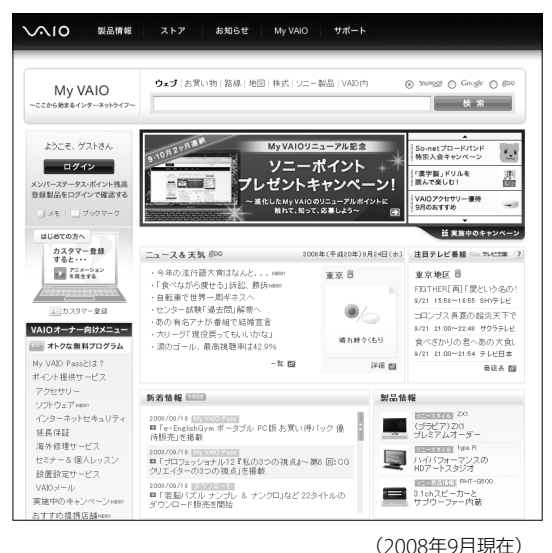

#### □ My VAIO Pass(無償)

VAIOカスタマー登録(39ページ)をしていただいたお客様に無料で提供する優待プログラムで す。

お得な優待キャンペーンや、対象サービスご利用によるソニーポイントのプレゼント(5 ~ 10%)など、さまざまな特典を受けることができます。

#### My VAIO Passプレミアム(有償)

ワンランク上の優待プログラム「My VAIO Passプレミアム」なら、ソニーポイントのプレゼント 率がさらにアップ。

また、プレミアムメンバー限定の無料コンテンツや優待販売、プレゼントキャンペーンなども随 時ご提供します。

\* 「ソニーポイント」とは、ソニーグループ共通のポイントプログラムです。貯めたポイントは、ソニーグルー プの多彩な商品やサービスの購入などにご利用いただけます。

イン タ ネット/ メール

本機 を

セットアップ

す る

パ

アップ /

リカ バリ

増設/バック

困ったと出 は $\diagdown$ 

各部 名 称 / 注 意 事 項

サビス・サ ポート

スワード/ TPM

指紋認証

/

### 各種有料サービスのご案内

お客様のスキルや目的、状況に合わせた各種有料サービスメニューが用意されています。 各種サービスはバイオオーナー向けサイトMy VAIO(http://sony.jp/vaio/myvaio/)からご覧 ください(一部サービスを除く)。

#### **! ご注意**

2008年10月現在の情報になります。

#### VAIO延長保証サービス

http://sony.jp/vaio/vp2/

#### ベーシック

1年間のメーカー保証を3年間に延長します。

#### ワイド

ベーシックに加え、落下や水濡れ等のお客様の過失による損害や火災・水災等の事故についても ご購入から3年間無料修理します。

#### **! ご注意**

- ご購入にはカスタマー登録が必要です。
- バイオご購入日から30日以内にお申込ください。
- ソニースタイルでご購入いただいたバイオは既に保証に加入済みのため、サービス対象外です。

#### VAIO設置設定サービス

http://sony.jp/vaio/setting/ スタッフがお客様のご自宅へお伺いし、設置設定のサポートを行うサービスです。 各種メニュー、お申し込みなどの詳細は、ホームページをご覧いただくか、デジホームサポートデ スクまでお問い合わせください。

ソニーデジホームサポートデスク 電話番号 :(0570)073-111(一般及び携帯電話) (03)5789-3474(PHS・IP電話) 受付時間 : 10:00 ~ 18:00

#### VAIOインターネットセキュリティ

http://sony.jp/vaio/vis/ 最新版のセキュリティソフトを月額367円(税込み)からご用意していますので気軽にご利用い ただけます。 年次更新の手続きも必要なく、いつでも安心です。

#### VAIOメール

http://sony.jp/vaio/mail/ バイオをお持ちのかたに「お好きな名前@vaio.ne.jp」のメールアドレスを提供します。 プロバイダを変更しても、同じメールアドレスを使えます。Webメール機能で携帯電話や外出 先からもご利用いただけます。

#### VAIOソフトウェアセレクション

http://sony.jp/vaio/soft/

VAIOカスタマー登録をしていただいたお客様にお得な価格でご購入いただけるソフトウェアの ダウンロード販売です。

バイオおすすめのアプリケーション、ゲーム、また本サイト限定のソフトウェアも多数取りそろ えています。

#### セミナー・個人レッスン

http://sony.jp/vaio/lesson/

#### セミナー

バイオの基本的な使いかたから、写真加工、ハイビジョン編集まで、少人数制でお客様の「実現し たい」を応援する講座を多数ご用意しております。

ITエンターテインメントセミナー事務局 電話番号 :(0570)075-111(一般及び携帯電話) (03)5789-3493(PHS・IP電話)

受付時間 : 10:00 ~ 18:00

#### 個人レッスン

バイオの基本的な使いかたから、デジタル写真の加工、ビデオ編集、WordやExcelなどといった ソフトウェアのレッスンをお客様のご自宅でマンツーマンで行います。

お申し込み、講座内容や料金等詳細については、ホームページをご覧いただくか、デジホームサ ポートデスクまでお問い合わせください。

#### □ 部品の販売について

http://sony.jp/vaio/parts/

バイオをより快適にお使いいただくために、一部の部品や付属品を有料で提供いたします。

#### 購入可能な部品例

キーボードやマウスなど簡単に交換できる部品、取扱説明書などの付属品、商品として販売終了 したACアダプターやバッテリーなど。

#### ご注文方法

- ソニーサービスステーション(SS)でのご注文(SS窓口で受け取りの場合お支払いは部品代のみ。)
- ホームページより部品をご注文(対象機種のみ) (部品代+送料・代引き手数料1,155円(税込))

#### **! ご注意**

- ご登録製品によっては、提供できないサービスがあります。
- ホームページからご注文いただく場合は、VAIOカスタマー登録が必要です。

#### VAIOカスタマイズサービス

http://sony.jp/vaio/customize/ バイオ本体をお預かりし、各種カスタマイズを行うサービスです。 1年間の保証がついたソニー純正のサービスです。 メモリやハードディスクのアップグレード、キーボードの交換などのメニューをご用意していま す。(対象機種のみ)

イ

/

パ

増設/バック アップ /

困ったと出 は $\diagdown$ 

各部名称/注意事項

サビス・サ ポート

リカ バリ

スワード/ TPM

指紋認証

ン タ ネット/ メール

本機 を

セットアップ

す る

#### アップデートCD-ROM 送付サービス

http://vcl.vaio.sony.co.jp/cdromss/ ネットワーク経由でのアップデートが困難なお客様に、お使いの機種に応じたアップデートCD-ROMを有料で送付するサービスです。

#### リカバリディスク送付サービス

http://vcl.vaio.sony.co.jp/purpose/repair/ VAIOを再セットアップするときに必要なディスクを有料で送付するサービスです。 ご提供するリカバリディスクは、VAIOにプリインストールされている「リカバリ作成ツール」か らお客様ご自身で作成することができるディスクと同等のものです。

#### **! ご注意**

お申込みには、該当製品のカスタマー登録が必要になります。

#### □ 訪問修理サービス

http://vcl.vaio.sony.co.jp/onsite/

お客様のご使用環境などによる訪問修理のご要望にお応えするサービスです。(対象は一部機種を 除いたデスクトップ型バイオのみ)

ソニーのサービスエンジニアがお客様のご自宅へ直接お伺いして、修理を行ないます。

技術料・部品代以外に保証期間の内外に関わらず、別途、訪問料金がかかります。

サービスメニュー、料金、訪問可能な地域などは随時更新されますので、お申し込みの前にホーム ページをご確認ください。

#### VAIOクリニック(点検サービス)

http://vcl.vaio.sony.co.jp/clinic/

ソニー品質基準に基づいた各種点検に加え、普段手入れのできない内部のお掃除やキーボード交 換など、お客さまのVAIOを専門のスタッフが1台1台丁寧にクリニックします。

付属ソフトウェアの お問い合わせ先

本機に付属のソフトウェアはそれぞれお問い 合わせ先が異なります。各ソフトウェアごと に記載された先へお問い合わせください。

#### (ダ**ヒント)**

本機に付属のソフトウェアは、選択したモデルによ り異なります。

付属のソフトウェアを確認するには、付属の「主な仕 様と付属ソフトウェア」をご覧になるか、または (スタート)ボタン-[すべてのプログラム]にポイン タをあわせて表示されたメニューをご確認ください。

#### **! ご注意**

● Windows Vistaは、使用者がOS上で作業を行うに は一定のユーザー権利とアクセス許可が必要で す。

本機に付属のソフトウェアの中でも同様に、一定 のユーザー権利とアクセス許可が必要なものが あります。

インストールができない、機能の一部が使用でき ない、またはソフトウェアが起動できない場合な どは、ログインしているユーザーに必要なユー ザー権利とアクセス許可が与えられていない可 能性があります。

その場合は、システムの管理が可能なユーザー名 で再度ログインするか、お使いのユーザー名に 「コンピュータの管理者」の権利を与える設定に して作業をやり直してください。 なお、ソフトウェアによっては、ユーザーの簡易

切り替えに対応していないものがあります。詳し くは、各ソフトウェアのヘルプをご覧になるか、 各ソフトウェアの「お問い合わせ先」にお問い合 わせください。

● 付属ソフトウェアの一部においては、アプリケー ション単独でアンインストールやインストール が行えるものもあります。 ただし、このような操作を行った場合の動作確認 は行っておりません。

### OS

お使いのOSに関するお問い合わせ先 VAIOカスタマーリンク

### AVエンターテインメント

**□** Windows Media(R) Player ウィンドウズ メディア VAIOカスタマーリンク

**□ WinDVD for VAIO** VAIOカスタマーリンク

### DVD作成

 $\square$  Roxio Easy Media Creator Roxio サポートセンター 電話番号: (0570)00-6940(ナビダイヤル) 受付時間:月曜~金曜:10時~ 18時 (祝祭日、ソニックソルーションズ株式会 社特別休業日は除く)

- ※Roxioサポートセンターに電話でお問い合わ せ頂いた場合、お客様がご利用されている電 話回線・端末の種類によって通話料のご負担 額が異なります。
- **電子メール: 下記のURLのメールサポー** トフォームよりお問い合わせください。 ホームページ:

http://www.roxio.jp/support/

イン タ ネット/ メール

本機 を

セットアップ

す る

パ

アップ /

バリ

スワード/ TPM

指紋認証

/

っ

ビ

### 写真

 W indows(R) フォトギャラリー ウィンドウズ VAIOカスタマーリンク  $\square$  A $\breve{\mathrm{q}}$ pbe(R) Photoshop(R) Elements(R) アドビ システムズ テクニカルサポート 雷話番号: (0570)023623(ナビダイヤル) または(03) 5304-2400 アドビ製品使用中のトラブル・製品の不 具合に関するお問い合わせ: 1インシデントに限り、無償にてご提供い たします。 操作方法やその他に関するお問い合わせ: 有償テクニカルサポートプログラムまた は、無償のサービスサポートデータベー スやユーザフォーラムをご利用ください。 (無償電話サポートのサポート範囲に該 当するかどうかご不明な場合は、テクニ カルサポートへお問い合わせください。) ※ 新しいバージョンリリースなどに伴いサポー トを終了することがあります。 サポート対象製品はホームページをご確認く ださい。 http://www.adobe.com/jp/support/ oemsony/index.html 受付時間: 月曜~金曜:9時30分~ 17時30分 (年末年始、土曜、日曜、祝日、アドビシス テムズ株式会社休業日を除く) ホームページ: http://www.adobe.com/jp/support/ oemsony/index.html インターネット・メール  $\Box$  Windows(R) メール VAIOカスタマーリンク

 W indows(R) I nternet E xplorer ウィンドウズ インターネット エクスプローラー VAIOカスタマーリンク

### セキュリティー

#### マカフィー・P Cセキュリティセンター ピーシー

1 マカフィー・テクニカルサポートセンター

- 製品のインストールに関するお問合せ
- マカフィー製品の使いかた、設定方法
- マカフィー製品に絡むパソコンの障害

2 マカフィー・カスタマーオペレーショ ンセンター

- ユーザ登録方法
- 契約情報の確認、更新
- キャンペーンに関するご相談

電話番号: 1 マカフィー・テクニカルサポートセンター  $(0570)060-033$ (03)5428-2279(IPフォン・光電話のか たはこちらへ) 2 マカフィー・カスタマーオペレーショ ンセンター (0570) 030-088 (03)5428-1792(IPフォン・光電話のか たはこちらへ) \* いずれのセンターも通話料はお客様のご負担 となりますのであらかじめご了承ください。 受付時間: 1 マカフィー・テクニカルサポートセンター 年中無休 9時~ 21時 2 マカフィー・カスタマーオペレーショ ンセンター 月曜~金曜 9時~17時(祝日、祭日は除く) 電子メール: <お問合せ専用Webフォーム> マカフィー・テクニカルサポートセンター http://www.mcafee.com/japan/ mcafee/tscontact.asp マカフィー・カスタマーオペレーション センター http://www.mcafee.com/japan/ mcafee/cscontact.asp

#### ホームページ:

http://www.mcafee.com/japan/ mcafee/support/

#### パ スワード/ TPM 指 紋 認 証 增設/ バック アップ  $\overrightarrow{D}$ リカ バリ たと出 は $\diagdown$ ス・サ ポート

困っ

各部 名 称 / 注 意 事 項

サビ

イ ン タ ネット/ メール

本機 を

セットアップ

す る

/

 $\square$  Microsoft(R) Office Professional 2007

マイクロソフト スタンダードサポート 電話番号: 東京(03) 5354-4500 / 大阪(06) 6347-4400 基本操作に関するお問い合わせ: 4インシデント(4件のご質問)までは無償、 それ以降は有償になります。 本件について詳しくは、付属の「Office Professional 2007 プレインストール パッケージ」をご確認いただくか、マイク ロソフト スタンダードサポートまでお問 い合わせください。

受付時間:月曜~金曜:9時30分~ 12時、 13時~ 19時、土曜:10時~ 17時 (マイクロソフト社指定休業日、年末年始、

日曜、祝日を除く)

セットアップ、インストール中のトラブ ルに関するお問い合わせ:

期間、回数の指定はありません。 こちらのお問い合わせに限り、日曜日も サポートいたします。

受付時間:月曜~金曜:9時30分~ 12時、 13時~ 19時、土曜、日曜:10時~ 17時 (マイクロソフト社指定休業日、年末年始、 祝日を除く)

#### **! ご注意**

- お電話をおかけいただく前に、住所、氏名、電 話番号、郵便番号、プロダクトIDをご用意くだ さい。 プロダクトIDの確認方法については、付属の 「Office Professional 2007プレインストール パッケージ」をご覧ください。
- その他のサポートに関する詳しい情報は付属 の「Office Professional 2007 プレインス トールパッケージ」をご確認ください。
- Office Professional 2007 関連のお問い合わ せは、VAIOカスタマーリンクではお受けして おりません。

 $\square$  Microsoft(R) Office Personal オフィス  $2007$  with Microsoft(R) Office n<br>PowerPoint(R) 2007

マイクロソフト スタンダードサポート 電話番号: 東京(03) 5354-4500 / 大阪(06) 6347-4400 基本操作に関するお問い合わせ: Office Personal 2007は4インシデント (4件のご質問)、Office PowerPoint 2007は2インシデント(2件のご質問)ま では無償、それ以降は有償になります。 本件について詳しくは、付属の「Office Personal 2007 プレインストールパッ ケージ」および「Office PowerPoint 2007 プレインストールパッケージ」をご確認い ただくか、マイクロソフト スタンダードサ ポートまでお問い合わせください。 受付時間:月曜~金曜:9時30分~ 12時、 13時~ 19時、土曜:10時~ 17時 (マイクロソフト社指定休業日、年末年始、 日曜、祝日を除く) セットアップ、インストール中のトラブ ルに関するお問い合わせ: 期間、回数の指定はありません。 こちらのお問い合わせに限り、日曜日も サポートいたします。 受付時間:月曜~金曜:9時30分~ 12時、 13時~ 19時、土曜、日曜:10時~ 17時

**! ご注意**

祝日を除く)

● お電話をおかけいただく前に、住所、氏名、電話 番号、郵便番号、プロダクトIDをご用意ください。 プロダクトIDの確認方法については、付属の 「Office Personal 2007 プレインストール パッケージ」および「Office PowerPoint 2007 プレインストールパッケージ」をご覧く ださい。

(マイクロソフト社指定休業日、年末年始、

- その他のサポートに関する詳しい情報は、付 属の「Office Personal 2007 プレインストー ルパッケージ」および「Office PowerPoint 2007 プレインストールパッケージ」をご確認 ください。
- Office Personal 2007およびOffice PowerPoint 2007関連のお問い合わせは、 VAIOカスタマーリンクではお受けしておりま せん。

#### $\square$  Microsoft(R) Office Personal 2007 マイクロソフト オフィス

マイクロソフト スタンダードサポート 電話番号: 東京(03) 5354-4500 / 大阪(06) 6347-4400 基本操作に関するお問い合わせ: 4インシデント(4件のご質問)までは無償、 それ以降は有償になります。 本件について詳しくは、付属の「Office Personal 2007 プレインストールパッ ケージ」をご確認いただくか、マイクロソ フト スタンダードサポートまでお問い合 わせください。 受付時間:月曜~金曜:9時30分~ 12時、

13時~ 19時、土曜:10時~ 17時 (マイクロソフト社指定休業日、年末年始、日曜、 祝日を除く)

セットアップ、インストール中のトラブ ルに関するお問い合わせ:

期間、回数の指定はありません。

こちらのお問い合わせに限り、日曜日も サポートいたします。

受付時間:月曜~金曜:9時30分~ 12時、 13時~ 19時、土曜、日曜:10時~ 17時 (マイクロソフト社指定休業日、年末年始、 祝日を除く)

#### **! ご注意**

- お電話をおかけいただく前に、住所、氏名、電 話番号、郵便番号、プロダクトIDをご用意くだ さい。 プロダクトIDの確認方法については、付属の 「Office Personal 2007 プレインストール パッケージ」をご覧ください。
- その他のサポートに関する詳しい情報は、付 属の「Office Personal 2007 プレインストー ルパッケージ」をご確認ください。
- Office Personal 2007 関連のお問い合わせは、 VAIOカスタマーリンクではお受けしており ません。

### 実用ツール

**D** Adobe(R) Acrobat(R) Standard アクロバット スタンダード アドビ システムズ テクニカルサポート 電話番号: (0570)023623(ナビダイヤル) または(03) 5304-2400 アドビ製品使用中のトラブル・製品の不 具合に関するお問い合わせ: 1インシデントに限り、無償にてご提供い たします。 操作方法やその他に関するお問い合わせ: 有償テクニカルサポートプログラムまた は、無償のサービスサポートデータベー スやユーザフォーラムをご利用ください。 (無償電話サポートのサポート範囲に該 当するかどうかご不明な場合は、テクニ カルサポートへお問い合わせください。) ※ 新しいバージョンリリースなどに伴い サポートを終了することがあります。 サポート対象製品はホームページをご確 認ください。 http://www.adobe.com/jp/support/

oemsony/index.html

#### 受付時間:

月曜~金曜:9時30分~ 17時30分 (年末年始、土曜、日曜、祝日、アドビシス テムズ株式会社休業日を除く)

#### ホームページ:

http://www.adobe.com/jp/support/ oemsony/index.html

イン タ ネット/ メール

本機 を

セットアップ

す る

パ

アップ /

増設 /バック

困ったと出 は $\diagdown$ 

各部名称/注意事項

サビス・サ ポート

リカ バリ

スワード/ TPM

指紋認証

/

 $\square$  ATOK for Windows ジャストシステム サポートセンター 電話番号: 東京:(03) 5412-3980 / 大阪:(06)6886-7160 受付時間:月曜~金曜:10時~ 19時、 土曜、日曜、祝日:10時~ 17時 (株式会社ジャストシステム特別休業日 を除く) ホームページ: http://support.justsystems.com/ □ ĀTŎK for Windows[広辞苑 第六版 セット] ジャストシステム サポートセンター 電話番号: 東京:(03) 5412-3980 / 大阪:(06)6886-7160 受付時間:月曜~金曜:10時~ 19時、 土曜、日曜、祝日:10時~ 17時 (株式会社ジャストシステム特別休業日

を除く) ホームページ:

http://support.justsystems.com/

### $\Box$  Adobe(R) Reader(R)

Adobe Reader(無償配布ソフトウェア) に関するテクニカルサポートは、有償サ ポートプログラムまたは、無償のサービ スサポートデータベースやユーザフォー ラムをご利用ください。

ホームページ:

http://www.adobe.com/jp/support/

### FeliCa(フェリカ)

 E dy V iewer エディ ビューワー Edy救急ダイヤル 電話番号: (0570) 081-999(ナビダイヤル) (03) 6420-5699 受付時間:平日:9時30分~ 19時 土曜、日曜、祝日:10時~ 18時 (1/1 ~ 1/3と毎年2月第1日曜日を除く) ホームページ:http://www.edy.jp/  $\square$  SFCard Viewer 2

ジャストシステム サポートセンター 電話番号: 東京: (03) 5412-3980 / 大阪:(06)6886-7160 受付時間: 月曜~金曜:10時~ 19時、 土曜、日曜、祝日:10時~ 17時 (株式会社ジャストシステム特別休業日 を除く)

#### **! ご注意**

お問い合わせの際には、お客様のUser IDおよび FeliCaポート対応アプリケーションパックのシ リアルナンバーが必要です。

(スタート)ボタン-[すべてのプログラム]- [FeliCaポート]-[JSユーザー登録・確認(プリ インストール・バンドル用)]で登録を完了した 後に発行されるUser IDとシリアルナンバーをご 用意のうえ、サポートセンターをご利用ください。

#### ホームページ:

http://support.justsystem.co.jp/

### 設定・ユーティリティー

**□ vÃIo の設定** 

VAIOカスタマーリンク

**□** VAIO Smart Network VAIOカスタマーリンク

### サポート・ヘルプ

- □ VÄIO 電子マニュアル(PDF版) VAIOカスタマーリンク
- V バイオ AIO ハードウェア診断ツール VAIOカスタマーリンク
- **□ VAIO Update** バイオ アップデート VAIOカスタマーリンク
- $\square$  VAIO リカバリセンター VAIOカスタマーリンク
- V AIO データリストアツール バイオ VAIOカスタマーリンク
- V バイオ AIO データレスキューツール VAIOカスタマーリンク
- V AIO データ消去ツール バイオ VAIOカスタマーリンク

### その他

### V バイオ AIO オンラインカスタマー登録

ソニーマーケティング株式会社 カスタマー専用デスク 電話番号:(0466)38-1410 (ゼロヨンロクロク サンハチ イチヨン イチゼロ) 受付時間:月曜~金曜:10時~ 18時 (土曜、日曜、祝日、年末年始を除く)

各部の説明

本体正面

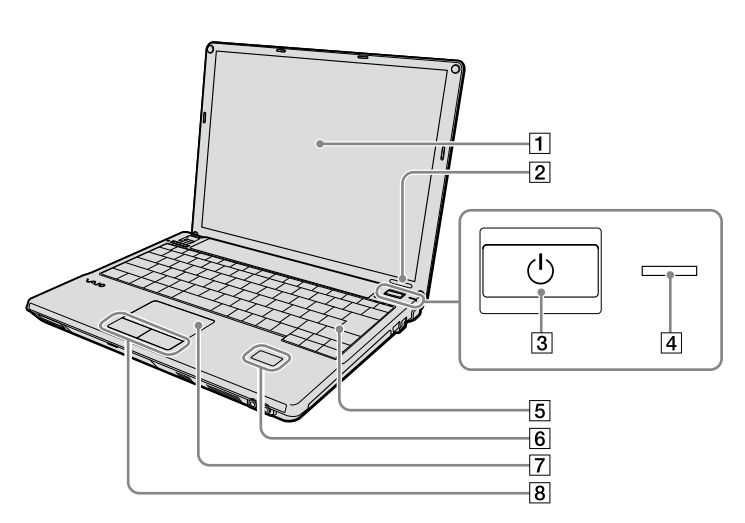

- |1| 液晶ディスプレイ(124、173ページ)
- 2 IDラベル 型名が記載されています。
- [3]  $($ /(パワー)ボタン
- (パワー)ランプ(30ページ) 電源が入ると点灯(グリーン)します。ス リープモード時には点滅(オレンジ)します。
- |5| キーボード(126、172ページ)

 FeliCaポート(FeliCa対応リーダー/ラ イター)(134ページ)

(FeliCa機能搭載モデル) FeliCa対応のカードなどを読み取ります。 FeliCaについて詳しくは、「VAIO 電子マ ニュアル」の「FeliCa」をご覧ください。

- タッチパッド(18ページ) マウスの代わりに画面上のポインタを動 かします。
- 8 左/右ボタン

マウスの左/右ボタンに相当します。

イン タ ネット/ メール

本機 を

セットアップ

す る

パ

アップ /

増設/バック

困 っ た /おやだ

各部 名 称 / 注 意 事 項

サ

ビ ス・サ ポ ート

リカ バリ

スワード/ TPM

指紋認証

/

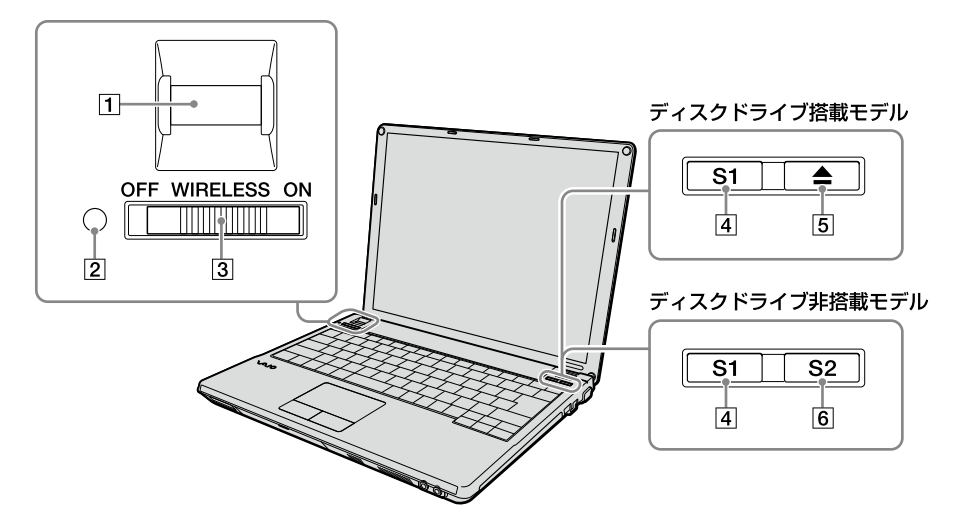

 指紋センサー(8ページ) (指紋センサー搭載モデルのみ) 指紋情報を登録することで、パスワード やアカウントなどの入力を指紋で代用す ることができます。

#### 7 照度センサー

自動輝度設定が有効の場合は、周囲の明 るさを感知して、ディスプレイの明るさ を自動的に調整します。

#### (でヒント)

- お買い上げ時は自動輝度設定が有効になって います。
- 本機のヤットアップやリカバリ時には自動輝 度設定が動作しない場合があるため、周囲の 明るさに関係なく、ディスプレイの輝度が明 るくなったり、暗くなったりすることがあり ます。
- 3 WIRELESSスイッチ

(ワイヤレスLAN機能/ Bluetooth(R)機 能搭載モデルのみ) ワイヤレス機能(ワイヤレスLAN機能/ Bluetooth機能)の電源をオン/オフします。

#### (**GEント**)

ワイヤレス機能を使用する場合は、WIRELESSス イッチを「ON」にし、「VAIO Smart Network」ソ フトウェアでワイヤレス機能のデバイスを有効 にする必要があります。

 S1ボタン プレゼンテーションモードをオン/オフ します。 このボタンに割り当てられている機能を 変更することもできます。

[5] ▲(イジェクト)ボタン

(ディスクドライブ搭載モデルのみ) ディスクトレイを取り出します。

**In S2ボタン** 

(ディスクドライブ非搭載モデルのみ) スピーカーやヘッドホンの音声をオン/ オフします。 このボタンに割り当てられている機能を 変更することもできます。

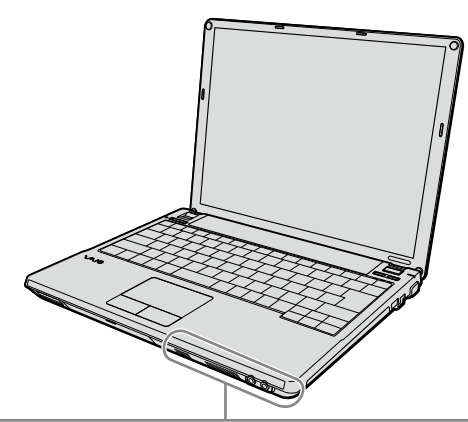

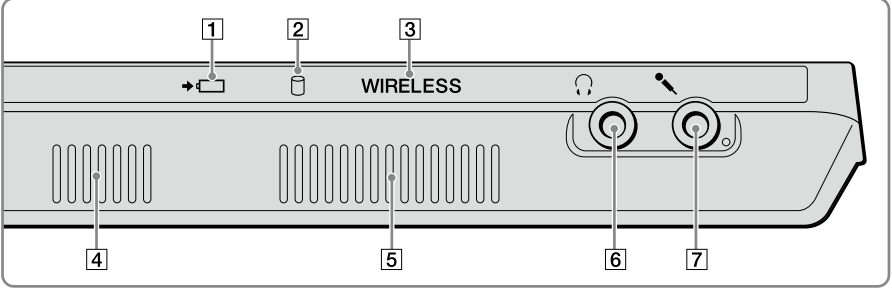

- (充電)ランプ バッテリの充電状態をお知らせします。
- |2| □ (ディスク)アクセスランプ

CD / DVDやハードディスクまたは内蔵 フラッシュメモリーにアクセスしてデー タを読み込んだり、書き込んだりすると きにオレンジ色に点灯します。

#### **3 WIRELESSランプ**

(ワイヤレスLAN機能/ Bluetooth(R)機 能搭載モデルのみ)

ワイヤレス機能(ワイヤレスLAN機能/ Bluetooth機能)が使える状態のときに点 灯します。

#### (**でヒント**)

複数のワイヤレス機能が搭載されている場合は、 ひとつ以上のワイヤレス機能が使える状態のと きに点灯します。

なお、WIRELESSスイッチが「ON」になっていて も、「VAIO Smart Network」ソフトウェアでワイ ヤレス機能のデバイスが有効になっていない場 合、WIRELESSランプは点灯しません。

- 内蔵スピーカー
- □5 吸気口
- (ヘッドホン)コネクタ スピーカーやヘッドホンなどをつなぎます。
- (マイク)コネクタ

マイクをつなぎます。(ステレオ対応) ヘッドホンコネクタと区別がしやすいよ うに、マイクコネクタの右下に突起がつ いています。

マイクをお使いになるときは、誤って ヘッドホンコネクタに接続しないように ご注意ください。

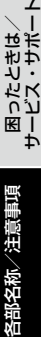

イン タ ネット/ メール

本機 を

セットアップ

す る

パ

アップ /

リカ バリ

増設/バック

スワード/ TPM

指紋認証

/

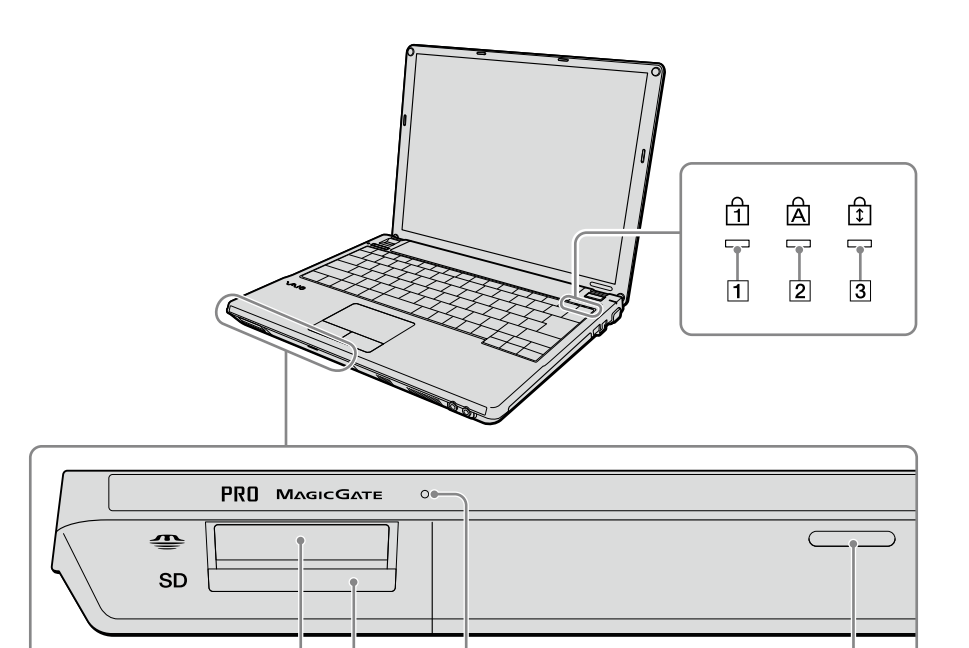

 $\overline{6}$ 

|T| fil (Num Lock)ランプ(172ページ) Num Lkキーを有効にすると点灯します。

禸  $\overline{5}$ 

- **[2] △ (Caps Lock)ランプ(172ページ)** Caps Lockキーを有効にすると点灯します。
- [3] ① (Scroll Lock)ランプ(172ページ) Scr Lkキーを有効にすると点灯します。
- メモリースティックスロット "メモリースティック"を挿入します。 "メモリースティック デュオ"もそのまま お使いになれます。
- [5] SD(SDメモリーカード)スロット SDメモリーカードを挿入します。
- メモリーカードアクセスランプ "メモリースティック"やSDメモリーカー ドにアクセスしているときに点灯します。

17

水抜き穴(184ページ)

### 本体右側面

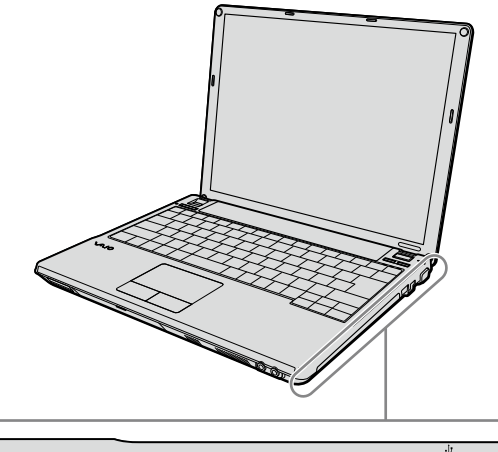

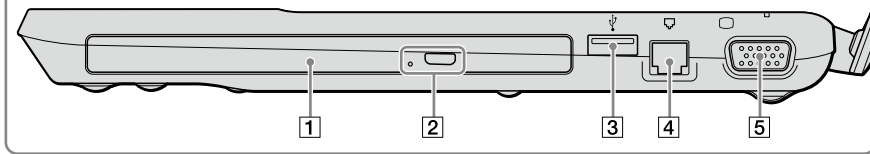

- DVDスーパーマルチドライブ (ディスクドライブ搭載モデルのみ) 以降、ドライブと略すことがあります。
- ドライブ イジェクトボタン/マニュアル イジェクト穴 (ディスクドライブ搭載モデルのみ)

#### **! ご注意**

これらの位置は、実際と異なる場合があります。

- **[3] ☆ (USB)コネクタ** USB規格に対応した機器をつなぎます。
- [4]  $\nabla$  (モジュラジャック)(27ページ) 電話回線をつなぎます。
- (モニタ)コネクタ 外部ディスプレイやプロジェクタをつな ぎます。

困 サ各部名称/注意事項

っ た /おやだ

ビス・サ ポート

イ ン タ ネット/ メール

本機 を

セットアップ

す る

パ

アップ /

増設/バック

リカ バリ

スワード/ TPM

指 紋 認 証

/

### 本体左側面

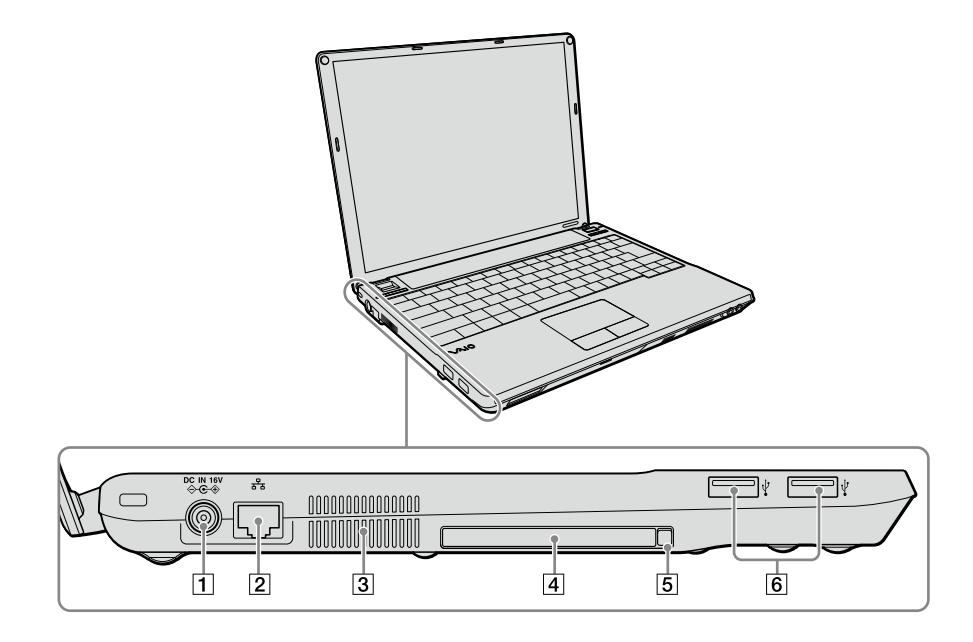

- 1 DC IN 16V Oc® コネクタ ACアダプタをつなぎ、電源コンセントに つなぎます。
- [2] LANコネクタ(26ページ) LANケーブルなどをつなぎます。 LANポートを使用するタイプのADSLモ デムなどに接続するときに使います。
- 排気口
- [4] PCカードスロット(178ページ) PCカードを取り付けます。
- **[5] PCカードイジェクトボタン** PCカードを取り出します。
- (USB)コネクタ USB規格に対応した機器をつなぎます。

### 本 体 底 面

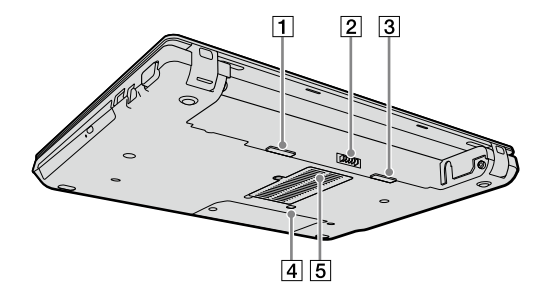

[1] RELEASE(リリース)レバー バッテリを取りはずします。

- [4] 水抜き穴(184ページ)
- |5| 吸気口

- |2| バッテリコネクタ
- ③ ロックレバー(24ページ) バッテリをロックします。

各部名称/注意事項 困ったときは/ 増設/バックアップ/ バスワード/TPM/ インターネット/ 本機をセットアップする サービス・サポート 困ったときは/<br>サービス・サポー 困ったときは/

インターネット/ インターネット/<br>メール

本機をセットアップする

パスワード/ TPM / パスワード/TPM /<br>指紋認証

増設/バックアップ/ 曽設/バックアップ/<br>リカバリ キーボードの各部名称

各ソフトウェアのヘルプもあわせてご覧ください。

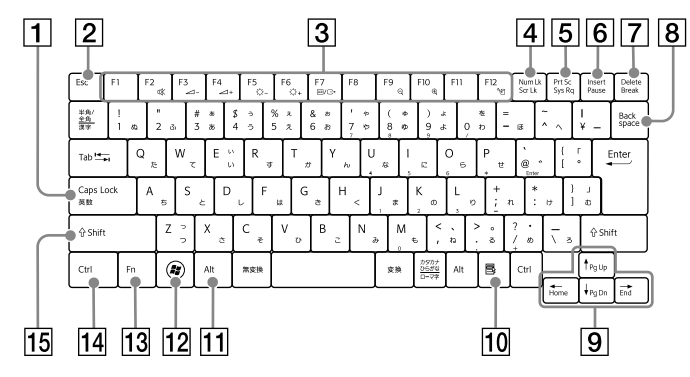

Caps Lock(キャプスロック)キー

Shift (シフト)キーを押しながらこのキー を押し、キーボードの右上にある 固(Caps Lock)ランプが点灯しているときに、文字 キーを押すと、アルファベットの大文字 を入力できます。

- Esc(エスケープ)キー 設定を取り消したり、実行を中止すると きなどに押します。
- ファンクションキー

使用するソフトウェアによって働きが異 なります。Fnキーと組み合わせて使うと、 特定の機能を実行できます。

 Scr Lk(スクロールロック)キー/ Num Lk(ナムロック)キー

■Num Lkキーとして使用する テンキーと組み合わせて使うと、数字を 入力できます。Num Lkキーを押すと、 キーボードの右上にある (Num Lock)ランプが点灯します。もう1度 Num Lkキーを押すと、消灯します。 ■Scr Lkキーとして使用する 使用するソフトウェアによって働きが異 なります。 Fnキーを押しながらScr Lkキーを押すと、 キーボードの右上にある (Scroll Lock)ランプが点灯します。もう一度Fn キーを押しながらScr Lkキーを押すと、消 灯します。

[5] Prt Sc(プリントスクリーン)キー デスクトップ画面全体を画像として本機 にクリップボードに取り込みます。

- |6| Insert(インサート)キー 文字を挿入するか、上書きするか切り替 えます。
- Delete(デリート)キー カーソルの右側の文字を消します。
- Backspace(バックスペース)キー カーソルの左側の文字を消します。
- 矢印キー カーソルを動かしたり、数ページにわた る画面の次ページまたは前ページを表示 できます。
- アプリケーションキー タッチパッドの右ボタンを押したときと 同じ働きをします。
- 11 Alt(オルト)キー 文字キーなどと組み合わせて使うと、特 定の機能を実行します。
- 12 Windows(ウィンドウズ)キー Windowsのスタートメニューが表示さ れます。
- Fn(エフエヌ)キー Fnキーの文字色と同じ色で表記されてい る機能を使うとき、このキーと組み合わ せて押します。
- **14 Ctrl(コントロール)キー** 文字キーなどと組み合わせて使うと、特 定の機能を実行します。
- h5 Shift(シフト)キー 文字キーと組み合わせて使うと、大文字 を入力できます。

注意事項

### 使用上のご注意

本機をお使いになる際の重要なお知らせです。 必ずお読みください。

ここに記載されているご注意の他に、本 機の画面に表示される「重要なお知らせ」 の内容をご確認ください。 「重要なお知らせ」は、本機をはじめてお 使いになる際、画面に表示されます。 まだ「重要なお知らせ」をご覧になってい ない場合は、 (スタート)ボタンー「す べてのプログラム]-[重要なお知らせ] をクリックして表示される画面をご覧く ださい。

#### 本機の取り扱いについて

- 本機に手やひじをつくなどして力を加えな いでください。
- 衝撃を加えたり、落としたりしないでくだ さい。記録したデータが消失したり、本機 の故障の原因となります。
- 炎天下や窓をしめきった自動車内など、異 常な高温になる場所には置かないでくださ い。本機が変形し、故障の原因となること があります。
- クリップなどの金属物を本機の中に入れな いでください。
- 振動する場所や不安定な場所では使用しな いでください。
- キーボードの上に物を置いたり落としたり しないでください。また、キートップを故 意にはずさないでください。キーボードの 故障の原因となります。
- 本機は精密機器であるため、ほこりの多い 場所では使用しないでください。故障の原 因となることがあります。
- 湿気が多い場所では使用しないでください。
- ディスプレイパネルを開閉する際は、液晶 ディスプレイと本機キーボード面の間に指 などを入れてはさまないようにご注意くだ さい。
- ディスプレイパネルを開いた状態で本機を 持ち歩く場合は、ディスプレイパネルが動 きやすくなっていますのでご注意ください。

#### 有寿命部品について

本機には有寿命部品が含まれています。有寿 命部品とは、ご使用による磨耗・劣化が進行 する可能性のある部品を指します。各有寿命 部品の寿命は、ご使用の環境やご使用頻度な どの条件により異なります。著しい劣化・磨 耗がある場合は、機能が低下し、製品の性能維 持のため交換が必要となる場合がありますの で、あらかじめご了承下さい。

#### 液晶ディスプレイについて

- 液晶画面は非常に精密度の高い技術で作ら れていますが、画面の一部にごくわずかの 画素欠けや常時点灯する画素がある場合が あります(液晶ディスプレイ画面の表示し うる全画素数のうち、点灯しない画素や常 時点灯している画素数は、0.0006 %未満で す)。また、見る角度によって、すじ状の色 むらや明るさのむらが見える場合がありま す。これらは、液晶ディスプレイの構造に よるもので、故障ではありません。交換・ 返品はお受けいたしかねますので、あらか じめご了承ください。
- ディスプレイに物をのせたり、落としたり しないでください。また、手やひじをつい て体重をかけないでください。
- ディスプレイの表示面をカッターや鋭利な 刃物で傷つけないでください。

イ ン タ ネット/ メ ル ー

本機 を

セットアップ

す る

パ

アップ /

增設/ バック

困 っ た

各部 名 称 / 注 意 事 項

サ ビ

と き は / ス・サ ポ ート

リカ バリ

スワード/ TPM

/**TPM** 指紋認証

- キーボードの上にボールペンなどを置いた まま、液晶ディスプレイを閉じないでくだ さい。
- 液晶ディスプレイを閉じた状態でディスプ レイパネル部分に力を加えないでください。 液晶ディスプレイに汚れや傷が付くことが あります。

#### キーボードについてのご注意

キーボードは長く使っていると、キーが汚れ たり、キーの間にゴミやほこりがたまります。 キーの間にゴミやほこりがたまると、キーを 押しても目的の文字を入力できなくなったり、 押したキーがへこんだまま元に戻らなくなる ことがあります。この場合は、キーボードを 掃除します。

- 表面のゴミやほこりなどは、乾いた布で軽 く拭き取ってください。
- キーボード(キートップ)の隙間に落ちたゴ ミやほこりなどは、精密機器専用のエアダ スターなどを使って吹き飛ばしてください。 キートップは、故意にはずさないでくださ い。また、家庭用掃除機などで吸引すると、 故障の原因となります。
- 汚れを落とすときは、必ず乾いた柔らかい 布で軽く拭き取ってください。汚れが落ち にくいときは、息をかけながら乾いた布で 拭き取るか、水で少し湿らせた布で軽く拭 いたあと、更に乾いた布で水気を拭き取っ てください。
- 市販のOAクリーナーやベンジン、アヤトン、 アルコールやシンナーなどは、表面処理を 傷めますので使わないでください。
- 化学ぞうきんをお使いになるときは、その 注意書に従ってください。

#### 結露について

結露とは空気中の水分が金属の板などに付着 し、水滴となる現象です。

本機を寒い場所から急に暖かい場所に持ち込 んだときや、冬の朝など暖房を入れたばかり の部屋などで、本機の表面や内部に結露が生 じることがあります。

そのままご使用になると故障の原因となります。 結露が生じたときは、水滴をよく拭き取ってく ださい。水滴を拭き取るときは、ティッシュペー パーをお使いになることをおすすめします。 管面または液晶面が冷えているときは、水滴を 拭き取っても、また結露が生じてしまいます。 全体が室温に温まって結露が生じなくなるま で、電源を入れずに約1時間放置してください。

#### 記録内容の補償に関する免責事項

本機の不具合など何らかの原因で本製品内ま たは外部メディア・記録機器などに記憶がで きなかった場合、不具合・修理など何らかの 原因で本製品内または外部メディア・記録機 器などの記録内容が破損・消滅した場合など、 いかなる場合においても、記録内容の補償お よびそれに付随するあらゆる損害について、 当社は一切責任を負いかねます。また、いか なる場合においても、当社にて記録内容の修 復、復元、複製などはいたしません。あらかじ めご了承ください。

#### ハードディスクまたは内蔵フラッシュ メモリーの取り扱いについて

本機には、ハードディスクまたは内蔵フラッ シュメモリー(アプリケーションやデータなど を保存するための記憶装置)が内蔵されていま す。

何らかの原因でハードディスクまたは内蔵フ ラッシュメモリーが故障した場合、データの 修復はできませんので、記憶したデータを 失ってしまうことのないよう、次の点に特に ご注意ください。

困 っ た

세 部

名称/注意事項

サビ

イン タ ネット/ メ ル ー

本機 を

セットアップ

す る

/

#### ハードディスクドライブ搭載モデルをお使い の場合

- 衝撃を与えないでください。
- 振動する場所や不安定な場所では使用しな いでください。
- 雷源を入れたまま、本機を動かさないでく ださい。
- データの書き込み中や読み込み中は、雷源 を切ったり再起動したりしないでください。
- 急激な温度変化(毎時10 ℃以上の変化)の ある場所では使用しないでください。
- テレビやスピーカー、磁石、磁気ブレスレッ トなどの磁気を帯びたものを本機に近づけ ないでください。
- ハードディスクを取りはずさないでくださ い。

#### 内蔵フラッシュメモリー搭載モデルをお使い の場合

- データの書き込み中や読み込み中は、電源 を切ったり再起動したりしないでください。
- 内蔵フラッシュメモリーを取りはずさない でください。

#### ハードディスクまたは内蔵フラッシュ メモリーのバックアップについて

ハードディスクまたは内蔵フラッシュメモ リーは非常に多くのデータを保存することが できますが、その反面、ひとたび事故で故障す ると多量のデータが失われ、取り返しのつか ないことになります。万一のためにも、ハー ドディスクまたは内蔵フラッシュメモリーに 保存している文書などのデータは定期的に バックアップを取ることをおすすめします。 ハードディスクまたは内蔵フラッシュメモ リーのバックアップ、バックアップの内容の 戻しかたについて詳しくは、Windowsのヘル プをお読みください。 データの損失については、一切責任を負いか ねます。

#### ディスクの取り扱いについて

● 下図のようにディスクの外縁を支えるように して持ち、記録面(再生面)に触れないように してください。

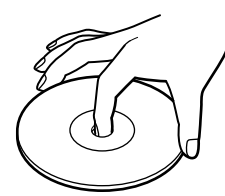

- ラベルの貼付に起因する不具合やメディア の損失については、弊社では責任を負いか ねます。ご使用になるラベル作成ソフト ウェアやラベル用紙の注意書きをよくお読 みになり、お客様の責任においてご使用く ださい。
- ラベルを貼付したディスクをお使いの場合、 正しく貼られていることを確認してくださ い。ラベルの端が浮いていたり、粘着力が 弱いと本体内部でラベルが剥がれて本機の 故障の原因となります。

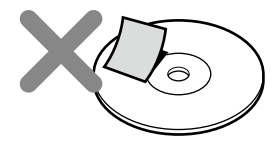

- ほこりやちりの多いところ、直射日光の当 たるところ、暖房器具の近く、湿気の多いと ころには保管しないでください。
- ディスクのレーベル面に文字などを書くと きは、油性のフェルトペンをお使いくださ い。ボールペンなど鋭利なもので文字を書 くと記録面を傷つける原因となります。

#### "メモリースティック"の取り扱いについて

- 小さいお子様の手の届くところに置かない ようにしてください。誤って飲み込むおそ れがあります。
- 大切なデータはバックアップをとっておく ことをおすすめします。
- 次の場合、記録したデータが消えたり壊れ たりすることがあります。
	- メモリーカードアクセスランプが点灯中 に"メモリースティック"を抜いたり、本 機の電源を切った場合
	- 静電気や電気的ノイズの影響を受ける場 所で使用した場合
- 端子部には手や金属で触れないでください。

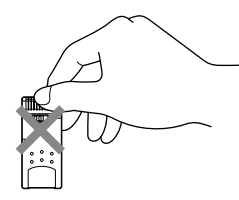

- 強い衝撃を与えたり、曲げたり、落としたり しないでください。
- 分解したり、改造したりしないでください。
- 水にぬらさないでください。
- 次のような場所でのご使用や保存は避けて ください。
	- 高温になった車の中や炎天下など気温の 高い場所
	- 直射日光のあたる場所
	- 湿気の多い場所や腐食性のある場所
- ラベル貼り付け部には専用ラベル以外は貼 らないでください。
- ラベルを貼るときは、所定のラベル貼り付け 部からはみ出さないように貼ってください。
- 持ち運びや保管の際は、"メモリースティッ ク"を付属の収納ケースに入れてください。

#### "メモリースティック デュオ"使用上のご注意

- "メモリースティック デュオ"のメモエリ アに書き込むときは、内部を破損するおそ れがあるため、先の尖ったペンは使用せず、 あまり強い圧力をかけないようご注意くだ さい。
- "メモリースティック デュオ"の誤消去防 止スイッチを動かすときは、先の細いもの で動かしてください。

#### "メモリースティック マイクロ"使用上の ご注音

- "メモリースティック マイクロ"を本機で お使いの場合は、必ず"メモリースティック マイクロ"をメモリースティック マイクロ アダプターに入れてから本機に挿入してく ださい。 メモリースティック マイクロ アダプター に装着されていない状態で挿入すると、"メ モリースティック マイクロ"が取り出せな
- くなる可能性があります。 ● メモリースティック マイクロ デュオサイ ズ アダプターに"メモリースティック マイ クロ"を入れ、さらにそれをメモリース ティック デュオ アダプターに入れて使用 すると動作しない場合があります。 メモリースティック マイクロ スタンダー ドサイズアダプターをお使いください。
- "メモリースティック マイクロ"、メモリー スティック マイクロ デュオサイズ アダプ ターは、小さいお子様の手の届くところに 置かないようにしてください。誤って飲み 込む恐れがあります。

### イン タ ネット/ メール本機 を セットアップ す る

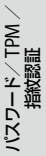

增設/ バック

リカ バリ

アップ /

メモリーカードをお使いになるときは、以下 の点にご注意ください。

- メモリーカードを挿入するときは、正しく スロットに入れてください。
- メモリーカードの向きにご注意ください。 無理に逆向きに入れようとするとスロット やメモリーカード本体を破損するおそれが あります。詳しくは、メモリーカードの各 メーカーの取扱説明書をご覧ください。
- データの読み込み中や書き込み中(アクヤ スランプ点灯中)にメモリーカードを取り 出さないでください。
- メモリーカードにプロテクトがかかってい る場合は、データの書き込みができません。
- 大切なデータはバックアップをとっておく ことをおすすめします。
- 下記の場合、記録したデータが消えたり壊 れたりすることがあります。
	- 読み込み中や書き込み中にメモリーカー ドを抜いたり、本機の電源を切った場合
	- 静電気や電気的ノイズの影響を受ける場 所で使用した場合
- メモリーカードスロットの中に異物を入れ ないようにしてください。
- メモリーカードスロットは、対応するカー ドの書き込み、読み出し以外の用途ではご 使用になれません。
- メモリーカードが取り出せないときは、も う一度奥まで押し込んでいったん離し、メ モリーカードを取り出してください。
- メモリーカードを持ち歩く場合には、必ず 専用ケースに入れるなどして、静電気の影 響を受けることのないようご注意くださ い。

#### SDメモリーカードについてのご注意

- 本機では、2008年9月時点で一般の販売店 で購入できる2 GバイトまでのSDメモリー カードおよび32 GバイトまでのSDHCメモ リーカードでのみ動作確認を行っています。 ただし、すべてのSDメモリーカードおよび SDHCメモリーカードでの動作を保証する ものではありません。
- SDメモリーカードおよびSDHCメモリー カードのハイスピード転送には対応してい ません。
- miniSDカードはそのままではご使用にな れません。 miniSDカードはminiSDカードアダプタを

装着してご使用ください。

#### メモリカードをコンピュータ以外の機 器で使用する場合

"メモリースティック"以外のメモリカードを コンピュータ以外の機器(デジタルスチルカ メラやオーディオ機器など)で使用する場合 は、データの記録を行う機器であらかじめメ モリカードをフォーマット(初期化)してから ご使用ください。

お使いの機器によっては、コンピュータで標準 的に使用されるフォーマットをサポートして いない場合があり、フォーマットを促すメッ セージが表示されることがあります。その場 合はメモリカード内のデータをいったん本機 にコピーし、データの記録を行う機器でメモ リカードをフォーマットしてからご使用くだ さい。フォーマットを行うとデータは消去さ れますのでご注意ください。

詳しくは、お使いの機器の取扱説明書をご覧 ください。

困 っ た とき は / ス・サ ポ ート

サ ビ

#### フロッピーディスクの取り扱いについて

- テレビやスピーカー、磁石などの磁気を帯 びたものに近づけないでください。記録さ れているデータが消えてしまうことがあり ます。
- 直射日光のあたる場所や、暖房器具の近く に放置しないでください。 フロッピーディスクが変形し、使用できな くなります。
- 手でシャッターを開けてディスクの表面に 触れないでください。表面の汚れや傷によ り、データの読み書きができなくなること があります。

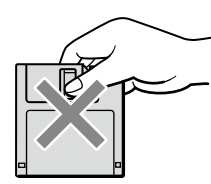

- 液体をこぼさないでください。
- 大切なデータを守るため、フロッピーディ スクドライブから取り出して、必ずケース などに入れて保管してください。
- ラベルが正しく貼られているか確認してく ださい。ラベルがめくれていたり、浮いて いると、本体内部にラベルが貼り付いて本 機の故障の原因となったり、大切なディス クにダメージを与えることがあります。

#### PCカードの取り扱いについて

- じゅうたんの上など、静電気の発生しやす いところに放置しないでください。静電気 の影響でカードの部品が壊れてしまうこと があります。
- コネクタ部には手や金属で触れないでくだ さい。
- カード内部には精密な電子部品があります。 落としたり、強い衝撃を与えないでくださ い。故障の原因となります。
- カードを水でぬらさないでください。
- 以下のような場所でのご使用や保存は避け てください。
	- 高温になった車の中や炎天下など気温の 高い場所
	- 直射日光のあたる場所
	- 湿気の多い場所や腐食性のある場所
	- ほこりの多い場所
- PCカードスロットの中に異物を入れない でください。
- PCカードスロットからはみ出すPCカード (PHSカードなど)を挿入してお使いの場合 は、次の点にご注意ください。

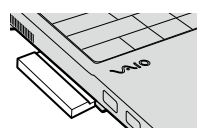

- PCカードを挿入した状態で、本機を移動 しないでください。 移動時にPCカードに強い衝撃を与える

と、本機が破損するおそれがあります。 PCカード部分を持って本機を持ち上げ

- るなど、PCカードに力を加えると、本機 が破損するおそれがあります。
- PCカードを挿入した状態で、本機をカバ ンやキャリングケースなどの中へ入れな いでください。PCカードに予期せぬ力 が加わり、本機が破損するおそれがあり ます。

イン タ ネット/ メ ル ー

本機 を

セットアップ

す る

パ

アップ /

バリ

スワード/ TPM

指紋認証

/

#### ワイヤレス機能の取り扱いについて (ワイヤレスLAN機能/ Bluetooth (R)機能搭載モデル)

- 本機のワイヤレス機能は、日本国内のみで お使いください。海外でご使用になると罰 せられることがあります。
- 本機内蔵のワイヤレスLAN機能はWFA (Wi-Fi Alliance)で規定された「Wi-Fi(ワイ ファイ)仕様」に適合していることが確認さ れています。
- ワイヤレスLANではセキュリティの設定を することが非常に重要です。セキュリティ 対策を施さず、あるいはワイヤレスLANの 仕様上やむを得ない事情により、セキュリ ティの問題が発生してしまった場合、弊社 ではこれによって生じたあらゆる損害に対 する責任を負いかねます。詳細については、 http://vcl.vaio.sony.co.jp/notices/ security\_wirelesslan.htmlをご覧下さい。
- ワイヤレス対応機器が使用する2.4 GHz帯 は、さまざまな機器が共有して使用する電 波帯です。

そのためワイヤレス対応機器は、同じ電波 帯を使用する機器からの影響を最小限に抑 えるための技術を使用していますが、場合 によっては他の機器の影響によって通信速 度や通信距離が低下することや、通信が切 断することがあります。

- 5 GHzワイヤレスLAN機能の屋外での使用 は、法令により禁止されています。
- 通信速度は、通信機器間の距離や障害物、機 器構成、電波状況、使用するソフトウェアな どにより変化します。また、電波環境によ り通信が切断される場合があります。
- 通信機器間の距離は、実際の通信機器間の 障害物や電波状況、壁の有無・素材など周 囲の環境、使用するソフトウェアなどによ り変化します。
- 24 GHz帯のワイヤレスI AN機能と5 GHz 帯のワイヤレスLAN機能とでは、周波数帯 域が異なるため接続することはできません。
- IEEE 802.11gおよびIEEE 802.11n(2.4 GHz)は、IEEE 802.11b製品との混在環境に おいて、干渉を受けることにより通信速度 が低下することがあります。また、自動的 に通信速度を落としてIEEE 802.11b製品と の互換性を保つしくみになっています。ア クセスポイントのチャンネル設定を変更す ることにより通信速度が改善する場合があ ります。
- 緊急でワイヤレス機能を停止させる必要が ある場合には、WIRELESSスイッチを「OFF」 にあわせてください。
- Bluetooth対応機器が使用する2.4 GHz帯 は、さまざまな機器が共有して使用する電 波帯です。

そのためBluetooth対応機器は、同じ電波 帯を使用する機器からの影響を最小限に抑 えるための技術を使用していますが、場合 によっては他の機器の影響によって通信速 度や通信距離が低下することや、通信が切 断することがあります。

- Bluetooth規格の制約上、雷波状況などに より、大容量のファイルの送信を続けると、 まれに転送したファイルに不具合が生じる 場合がありますのでご注意ください。
- Bluetooth一般の特性として、複数の Bluetooth機器を接続した場合は、帯域の 問題により、Bluetooth機器の性能が落ち る場合があります。
- Bluetooth Audio機器と接続して動画を再 生すると、Bluetooth機能の性質上、音声が 映像とずれて再生される場合があります。

세 部名称 $\diagup$ 

#### ACアダプタについてのご注意

- AC電源をつながない状態で本機の電源を 入れたまま、または本機がスリープモード のときにバッテリを取りはずすと、作業中 の状態や保存されていないデータは失われ ます。
- 安全のために、本機に付属または指定され た別売りのACアダプタをご使用ください。
- ウォールマウントプラグアダプタは、ACア ダプタとコンセントにしっかり差し込んで ください。(ウォールマウントプラグアダプ タ付属モデル)
- 本機に付属のウォールマウントプラグアダ プタは本機専用です。本機以外では使用し ないでください。(ウォールマウントプラグ アダプタ付属モデル)
- ACアダプタを海外旅行者用の「電子式変圧 器」などに接続しないでください。発熱や 故障の原因となります。
- ケーブルが断線したアダプタは危険ですの で、そのまま使用しないでください。

#### バッテリについてのご注意

#### バッテリについて

- 付属のバッテリは本機専用です。
- 安全のために、本機に付属または指定され た別売りのバッテリをご使用ください。
- 高温時、低温時は、安全のために充電を停止 することがあります。
- AC雷源につないでいるときは、バッテリを 装着しているときでも、AC電源から電源が 供給されます。
- AC電源をつながない状態で本機の電源を 入れたまま、または本機がスリープモード のときにバッテリを取りはずすと、作業中 の状態や保存されていないデータは失われ ます。必ず、本機の電源を切ってから取り はずしてください。

#### はじめてバッテリをお使いになるときは

付属のバッテリは完全には充電されていない ため、はじめてお使いになるときからバッテ リが消耗している状態になっていることがあ ります。

#### バッテリの放電について

バッテリは充電後、使用していない場合でも、 少量ずつ自然に放電するため、長時間放置し た場合、バッテリ駆動時間が短くなる場合が あります。使用前には、再度、充電することを おすすめします。

#### バッテリの性能低下と交換について

バッテリは、充電回数、使用時間、保存期間に 伴い少しずつ性能が低下していきます。この ため、充分に充電を行ってもバッテリ駆動時 間が短くなったり、寿命で使えなくなること があります。

バッテリ駆動時間が短くなってきた場合には、 バッテリ寿命を確認し、弊社指定の新しい バッテリと交換をしてください。

バッテリ寿命の確認方法については、「VAIO 電子マニュアル」の「バッテリの充電/表示の 見かた」をご覧ください。

バッテリの交換に関しご不明な点などがござ いましたら、VAIOカスタマーリンクまでお問 い合わせください。

#### 省電力動作モードでお使いのときは

スリープモード時にバッテリが消耗すると、 スリープモードに移行する前の作業状態や保 存していないデータが失われてしまい、元の 状態に復帰できなくなります。スリープモー ドに移行させる前には、必ず作業中のデータ を保存してください。

なお休止状態では、作業状態や作業中のデー タをハードディスクまたは内蔵フラッシュメ モリーに保存しますので、バッテリが消耗し てもデータがなくなることはありません。長 時間ACアダプタを使わない場合は、休止状態 へ移行させるようにしてください。
## パ スワード/ TPM / 指 紋 認 証 增設/ バック アップ / リカ バリ ビ ス・サ ポ ート

困 っ た /おやだ

各部 名 称 / 注 意 事 項

サ

イン タ ネット/ メール

本機 を

セットアップ

す る

#### <span id="page-180-0"></span>バッテリの残量が少ないときは

本機は、通常モード時にバッテリの残量がわず かになると、自動的に休止状態になるようお買 い上げ時に設定されていますが、ご使用中のソ フトウェアや接続している周辺機器によって は、Windowsからの指示で作業を一時中断す ることができないため、この機能が正しく働か ないことがあります。

長時間席をはずすときなどにバッテリが消耗 した場合、自動的に休止状態にならないと、本 機の電源が切れて作業中のデータが失われて しまうおそれがあります。

バッテリでご使用のときは、こまめにデータを 保存したり、手動で休止状態にしてください。

#### CD再生/録音についてのご注意

本機は、コンパクトディスク(CD)規格に準拠 した音楽ディスクの再生を前提として、設計 されています。最近、いくつかのレコード会 社より著作権保護を目的とした技術が搭載さ れた音楽ディスクが販売されていますが、こ れらの中にはCD規格に準拠していないもの もあり、本製品での再生は保証できません。

#### DualDiscをお使いになるときのご注意

DualDiscとは、DVD規格に準拠した面と音楽 専用の面とを組み合わせた新しい両面ディス クです。

ただし、音楽専用の面は、コンパクトディスク (CD)の規格には準拠していないため、本機で の再生は保証できません。

#### ドライブの地域番号書き換えについて (ディスクドライブ搭載モデル)

お買い上げ時、本機のドライブの地域番号は 「2」(日本)に設定されています。一部のソフト ウェアにはこの地域番号を書き換える機能が ありますが、お使いにならないでください。こ の機能をお使いになった結果生じた不具合に つきましては、保証期間内でも有償修理とさせ ていただきます。

#### 録画/録音についてのご注意

- 著作権保護のための信号が記録されている ソフト、放送局側で録画禁止設定が行われ ている番組、または「一度だけ録画可能」な 設定が行われている番組は録画できません。 また、表示もできない場合があります。
- 録画内容の補償はできません。必ず、事前 に試し撮りをし、正常に録画・録音されて いることを確認してください。
- 万が一、機器やソフトウェアなどの不具合 により録画・録音がされなかった場合、記 録内容の補償についてはご容赦ください。

#### ソフトウェアの不正コピー禁止について

本機に付属のソフトウェアは、ライセンスあ るいはロイヤリティ契約のもとに供給されて います。これらのソフトウェアを不正にコ ピーすることは法律で禁止されています。 また、店頭で購入したソフトウェアを人に貸 したり、人からソフトウェアを借りてコピー して使うことは禁じられています。ソフト ウェアの使用許諾書をよくお読みのうえ、お 使いください。

#### ソフトウェアと周辺機器の動作について

一般的にWindows Vista用、DOS/V用などと 表記している市販ソフトウェアや周辺機器の 中には、本機で使用できないものがあります。 ご購入に際しては、販売店または各ソフト ウェアおよび周辺機器の販売元にご確認くだ さい。

市販ソフトウェアおよび周辺機器を使用され た場合の不具合や、その結果生じた損失につ いては、一切責任を負いかねます。また、本機 に付属のOS以外をインストールした場合の 動作保証はいたしかねます。

## <span id="page-181-0"></span>お手入れ

#### 本機のお手入れ

- 本機の電源を切り、ACアダプタとバッテリを 取りはずしてからお手入れをしてください。
- ゴミやほこりなどは、乾いた布で軽く拭き 取ってください。
- 汚れを落とすときは、必ず乾いた柔らかい 布で軽く拭き取ってください。汚れが落ち にくいときは、息をかけながら乾いた布で 拭き取るか、水で少し湿らせた布で軽く拭 いたあと、さらに乾いた布で水気を拭き 取ってください。
- 市販のOAクリーナーやベンジン、アセトン、 アルコールやシンナーなどは、表面処理を 傷めますので使わないでください。
- 化学ぞうきんをお使いになるときは、その注 意書きに従ってください。
- キーボード(キートップ)の隙間に落ちたゴ ミやほこりなどは、精密機器専用のエアダ スターなどを使って吹き飛ばしてください。 キートップは、故意にはずさないでくださ い。また、家庭用掃除機などで吸引すると、 故障の原因となります。

#### 液晶ディスプレイのお手入れ

- 液晶ディスプレイは、特殊な表面処理がさ れていますので、なるべく表面に触れない ようにしてください。
- 汚れを落とすときは、必ず乾いた柔らかい 布で軽く拭き取ってください。
- 汚れが落ちにくいときは、息をかけながら 乾いた布で拭き取るか、水で少し湿らせた 布で軽く拭いたあと、さらに乾いた布で水 気を拭き取ってください。
- 化学ぞうきんや市販のOAクリーナー、ベン ジン、アセトン、アルコールやシンナーなど は、表面処理を傷めますので使わないでく ださい。

#### ディスクのお手入れについて

- 指紋やほこりによるディスクの汚れは、読 み取りエラーや書き込みエラーの原因にな ります。いつもきれいにしておきましょう。
- 普段のお手入れは、柔らかい布で下図のよ うにディスクの中心から外の方向へ軽く拭 きます。

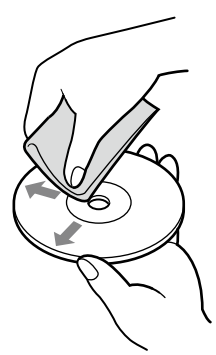

- 汚れがひどいときは、水で湿らせた布で拭 いたあと、更に乾いた布で水気をふき取っ てください。
- ベンジンやシンナー、レコードクリーナー、 静電気防止剤などはディスクを傷めること がありますので、使用しないでください。
- ほこりなどの汚れは、ブロワーを使って吹 き飛ばしてください。

#### <span id="page-182-0"></span>廃棄時などのデータ消去 について

コンピュータを廃棄などするときには、お客 様の重要なデータを消去する必要があります。 データを消去する場合、一般には次のような 作業を行います。

- データを「ごみ箱」に捨てる
- 「削除|操作を行う
- 「ごみ箱を空にする」コマンドを使って消す
- ソフトウェアで初期化(フォーマット)する
- ハードディスクまたは内蔵フラッシュメモ リー内のリカバリ機能や自作のリカバリ ディスクを使い、お買い上げ時の状態に戻 す

これらの作業では、一見データが消去された ように見えますが、ハードディスクまたは内 蔵フラッシュメモリー内のファイル管理情報 が変更され、WindowsなどのOSのもとで呼 び出す処理ができなくなっただけで、本来の データは残っています。

従って、特殊なデータ回復のためのソフト ウェアを利用すれば、これらのデータを読み 取ることが可能な場合があります。このため、 悪意のある第三者により、重要なデータが読 み取られ、予期しない用途に利用されるおそ れがあります。

廃棄時などにハードディスクまたは内蔵フ ラッシュメモリー上の重要なデータが流出す るトラブルを回避するためには、ハードディ スクまたは内蔵フラッシュメモリー上に記録 された全データを、お客様の責任において消 去することが非常に重要となります。

データを消去するためには、以下の方法があ ります。

 本機に搭載されているVAIO データ消去 ツールを使って、ハードディスクまたは内 蔵フラッシュメモリーのデータを完全に消 去する(110ページ)

● 有償サービスを利用する 消去に関する詳しい情報がVAIOカスタ マーリンク ホームページに掲載されてい ます。

http://vcl.vaio.sony.co.jp/notices/ hddformat.htmlをご覧ください。

● ハードディスクまたは内蔵フラッシュメモ リーを破壊する ハードディスクまたは内蔵フラッシュメモ

リー上のデータを物理的・磁気的に破壊し て、データを読み取れないようにします。

増設/バック

/

リカ バリ

ート

## 防滴構造について

本機は、キーボード上に水などをこぼしても パソコン内部への浸水を抑える構造をキー ボードとタッチパッドに採用しています。 これは、キーボードにかかった水滴を本体底 面と正面にある水抜き穴から排水することに より、本機内部に水滴がたまることを抑える ものであり、内部部品やハードディスクまた は内蔵フラッシュメモリーの故障・破損、デー タの破壊・消失などの防止を保証するもので はありません。

キーボードとタッチパッド以外は防滴構造で はありません。また、防滴構造は、浸水を完全 に防ぐものではありません。

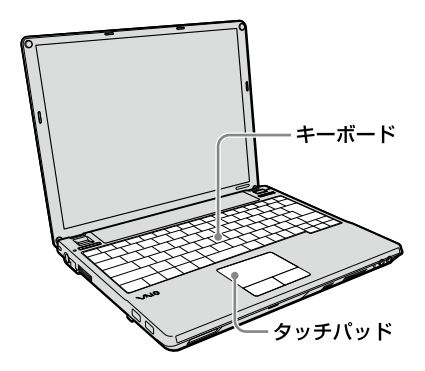

#### キーボードに水をこぼしたときは

万一、水などの液体をキーボード上にこぼし てしまったときは、こぼした水が少量の場合 でも、必ず次のように処置してください。こ ぼしたまま放置すると、故障の原因になりま す。

1 すぐに電源を切り、ACアダプタを 抜く。

 キーボード上の水滴を、乾いた柔 らかい布で拭く。

#### 3 ゆっくりと前方に傾けながら本機 の後部を持ち上げて水を出す。

後方に傾けると、内部に浸水して故障の原因 になります。

#### △ そのまま水抜き穴から出た水を乾 いた柔らかい布で拭く。

底面や水抜き穴周辺に水滴が残らないように、 しっかり拭き取ります。

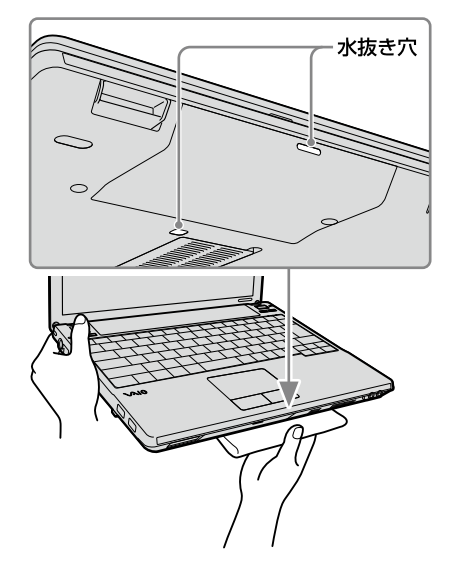

 本機を乾いた場所に移動させる。 水が残っている場所に置いたままにしている と、底面から水が浸水する可能性があります。

#### 水滴を拭き取った後、バッテリを 取りはずし、VAIOカスタマーリン クに点検を依頼する。

液体をこぼしたときは、必ず点検を依頼して ください。

また、水などの液体をこぼしたことによる修 理は、保証期間内でも有料となります。あら かじめご了承ください。

#### 使用できるディスクとご注意 (ディスクドライブ搭載モデル)

#### 使用できるディスク

- ◎:再生、記録可能
- ○: 再生のみ可能、記録不可
- ×:再生、記録不可

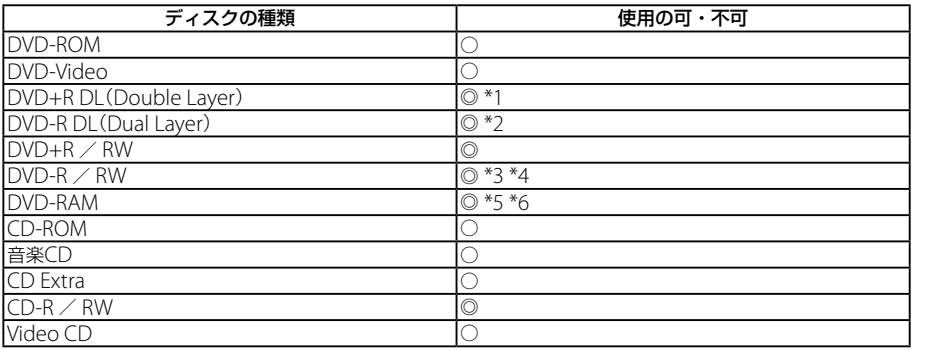

- \*1 DVD+R Double Layerの書き込みは、「DVD+R Double Layer」に対応したDVD+Rディスクのみで可能 です。
- \*2 DVD-R Dual Layerの書き込みは、「DVD-R Dual Layer」に対応したDVD-Rディスクのみで可能です。
- \*3 DVD-Rは、DVD-R for General Ver.2.0 / 2.1に準拠したディスクの書き込みに対応しています。
- \*4 DVD-RWは、DVD-RW Ver.1.1 / 1.2に準拠したディスクの書き込みに対応しています。
- \*5 DVD-RAMは、カートリッジタイプはご使用になれません。カートリッジタイプではないもの、あるいは カートリッジから取り出し可能なディスクをお使いください。
- \*6 DVD-RAMは、Ver.1(片面 2.6 Gバイト)の書き込みには対応していません。 DVD-RAM Version 2.2/12X-SPEED DVD-RAM Revision 5.0ディスクには対応しておりません。

インタ

パ

アップ /

バリ

スワード/ TPM

指紋認証

/

メール

ネット/

本機 を

セットアップ

す る

困っ た

サ

#### ご注意

- 使用するディスクによっては、一部の記録/再生に対応していない場合があります。
- 本機のドライブは8 cmディスクの書き込みには対応していません。
- 本機では、円形ディスクのみお使いいただけます。円形以外の特殊な形状のディスク(星型、 ハート型、カード型など)や破損したディスクを使用すると本機の故障の原因となります。
- DVD+R / DVD+RW / DVD-R / DVD-RWにはDVDビデオ形式、DVD-RW / DVD-RAM にはDVDビデオレコーディング規格での記録が可能です。
- DVD+R / DVD+RW / DVD-R / DVD-RW / CD-R / CD-RWはソニー製のディスクをお 使いになることをおすすめします。
- 6倍速記録DVD-RWは、DVD-RW 6倍速記録以上に対応したモデル以外では書き込みにお使 いいただけません。
- 8倍速記録DVD+RWは、DVD+RW 8倍速記録以上に対応したモデル以外では書き込みにお使 いいただけません。
- 複製不可の設定がされたDVD-ROMやDVDビデオは、バックアップを作成することはできま せん。
- 本機は、コンパクトディスク(CD)規格に準拠した音楽ディスクの再生を前提として、設計され ています。最近、いくつかのレコード会社より著作権保護を目的とした技術が搭載された音楽 ディスクが販売されていますが、これらの中にはCD規格に準拠していないものもあり、本製品 での再生は保証できません。
- Dual Discとは、DVD規格に準拠した面と音楽再生専用面とを組み合わせた新しい両面ディス クです。この音楽専用面は、コンパクトディスク(CD)規格に準拠していないため、再生を保証 できません。
- CPRMに対応したDVD-RW / DVD-RAMを再生するには、インターネットに接続している必 要があります。

#### 書き込んだディスクを他のプレーヤーで読み込むときのご注意

- CD-R / CD-RWを使用して作成した音楽CDは、ご使用のCDプレーヤーによっては再生でき ない場合があります。
- DVD+R DL / DVD-R DL / DVD+R / DVD+RW / DVD-R / DVD-RW / DVD-RAMを 使用して作成したDVDは、ご使用のDVDプレーヤーによっては再生できない場合があります。

#### ディスク書き込みに失敗しないためには

ディスクに書き込みの際は、下記のようなことにご注意ください。書き込みに失敗することがあ ります。

書き込みに失敗したディスクについては、その原因がいかなるものであっても、弊社は一切責任 を負いかねますので、あらかじめご了承ください。

- コンピュータのCPUやハードディスクまたは内蔵フラッシュメモリーに負荷がかかる動作を 避けてください。
- ●常駐型のディスクユーティリティや、ディスクのアクセスを高速化するユーティリティなどは、 不安定な動作の原因となりますので使用をお控えください。
- キーボードやタッチパッドの操作をすると振動で失敗する場合があります。
- ユーザーの簡易切り替えを行わないでください。
- 本機に振動や衝撃などを加えないでください。
- 本機につないだUSBケーブルおよび他のUSB対応機器につないだUSBケーブルを抜き差しし たり、本機やUSB対応機器の電源を入/切しないでください。
- インターネットに接続したり電子メールを送受信するなど、他のコンピュータやネットワー にアクセスしないでください。
- ACアダプタの取り付け/取りはずしを行わないでください。

イン タ ネット/ メール

本機 を

セットアップ

す る

パ

スワード/ TPM

指紋認証

/

# 索引

#### \* 別紙「主な仕様と付属ソフトウェア」をご覧ください。

#### 【ア行】

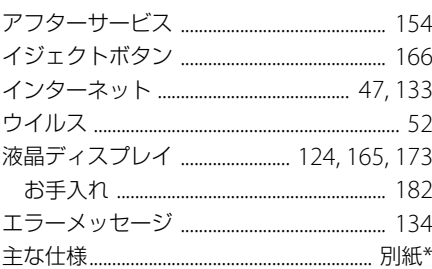

### 【力行】

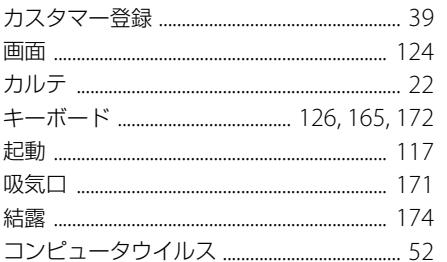

## 【サ行】

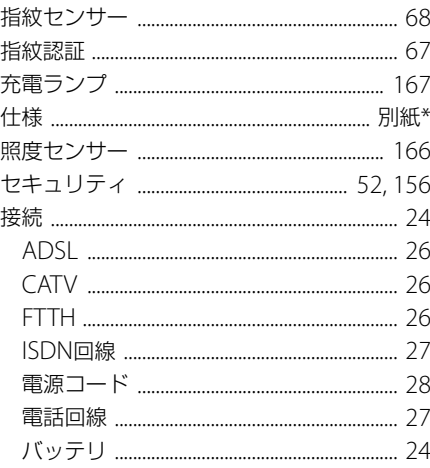

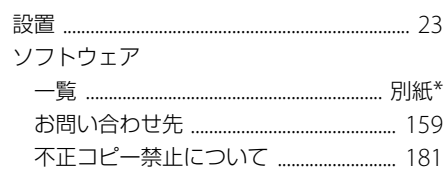

#### 【夕行】

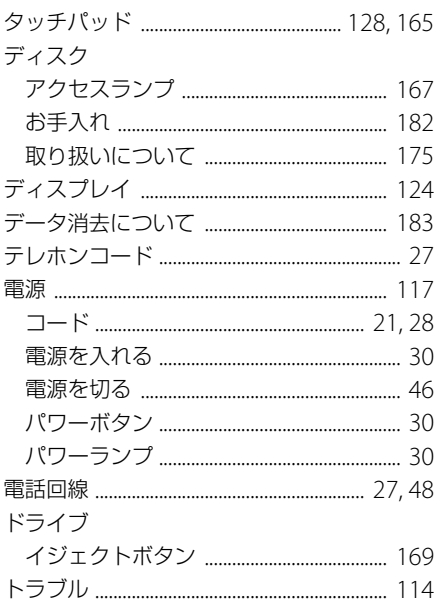

#### 【ナ行】

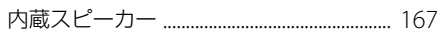

## 【八行】

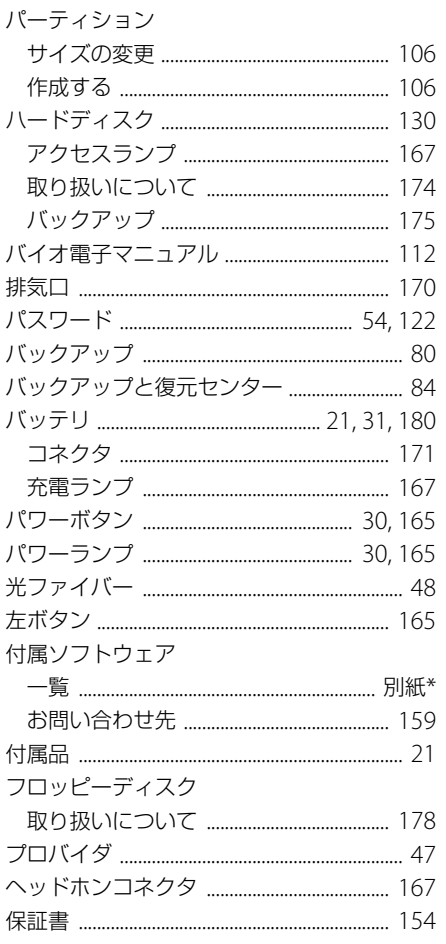

## 【マ行】

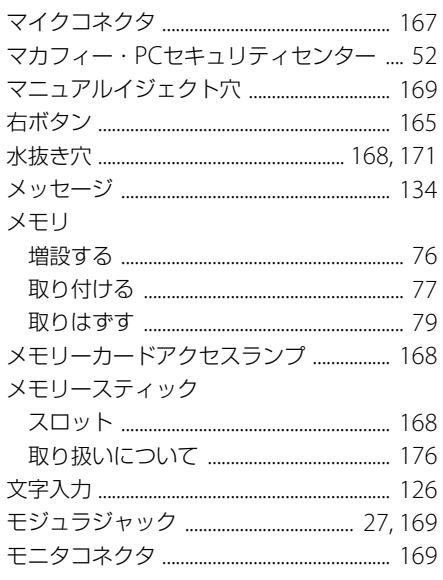

## 【ヤ行】

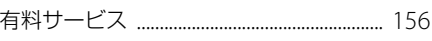

# 【ラ行】

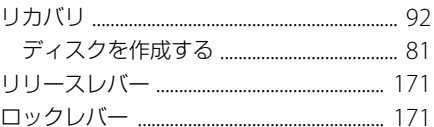

### 【ワ行】

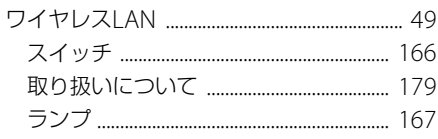

# $[A]$

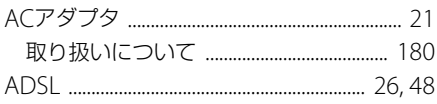

## 

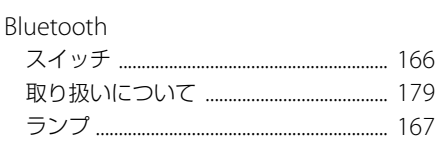

# $[{\mathsf C}]$

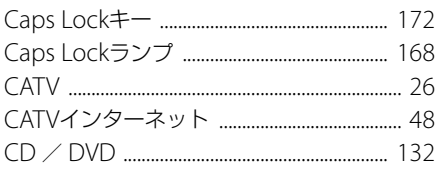

# $[D] % \begin{center} % \includegraphics[width=\linewidth]{imagesSupplemental_3.png} % \end{center} % \caption { % Our method can be used for the use of the image. % Note that the \emph{Def}(i) and the \emph{Def}(i) and the \emph{Def}(i$

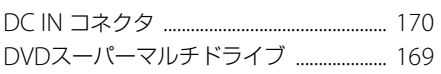

# $[F]$

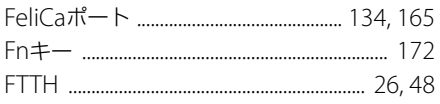

# $\begin{array}{c} \begin{array}{c} \begin{array}{c} \end{array} \end{array} \end{array}$

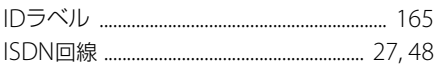

# $\overline{L}$

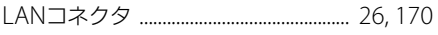

## $[M] % \begin{center} % \includegraphics[width=\linewidth]{imagesSupplemental_3.png} % \end{center} % \caption { % Our method can be used for the use of the image. % Note that the \emph{Stab} and the \emph{Stab} can be used for the \emph{Stab} and the \emph{Stab} can be used for the \emph{Stab} and the \emph{Stab} can be used for the \emph{Stab} and the \emph{Stab} can be used for the \emph{Stab} and the \emph{Stab} can be used for the \emph{Stab} and the \emph{Stab} can be used for the \emph{Stab} and the \emph{Stab} can be used for the \emph{Stab} and the \emph{Stab} can be used for$

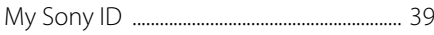

# $[N] % \begin{center} % \includegraphics[width=\linewidth]{imagesSupplemental_3.png} % \end{center} % \caption { % Our method can be used for the use of the image. % Note that the \emph{Stab} and the \emph{Stab} can be used for the \emph{Stab} and the \emph{Stab} can be used for the \emph{Stab} and the \emph{Stab} can be used for the \emph{Stab} and the \emph{Stab} can be used for the \emph{Stab} and the \emph{Stab} can be used for the \emph{Stab} and the \emph{Stab} can be used for the \emph{Stab} and the \emph{Stab} can be used for the \emph{Stab} and the \emph{Stab} can be used for$

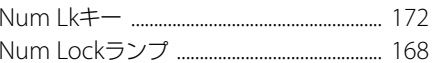

## $[P]$

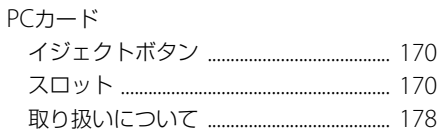

# $[R]$

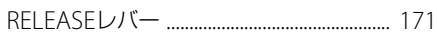

## $\overline{[S]}$

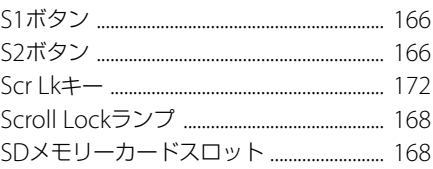

# $[$ math>

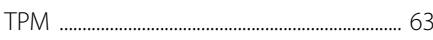

# $[ \cup ]$

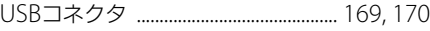

# $[V] % \begin{center} % \includegraphics[width=\linewidth]{imagesSupplemental_3.png} % \end{center} % \caption { % Our method is used for the method. % The method is used for the method. % The method is$

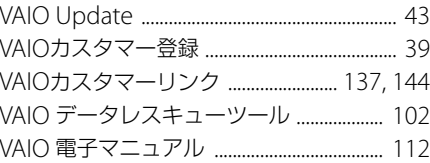

# $[{\sf W}]$

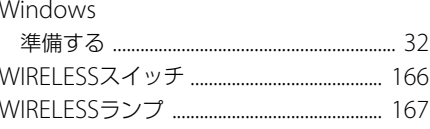

#### 商標について

- VAIOはソニー株式会社の登録商標です。
- MEMORY STICK»、"Memory Stick"、"メモリース ティック"、"Memory Stick Duo"、"メモリース ティック デュオ"、"MagicGate"、"マジックゲー ト"、"マジックゲート メモリースティック"、"メ モリースティック PRO"、"メモリースティック PRO デュオ"、"メモリースティック PRO-HG"、 "メモリースティック マイクロ"はソニー株式会 社の商標または登録商標です。
- "AVCHD"および"AVCHD"ロゴはパナソニック 株式会社とソニー株式会社の商標です。
- HDVおよびHDVロゴは、ソニー株式会社と日本ビ クター株式会社の商標です。
- "PetaMap"および「ペタマップ」は、ソニースタイ ル・ジャパン株式会社の登録商標です。
- 「PlaceEngine」は、クウジット株式会社の登録商 標です。
- 「PlaceEngine」は、株式会社ソニーコンピュータ サイエンス研究所が開発し、クウジット株式会社 がライセンスを行っている技術です。
- FeliCaは、ソニー株式会社の登録商標です。
- FeliCaは、ソニー株式会社が開発した非接触IC カードの技術方式です。
- eLIOは、株式会社ソニーファイナンスインターナ ショナルが開発したネット決済用のクレジット サービスで、同社の登録商標です。
- 「Edy(エディ)」は、ビットワレット株式会社が管 理するプリペイド型電子マネーサービスのブラ ンドです。
- Suicaは、JR東日本の登録商標です。
- ICOCAは、JR西日本の登録商標です。
- 「PiTaPa」は株式会社スルッとKANSAI の登録商標 です。
- TOICAは、東海旅客鉄道株式会社の登録商標です。
- PASMOは、株式会社パスモの登録商標です。
- nimocaは、西日本鉄道株式会社の登録商標です。
- Kitakaは、北海道旅客鉄道株式会社の登録商標で す。
- 「iモード」「おサイフケータイ」はNTTドコモの商 標または登録商標です。
- 「かざしてポン!」および「かざポン」はフェリカ ネットワークスの商標です。
- BluetoothワードマークとロゴはBluetooth SIG, Inc.の所有であり、ソニーはライセンスに基づき このマークを使用しています。他のトレードマー クおよびトレード名称については、個々の所有者 に帰属するものとします。
- Intel、インテル、Intel ロゴ、Intel Inside、Intel Inside ロゴ、Centrino、Centrino Inside、Intel Viiv、Intel Viiv ロゴ、Intel vPro、Intel vPro ロゴ、 Celeron、Celeron Inside、Intel Core、Core Inside、Itanium、Itanium Inside、Pentium、 Pentium Inside、Viiv Inside、vPro Inside、Xeon、 Xeon Inside、Intel Atom は、アメリカ合衆国お よびその他の国における Intel Corporationの商 標です。
- Microsoft、Windows、Windows Vista、 Windows Media、Outlook、PowerPoint、Office ロゴ、Encarta、Encartaロゴは、米国Microsoft Corporationの米国およびその他の国における商 標です。
- IBMおよびPC/AT、PS/2は、米国International Business Machines Corporationの商標および 登録商標です。
- Dolby、ドルビー、Pro Logic及びダブルD記号DI はドルビーラボラトリーズの商標です。
- Ethernetおよびイーサネットは、富士ゼロックス 社の登録商標です。
- SDロゴは商標です。 SD
- SDHCロゴは商標です。 FI
- MultiMediaCard(TM)はMultiMediaCard Associationの商標です。
- SOFTBANKおよびソフトバンクの名称、ロゴは日 本国およびその他の国におけるソフトバンク株 式会社の登録商標または商標です。「Yahoo!」およ び「Yahoo!「」Y!」のロゴマークは、米国Yahoo! Inc. の登録商標または商標です。
- 「EZweb」は、KDDI株式会社の登録商標または商 標です。
- Adobe, Adobeロゴ, Adobe Premiere, Adobe Photoshop Elements、Photoshop、Adobe Reader、およびAdobe Acrobatは、Adobe Systems Incorporated(アドビシステムズ社)の 米国ならびに他の国における登録商標または商標 です。
- Gracenote and CDDB are registered trademarks of Gracenote. The Gracenote logo and logotype, the Gracenote CDDB logo, and the "Powered by Gracenote" logo are trademarks of Gracenote.
- "Direct Stream Digital", DSD and their logos are trademarks of Sony Corporation.
- "SBM/Super Bit Mapping" is a trademark of Sony Corporation.
- Equaliser for VAIO, Multichannel 5 Band EQ + Filters for VAIO and Restorer for VAIO from Sony Oxford. Copyright (C) Sonnox Ltd.
- QStream Technology, QSound QSurround 5.1 Plug-In for VAIO, QSound QSurround Virtualizer Plug-In for VAIO and QSound QMSS Plug-In for VAIO by QSound Labs, Inc. Copyright (C) QSound Labs, Inc. All rights reserved. QSound, QSurround, QMSS, QMAX II, iQms2,

QDVD and the QLogo are trademarks of QSound Labs, Inc.

- ASIO is a trademark of Steinberg Media Technologies GmbH.
- VST is a trademark of Steinberg Media Technologies GmbH.
- ORコードは、(株)デンソーウェーブの登録商標で す。
- その他、本書で登場するシステム名、製品名、サー ビス名は、一般に各開発メーカーの登録商標ある いは商標です。なお、本文中では(TM)、(R)マーク は明記していません。

ソフトウェアをお使いになる前に、必ずお買い上げ のコンピュータに添付のソフトウェア使用許諾契約 書をご覧ください。

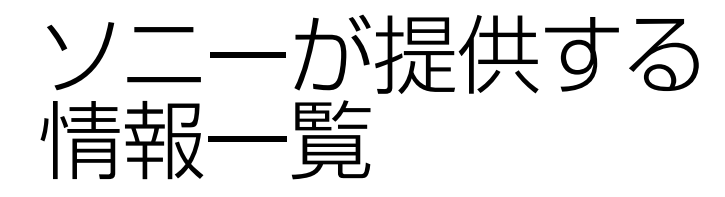

インターネットに接続すれば、バイオを活用するために役立つ情報を閲覧する ことができます。

#### **バイオの最新サポート情報を提供** VAIOカスタマーリンクホームページ http://vcl.vaio.sony.co.jp/

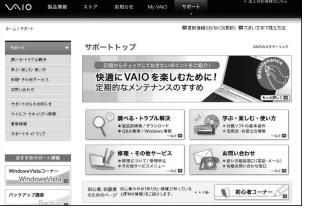

バイオをお使いの上で、わからないことや トラブルが起きたときにご覧ください。 解決方法をわかりやすく提供しています。 (詳しくは137ページをご覧ください。)

## **VAIOユーザーのポータルサイト** My VAIO http://sony.jp/vaio/myvaio/

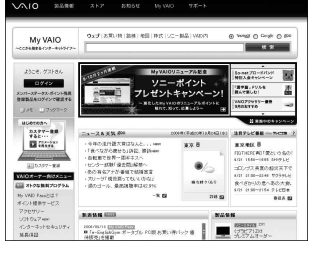

ウェブ検索やニュースなどのポータル機能と バイオの各種サービスをご覧いただけます。

## **バイオの製品情報が満載** VAIOホームページ http://sony.jp/vaio/

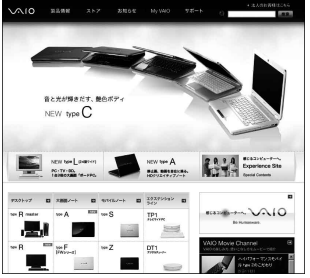

バイオのカタログ情報をはじめとした、 総合情報サイトです。

> ※画面は予告なく変更することがありますが ご了承ください。

電話番号はお間違いのないようご注意ください。

**使いかたのお問い合わせ** VAIOカスタマーリンク「使い方相談窓口」 (0120) 60-3399 ロクゼロ サンサンキュウキュウ (フリーダイヤル) ※携帯電話、PHS、一部のIP電話、 海外などからのご利用は、 (0466)30-3000(通話料お客様負担) となる場合があります。 受付時間 平日:9時~ 18時 土曜、日曜、祝日:9時~ 17時 (365日年中無休) 年末年始は土曜、日曜、祝日の受付時間

フリーダイヤルのご利用には、VAIOカスタマー登録が必要となります。

お電話の前に本機の型名をご確認ください。

(保証書または本機IDラベルに記載されています。本機IDラベルについて詳し くは、「各部の説明」(165ページ)をご覧ください。)

お電話でのお問い合わせについて、詳しくは「電話で問い合わせる」(143ページ) をご覧ください。

2009年4月中旬の予定で、「使い方相談」のサポートが変更となります。 詳しくは、「「使い方相談」のサポートに関するお知らせ」(145ページ)をご覧ください。

#### **カスタマー登録に関するお問い合わせ**

カスタマー専用デスク

 $(0466)$  38-1410 ゼロヨンロクロク サンハチ イチヨンイチゼロ 受付時間 平日:9時~ 20時 土曜、日曜、祝日:9時~ 17時 (年末年始は土曜、日曜、祝日の受付 時間となる場合があります。)

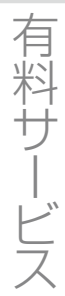

My VAIO(http://sony.jp/vaio/myvaio/)では、VAIOユーザーのみなさまにさま ざまな有料サービスをご提供しています。

#### ■ VAIO延長保証サービス

1年間のメーカー保証を3年間に延長する「ベーシック」。さらに「ワイド」な ら、落下や水濡れ等のお客様の過失による損害や、火災・水災等の事故にも 対応します。

#### ■ VAIO設置設定サービス

スタッフがお客様のご自宅へお伺いし、VAIOの設置・設定サポート(初期設 定/インターネット設置/無線LAN設定/データ移行など)を行うサービス です。

■ VAIOソフトウェアセレクション(ソフトウェア・ダウンロード販売サイト) バイオおすすめのアプリケーション、ゲーム、限定のソフトウェアなどを多 数取り揃えたソフトウェアのダウンロード販売サイトです。

> ※ このほかにも有料メニューをご用意しています。 詳しくはMy VAIO(http://sony.jp/vaio/myvaio/)をご覧ください。

#### VAIOカスタマーリンク 電話番号(0120)60-3399 使いかたのお問い合わせ

※お電話の前に本機の型名をご確認ください。 ※フリーダイヤルのご利用には、VAIOカスタマー登録が必要です。 詳しくは、前ページをご覧ください。

VAIOカスタマーリンクホームページ VAIOの最新のサポート情報を詳しく掲載しています。 http://vcl.vaio.sony.co.jp/

VAIOホームページ VAIOを楽しく使っていただくための情報をご案内します。 http://www.vaio.sony.co.jp/

ソニー株式会社 〒108-0075 東京都港区港南1-7-1 http://www.sony.co.jp/

© 2009 Sony Corporation / Printed in Japan  $4 - 131 - 348 - 01(1)$ 

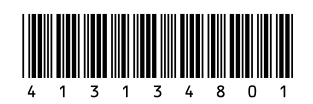